# 

# **INSTRUCTION MANUAL**

# RoIP GATEWAY

| VE | -P | G3 |
|----|----|----|
|    |    |    |
|    |    |    |
|    |    |    |
|    |    |    |
|    |    |    |
|    |    |    |

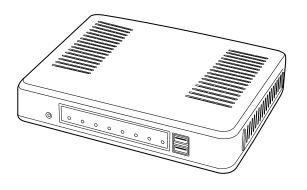

# Icom Inc.

# **INTRODUCTION**

- 1 BEFORE USING THE VE-PG3
- 2 BRIDGE MODE APPLICATION
- 3 CONVERTER MODE APPLICATION
- 4 ANALOG TELEPHONE APPLICATION
- 5 BRIDGE MODE SETTING SCREEN
- 6 CONVERTER MODE SETTING SCREEN
- 7 MAINTENANCE
- **8 FOR YOUR INFORMATION**

# INTRODUCTION

Thank you for purchasing the VE-PG3. The VE-PG3 is a network converter that allows you to connect Icom radios or repeaters to a VoIP network.

This guide describes the basic settings to operate the VE-PG3.

READ ALL INSTRUCTIONS carefully and completely before using.

ALL RIGHTS RESERVED. This document contains material protected under International and Domestic Copyright Laws and Treaties. Any unauthorized reprint or use of this material is prohibited. No part of this document may be reproduced or transmitted in any form or by any means, electronic or mechanical, including photocopying, recording, or by any information storage and retrieval system without express written permission from Icom Incorporated.

All stated specifications and design are subject to change without notice or obligation.

The AMBE+2™ is a trademark of Digital Voice Systems, Inc.

Adobe and Reader are registered trademarks of Adobe Systems Incorporated in the United States and/or other countries. Icom, Icom Inc. and Icom Iogo are registered trademarks of Icom Incorporated (Japan) in Japan, the United States, the United Kingdom, Germany, France, Spain, Russia, Australia, New Zealand, and/or other countries. All other products or brands are registered trademarks or trademarks of their respective holders.

# INTRODUCTION

#### For USA

- 1. This equipment complies with Part 68 of the FCC rules and the requirements adopted by the ACTA. On the back of this equipment is a label that contains, among other information, a product identifier in the format US:AAAEQ##TXXXX. If requested, this number must be provided to the telephone company.
- 2. The following USOC jacks may be used with this equipment: RJ11C.
- 3. A plug and jack used to connect this equipment to the premises wiring and telephone network must comply with the applicable FCC Part 68 rules and requirements adopted by the ACTA. A compliant telephone cord and modular plug is provided with this product. It is designed to be connected to a compatible modular jack that is also compliant. See installation instructions for details.
- 4. The REN is used to determine the number of devices that may be connected to a telephone line.
  - Excessive RENs on a telephone line may result in the devices not ringing in response to an incoming call. In most but not all areas, the sum of RENs should not exceed five (5.0). To be certain of the number of devices that may be connected to a line, as determined by the total RENs, contact the local telephone company. For products approved after July 23, 2001, the REN for this product is part of the product identifier that has the format US:AAAEQ##TXXXX. The digits represented by ## are the REN without a decimal point (e.g., 03 is a REN of 0.3). For earlier products, the REN is separately shown on the label.
- 5. If the equipment causes harm to the telephone network, the telephone company will notify you in advance that temporary discontinuance of service may be required.
  - But if advance notice isn't practical, the telephone company will notify the customer as soon as possible. Also, you will be advised of your right to file a complaint with the FCC if you believe it is necessary.
- 6. The telephone company may make changes in its facilities, equipment, operations, or procedures that could affect the operation of the equipment. If this happens, the telephone company will provide advance notice in order for you to make the necessary modifications to maintain uninterrupted service.
  - If the equipment is causing harm to the telephone network, the telephone company may request that you disconnect the equipment until the problem is resolved.
- 8. This equipment contains no user serviceable parts. Please contact to

Company Name: Icom America Inc.

Address: 2380 116th Ave NE Bellevue, WA 98004

Phone: (800) 426-7983

- 9. This equipment cannot be used on public coin service provided by the telephone company. Connection to Party Line Service is subject to state tariffs. Contact the state Public Utility Commission, Public Service Commission, or Corporate Commission for information.
- 10. If your home has specially wired alarm equipment connected to the telephone line, ensure the installation of this MFP does not disable your alarm equipment. If you have questions about what will disable alarm equipment, consult your telephone company or a qualified installer. FCC Telephone Consumer Protection Act The Telephone Consumer Protection Act of 1991 makes it unlawful for any person to use a computer or other electronic device, including FAX machines, to send any message unless such message clearly contains in a margin at the top or bottom of each transmitted page or on the first page of the transmission, the date and time it is sent and an identification of the business or other entity, or other individual sending the message, and the telephone number of the sending machine or such business, other entity, or individual. The telephone number provided may not be a 900 number or any other number for which charges exceed local or long distance transmission charges.

To comply with this law, you must enter the following information in your fax unit:

- Date and time: see the Installation section of this document for instructions on doing this.
- Name and telephone number which identify the source of your fax transmission: see the User's Handbook f for instructions on doing this.

# **INTRODUCTION**

#### For Canada

This product meets the applicable Industry Canada technical specifications.

Le présent matériel est conforme aux specifications techniques applicables d'Industrie Canada.

The Ringer Equivalence Number (REN) is an indication of the maximum number of devices allowed to be connected to a telephone interface. The termination of an interface may consist of any combination of devices subject only to the requirement that the sum of the RENs of all the devices not exceed five.

L'indice d'équivalence de la sonnerie (IES) sert à indiquer le nombre maximal de terminaux qui peuvent être raccordés à une interface téléphonique. La terminaison d'une interface peut consister en une combinaison quelconque de dispositifs, à la seule condition que la somme d'indices d'équivalence de la sonnerie de tous les dispositifs n'excède pas cinq.

# Section 1

| Panel description | 1-2 |
|-------------------|-----|
| ■ Front panel     | 1-2 |
| ■ Rear panel      | 1-5 |
| ■ Bottom panel    | 1-6 |

# Panel description

#### Front panel

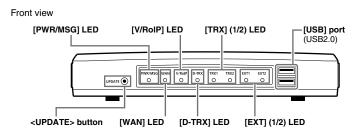

<UPDATE> button ......

When [PWR/MSG] lights orange, a firmware update is ready.

• To use the Firmware Update function, an internet connection, DNS and default gateway settings are necessary.

| LED     | Indication |        | In the Converter mode                                                     | In the Bridge mode                                       |  |  |  |  |
|---------|------------|--------|---------------------------------------------------------------------------|----------------------------------------------------------|--|--|--|--|
| PWR/MSG | Doesn't li | ght    | Power is OFF                                                              |                                                          |  |  |  |  |
|         | Green      | Lights | Powe                                                                      | er is ON                                                 |  |  |  |  |
|         |            | Blinks | Во                                                                        | oting                                                    |  |  |  |  |
|         | Red        | Lights |                                                                           | _                                                        |  |  |  |  |
|         |            | Blinks | -                                                                         |                                                          |  |  |  |  |
|         | Orange     | Lights | A firmware update is ready                                                | ./Downloading new firmware.                              |  |  |  |  |
|         |            | Blinks |                                                                           | USB flash drive.                                         |  |  |  |  |
|         |            |        | (While loading the setting f                                              | ile or updating the firmware.)                           |  |  |  |  |
|         |            |        |                                                                           | oting                                                    |  |  |  |  |
|         |            |        | Initialization is in progress. (Green and Orange LEDs alternately light.) |                                                          |  |  |  |  |
|         |            |        | Firmware update is in progress.                                           |                                                          |  |  |  |  |
| WAN     | Doesn't li | ght    | No network connection./Connecting to the network is in p                  |                                                          |  |  |  |  |
|         | Green      | Lights | Connected to the WAN line. (A                                             | n IP address has been obtained.)                         |  |  |  |  |
|         | Red        | Lights |                                                                           | _                                                        |  |  |  |  |
|         |            | Blinks |                                                                           | rror/failed (PPPoE)<br>ICP) (Time-out timer: 30 seconds) |  |  |  |  |
|         | Orange     | Lights | LAN port                                                                  | t linkdown*                                              |  |  |  |  |
|         |            | Blinks | No PING reply from                                                        | n the specified host.*                                   |  |  |  |  |
| V/RoIP  | Doesn't li | ght    | No registration                                                           | Not connected                                            |  |  |  |  |
|         | Green      | Lights | Registration succeed (All entries)                                        | Connected                                                |  |  |  |  |
|         |            | Blinks | The line is communicating.                                                | _                                                        |  |  |  |  |
|         | Red        | Lights | _                                                                         |                                                          |  |  |  |  |
|         |            | Blinks | 1 or more registrations failed.                                           | _                                                        |  |  |  |  |
|         | Orange     | Lights |                                                                           | -                                                        |  |  |  |  |
|         |            | Blinks |                                                                           | _                                                        |  |  |  |  |

<sup>\*:</sup> Setting the [Abnormal Condition Monitoring] item on the [Expansion] screen is necessary for this indication, and the LAN port linkdown monitoring takes priority. See page 5-102 and 5-103 for the details.

# Panel description

# Front panel (continued)

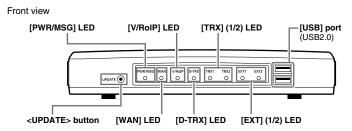

| D-TRX* | Doesn't li | ght    | No transceiver is connected, or it is in the standby mode. |
|--------|------------|--------|------------------------------------------------------------|
|        | Green      | Lights | Receiving an audio signal.                                 |
|        |            | Blinks | _                                                          |
|        | Red        | Lights | Sending an audio signal.                                   |
|        |            |        | <del>-</del>                                               |
|        | Orange     | Lights | The transceiver is communicating.                          |
|        |            | Blinks | <del>-</del>                                               |
| TRX1   | Doesn't li | ght    | No transceiver is connected, or it is in the standby mode. |
| TRX2   | Green      | Lights | Receiving an audio signal.                                 |
|        |            | Blinks | -<br>-                                                     |
| Red    |            | Lights | Sending an audio signal.                                   |
|        |            | Blinks | <del>-</del>                                               |
|        | Orange     | Lights | The transceiver is communicating.                          |
|        |            | Blinks | -                                                          |
| EXT1   | Doesn't li | ght    | No input or output signal.                                 |
| EXT2   | Green      | Lights | Input is busy.                                             |
|        |            | Blinks | =                                                          |
|        | Red        | Lights | Output is busy.                                            |
|        |            | Blinks |                                                            |
|        | Orange     | Lights | Input or output is busy.                                   |
|        |            | Blinks | _                                                          |

<sup>\*</sup>For the operation using an IC-FR5000/FR6000.

<sup>•</sup> All indicators light while updating the firmware or rebooting.

<sup>•</sup> The indication may differ, depending on the setting.

#### Panel description

#### Front panel (continued)

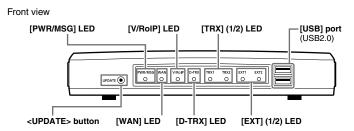

[USB] ports .....

CAUTION: Turn OFF the power before connect or disconnect the USB flash drive.

[Connecting a USB flash drive]

The configuration and firmware can be transferred using a USB flash drive (purchase separately).

• Only one USB flash drive can be accepted at a time.

#### [Connecting the CT-24]

Connect the optional CT-24 to communicate with IC-FR5000/FR6000.

- The VE-PG3 accepts up to two CT-24s.
- When you want to connect two CT-24s and USB flash drive, a USB HUB (self-powered HUB) is required.

Connect one CT-24 and the USB flash drive to the USB port, and connect the other CT-24 to the USB HUB.

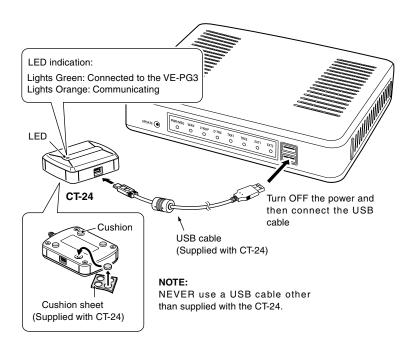

#### Panel description (continued)

#### Rear panel

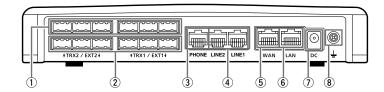

4 [LINE](1/2) ports ...... Connect to the PSTN.

⑤[WAN] port...... Connect the network terminal device.

The router function is disabled as the default setting.
 Configure the network setting (DHCP Client/Static IP/PPPoE) according to your network service provider.

⑥[LAN] port ...... Connect the network device such as a HUB.

①DC jack ...... Connect the supplied AC adaptor.

**8** Ground terminal ...... Connect the ground wire.

#### **ABOUT THE OPTIONAL CONNECTION CABLE**

Before connecting cables, see the cable's manual and the sticker on the bottom of the VE-PG3 for port information.

- Verify that both the VE-PG3 and connected devices are turned OFF when connecting or disconnecting the cable.
- Hold the connector body when connecting or disconnecting them.
- When other cables are connected, you can use needle-nose pliers to carefully insert or remove connectors.
- Never bend or pinch the cable.
- Never place a heavy object on the cable.
- Never touch the cable with wet hands.
- Always connect the cable correctly. An incorrect connection could damage the VE-PG3 and/or the transceiver.

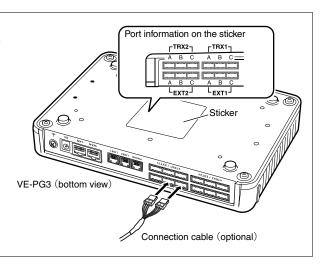

# Panel description (continued)

# **■** Bottom panel

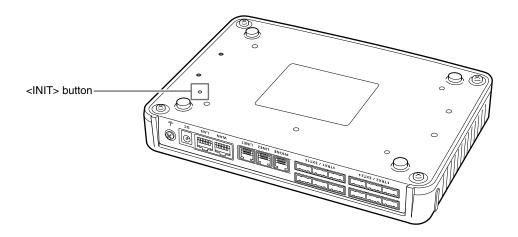

<INIT> button .....

If you cannot access to the VE-PG3 setting screen, you can initialize the VE-PG3.

- See the "PRECAUTIONS" leaflet for the detail.
- Initializing clears all the settings.

# Section 2

| l. Operation in the Multicast mode         | 2-2  |
|--------------------------------------------|------|
| 1. Configuration                           | 2-2  |
| 2. Connection                              |      |
| 3. Operation                               | 2-4  |
| 2. Operation in the Unicast mode           | 2-5  |
| 1. Configuration                           |      |
| 2. Connection                              | 2-6  |
| 3. Operation                               | 2-7  |
| B. Using the Mixing function               | 2-8  |
| 1. Configuration                           | 2-8  |
| 2. Connection                              | 2-9  |
| 3. Operation                               | 2-10 |
| 4. Operating in the NXDN Conventional mode | 2-11 |
| 1. UC-FR5000 configuration                 |      |
| 2. VE-PG3 configuration                    | 2-12 |
| 3. Connection                              | 2-13 |
| 4. Operation                               | 2-14 |

#### NOTE:

In this guide, the descriptions assume that all configurations of the PC and VE-PG3's IP address have been completed.

# 1. Operation in the Multicast mode

In the Multicast mode, a call from one site can be sent to multiple sites.

• In the instruction, the example of the communication as illustrated below, is used.

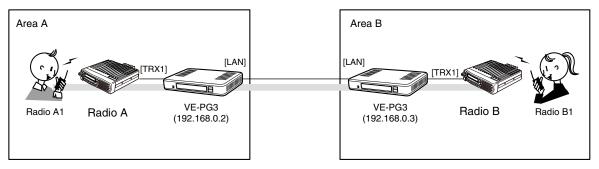

An example of Multicast mode

### 1. Configuration

Access the VE-PG3 setting screen, and set the items as shown below.

#### VE-PG3 (Area A/B)

| Menu Item      | Setting Screen       | Setting Item          | Item Name             | Value          |
|----------------|----------------------|-----------------------|-----------------------|----------------|
| Operating Mode | Operating Mode       | Operating Mode        | Operating Mode        | Bridge         |
|                |                      | IP Communication Mode | IP Communication Mode | Multicast      |
| Port Settings  | Transceiver 1 (TRX1) | Transceiver Model:    | Transceiver Model     | IC-F5060/F6060 |

#### 1. Operation in the Multicast mode (continued)

#### 2. Connection

Set the transceiver channel, volume level, TX output power, and other necessary settings, before connecting to the VE-PG3.

- Connect the VE-PG3 and the transceiver, using the appropriate optional cable.
  - Verify that both the VE-PG3 and the transceiver are turned OFF when connecting the cable.

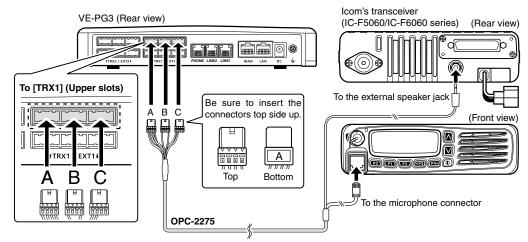

- The [TRX1] and [TRX2] ports (upper slots) accept the OPC-2275 connectors, however, follow the example to correctly connect the transceiver to ONLY the [TRX1] on the VE-PG3.
- When all the connections are finished, turn ON the transceiver and VE-PG3's power.

#### NOTE:

- Verify that both the radio and the VE-PG3 are turned OFF when connecting or disconnecting the transceiver.
- Keep the radio away from a PC, AC adaptor and other electronic equipment. The noise emitted from those equipment may interfere with the radio.
- When operating the radio, do not transmit near the IP telephone.

# 1. Operation in the Multicast mode (continued)

# 3. Operation

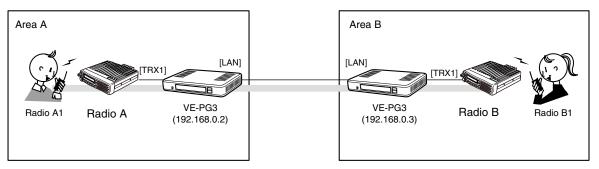

An example of Multicast mode

- All radios in the area must have same setting.
- Radio A1 and B1 can normally communicate as if they are directly communicating in the simplex mode.

# 2. Operation in the Unicast mode

In the Unicast mode, you can call the designated radio, using a communication port.

• In the instruction, the example of the communication as illustrated below, is used.

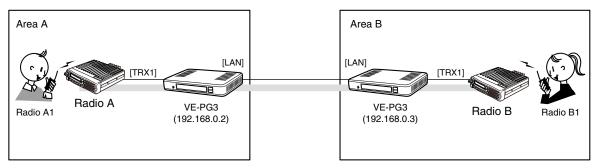

An example of communication the Unicast mode

#### 1. Configuration

Access the VE-PG3 setting screen, and set the items as shown below.

#### VE-PG3 (Area A)

| Menu Item         | Setting Screen       | Setting Item                                                            | Item Name              | Value             |
|-------------------|----------------------|-------------------------------------------------------------------------|------------------------|-------------------|
| Operating Mode    | Operating Mode       | Operating Mode                                                          | Operating Mode         | Bridge            |
|                   |                      | IP Communication Mode                                                   | IP Communication Mode  | Unicast           |
| Port Settings     | Transceiver 1 (TRX1) | Transceiver Model                                                       | Transceiver Model      | IC-F5060          |
| Bridge Connection | Bridge Connection    | Bridge Connection Point  Connection IP Address*  Connection Port Number |                        | 192.168.0.3       |
|                   |                      |                                                                         |                        | 21500             |
|                   |                      |                                                                         | My Station Port Number | 21500             |
|                   |                      | List of Bridge Connection Point Entries Connection Status**             |                        | "During transmit" |

<sup>\*</sup>Enter the IP address of VE-PG3 in area A (ex. 192.168.0.2) for the VE-PG3 in area B.

\*\*Click [Connect], and verify that "During transmit" is displayed.

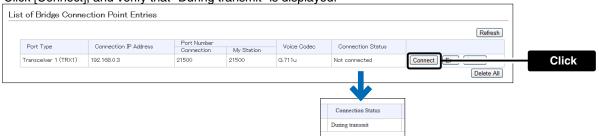

# 2. Operation in the Unicast mode (continued)

#### 2. Connection

Set the transceiver channel, volume level, TX output power, and other necessary settings, before connecting to the VE-PG3.

- 1 Connect the VE-PG3 and the transceiver, using the appropriate optional cable.
  - Verify that both the VE-PG3 and the transceiver are turned OFF when connecting the cable.

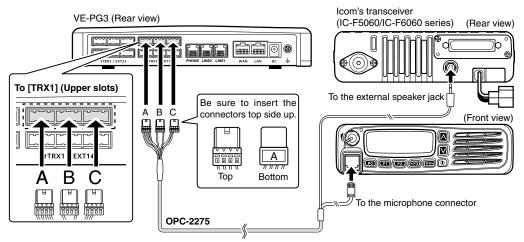

- The [TRX1] and [TRX2] ports (upper slots) accept the OPC-2275 connectors, however, follow the example to correctly connect the transceiver to ONLY the [TRX1] on the VE-PG3.
- When all the connections are finished, turn ON the transceiver and VE-PG3's power.

#### NOTE:

- Verify that both the radio and the VE-PG3 are turned OFF when connecting or disconnecting the transceiver.
- Keep the radio away from a PC, AC adaptor and other electronic equipment. The noise emitted from those equipment may interfere with the radio.
- When operating the radio, do not transmit near the IP telephone.

# 2. Operation in the Unicast mode (continued)

# 3. Operation

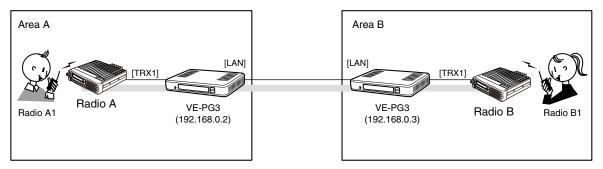

An example of communication the Unicast mode

- All radios in the area must have same setting.
- Radio A1 and B1 can normally communicate as if they are directly communicating in the simplex mode.

# 3. Using the Mixing function

The mixing function mixes conversations from different Areas. As shown in the figure below, the Area A radio users can talk to the Area B and relayed to the Area C.

• In this example, the audio signal of [TRX1] port and [TRX2] port (VE-PG3 in Area B) are mixed as illustrated below.

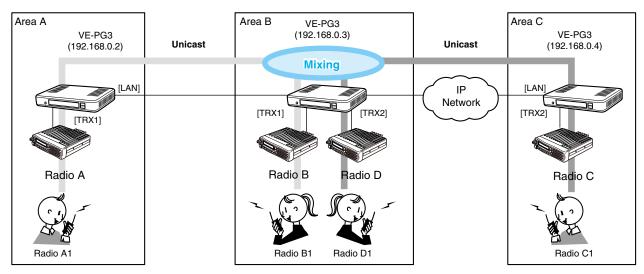

An example of communication with the Mixing function

#### 1. Configuration

Access the VE-PG3 setting screen, and set the items as shown below.

Configure the VE-PG3 in Area A and C, referring to "Operation in the Unicast mode."

| ٧Ŀ | <u></u> P | G3 | (Area | B) |
|----|-----------|----|-------|----|
|    |           |    |       |    |

| Menu Item         | Setting Screen          | Setting Item                            | Item Name             | Value                |
|-------------------|-------------------------|-----------------------------------------|-----------------------|----------------------|
| Operating Mode    | Operating Mode          | Operating Mode                          | Operating Mode        | Bridge               |
|                   |                         | IP Communication Mode                   | IP Communication Mode | Unicast              |
|                   |                         | Mixing Croup*                           |                       | Transceiver 1(TRX1), |
|                   |                         | Mixing Group*                           |                       | Transceiver 2(TRX2)  |
| Port Settings     | Transceiver 1 (TRX1)    | Transceiver Model:                      | Transceiver Model     | IC-F5060/F6060       |
|                   | Transceiver 2 (TRX2)    | Transceiver Model:                      | Transceiver Model     | IC-F5060/F6060       |
| Bridge Connection | Bridge Connection Point | Bridge Connection Point                 | Connection IP Address | TRX1:192.168.0.2     |
|                   |                         |                                         |                       | TRX2:192.168.0.4     |
|                   |                         | List of Bridge Connection Point Entries | Connection Status     | During Transmit      |

\*Enter the round marks to the "Group1" field in the Transceiver 1 (TRX1) and Transceiver 2 (TRX2) rows.

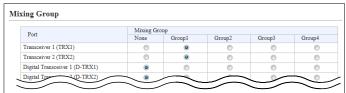

### 3. Using the Mixing function (continued)

#### 2. Connection

Set the transceiver channel, volume level, TX output power, and other necessary settings, before connecting to the VE-PG3.

Connect the VE-PG3 and the transceiver, using the appropriate optional cable.

• Verify that both the VE-PG3 and the transceiver are turned OFF when connecting the cable.

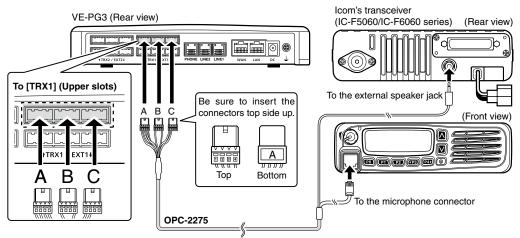

- The [TRX1] and [TRX2] ports (upper slots) accept the OPC-2275 connectors, however, follow the example to correctly connect the transceiver to ONLY the [TRX1] on the VE-PG3.
- 2 When all the connections are finished, turn ON the transceiver and VE-PG3's power.

# NOTE:

- Verify that both the radio and the VE-PG3 are turned OFF when connecting or disconnecting the transceiver.
- Keep the radio away from a PC, AC adaptor and other electronic equipment. The noise emitted from those equipment may interfere with the radio.
- When operating the radio, do not transmit near the IP telephone.
- Only Voice Codec G.711u can be used with the Mixing function.

# 3. Using the Mixing function (continued)

#### 3. Operation

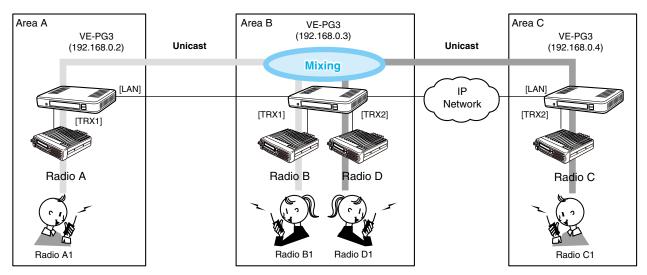

An example of communication with the Mixing function

- All radios in the area must have same setting.
  - Radio A1 and B1 can normally communicate as if they are directly communicating in the simplex mode.
  - The conversations from different Areas can be heard.
  - While other radios are transmitting, you cannot transmit.

# 4. Operating in the NXDN Conventional mode

The IC-FR5000 series can be connected with the VE-PG3 via Ethernet cable (IP network) using the UC-FR5000 network board.

- In the instruction, the example of the communication as illustrated below, is used.
- The optional CT-24 digital voice converter is required.

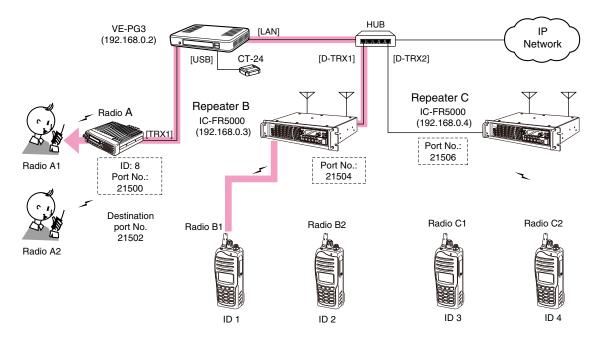

An example of digital transceiver communication in the Conventional mode

#### 1. UC-FR5000 configuration

Access the UC-FR5000 setting screen, and set the items as shown below.

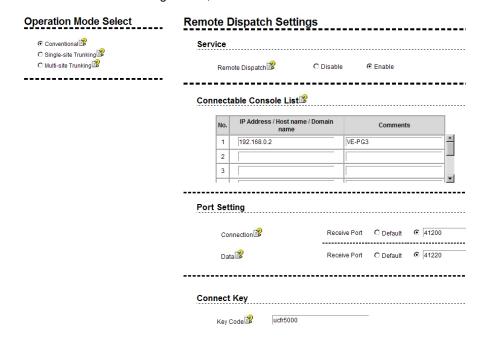

# 4. Operating in the NXDN Conventional mode (continued)

# 2. VE-PG3 configuration

Access the VE-PG3 setting screen, and set the items as shown below.

| Menu Item            | Setting Screen                 | Setting Item                               | Item Name                       | Value             |                            |
|----------------------|--------------------------------|--------------------------------------------|---------------------------------|-------------------|----------------------------|
| Bridge<br>Connection | Bridge Connection Point        | Bridge Connection Point                    | Port Type                       | Transceiver 1(TF  | RX1)                       |
|                      |                                | (TRX1)                                     | Connection IP Address           | 192.168.0.2       | (VE-PG3's IP address)      |
|                      |                                |                                            | Connection Port Number          | 21502             | (VE-PG3's unused port)     |
|                      |                                |                                            | Voice Codec                     | AMBE+2            |                            |
|                      |                                | (D-TRX1)                                   | Port Type                       | Digital Transceiv | rer 1 (D-TRX1)             |
|                      |                                |                                            | SelCall in Bridge<br>Connection | Enable            |                            |
|                      |                                |                                            | Voice Codec                     | AMBE+2            |                            |
|                      |                                | (D-TRX2)                                   | Port Type                       | Digital Transceiv | rer 2 (D-TRX2)             |
|                      |                                |                                            | SelCall in Bridge<br>Connection | Enable            |                            |
|                      |                                |                                            | Voice Codec                     | AMBE+2            |                            |
|                      |                                | List of Bridge Connection<br>Point Entries | Connection Status               | During transmit   |                            |
|                      | SelCall in Bridge Connection   | SelCall in Bridge Connection               | Radio B1                        | Destination ID 1  | /192.168.0.2 /21504        |
|                      |                                |                                            | Radio B2                        | Destination ID 2  | /192.168.0.2 /21504        |
|                      |                                |                                            | Radio C1                        | Destination ID 3  | /192.168.0.2 /21506        |
|                      |                                |                                            | Radio C2                        | Destination ID 4  | /192.168.0.2 /21506        |
|                      |                                |                                            | Radio A1                        | Destination ID 8  | /192.168.0.2 /21500        |
| Port Settings        | Transceiver 1 (TRX1)           | Transceiver Model                          | Transceiver Model               | IC-F5060/F6060    | )                          |
|                      | Digital Transceiver 1 (D-TRX1) | Transceiver Model                          | Mode:                           | NXDN Convention   | onal                       |
|                      |                                |                                            | Repeater Address                | UC-FR5000's IP    | address                    |
|                      |                                |                                            | TCP Port Number                 | Connection: Rec   | ceive port No. (ex. 41200) |
|                      |                                |                                            | UDP Port Number                 | Data: Receive p   | ort No. (ex. 41220)        |
|                      |                                |                                            | Connect Key                     | UR-FR5000's ke    | ey code                    |
|                      |                                |                                            | Unit ID                         | Unit ID (ex. 10)  |                            |
|                      | Digital Transceiver 2 (D-TRX2) | Transceiver Model                          | Mode:                           | NXDN Convention   | onal                       |
|                      |                                |                                            | Repeater Address                | UC-FR5000's IP    | 'address                   |
|                      |                                |                                            | TCP Port Number                 | Connection: Rec   | ceive port No. (ex. 41200) |
|                      |                                |                                            | UDP Port Number                 | Data: Receive p   | ort No. (ex. 41220)        |
|                      |                                |                                            | Connect Key                     | UC-FR5000's ke    | ey code                    |
|                      |                                |                                            | Unit ID                         | Unit ID (ex. 20)  |                            |

• After the configuration, click [Connection] to connect to the network.

| Status             |               |            |         |          | Status             |            |            |         |  |
|--------------------|---------------|------------|---------|----------|--------------------|------------|------------|---------|--|
| Connection Status: | Not Connected | Connection | Refresh | <b>→</b> | Connection Status: | Connecting | Disconnect | Refresh |  |

### 4. Operating in the NXDN Conventional mode (continued)

#### 3. Connection

Set the transceiver channel, volume level, TX output power, and other necessary settings, before connecting to the VE-PG3.

Connect the VE-PG3 and the transceiver, using the appropriate optional cable.

• Verify that both the VE-PG3 and the transceiver are turned OFF when connecting the cable.

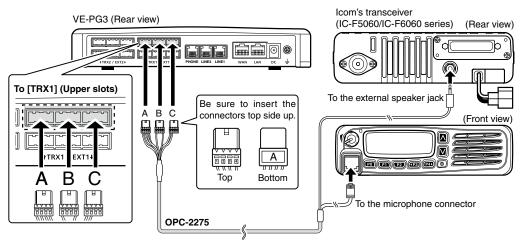

- The [TRX1] and [TRX2] ports (upper slots) accept the OPC-2275 connectors, however, follow the example to correctly connect the transceiver to ONLY the [TRX1] on the VE-PG3.
- 2 When all the connections are finished, turn ON the transceiver and VE-PG3's power.

#### NOTE:

- Verify that both the radio and the VE-PG3 are turned OFF when connecting or disconnecting the transceiver.
- Keep the radio away from a PC, AC adaptor and other electronic equipment. The noise emitted from those equipment may interfere with the radio.
- When operating the radio, do not transmit near the IP telephone.

# 4. Operating in the NXDN Conventional mode (continued)

#### 4. Operation

When pushing [PTT] on radio B1, the communication route is connected to radio A, to communicate with radio A1 or A2.

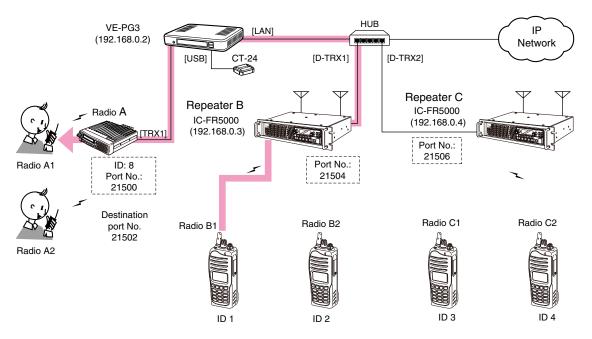

An example of digital transceiver communication in the Conventional mode

- All radios communicate with radio A must be set as same as other radios in the area.
- In this example, radio A cannot call radios except radio A1 and A2.

#### [Calling radio A1 from radio B1]

- ●Radio B1's operator: Select the radio A1(A2)'s ID (8), and then hold down [PTT] for 1 second.
  - The communication route is connected.
- 2 Radio A1's operator: Holding down [PTT], speak into the microphone to respond radio B1.
- 3 Radio A1's operator: Release [PTT] to return to receive.
  - In this setting, radio A1 cannot directly call radio B1. radio A1 can call radio B1 after radio B1 called radio A1, using the Talk-back function.

# Section 3

| 1. Communication in the Peer to Peer mode | 3-2          |
|-------------------------------------------|--------------|
| 1. Configuration                          |              |
| 2. Connection                             |              |
| 3. Operation                              |              |
| 2. Using an in-house sound system         |              |
| 1. Configuration                          |              |
| 2. Connection                             |              |
| 3. Operation                              |              |
| 3. Using an external headset              |              |
| ·                                         | 3-10<br>3-11 |
|                                           | 3-11<br>3-13 |
|                                           |              |
| F                                         | 3-14         |
|                                           | 3-15         |
| 1. Configuration                          | 3-17         |
| 2. Connection                             | 3-19         |
| 3. Operation 3                            | 3-20         |
| 5. Emergency Notice                       | 3-21         |
| 1. Configuration                          | 3-22         |
| 2. Connection                             | 3-24         |
| 3. Operation                              | 3-26         |
| 6. Operating in the NXDN Trunking mode    | 3-27         |
| 1. UC-FR5000 configuration                | 3-27         |
| 2. VE-PG3 configuration                   | 3-28         |
| 3. Connection                             | 3-29         |
| 4. Operation                              | 3-30         |
| ·                                         | 3-31         |
|                                           | 3-31         |
|                                           | 3-33         |
|                                           | 3-34         |

#### NOTE

In this guide, the descriptions assume that all configurations of the PC and VE-PG3's IP address have been completed.

# 1. Communication in the Peer to Peer mode

The VE-PG3 can communicate with an IP phone in the Peer to Peer mode.

• Refer to the illustration shown below.

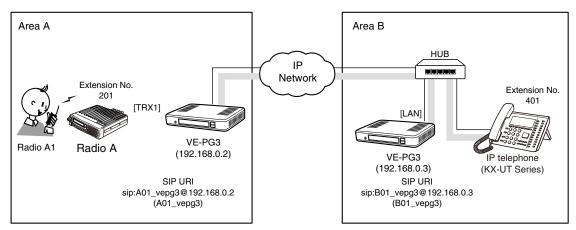

An example of a Peer to Peer connection

#### 1. Configuration

Access the VE-PG3 setting screen, and set the items as shown below.

#### VE-PG3 (Area A)

| Menu Item      | Setting Screen       | Setting Item                    | Item Name                       | Value                           |
|----------------|----------------------|---------------------------------|---------------------------------|---------------------------------|
| Operating Mode | Operating Mode       | Operating Mode                  | Operating Mode                  | Converter                       |
| V/RoIP         | Peer to Peer         | Peer to Peer                    | Peer to Peer SIP URI            |                                 |
|                | VoIP Phone Book      | List of VoIP Phone Book Entries | Phone No.                       | 401                             |
|                |                      |                                 | SIP URI                         | B01_vepg3@192.168.0.3           |
| Extension      | Extension Connect    | Extension                       | Extension Number                | 201                             |
| Connect        |                      |                                 | Port Type                       | Transceiver 1 (TRX1)            |
|                |                      |                                 | Outgoing Line (Peer to Peer)    | A01_vepg3                       |
|                |                      |                                 | Default Call Destination Number | 401 (From Radio A1 to IP Phone) |
|                | Incoming Call        | V/RoIP Incoming Call Setting    | Receive Port                    | 201(TRX1)                       |
| Port Settings  | Transceiver 1 (TRX1) | Transceiver Model               | Transceiver Model               | IC-F5060/F6060                  |

#### VE-PG3 (Area B)

| Menu Item                                | Setting Screen              | Setting Item                                      | Item Name                    | Value                            |
|------------------------------------------|-----------------------------|---------------------------------------------------|------------------------------|----------------------------------|
| Operating Mode                           | Operating Mode              | Operating Mode                                    | Operating Mode               | Converter                        |
| Network                                  | DHCP Server                 | DHCP Server                                       | DHCP Server:                 | Enable                           |
| V/RoIP Peer to Peer Peer to Peer SIP URI |                             | SIP URI                                           | B01_vepg3@192.168.0.3        |                                  |
|                                          | VoIP Phone Book             | ne Book List of VoIP Phone Book Entries Phone No. |                              | 201                              |
|                                          |                             |                                                   | SIP URI                      | A01_vepg3@192.168.0.2            |
| Extension                                | Extension Connect Extension |                                                   | Extension Number             | 401                              |
| Connect                                  |                             |                                                   | Port Type:                   | SIP Phone (KX-UT Series)         |
|                                          |                             |                                                   | Password:                    | (Any)                            |
|                                          |                             |                                                   | Outgoing Line (Peer to Peer) | B01_vepg3                        |
|                                          | Incoming Call               | V/RoIP Incoming Call Setting                      | Receive Port                 | 401 (Incoming Call of B01_vepg3) |

#### 1. Communication in the Peer to Peer mode (continued)

#### 2. Connection

Set the transceiver channel, volume level, TX output power, and other necessary settings, before connecting to the VE-PG3.

#### NOTE:

- Verify that both the radio and the VE-PG3 are turned OFF when connecting or disconnecting the transceiver.
- Keep the radio away from a PC, AC adaptor and other electronic equipment because the noise emitted from them may interfere with the radio.
- When operating the radio, do not transmit near an IP telephone.
- 1 Connect the VE-PG3 and the transceiver using the OPC-2275 cable.

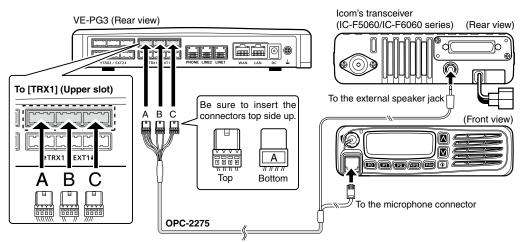

- The [TRX1] and [TRX2] ports (upper slots) accept the OPC-2275 connectors. However, follow the example to correctly connect the transceiver to ONLY the [TRX1] slot.
- When all the connections are completed, turn ON the transceiver and VE-PG3's power.

#### 1. Communication in the Peer to Peer mode (continued)

#### 3. Operation

When pushing [PTT] on Radio A1, the IP phone (Extension No.: 401) receives the call. Dial extension 201 on the IP telephone and radio A1 will receive the call.

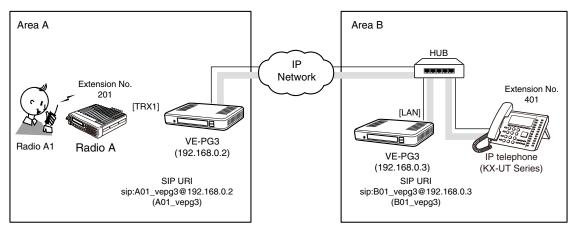

An example of a Peer to Peer connection

• All radios in the area must be configured the same.

#### [Calling the IP telephone from Radio A1.]

#### Area A

Radio A1's operator: While holding down [PTT], say something (example: "Calling extension 401") into the microphone at a normal voice level. The IP telephone in Area B detects the voice, and starts ringing.

#### 2 Area A/B

Radio A1's operator: Release [PTT] to receive. Person on the IP telephone: When the phone rings, pick up the handset, and begin speaking at a normal voice level.

#### Area A/B

**Radio A1's operator:** When the person on the IP telephone is finished speaking, hold down [PTT] and speak into the microphone.

#### [Calling Radio A1 from the IP telephone.]

#### Area B

**Person on the IP telephone:** Pick up the handset, dial "201," and then after you hear a beep, speak into the telephone at a normal voice level.

The communication route is connected to Radio A (Extension "201"). Radio A transmits a beep and then the audio to Radio A1.

#### 2 Area A/B

Radio A1's operator: When the person on the IP telephone is finished speaking, hold down [PTT], and speak into the microphone at a normal voice level.

Release [PTT] to receive.

**Person on the IP telephone:** When Radio A1's operator is finished speaking, you can start to speak again. Speak only when radio A1's operator stops speaking.

#### NOTE:

- Full duplex communication is impossible.
- Communicate with each other by taking turns speaking.
- Pause briefly before you speak to confirm your party has finished speaking.
- The communication route will be disconnected when the IP telephone's handset is put back on the hook, or the VE-PG3 receives no audio for a preset time (default: 15 seconds).

# 2. Using an in-house sound system

You can send the received audio from a radio or IP phone to an external device, to make announcements. Refer to the illustration below.

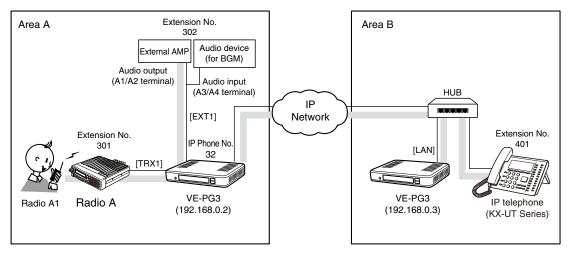

An example of an in-house audiosystem

# 2. Using an in-house sound system (continued)

# 1. Configuration

Access the VE-PG3 setting screen, and set the items as shown below.

# VE-PG3 (Area A)

| Menu Item            | Setting Screen       | Setting Item                 | Item Name                                 | Value                                                            |                     |
|----------------------|----------------------|------------------------------|-------------------------------------------|------------------------------------------------------------------|---------------------|
| Operating Mode       | Operating Mode       | Operating Mode               | Operating Mode                            | Converter                                                        |                     |
|                      |                      | EXT I/O Port Mode            | EXT I/O Port Mode                         | Separate                                                         |                     |
| V/RoIP               | IP Line              | SIP Server                   | IP Phone Number                           | 32 (Extension Number set in the VE-PG3 in area B)                |                     |
|                      |                      |                              | SIP Server Address                        | 192.168.0.3 (IP address set in the VE-PG3 in area B)             |                     |
|                      |                      |                              | SIP Service Domain                        | 192.168.0.3 (Extension Domain set in the VE-PG3 in area B)       |                     |
|                      |                      |                              | User ID                                   | 32 (Extension Number set in the VE-PG3 in area B)                |                     |
|                      |                      |                              | Password                                  | (Any) (Password set in the VE-PG3 in area B)                     |                     |
|                      |                      | List of SIP Server Entries   | Connection Status                         | Connection successful                                            |                     |
| Extension<br>Connect | Extension connect    | Extension                    | Extension Number                          | 301 (Transceiver1)                                               | 302 (EXT Output1)   |
|                      |                      |                              | Port Type                                 | Transceiver 1 (TRX1)                                             | EXT Output 1 (EXT1) |
|                      |                      |                              | Default Call Destination No.              | 302                                                              | -                   |
|                      | Incoming Call        | V/RoIP Incoming Call Setting | Receive Port                              | -                                                                | 32:302 (EXT1)       |
| Port Settings        | Transceiver 1 (TRX1) | Transceiver Model            | Transceiver Model                         | IC-F5060/F6060 (default)                                         |                     |
|                      | EXT Input 1 (EXT1)   | EXT Control Terminal         | Input Connection Port                     | EXT Output                                                       |                     |
|                      |                      |                              | Valid Timing                              | Always-on Connection                                             |                     |
|                      |                      |                              | Reference Level                           | (Depending on the external device)                               |                     |
|                      |                      |                              | Input Analog Gain                         |                                                                  |                     |
|                      |                      |                              | Input Digital Gain                        |                                                                  |                     |
|                      | EXT Output 1 (EXT1)  | EXT Control Terminal         | Reference Level                           | (Depending on the external device)  (Depending on the situation) |                     |
|                      |                      |                              | Output Analog Gain                        |                                                                  |                     |
|                      |                      |                              | Output Digital Gain                       |                                                                  |                     |
|                      |                      |                              | Fade-out                                  |                                                                  |                     |
|                      |                      |                              | Fade-in                                   |                                                                  |                     |
|                      |                      | Announce Tone                | Start Tone                                | (Depending on the situation)                                     |                     |
|                      |                      |                              | End Tone                                  | _                                                                |                     |
|                      |                      |                              | Tone Level                                |                                                                  |                     |
|                      |                      | V/RoIP Control               | Send Connect Success<br>Tone to Telephone | (Depending on the situation)                                     |                     |
|                      |                      |                              | Notice Tone Volume                        |                                                                  |                     |
|                      |                      | Release Timer                | No Voice Release Timer                    | 5 (seconds) (Depending on the                                    | e situation)        |
| Expansion            | Priority Control     | Priority Level               | Individual Calling                        | Priority                                                         |                     |

# 2. Using an in-house sound system

# 1. Configuration (continued)

#### VE-PG3 (Area B)

| Menu Item         | Setting Screen | Setting Item   | Item Name        | Value                                                |
|-------------------|----------------|----------------|------------------|------------------------------------------------------|
| Operating Mode    | Operating Mode | Operating Mode | Operating Mode   | Converter                                            |
| Extension Connect | Extension      | Extension      | Extension Number | 32                                                   |
|                   |                |                | Port Type        | SIP Phone (Automatic Detection)                      |
|                   |                |                | Password         | (Enter a password)                                   |
|                   | Extension      | Extension      | Extension Number | 401                                                  |
|                   |                |                | Port Type:       | SIP Phone (KX-UT Series)                             |
|                   |                |                | Password:        | (Enter a password)                                   |
|                   |                |                | MAC Address      | (MAC address of the KX-UT series IP phone in area B) |

### 2. Using an in-house sound system (continued)

#### Connection

Set the transceiver channel, volume level, TX output power, and other necessary settings, before connecting to the VE-PG3.

#### NOTE:

- · Verify that both the radio and the VE-PG3 are turned OFF when connecting or disconnecting the transceiver.
- Keep the radio away from a PC, AC adaptor and other electronic equipment. The noise emitted from those equipment may interfere with the radio.
- When operating the radio, do not transmit near the IP telephone.
- Connect the VE-PG3 and the transceiver, using the OPC-2775 cable.

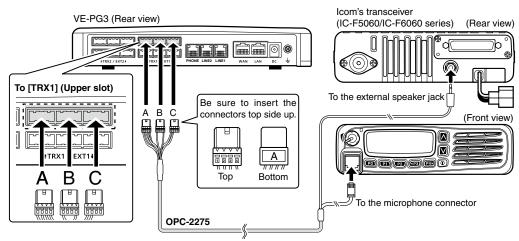

- The [TRX1] and [TRX2] ports (upper slots) accept the OPC-2275 connectors. However, follow the example to correctly connect the transceiver to ONLY the [TRX1] slot.
- 2 Make a cable the length you need, with an supplied connector wired as shown, and the appropriate connector for your audio device. Then connect it to the [EXT1] on the VE-PG3 and then to your audio device.
  - See Section 8 for port details.

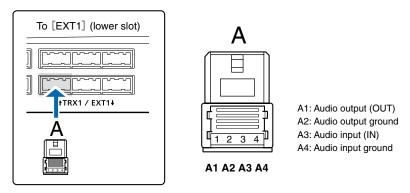

When all the connections are completed, turn ON the transceiver and VE-PG3's power.

#### 2. Using an in-house sound system (continued)

#### 3. Operation

When Radio A1 transmits, or the IP phone in area B (Extension No.: 401) dials 32, the call is output through the external audio device.

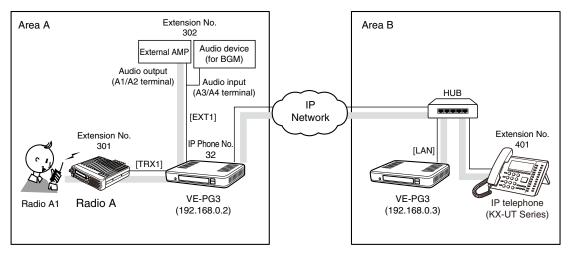

An example of an in-house audiosystem

• All radios in the area must have the same settings.

#### [Making an announcement from Radio A1]

#### Area A

**Radio A1's operator:** While holding down [PTT], say something (example: "Test, Test, Test") into the microphone at a normal voice level.

• The [TRX1] and [EXT1] ports are internally connected.

#### 2 Area A

The BGM fades out and the announcement made by Radio A1's operator is output to the external AMP, followed by the "Broadcast start sound."

#### Area A

When the announcement is finished, or no audio signal is detected for 5 seconds (default), the BGM fades in, after the "Broadcast end sound."

#### [Making an announcement from the IP phone]

#### Area B

**Person on the IP telephone:** Take the handset off the hook, dial "32."

#### 2 Area A

The call from the IP phone is received by the IP line whose number is "32."

#### Area A

The external audio device which is connected to [EXT1] fades out the BGM, and the announcement is output to the external AMP, followed by the "Broadcast start sound".

#### Area A/B

**Person on the IP telephone:** When putting the handset on, or no audio signal is detected for 5 seconds (default), the BGM fades in, after the "Broadcast end sound" and preset time period.

# 3. Using an external headset

You can communicate with a radio and an IP phone using a headset.

When the external switch in the illustration below is turned ON, the communication route is connected to the preset call destination.

- Set [EXT I/O Port Mode] to [Combined.]
- A lock type PTT switch can be used.

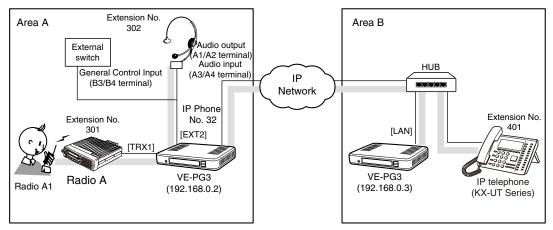

An example of using a headset

# 3. Using an external headset (continued)

# 1. Configuration

Access the VE-PG3 setting screen, and set the items as shown below.

#### VE-PG3 (Area A)

| Menu Item            | Setting Screen       | Setting Item                     | Item Name                          | Value                                                      |
|----------------------|----------------------|----------------------------------|------------------------------------|------------------------------------------------------------|
| Operating Mode       | Operating Mode       | Operating Mode                   | Operating Mode                     | Converter                                                  |
|                      |                      | EXT I/O Port Mode                | EXT I/O Port Mode                  | Combined (EXT I/O 2 (EXT2))                                |
| V/RoIP               | IP Line              | SIP Server                       | IP Phone Number                    | 32 (Extension Number set in the VE-PG3 in area B)          |
|                      |                      |                                  | SIP Server Address                 | 192.168.0.3 (IP address set in the VE-PG3 in area B)       |
|                      |                      |                                  | SIP Service Domain                 | 192.168.0.3 (Extension Domain set in the VE-PG3 in area B) |
|                      |                      |                                  | User ID                            | 32 (Extension Number set in the VE-PG3 in area B)          |
|                      |                      |                                  | Password                           | (Password set in the VE-PG3 in area B)                     |
|                      |                      | List of SIP Server Entries       | Connection Status                  | Connection successful                                      |
| Extension<br>Connect | Extension connect    | Extension                        |                                    |                                                            |
|                      |                      | (TRX1)                           | Extension Number                   | 301                                                        |
|                      |                      |                                  | Port Type                          | Transceiver 1 (TRX1)                                       |
|                      |                      |                                  | Default Call<br>Destination Number | 302 (From Radio 1 to [EXT I/O 2])                          |
|                      |                      | (EXT2)                           | Extension Number                   | 302                                                        |
|                      |                      |                                  | Port Type                          | [EXT I/O 2 (EXT2)]                                         |
|                      |                      |                                  | Outgoing Line (IP Line)            | 32                                                         |
|                      |                      |                                  | Default Call<br>Destination Number | 401 (From [EXT I/O 2] to IP Phone)                         |
|                      | Incoming Call        | V/RoIP Incoming<br>Call Setting  | Receive Port                       | 32:302 (EXT2)                                              |
| Port Settings        | Transceiver 1 (TRX1) | Transceiver Model:               | Transceiver Model                  | IC-F5060/F6060 (default)                                   |
|                      | EXT I/O 2 (EXT2)     | EXT Control Terminal             | Input Connection Port              | IP Network                                                 |
|                      |                      | (EXT Control Terminal)           | Valid Timing                       | Control Data Detect                                        |
|                      |                      |                                  | Power for the Microphone           | Enable                                                     |
|                      |                      |                                  | Reference Level                    | (Depending on the external device)                         |
|                      |                      |                                  | Input Analog Gain                  | _                                                          |
|                      |                      |                                  | Input Digital Gain                 |                                                            |
|                      |                      | (EXT Control Terminal)           | Reference Level                    | (Depending on the external device)                         |
|                      |                      |                                  | Output Analog Gain                 | _                                                          |
|                      |                      |                                  | Output Digital Gain                |                                                            |
|                      |                      |                                  | Response Waiting Time              | (Select a desired setting)                                 |
|                      |                      |                                  | Restoration Waiting Time           | -                                                          |
|                      |                      | (Notice Tone to the Transceiver) | Calling Notice Tone                | (Select a desired setting)                                 |
|                      |                      |                                  | Send Connect                       | -                                                          |
|                      |                      |                                  | Success Tone                       | -                                                          |
|                      |                      |                                  | Disconnect Notice Tone             | -                                                          |
|                      |                      |                                  | Send Connect<br>Failure Tone       |                                                            |
|                      |                      |                                  | Tone Level                         | -                                                          |

# 3. Using an external headset

# 1. Configuration (continued)

#### VE-PG3 (Area B)

| Menu Item         | Setting Screen    | Setting Item   | Item Name        | Value                                                |
|-------------------|-------------------|----------------|------------------|------------------------------------------------------|
| Operating Mode    | Operating Mode    | Operating Mode | Operating Mode   | Converter                                            |
| Extension Connect | Extension connect | Extension      | Extension Number | 32                                                   |
|                   |                   |                | Port Type        | SIP Phone (Automatic Detection)                      |
|                   |                   |                | Password         | (Enter a password)                                   |
|                   | Extension         | Extension      | Extension Number | 401                                                  |
|                   |                   |                | Port Type        | SIP Phone (KX-UT Series)                             |
|                   |                   |                | Password         | (Enter a password)                                   |
|                   |                   |                | MAC Address      | (MAC address of the KX-UT series IP phone in area B) |

### 3. Using an external headset (continued)

### 2. Connection

Set the transceiver channel, volume level and TX output power, before connecting to the VE-PG3.

#### NOTE:

- Verify that both the radio and the VE-PG3 are turned OFF when connecting or disconnecting the transceiver.
- Keep the radio away from a PC, AC adaptor and other electronic equipment. The noise emitted from those equipment may interfere with the radio.
- When operating the radio, do not transmit near the IP telephone.
- 1 Connect the VE-PG3 and the transceiver, using the appropriate optional cable.
  - Verify that both the VE-PG3 and the transceiver are turned OFF when connecting the cable.

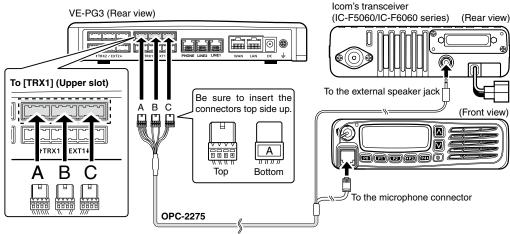

- The [TRX1] and [TRX2] ports (upper slots) accept the OPC-2275 connectors. However, follow the example to correctly connect the transceiver to ONLY the [TRX1] slot.
- 2 Make a cable the length you need, with two supplied connectors wired as shown, and the appropriate connectors for your audio device. Then connect it to the [EXT2] on the VE-PG3 and then to your audio device.
  - See Section 8 for the port details.

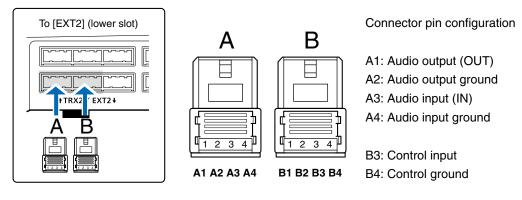

When all the connections are complete, turn ON the transceiver and VE-PG3's power.

# 3. Using an external headset (continued)

### 3. Operation

When [PTT] on Radio A1 is pushed, or the IP phone in area B (Extension No.: 401) dials 32, the call is received by the headset.

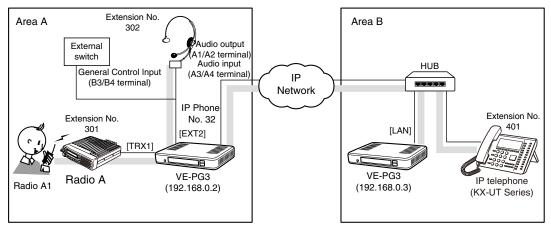

An example of using a headset

· All radios in the area must have same setting.

### [Calling the headset from Radio A1]

#### Area A

Radio A1's operator: While holding down [PTT], say something (example: "Test, Test, Test") into the microphone at a normal voice level.

• The headset receives the call.

#### 2 Area A/B

Headset operator: Turn ON the external switch, and then speak into the headset at a normal voice level.

#### 3 Area A/B

Headset operator: When finished the speaking, turn OFF the external switch.

• Turn OFF switch to stand-by for another call.

### [Calling the IP phone from the headset.]

#### Area A

Headset's operator: Turn ON the external switch, and then speak into the headset at a normal voice level.

• The IP phone receives the call and rings.

#### 2 Area B

Person on the IP telephone: Take the handset off the hook to response the call.

### 3 Area A

Headset's operator: When finished the speaking, turn OFF the external switch.

• Turn OFF switch to stand-by for another call.

### [Calling the headset from the IP phone.]

#### Area B

Person on the IP telephone: Take the handset off the hook, dial 32.

• The headset receives the call.

#### 2 Area A/B

Headset operator: Turn ON the external switch, and then speak into the headset at a normal voice level.

#### 3 Area A/B

Headset operator: When finished the speaking, turn OFF the external switch.

• Turn OFF the switch to stand-by for another call.

### 4. Making an emergency announcement

When you turn ON the external switch, the announcement is sent to the external AMP and the radio. Even if the external AMP or radio is busy, the ongoing communication is cancelled and the announcement takes priority.

- The announcement is made from the IP phone.
- A lock type lever PTT switch can be used.

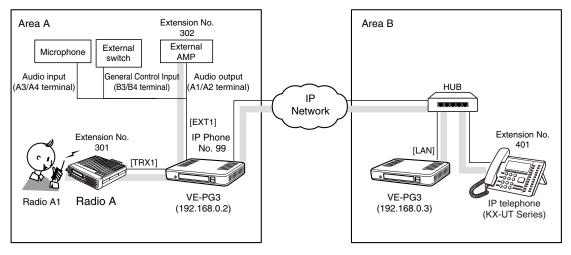

An example of emergency call using an external microphone

### 4. Making an emergency announcement (continued)

### About the emergency announcement

- The emergency announcement has a higher priority than other calls, and can be received by all devices in the system.
- The emergency announcement can be made according to the following conditions.

The destination of the external input port is set as "Emergency," and event's timing condition is satisfied.

The call is sent to the extension number that is assigned as the emergency notice.

### **Emergency announcement destination**

- The emergency announcement is output from the port selected on the [Expansion] screen in the [Emergency Notice] menu.
- The emergency announcement interrupts any ongoing communication.
- While the emergency notice is ongoing, any the release timer is disabled.
- The emergency notice is output as a broadcast. No response can be made.
- No emergency notice is allowed until the prior one ends.

# 4. Making an emergency announcement (continued)

# 1. Configuration

Access the VE-PG3 setting screen and set the items as shown below.

### VE-PG3 (Area A)

| Menu Item            | Setting Screen       | Setting Item                 | Item Name                              | Value                                                      |
|----------------------|----------------------|------------------------------|----------------------------------------|------------------------------------------------------------|
| Operating Mode       | Operating Mode       | Operating Mode               | Operating Mode                         | Converter                                                  |
|                      |                      | EXT I/O Port Mode            | EXT I/O Port Mode                      | Separate                                                   |
| V/RoIP               | IP Line              | SIP Server                   | IP Phone Number                        | 99 (Extension Number set in the VE-PG3 in area B)          |
|                      |                      |                              | SIP Server Address                     | 192.168.0.3 (IP address set in the VE-PG3 in area B)       |
|                      |                      |                              | SIP Service Domain                     | 192.168.0.3 (Extension Domain set in the VE-PG3 in area B) |
|                      |                      |                              | User ID                                | 99 (Extension Number set in the VE-PG3 in area B)          |
|                      |                      |                              | Password                               | (Password set in the VE-PG3 in area B)                     |
|                      |                      | List of SIP Server Entries   | Connection Status                      | Connection successful                                      |
| Extension<br>Connect | Extension Connect    | Extension                    | Extension Number                       | 301                                                        |
|                      |                      | (TRX1)                       | Port Type                              | Transceiver 1 (TRX1)                                       |
|                      |                      |                              | Default Call Destination No.           | 302 (From Radio 1 to EXT Output 1)                         |
|                      |                      | (EXT1)                       | Extension Number                       | 302                                                        |
|                      |                      |                              | Port Type                              | EXT Output 1 (EXT1)                                        |
|                      |                      | (Emergency Notice)           | Extension Number                       | 999                                                        |
|                      |                      |                              | Port Type                              | Emergency Notice                                           |
|                      | Incoming Call        | V/RoIP Incoming Call Setting | Receive Port                           | 99:999 (Emergency call No.)                                |
| Port Settings        | Transceiver 1 (TRX1) | Transceiver Model:           | Transceiver Model                      | IC-F5060/F6060 (default)                                   |
|                      | EXT Input 1 (EXT1)   | EXT Control Terminal         | Input Connection Port                  | Emergency                                                  |
|                      |                      |                              | Valid Timing                           | Control Data Detect                                        |
|                      |                      |                              | Power for the Microphone               | Enable                                                     |
|                      |                      |                              | Reference Level                        | (Depending on the external device)                         |
|                      |                      |                              | Input Analog Gain                      | _                                                          |
|                      |                      |                              | Input Digital Gain                     |                                                            |
|                      | EXT Output 1 (EXT1)  | ) EXT Control Terminal       | Reference Level                        | (Depending on the external device)                         |
|                      |                      |                              | Output Analog Gain                     | _                                                          |
|                      |                      |                              | Output Digital Gain                    |                                                            |
|                      |                      |                              | Fade-out                               | (Select a desired setting)                                 |
|                      |                      |                              | Fade-in                                |                                                            |
|                      |                      | Announce Tone                | Start Tone                             | (Select a desired setting)                                 |
|                      |                      |                              | End Tone                               | _                                                          |
|                      |                      |                              | Tone Level                             |                                                            |
|                      |                      | V/RoIP Control               | Send Connect Success Tone to Telephone | (Select a desired setting)                                 |
|                      |                      |                              | Notice Tone Volume                     |                                                            |
|                      |                      | Release Timer                | No Voice Release Timer                 | 5 (seconds) (Select a desired setting)                     |
| Expansion            | Emergency Notice     | Emergency Notice             | Transceiver 1 (TRX1)                   | Enable                                                     |
|                      |                      |                              | EXT Output 1 (EXT1)                    | Enable                                                     |

# 4. Making an emergency announcement

# 1. Configuration (continued)

# VE-PG3 (Area B)

| Menu Item         | Setting Screen    | Setting Item   | Item Name        | Value                                                |
|-------------------|-------------------|----------------|------------------|------------------------------------------------------|
| Operating Mode    | Operating Mode    | Operating Mode | Operating Mode   | Converter                                            |
| Extension Connect | Extension Connect | Extension      | Extension Number | 99                                                   |
|                   |                   |                | Port Type        | SIP Phone (Automatic Detection)                      |
|                   |                   |                | Password         | (Enter a password)                                   |
|                   | Extension Connect | Extension      | Extension Number | 401                                                  |
|                   |                   |                | Port Type:       | SIP Phone (KX-UT Series)                             |
|                   |                   |                | Password:        | (Enter a password)                                   |
|                   |                   |                | MAC Address      | (MAC address of the KX-UT series IP phone in area B) |

### Making an emergency announcement (continued)

### 2. Connection

Set the transceiver channel, volume level, TX output power, and other necessary settings, before connecting to the VE-PG3.

#### NOTE:

- Full duplex communication is impossible.
   Communicate with each other by taking turns speaking.
- Pause briefly before you speak, to confirm your party has finished speaking.
- The communication route will be disconnected when the IP telephone's handset is put on the hook, or the VE-PG3 receives no audio for the preset time (default: 15 seconds).
- 1 Connect the VE-PG3 and the transceiver using the OPC-2275 cable.
  - Verify that both the VE-PG3 and the transceiver are turned OFF when connecting the cable.

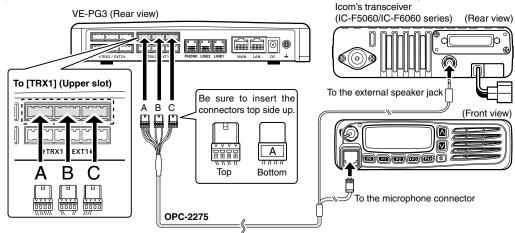

- The [TRX1] and [TRX2] ports (upper slots) accept the OPC-2275 connectors. However, follow the example to correctly connect the transceiver to ONLY the [TRX1] slot.
- 2 Make a cable the length you need, with two connectors wired as shown, and the appropriate connectors for your audio device. Then connect it to the [EXT1] on the VE-PG3 and then to your audio device.
  - See Section 8 for the port details.

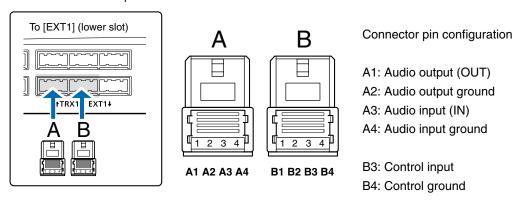

3 When all the connections are completed, turn ON the transceiver and VE-PG3's power.

### 4. Making an emergency announcement (continued)

### 3. Operation

Push [PTT] on Radio A1 to make a regular broadcast. Dial 99 on the IP phone to make an emergency broadcast.

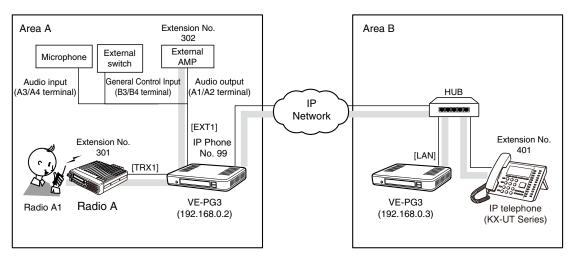

An example of emergency call using an external microphone

• All radios in the area must have the same setting.

### [Making a regular broadcast from Radio A1.]

#### **∩**Area A

Radio A1's operator: While holding down [PTT], say something (example: "Standby for an announcement") into the microphone at a normal voice level.
• The [TRX1] and [EXT1] ports are internally connected.

### 2 Area A/B

The announcement from Radio A1 is output to the external audio device connected to [EXT1], followed by the "Broadcast start sound."

#### 3 Area A

When no audio signal is detected for 5 seconds (default), the route is disconnected, after the "Broadcast end sound."

# [Making an emergency broadcast from the external microphone.]

#### Area A

Turn ON the external switch (connect B3 and B4 terminals).

### 2 Area A

The announcement from the external microphone is output to the external audio device connected to [EXT1] and Radio A1, followed by the "Broadcast start sound."

# [Making an emergency broadcast from the IP phone.]

### Area B

Person on the IP telephone: Take the handset off the hook, dial 99.

• The [TRX1] and [EXT1] ports receive the call.

#### 2 Area A

The announcement from the IP phone is output to the external audio devices connected to the [TRX1] and [EXT1] ports.

# 5. Emergency Notice

When you turn ON the external switch, and an emergency announcement is made.

Even while the external AMP or radio is busy, the ongoing communications are cancelled and the announcement takes the priority.

• The external switch must be turned ON, when an emergency situation is detected.

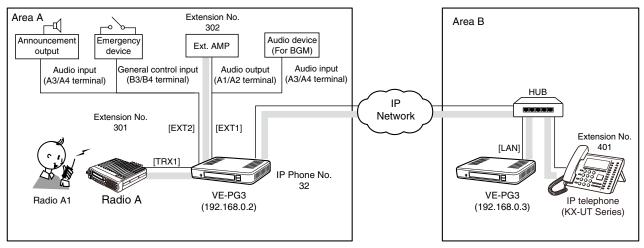

An example of an emergency notice device operation

# 5. Emergency Notice (continued)

# 1. Configuration

Access the VE-PG3 setting screen, and set the items as shown below.

# VE-PG3 (Area A)

| Menu Item            | Setting Screen       | Setting Item                 | Item Name                                             | Value                                                      |
|----------------------|----------------------|------------------------------|-------------------------------------------------------|------------------------------------------------------------|
| Operating Mode       | Operating Mode       | Operating Mode               | Operating Mode                                        | Converter                                                  |
|                      |                      | EXT I/O Port Mode            | EXT I/O Port Mode                                     | Separate                                                   |
| V/RoIP               | IP Line              | SIP Server                   | IP Phone Number                                       | 32 (Extension Number set in the VE-PG3 in area B)          |
|                      |                      |                              | SIP Server Address                                    | 192.168.0.3 (IP address set in the VE-PG3 in area B)       |
|                      |                      |                              | SIP Service Domain                                    | 192.168.0.3 (Extension Domain set in the VE-PG3 in area B) |
|                      |                      |                              | User ID                                               | 32 (Extension Number set in the VE-PG3 in area B)          |
|                      |                      |                              | Password                                              | (Password set in the VE-PG3 in area B)                     |
|                      |                      | List of SIP Server Entries   | Connection Status                                     | Connection successful                                      |
| Extension<br>Connect | Extension Connect    | Extension                    | Extension Number                                      | 301                                                        |
|                      |                      | (TRX1)                       | Port Type                                             | Transceiver 1 (TRX1)                                       |
|                      |                      | (EXT1)                       | Extension Number                                      | 302                                                        |
|                      |                      |                              | Port Type                                             | EXT I/O 1 (EXT1)                                           |
|                      | Incoming Call        | V/RoIP Incoming Call Setting | Receive Port                                          | 32:302 (EXT1)                                              |
| Port Settings        | Transceiver 1 (TRX1) | Transceiver Model:           | Transceiver Model                                     | IC-F5060/F6060 (default)                                   |
|                      | EXT Input 1 (EXT1)   | EXT Control Terminal         | Input Connection Port                                 | Ext Output                                                 |
|                      |                      |                              | Valid Timing                                          | Always-on Connection                                       |
|                      |                      |                              | Reference Level                                       | (Depending on the external device.)                        |
|                      |                      |                              | Input Analog Gain                                     |                                                            |
|                      |                      |                              | Input Digital Gain                                    | -                                                          |
|                      | EXT Output 1 (EXT1)  | EXT Control Terminal         | Reference Level                                       | (Select a desired setting.)                                |
|                      |                      |                              | Output Analog Gain                                    | -`                                                         |
|                      |                      |                              | Output Digital Gain                                   | -                                                          |
|                      |                      |                              | Fade-out                                              | (Select a desired setting.)                                |
|                      |                      |                              | Fade-in                                               | -                                                          |
|                      |                      | Announce Tone                | Start Tone                                            | (Select a desired setting.)                                |
|                      |                      |                              | End Tone                                              | -                                                          |
|                      |                      |                              | Announce Tone Volume                                  | -                                                          |
|                      |                      | V/RoIP Control               | Send Connect Success Tone to Telephone                | (Select a desired setting.)                                |
|                      |                      |                              | Notice Tone Volume                                    | -                                                          |
|                      |                      | Release Timer                | No Voice Release Timer                                | 5 (seconds) (Select a desired setting.)                    |
|                      | EXT Input 2 (EXT2)   | EXT Control Terminal         | Input Connection Port                                 | Emargency                                                  |
|                      |                      |                              | Valid Timing                                          | Control Data Detection                                     |
|                      |                      | EXT Control Terminal         | Input Type                                            | (Select a desired setting.)                                |
|                      |                      |                              | Event ON Time                                         | -                                                          |
|                      |                      |                              | Control Input Detection                               | (Depending on the external device)                         |
|                      |                      |                              | Control Input Detection Control Input Pull-up Setting | (Depending on the external device.)                        |
| Expansion            | Priority Control     | Priority Level               | Individual Calling                                    | Priority                                                   |
| •                    | Emergency Notice     | Emergency Notice             | Transceiver 1 (TRX1)                                  | Enable                                                     |
|                      | -                    | -                            | EXT I/O 1 (EXT1)                                      | Enable                                                     |

(Continued on the next page.)

# 5. Emergency Notice

# 1. Configuration (continued)

### VE-PG3 (Area B)

| Menu Item         | Setting Screen                               | Setting Item   | Item Name        | Value                                                |
|-------------------|----------------------------------------------|----------------|------------------|------------------------------------------------------|
| Operating Mode    | Operating Mode                               | Operating Mode | Operating Mode   | Converter                                            |
| Extension Connect | Connect Extension Extension Extension Number |                | 32               |                                                      |
|                   |                                              |                | Port Type        | SIP Phone (Automatic Detection)                      |
|                   |                                              |                | Password         | (Enter the password)                                 |
|                   | Extension                                    | Extension      | Extension Number | 401                                                  |
|                   |                                              |                | Port Type:       | SIP Phone (KX-UT Series)                             |
|                   |                                              |                | Password:        | (Enter the password)                                 |
|                   |                                              |                | MAC Address      | (MAC address of the KX-UT series IP phone in area B) |

## 5. Emergency Notice (continued)

### 2. Connection

Set the transceiver channel, volume level, TX output power, and other necessary settings, before connecting it to the VE-PG3.

#### NOTE:

- Verify that both the radio and the VE-PG3 are turned OFF when connecting or disconnecting the transceiver.
- 1 Connect the VE-PG3 and the transceiver, using the OPC-2275 cable.

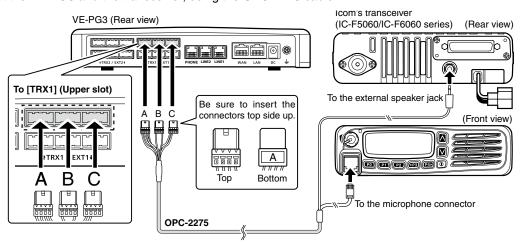

- The [TRX1] and [TRX2] ports (upper slots) accept the OPC-2275 connectors. However, follow the example to correctly connect the transceiver to ONLY the [TRX1] slot.
- 2 Make a cable the length you need, with the supplied connector wired as shown, and the appropriate connectors for your audio device. Then connect it to the [EXT1] on the VE-PG3 and then to your audio device.
  - See Section 8 for the port details.

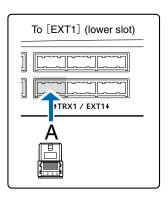

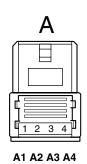

Connector pin configuration

A1: Audio output (OUT)

A2: Audio output ground

A3: Audio input (IN)

A4: Audio input ground

# 5. Emergency Notice

### 2. Connection (continued)

Make a cable the length you need, with two supplied connectors wired as shown, and the appropriate connectors for your audio device. Then connect it to the [EXT2] on the VE-PG3 and then to your audio device.

• See Section 8 for the port details.

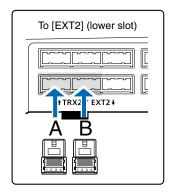

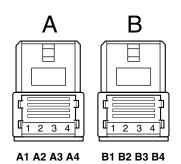

Connector pin configuration

A1: Audio output (OUT)

A2: Audio output ground

A3: Audio input (IN)

A4: Audio input ground

B3: Control input

B4: Control ground

4 When all the connections are complete, turn ON the transceiver and VE-PG3's power.

# 5. Emergency Notice (continued)

### 3. Operation

When an emergency situation is detected, an emergency announcement to an external audio device and a radio is made.

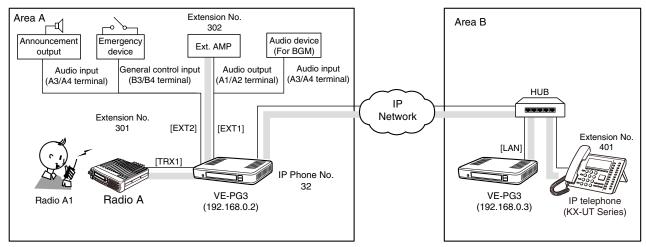

An example of an emergency notice device operation

• All radios in the area must have the same settings.

### [When an emergency situation occurs.]

#### Area A

When an emergency situation is detected the emergency device, the external switch automatically turns ON.

#### Area A

Any ongoing regular call and/or BGM (if connected) are cancelled, and then the emergency announcement is output to the external amplifier (connected to [EXT1]) and Radio A.

### Area A

When the external switch is turned OFF, the emergency announcement is cancelled after any stop tone, if programmed, and the BGM resumes, if connected.

# 6. Operating in the NXDN Trunking mode

The IC-FR5000 series repeaters can be connected to the VE-PG3 through an Ethernet cable (IP network) using the UC-FR5000 network board.

• The optional CT-24 digital voice converter is required.

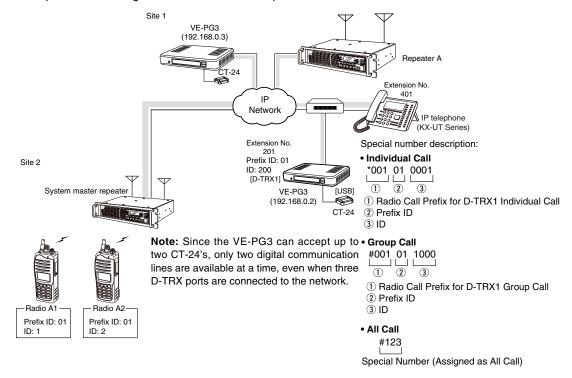

An example of a digital radio network system

### 1. UC-FR5000 configuration

Access the UC-FR5000 setting screen, and set the items as shown below.

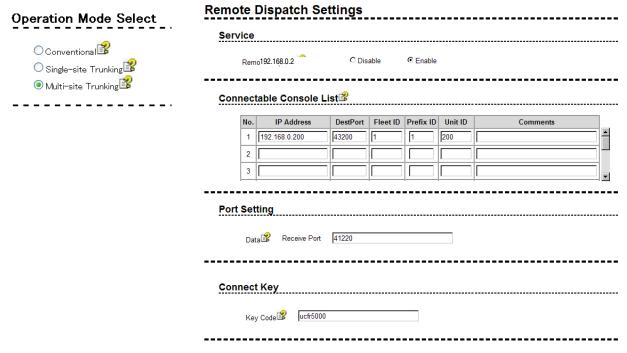

# 6. Operating in the NXDN Trunking mode (continued)

# 2. VE-PG3 configuration

Access the VE-PG3 setting screen, and set the items as shown below.

| Menu Item            | Setting Screen                 | Setting Item                   | Item Name        | Value                                      |
|----------------------|--------------------------------|--------------------------------|------------------|--------------------------------------------|
| Extension<br>Connect | Extension Connect              | Extension                      | Extension Number | 201                                        |
|                      |                                |                                | Port Type        | Digital Transceiver 1 (D-TRX1)             |
|                      |                                |                                | Extension Number | 401                                        |
|                      |                                |                                | Port Type        | SIP Phone (KX-UT Series)                   |
|                      |                                |                                | Password         | (Enter a password)                         |
|                      |                                |                                | MAC Address      | (MAC address of the KX-UT series IP phone) |
| Port Settings        | Digital Transceiver 1 (D-TRX1) | Transceiver Model              | Mode             | NXDN Trunking                              |
|                      |                                | Digital Transceiver Connection | Repeater Address | UC-FR5000's IP address                     |
|                      |                                |                                | Connect Key      | UR-FR5000's key code                       |
|                      |                                |                                | Prefix ID        | 1                                          |
|                      |                                |                                | Unit ID          | 200                                        |

• After the configuration, click [Connection] to connect to the network.

| Status             |               |            |         | S        | status             |            |            |         |
|--------------------|---------------|------------|---------|----------|--------------------|------------|------------|---------|
| Connection Status: | Not Connected | Connection | Refresh | <b>→</b> | Connection Status: | Connecting | Disconnect | Refresh |

# 6. Operating in the NXDN Trunking mode (continued)

# 3. Connection

Set the repeater channel, volume level, TX output power, and other necessary settings, before connecting to the VE-PG3, through the network.

## 6. Operating in the NXDN Trunking mode (continued)

### 4. Operation

When the IP phone calls the VE-PG3, Radio A1 receives the call and automatically transmits it.

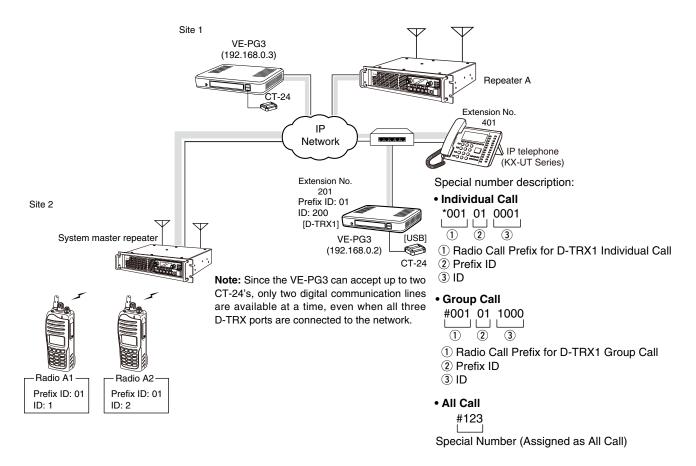

An example of a digital radio network system

• All radios in the area must have same setting.

#### [Calling radio A1 from the IP phone.]

- IP phone's operator: Dial the [D-TRX] port's extension number (\*001010001).
  - The communication route is connected.
- 2 Radio A1's operator: When the beep sounds, hold down [PTT] and speak into the microphone to answer the call.
- 3 Radio A1's operator: Release [PTT] to receive.

#### NOTE:

- Full duplex communication is impossible.
- Communicate with each other by taking turns speaking.
- Pause briefly before you speak, to confirm your party has finished speaking.
- Turn ON the subscriber transceiver's Talk Back Timer function.
- The communication route will be disconnected when the IP telephone's handset is put on the hook, or the VE-PG3 receives no audio for the preset time (default: 15 seconds).

# 7. Connecting to the Bridge mode's VE-PG3

You can connect the VE-PG3 to other Bridge mode's VE-PG3, through the virtual bridge port. In this example as shown below, the IP phone in area B can call radio C1 in area C.

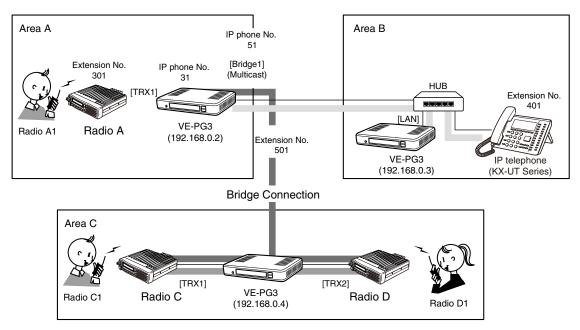

An example of the connection in the Converter mode and Bridge mode

### 1. Configuration

Access the VE-PG3 setting screen, and set the items as shown below.

### VE-PG3 (Area A)

| Menu Item      | Setting Screen      | Setting Item                 | Item Name                    | Value                                                  |
|----------------|---------------------|------------------------------|------------------------------|--------------------------------------------------------|
| Operating Mode | Operating Mode      | Operating Mode               | Operating Mode               | Converter                                              |
|                |                     | IP Communication Mode        | Bridge1                      | Multicast                                              |
| V/RoIP         | IP Line             | SIP Server                   | IP Phone Number              | 31, 51 (Extension Number set in VE-PG3 in area B)      |
|                |                     |                              | SIP Server Address           | 192.168.0.3 (IP address set in VE-PG3 in area B)       |
|                |                     |                              | SIP Service Domain           | 192.168.0.3 (Extension Domain set in VE-PG3 in area B) |
|                |                     |                              | User ID                      | 31, 51 (Extension Number set in VE-PG3 in area B)      |
|                |                     |                              | Password                     | (Password set in VE-PG3 in area B)                     |
|                |                     | List of SIP Server Entries   | Connection Status            | Connection successful                                  |
| Extension      | Extension Connect   | Extension                    | Extension Number             | 301                                                    |
| Connect        |                     | (TRX1)                       | Port Type                    | Transceiver 1 (TRX1)                                   |
|                |                     |                              | Outgoing Line (IP Line)      | 31                                                     |
|                |                     |                              | Default Call Destination No. | 401 (Calling the IP phone from Radio 1)                |
|                |                     | (Bridge1)                    | Extension Number             | 501                                                    |
|                |                     |                              | Port Type                    | Bridge1                                                |
|                | Incoming Call       | V/RoIP Incoming Call Setting | Receive Port                 | 31:301 (TRX1)                                          |
|                |                     |                              |                              | 51:501 (Bridge1)                                       |
| Port Settings  | Transceiver1 (TRX1) | Transceiver Model            | Transceiver Model            | IC-F5060/F6060 (default)                               |
|                | Bridge1             | Bridge Connection            | Connection Status            | During Transmit                                        |

(Continued on the next page.)

# 7. Connecting to the Bridge mode's VE-PG3

# 1. Configuration (continued)

# VE-PG3 (Area B)

| Menu Item         | Setting Screen      | Setting Item                    | Item Name        | Value                                                |
|-------------------|---------------------|---------------------------------|------------------|------------------------------------------------------|
| Operating Mode    | Operating Mode      | Operating Mode                  | Operating Mode   | Converter                                            |
| V/RoIP            | VoIP Phone Book     | List of VoIP Phone Book Entries | Extension Number | 31, 51                                               |
| Extension Connect | Extension Extension |                                 | Extension Number | 31                                                   |
|                   |                     |                                 | Port Type        | SIP Phone (Automatic Detection)                      |
|                   |                     |                                 | Password         | (Any)                                                |
|                   |                     |                                 | MAC Address      | (MAC address of the KX-UT series IP phone in area B) |
|                   | Extension           | xtension Extension              |                  | 51                                                   |
|                   |                     |                                 | Port Type        | SIP Phone (Automatic Detection)                      |
|                   |                     |                                 | Password         | (Enter a password)                                   |
|                   |                     |                                 | MAC Address      | (MAC address of the KX-UT series IP phone in area B) |
|                   | Extension           | Extension                       | Extension Number | 401                                                  |
|                   |                     |                                 | Port Type:       | SIP Phone(KX-UT Series)                              |
|                   |                     |                                 | Password:        | (Enter a password)                                   |
|                   |                     |                                 | MAC Address      | (MAC address of the KX-UT series IP phone in area B) |
|                   | Incoming Call       | V/RoIP Incoming Call Setting    | Receive Port     | 401 (Receive port of VE-PG3 in area A)               |

# VE-PG3 (Area C)

| Menu Item                    | Setting Screen          | Setting Item                                | Item Name            | Value                                         |
|------------------------------|-------------------------|---------------------------------------------|----------------------|-----------------------------------------------|
| perating Mode Operating Mode |                         | Operating Mode                              | Operating Mode       | Bridge                                        |
|                              |                         | IP Communication Mode                       | Transceiver 1 (TRX1) | Multicast (default)                           |
|                              |                         |                                             | Transceiver 2 (TRX2) | Multicast (default)                           |
| Bridge Connection            | Bridge Connection Point | Bridge Connection Point                     | Port Type            | Transceiver 1 (TRX1)/<br>Transceiver 2 (TRX2) |
|                              |                         | The List of Bridge Connection Point Entries | Connection Status    | During Transmit                               |
| Port Settings                | Transceiver 1 (TRX1)    | Transceiver Model                           | Transceiver Model    | IC-F5060/F6060 (default)                      |
|                              | Transceiver 2 (TRX2)    | Transceiver Model                           | Transceiver Model    | IC-F5060/F6060 (default)                      |

### 7. Connecting to the Bridge mode's VE-PG3 (continued)

### 2. Connection

Set the transceiver channel, volume level, TX output power, and other necessary settings, before connecting to the VE-PG3.

#### NOTE:

• Verify that both the radio and the VE-PG3 are turned OFF when connecting or disconnecting the transceiver.

Connect the VE-PG3 and the transceiver, using the OPC-2775 cable.

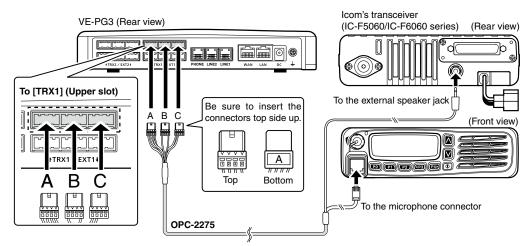

- The [TRX1] and [TRX2] ports (upper slots) accept the OPC-2275 connectors.
   However, follow the example to correctly connect the transceiver to ONLY the [TRX1] slot.
- When all the connections are complete, turn ON the transceiver and VE-PG3's power.

### 7. Connecting to the Bridge mode's VE-PG3 (continued)

### 3. Operation

The IP phone in area B dials 51 to call radio A1, and the call is also routed to C1 and D1 in area C.

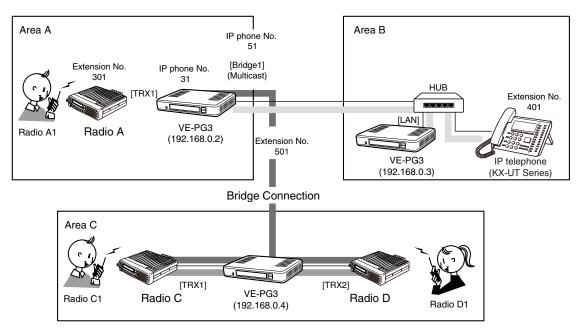

An example of the connection in the Converter mode and Bridge mode

[The procedure to call radio in area A. (The call is also routed to C1 and D1 in area C.)]

#### Area B

**Person on the IP telephone:** Take the handset off the hook, dial 51 (IP phone No.), and then speak into the telephone at a normal voice level.

#### 2 Area A

Radio A1 receives the call. Push Radio A1's [PTT] to respond to the call from the IP phone in area B.

#### Area C

The call is routed to all radios on the same channel with Radio C and Radio D.

[The procedure to call radio in area A. (The call is NOT routed to C1 and D1 in area C.)]

### Area B

**Person on the IP telephone:** Take the handset off the hook, dial 31 (IP phone No.), and then speak into the telephone at a normal voice level.

### Area A

Radio A1 receives the call. Push Radio A1's [PTT] to respond to the call from the IP phone in area B.

#### Area C

The call is NOT routed to radio in area C.

#### NOTE:

- Full duplex communication is impossible.
- Communicate with each other by taking turns speaking.
- Pause briefly before you speak, to confirm your party has finished speaking.
- The communication route will be disconnected when the IP telephone's handset is put on the hook, or the VE-PG3 receives no audio for the preset time (default: 15 seconds).

# Section 4

| Telephone function | 4-2     |
|--------------------|---------|
| 1. Configuration   | 4-2     |
| 2. Connection      | <br>4-3 |
| 3. Operation       | 4-4     |

#### NOTE:

In this guide, the descriptions assume that all configurations of the PC and VE-PG3's IP address have been completed.

# Telephone function

The VE-PG3 has two PSTN line connectors and an analog telephone set connector. Radio user can call an analog telephone, and radio user from an analog telephone.

• In the instruction, the example of the communication as illustrated below, is used.

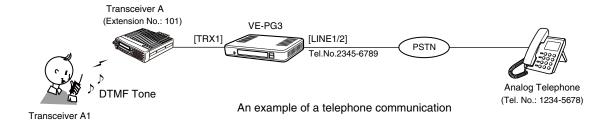

## 1. Configuration

Access the VE-PG3 setting screen, and set the items as shown below.

| Menu item         | Setting screen       | Setting item      | Item name              | Value                |
|-------------------|----------------------|-------------------|------------------------|----------------------|
| Operating Mode    | Operating Mode       | Operating Mode    | Operating Mode         | Converter            |
| Port Settings     | Transceiver 1 (TRX1) | Transceiver Model | Transceiver Model      | IC-F5060/F6060       |
|                   |                      | DTMF Call Setting | Use DTMF Call          | Enable               |
| V/RoIP            | LINE1                | PSTN              | Contract Line Number   | (Ex. 2345-6789)      |
| Extension Connect | Extension Connect    | Extension         | Extension Number       | (Ex. 101)            |
|                   |                      |                   | Port Type              | Transceiver 1 (TRX1) |
|                   |                      |                   | Outgoing Line Priority | LINE                 |
|                   |                      |                   | Outgoing Line (LINE)   | (Ex. 2345-6789)      |
|                   | Special Number       | Special Number    | OFF-hook Sending       | " * " (DTMF tone)    |

### Telephone function (continued)

### 2. Connection

Set the transceiver channel, volume level, TX output power, and other necessary settings, before connecting to the VE-PG3.

- 1 Connect the VE-PG3 and the transceiver, using the appropriate optional cable.
  - Verify that both the VE-PG3 and the transceiver are turned OFF when connecting the cable.

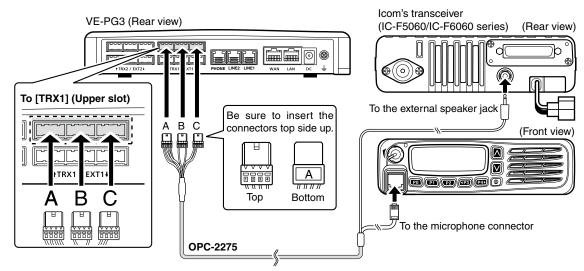

- The [TRX1] and [TRX2] ports (upper slots) accept the OPC-2275 connectors, However, follow the example to correctly connect the transceiver to ONLY the [TRX1] slot.
- When all the connections are complete, turn ON the transceiver and VE-PG3's power.

#### NOTE:

- Verify that both the radio and the VE-PG3 are turned OFF when connecting or disconnecting the transceiver.
- Keep the radio away from a PC, AC adaptor and other electronic equipment. The noise emitted from those equipment may interfere with the radio.
- When operating the radio, do not transmit near the IP telephone.

### Telephone function (continued)

### 3. Operation

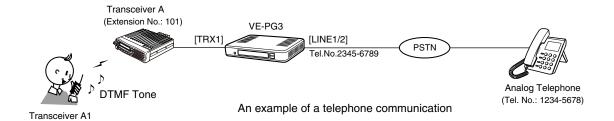

### [Making a telephone call from the radio]

- ■While holding down [PTT], push "\*(OFF-hook Sending tone)" for X seconds, and then enter push the phone number "12345678."
- 2 Release [PTT].
  - The communication route is connected.
- 3When the callee telephone's handset is taken off its hook, a beep sounds.

#### NOTE:

- Full duplex communication is impossible.
   Communicate with each other by taking turns speaking.
- Pause briefly before you speak, to confirm your party has finished speaking.
- The communication route will be disconnected when the telephone's handset is put on the hook, or the VE-PG3 receives no audio for the preset time (default: 15 seconds).

# Section 5

| 1. About the setting screen             | 5-4  |
|-----------------------------------------|------|
| 2. [TOP] Menu                           | 5-5  |
| System Status                           | 5-5  |
| ■ Network Status                        | 5-5  |
| Operating Mode Status                   | 5-5  |
| ■ Bridge Connection Status              | 5-6  |
| ■ Mixing Group Status                   | 5-6  |
| ■ Digital Transceiver Connection Status | 5-7  |
| ■ Controller Connection Status          | 5-7  |
| 3. [Information] Menu                   | 5-8  |
| SYSLOG                                  | 5-8  |
| ■ Call/Reception Record                 | 5-9  |
| 4. [Network] Menu                       | 5-10 |
| ■ Host Name                             | 5-10 |
| ■ IP Address                            | 5-11 |
| ■ DHCP Server                           | 5-13 |
| ■ Static DHCP                           | 5-14 |
| ■ Static DHCP Table                     | 5-14 |
| ■ Routing Table                         | 5-15 |
| ■ Static Routing                        | 5-15 |
| ■ List of Static Routing Entries        | 5-15 |
| ■ QoS                                   | 5-16 |
| ■ QoS Rule                              | 5-17 |
| List of QoS Rule Entries                | 5-17 |
| 5. [Router] Menu                        | 5-18 |
| Connection Status DHCP client           | 5-18 |
| Connection Status Static IP             |      |
| Connection Status PPPoE                 | 5-20 |
| Connection Type                         | 5-21 |
| Connection Settings DHCP client         | 5-22 |
| Connection Settings Static IP           | 5-23 |
| Connection Settings PPPoE               | 5-24 |
| List of Connection Settings PPPoE       | 5-27 |
| PPPoE Bridge                            |      |
| ■ IPv6 Bridge                           | 5-28 |
| ■ NAT                                   | 5-29 |
| ■ DMZ Host                              |      |
| <br>■ Port Forwarding                   |      |
| List of Port Forwarding Entries         |      |
| •                                       |      |

# Continued from the previous page.

|        | Dynamic DNS                                               | 5-31   |
|--------|-----------------------------------------------------------|--------|
|        | Dynamic DNS Updates                                       | 5-33   |
|        | IPsec Pass Through                                        | 5-34   |
|        | PPTP Pass Through                                         | 5-35   |
|        | IP Filter                                                 | 5-36   |
|        | List of IP Filter Entries                                 | 5-45   |
|        | ICMP Stealth                                              | 5-46   |
| 6. [Op | perating Mode] Menu                                       | 5-47   |
|        | Operating Mode                                            | 5-47   |
|        | EXT I/O Port Mode                                         | 5-49   |
|        | IP Communication Mode                                     | 5-50   |
|        | Mixing Group                                              | 5-51   |
| 7. [Br | idge Connection] Menu                                     | 5-52   |
|        | Bridge Connection Point                                   | 5-52   |
|        | Bridge Connection Point List                              | 5-57   |
|        | Save or Write SelCall in Bridge Connection Setting        | 5-58   |
|        | SelCall in Bridge Connection                              | 5-59   |
|        | List of SelCall in Bridge Connection Entries              | 5-60   |
|        | Save or Write SelCall Number Converting Setting           | 5-61   |
|        | About the SelCall Number Converting                       | 5-62   |
|        | SelCall Number Converting                                 | 5-63   |
|        | List of SelCall Number Converting Entries                 | 5-64   |
| 8. [Pc | ort Settings] Menu                                        | 5-65   |
|        | Transceiver Model                                         | 5-65   |
|        | Transceiver Connection "General Setting"                  | 5-66   |
|        | Bridge Communication                                      | 5-71   |
|        | Transceiver Control                                       | 5-72   |
|        | Voice Transmission Control to the Transceiver             | 5-74   |
|        | Voice Reception Control from the Transceiver              | 5-75   |
|        | Digital Transceiver Model Mode: NXDN Trunking             | 5-76   |
|        | Digital Transceiver Connection Mode: NXDN Trunking        | 5-77   |
|        | Digital Transceiver Communication Mode: NXDN Trunking     | 5-79   |
|        | Digital Transceiver Control Mode: NXDN Trunking           | 5-80   |
|        | Digital Transceiver Connection Mode: NXDN Conventional    | 5-81   |
|        | Digital Transceiver Communication Mode: NXDN Conventional | 5-83   |
|        | Digital Transceiver Control Mode: NXDN Conventional       | 5-84   |
|        | Digital Transceiver Connection Mode: dPMR Mode2           | 5-85   |
|        | Digital Transceiver Communication Mode: dPMR Mode2        | 5-87   |
|        | Digital Transceiver Control Mode: dPMR Mode2              | 5-87   |
|        | Bridge Communication                                      | 5-88   |
|        | EXT Voice Terminal                                        | 5-89   |
|        | Voice Reception Control from the EXT Device               | . 5-93 |
|        | EXT Control Terminal                                      | 5-94   |
|        | Bridge Communication                                      | 5-96   |
|        | Control Circuit                                           | 5-97   |
|        | Serial Communication                                      | 5-98   |
|        |                                                           |        |

# Continued from the previous page.

| EXT Voice Terminal                           | 5-99  |
|----------------------------------------------|-------|
| Voice Transmission Control to the EXT Device | 5-100 |
| EXT Control Terminal                         | 5-101 |
| Controller Connection                        | 5-102 |
| Controller Communication.                    | 5-103 |
| Bridge Communication                         | 5-104 |
| Expansion] Menu                              | 5-105 |
| V/RoIP                                       |       |
| TOS                                          | 5-106 |
| Emergency Notice                             | 5-108 |
| Abnormal Condition Monitoring                |       |
| <br>[Management] Menu                        |       |
| Administrator                                |       |
| Date and Time                                | 5-112 |
| Time Zone                                    | 5-112 |
| NTP                                          |       |
| SYSLOG                                       | 5-114 |
| SNMP                                         | 5-115 |
| USB                                          | 5-116 |
| Reboot                                       | 5-117 |
| Backup Settings                              | 5-118 |
| Restore Settings                             |       |
| Online Settings                              |       |
| List of Settings                             | 5-120 |
| Factory Defaults                             |       |
| Firmware Status                              | 5-122 |
| Online Update                                |       |
| Automatic Update                             |       |
| Manual Update                                |       |
|                                              |       |

### 1. About the setting screen

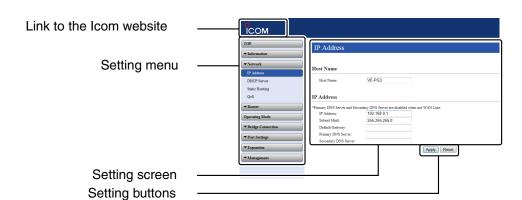

### Link to the Icom website

Click the Icom logo to open the Icom website if your PC is connected to the Internet.

### Setting menu

Displays the screen name list on the menu line. When you click the menu title, a list of items drops down which you can use to select the desired setting item.

Click [TOP] to expand or contract the menu items.

### Setting screen

Displays the settings and values when you click the screen name.

### **Setting buttons**

Save or cancel setting values.

If "A reboot is required to apply all the new settings." is displayed on the screen when you click the [Apply] button, click the [OK] button.

The VE-PG3 reboots, and the setting items and values are updated.

The following message is displayed on the screen while the VE-PG3 is rebooting.

Now rebooting.

Wait XX seconds for startup.

If this page doesn't automatically refresh after rebooting, click [Back].

- If the setting screen does not automatically return, click [Back] after the "Now rebooting." message appears.
- $\bullet$  Items and buttons may differ, depending on the settings.

2. [TOP] Menu [TOP]

# System Status

Displays the firmware version and MAC addresses (WAN/LAN).

### **System Status**

| Host Name       | VE-PG3                        |
|-----------------|-------------------------------|
| IPL             | Rev. 6                        |
| Version         |                               |
| WAN MAC Address |                               |
| LAN MAC Address | 44 44 47 44 4 <del>7</del> 44 |

• The MAC addresses are also printed on the label on the bottom of the VE-PG3.

## ■ Network Status

Displays the network information such as IP addresses (WAN/LAN).

#### **Network Status**

| WAN Mode       | РРРоЕ       |
|----------------|-------------|
| WAN Status     | -           |
| LAN IP Address | 192.168.0.1 |
| DHCP Server    | Disabled    |

# ■Operating Mode Status

Displays the operating mode status of the [EXT1]/[EXT2] ports.

### **Operating Mode Status**

| Operating Mode    |                 | Bridge Mode             |
|-------------------|-----------------|-------------------------|
| FXT I/O Port Mode | EXT I/O 1(EXT1) | EXT I/O Unit (Separate) |
| EAT I/O POR Mode  | EXT I/O 2(EXT2) | EXT I/O Unit (Separate) |

# 2. [TOP] Menu (continued)

[TOP]

# ■ Bridge Connection Status

Displays the connection status of ports in the Bridge mode.

### **Bridge Connection Status**

|                                | IP Communication Mode | Multicast             |
|--------------------------------|-----------------------|-----------------------|
| Transceiver 1 (TRX1)           | Destination           | 239.255.255.1 : 22510 |
|                                | Connection State      | Transmitting          |
|                                | IP Communication Mode | Multicast             |
| Transceiver 2 (TRX2)           | Destination           | 239.255.255.1 : 22510 |
|                                | Connection State      | Transmitting          |
| Digital Transceiver 1 (D-TRX1) | )                     | Not Set               |
| Digital Transceiver 2 (D-TRX2) | )                     | Not Set               |
| Digital Transceiver 3 (D-TRX3) | )                     | Not Set               |
| Digital Transceiver 4 (D-TRX4) |                       | Not Set               |
| EXT Input 1 (EXT1)             |                       | Not Set               |
| EXT Output 1 (EXT1)            |                       | Not Set               |
| EXT Input 2 (EXT2)             |                       | Not Set               |
| EXT Output 2 (EXT2)            |                       | Not Set               |
| Controller 1                   |                       | Not Set               |
| Controller 2                   |                       | Not Set               |
| Controller 3                   |                       | Not Set               |
| Controller 4                   |                       | Not Set               |
| Emergency Notice               |                       | Not Set               |

# ■ Mixing Group Status

Displays the mixing group setting.

### **Mixing Group Status**

| Group 1 | Transceiver 1 (TRX1)<br>Transceiver 2 (TRX2) |  |
|---------|----------------------------------------------|--|
| Group 2 | Not Set                                      |  |
| Group 3 | Not Set                                      |  |
| Group 4 | Not Set                                      |  |

# 2. [TOP] Menu (continued)

[TOP]

# ■ Digital Transceiver Connection Status

Displays the connection status of digital transceivers.

### **Digital Transceiver Connection Status**

| Digital Transceiver 1 (D-TRX1) | Not Set |  |
|--------------------------------|---------|--|
| Digital Transceiver 2 (D-TRX2) | Not Set |  |
| Digital Transceiver 3 (D-TRX3) | Not Set |  |
| Digital Transceiver 4 (D-TRX4) | Not Set |  |

# ■ Controller Connection Status

Displays the connection status of IP1000C's.

### **Controller Connection Status**

| Controller 1 | Not Set |  |
|--------------|---------|--|
| Controller 2 | Not Set |  |
| Controller 3 | Not Set |  |
| Controller 4 | Not Set |  |

# 3. [Information] Menu

[Information]-[SYSLOG]

### SYSLOG

Displays the log information. The latest 500 log entries are displayed.

#### SYSLOG

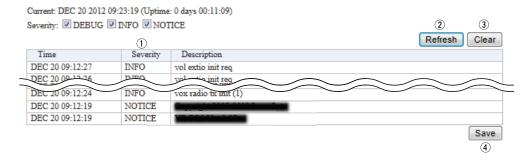

### (This is an example.)

| ①Severity | Select the log information to display.                             |
|-----------|--------------------------------------------------------------------|
|           | <ul> <li>Enter a check mark to display the log entries.</li> </ul> |

• Remove the check mark and click <Refresh> to hide the entries.

(Default: ✓ DEBUG ✓ INFO ✓ NOTICE)

Note: The selection is not stored, and reset when you leave this screen.

②<Refresh> ..... Click to refresh the log screen.

③<Clear> ..... Click to delete all log entries.

> Note: All log entries are also deleted when the VE-PG3 is turned OFF or initialized.

4<Save> ..... Click to save the log to a PC with a text file (extension: "txt").

• Click this button, and then select a folder to save the file.

# 3. [Information] Menu (continued)

[Information]–[Call/Reception Record]

# ■ Call/Reception Record

Displays the VE-PG3's communication history.

- Up to 1000 record entries can be stored.
- When the number of entries exceeds 1000, the oldest entry is deleted instead of recording a new one.

#### Call/Reception Record

|                |                                | Refresh | Clear |
|----------------|--------------------------------|---------|-------|
| Time           | Description                    | 1)      | (2)   |
| 12/07 06:58:47 | Connection made: Transceiver 2 | _       | _     |

### (This is an example.)

| ① <refresh></refresh> | Reloads the VE-PG3's communication record entries.                                                                                             |
|-----------------------|----------------------------------------------------------------------------------------------------|
| ② <clear></clear>     | Deletes the displayed VE-PG3's communication record entries.  • When you turn OFF the power or reboot the VE-PG3, the history is also deleted. |
| ③ <save></save>       | Saves the history as the text file (extension: "txt"). Click this button, and then select a folder to save the file.                           |

| 4. [Network] Menu    |                                                                                               | [Network]–[IP Address] |
|----------------------|-----------------------------------------------------------------------------------------------|------------------------|
| ■Host Name           |                                                                                               |                        |
| Enter the host name. |                                                                                               |                        |
| Host Name            |                                                                                               |                        |
| Host Name: VE-PG3    |                                                                                               |                        |
| Host Name            | Enter the host name. (Up to 31 characters)                                                    | (Default: VE-PG3)      |
|                      | The entered name will be displayed when you access the VE-PG3 using telnet.                   |                        |
|                      | Note: The name must start with an alphanumeric character, and must NOT start or end with a "" |                        |

### 4. [Network] Menu (continued)

[Network]-[IP Address]

### IP Address

Enter the addresses.

Secondary DNS Server:

### \*The Primary DNS Server and the Secondary DNS Server settings are ignored when using a WAN connection. ① IP Address: ② Subnet Mask: ② 55.255.255.0 ③ Default Gateway: ④ Primary DNS Server:

①IP Address ...... Enter the LAN IP address according to your network environment.

(Default: 192.168.0.1)

Note: When using the DHCP Server function, the network part of the IP address must be the same as that set in the [IP Pool Start Address] item in the [DHCP Server] menu. (\*\*\*P5-13)

②Subnet Mask...... Enter the subnet mask according to your network environment.

(Default: 255.255.255.0)

### (Setting example: When you set the subnet mask to "255.255.255.248")

- IP address can be set between "192.168.0.0" and "192.168.0.7."
- IP address for network devices can be set between "192.168.0.2" and "192.168.0.6."
- The following IP address cannot be used for network devices.

192.168.0.0 : Network address 192.168.0.1 : VE-PG3 IP address 192.168.0.7 : Broadcast IP address

• If the default gateway is set to the LAN side, the network route is on the WAN side when the default gateway is set to the WAN side.

### 4. [Network] Menu [Network]–[IP Address]

### ■ IP Address (continued)

| The Primary DNS Server and t | he Secondary DNS Server s | settings are ignored when using a WAN connection. |
|------------------------------|---------------------------|---------------------------------------------------|
| 1 IP Address:                | 192.168.0.1               |                                                   |
| 2 Subnet Mask:               | 255.255.255.0             |                                                   |
| 3 Default Gateway:           |                           |                                                   |
| 4 Primary DNS Server:        |                           |                                                   |
| 5 Secondary DNS Server:      |                           |                                                   |

| 4 Primary DNS server | Enter the DNS server address specified by your service provider.   |
|----------------------|--------------------------------------------------------------------|
|                      | If you have two DNS server addresses, enter the primary address.   |
| ⑤ Secondary DNS      |                                                                    |
| Server               | Enter the secondary DNS server address, if you have two DNS server |
|                      | addresses.                                                         |

### 4. [Network] Menu (continued)

10 Secondary DNS Server ...

[Network]–[DHCP Server]

| ■DHCP Server              |                |                                                                                                    |                                                          |
|---------------------------|----------------|----------------------------------------------------------------------------------------------------|----------------------------------------------------------|
| Configure the DHCP S      | erver function | n.                                                                                                    |                                                          |
| DHCP Server               |                |                                                                                                    |                                                          |
| 1) DHCP Server:           |                | iable                                                                                                    |                                                          |
| 2) IP Pool Start Address: | 192.168.0.10   |                                                                                                    |                                                          |
| 3 Pool Size:              | 30             |                                                                                                    |                                                          |
| 4 Subnet Mask:            | 255.255.255.0  |                                                                                                    |                                                          |
| 5 Lease Time:             | 72 hours       |                                                                                                    |                                                          |
| 6 Domain Name:            |                |                                                                                                    |                                                          |
| 7 Default Gateway:        |                |                                                                                                    |                                                          |
| 8 DNS Proxy:              | ● Disable ○ Er | able                                                                                                    |                                                          |
| Primary DNS Server:       |                |                                                                                                    |                                                          |
| 10*Secondary DNS Server:  |                |                                                                                                    |                                                          |
| 11) Primary WINS Server:  |                |                                                                                                    |                                                          |
| 12 Secondary WINS Server: |                |                                                                                                    |                                                          |
| 13 TFTP:                  | O Disable 💿 Er | able                                                                                                    |                                                          |
| 14 TFTP Server:           |                | *If the TFTP Server setting is blank,<br>the system IP address is used.                                                                                                    |                                                          |
| *Appears only when "D     | isable" is sel | •                                                                                                    |                                                          |
| ①DHCP Server              |                | Select "Enable" to use the DHCP Server function.                                                                                                    | (Default: Disable)                                       |
| ②IP Pool Start Addres     | s              | Enter the IP pool start address.                                                                                                    | (Default: 192.168.0.10)                                  |
| ③Pool Size                |                | Enter the size of IP pool.  Note: Up to 128 addresses can be automatically as er function. Another 32 addresses can be manually                                                                                                    | •                                                        |
| 4 Subnet Mask             |                | Enter the subnet mask for the IP pool start address Address] item (②).                                                                                                    | es set in the [IP Pool Start<br>(Default: 255.255.255.0) |
| ⑤Lease Time               |                | Enter the lease time period.                                                                                                    | (Default: 72)                                            |
| © Lease Time              |                | Range: 1–9999 (hours)                                                                                                    | (Delault. 72)                                            |
| ⑥Domain Name              |                | Enter the network address domain name. (Up to 12                                                                                                    | 7 characters)                                            |
| ①Default Gateway          |                | Enter the IP address of the connecting device, if address is different from that of set in [IP Pool Start                                                                                                    | ·                                                        |
| ® DNS Proxy               |                | Select "Enable" to use the DNS Proxy function.  When "Enable" is selected, you don't need to char the DNS server address has been changed. (Appre [Network] and [Router] menu is necessary.)  When "Disable" is selected, the addresses entered in [Secondary DNS Server] are notified to the DHCP client, | opriate network settings in<br>Primary DNS Server] and   |
| 9 Primary DNS Server      | ·              | Enter the DNS server's primary address.                                                                                                    |                                                          |

Enter the DNS server's secondary address.

### 4. [Network] Menu [Network]-[DHCP Server]

### ■ DHCP Server (continued)

### **DHCP Server** 1 DHCP Server: Disable O Enable 192.168.0.10 (2) IP Pool Start Address: 3 Pool Size: 30 (4) Subnet Mask: 255.255.255.0 (5) Lease Time: 72 hours (6) Domain Name: 7 Default Gateway: (8) DNS Proxy: Disable O Enable 9 Primary DNS Server: 10\*Secondary DNS Server: 11) Primary WINS Server: 12 Secondary WINS Server: 13 TFTP: O Disable Enable \*If the TFTP Server setting is blank, 14 TFTP Server: the system IP address is used

① Primary WINS Server ..... Enter the WINS server's primary address.

② Secondary WINS Server... Enter the WINS server's secondary address.

③TFTP ...... (Not used in the Bridge mode.)

(Not used in the Bridge mode.)

### Static DHCP

Enter the MAC and IP addresses, and then click <Add>. You can enter up to 32 entries.

Note: Make sure that the addresses of the devices on the network don't overlap or conflict. If a DHCP server is already connected to the network, and there is an address conflict, a network problem will occur. See the Trouble-shooting section for possible solutions.

### Static DHCP

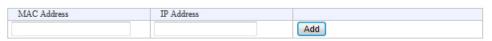

### Static DHCP Table

Displays the static DHCP entries.

### Static DHCP Table

| MAC Address                             | IP Address    |        |
|-----------------------------------------|---------------|--------|
| *************************************** | 192.168.0.100 | Delete |

<sup>\*</sup>Appears only when "Disable" is selected in [DNS Proxy].

### 4. [Network] Menu (continued)

[Network]-[Static Routing]

### ■ Routing Table

Displays the routing information.

### **Routing Table**

| 1 Destination | 2 Subnet Mask   | 3 Gateway   | 4 Route | 50wner |
|---------------|-----------------|-------------|---------|--------|
| 127.0.0.0     | 255.0.0.0       | 127.0.0.1   | 100     | misc   |
| 127.0.0.1     | 255.255.255.255 | 127.0.0.1   | 100     | host   |
| 192.168.0.0   | 255.255.255.0   | 192.168.0.1 | mirror0 | misc   |
| 192.168.0.1   | 255.255.255.255 |             | 100     | host   |

③ Gateway ...... The route's gateway address.

4 Route ...... The routing interface.

• lo0: Loop back interface

• vr0: Static IP or DHCP client (WAN)

• pppoe0: PPPoE (WAN)

• mirror0: LAN

⑤ Owner ...... The type of routing path.

• static: Static route

• misc: Broadcast frame

• host: Host route

### Static Routing

Enter the static routing destinations. You can enter up to 32 entries.

### Static Routing

| (1) Destination | OSubnet Meele    | (2) Gatarrar |     |
|-----------------|------------------|--------------|-----|
| Destination     | Z Subliet iviask | Jualeway     | _   |
|                 |                  |              | Add |

• This is an example.

③ Gateway ...... The route's gateway address.

<Add>...... Click to add the setting to [List of Static Routing Entries].

### ■List of Static Routing Entries

### List of Static Routing Entries

| Destination   | Subnet Mask   | Gateway       |        |
|---------------|---------------|---------------|--------|
| 192.168.250.0 | 255.255.255.0 | 192.168.0.254 | Delete |

• This is an example.

<Delete> ...... Click to delete the entry.

### 4. [Network] Menu (continued)

[Network]-[QoS]

### QoS

Limits the bandwidth of the communication between WAN and LAN.

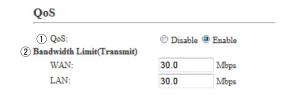

①QoS ...... Select "Enable" to apply the QoS rule. (Default: Enable)

②Bandwidth Limit(Transmit) Enter the bandwidth for the packets that exceed the bandwidth limit to between 0.0 and 100.0 Mbps (in 0.1 Mbps step). (Default: 30.0 Mbps)

### 4. [Network] Menu (continued)

[Network]-[QoS]

### QoS Rule

Set the packet priority by the TOS value.

The VE-PG3 checks the TOS field in the IP header according to the QoS rule.

The packet, which meets the QoS rule, is not object to limit.

| QoS Rule      |                                                                                                    |
|---------------|----------------------------------------------------------------------------------------------------|
| ① No.: 3 TOS: | Entered in hexadecimal code(01 - FF)                                                                                                    |
| ①No           | Assign the number for the rule.  The VE-PG3 checks every outgoing packet according to the rule set on [List of QoS Rule Entries].  Add  Click to add a new rule.  • More than 1 rule entry is required. |
| ②TOS          | Enter the TOS value for the reference. Range: 01 to FF (in hex)                                                                                                    |

### ■ List of QoS Rule Entries

### List of QoS Rule Entries

| No. | TOS | 1 2         |
|-----|-----|-------------|
| 1   | E0  | Edit Delete |
| 2   | C0  | Edit Delete |

### 5. [Router] Menu [Router]–[WAN]

### Connection Status DHCP client

Displays the WAN connection status.

### **Connection Status**

| 1   | Connection State | Connecting Reconnect Refresh |
|-----|------------------|------------------------------|
| 2   | Connection Type  | DHCP Client                  |
| 3   | DNS Server       |                              |
| 4   | IP Address       |                              |
| (5) | Peer IP Address  |                              |
| 6   | Uptime           |                              |

①Connection State ...... Displays the WAN connection status.

Reconnect: Click to re-obtain the IP address and reconnect to the net-

work.

**Refresh:** Click to refresh the screen.

Status:

"Unplugged": Linkdown. Cable not connected.

"Connecting": Attempting to connect. DHCP IP is not obtained yet.
"Connected": Connection established. DHCP IP has been obtained.

②Connection Type ...... Displays the WAN connection type.

③DNS Server ...... Displays the DNS server's IP address.

④ IP Address ....... Displays the VE-PG3's WAN IP address obtained by the DHCP.

⑤ Peer IP Address ...... Displays the gateway IP address obtained by the DHCP.

• Click Refresh to reload.

### 5. [Router] Menu (continued)

[Router]-[WAN]

### Connection Status Static IP

Displays the WAN connection status.

### **Connection Status**

| 1          | Connection State | Disconnected Refresh |
|------------|------------------|----------------------|
| 2          | Connection Type  | Static IP            |
| (3)        | DNS Server       |                      |
| <u>(4)</u> | IP Address       |                      |
| (5)        | Peer IP Address  |                      |
| (6)        | Uptime           |                      |

| Connection State                          | Displays the WAN connection status.                                     |  |  |
|-------------------------------------------|-------------------------------------------------------------------------|--|--|
|                                           | Refresh: Click to refresh the screen.                                   |  |  |
|                                           |                                                                         |  |  |
|                                           | Status:                                                                 |  |  |
|                                           | "Unplugged": Linkdown. Cable not connected.                             |  |  |
|                                           | "Disconnected": Linkup. Static IP is not specified.                     |  |  |
|                                           | "Connected": Linkup. Static IP specified.                               |  |  |
|                                           |                                                                         |  |  |
| ②Connection Type                          | Displays the WAN connection type.                                       |  |  |
| 7F-1                                      | 5F - 3F - 3F - 3F - 3F - 3F - 3F - 3F -                                 |  |  |
| 3 DNG Commission                          | Disalous the DNO seconds ID address which is measurable and             |  |  |
| ③DNS Server                               | Displays the DNS server's IP address which is manually set.             |  |  |
|                                           |                                                                         |  |  |
| ④IP Address                               | The VE-PG3's WAN IP address which is manually set.                      |  |  |
|                                           |                                                                         |  |  |
| ⑤ Peer IP Address                         | Displays the gateway IP address which is manually set.                  |  |  |
| © 1 331 11 7 1331 333 1 1 1 1 1 1 1 1 1 1 | Biopiajo dio galoriaj il addioco milorio mandally doll                  |  |  |
|                                           |                                                                         |  |  |
| 6 Uptime                                  | Displays the elapsed time the VE-PG3 has been connected to the network. |  |  |

Click Refresh to refresh the screen.

### 5. [Router] Menu (continued)

[Router]–[WAN]

### Connection Status PPPoE

Displays the WAN connection status.

### **Connection Status**

| 1          | Destination       | None ▼ Connect Refresh |
|------------|-------------------|------------------------|
| 2          | Connection Status | Disconnected           |
| 3          | Connection Type   | PPPoE                  |
| <u>(4)</u> | DNS Server        |                        |
| (5)        | IP Address        |                        |
| 6          | Peer IP Address   |                        |
| 6<br>7     | Uptime            |                        |

| ① Destination      | Select the destination from the WAN connection set in the [Select connection] item (p. 5-24).     |
|--------------------|---------------------------------------------------------------------------------------------------|
|                    | Connect / Disconnect                                                                              |
|                    | Click to connect or disconnect the selected WAN connection.                                       |
|                    | Refresh                                                                                           |
|                    | Click to refresh the status.                                                                      |
| ②Connection Status | Displays the connection status; "Unplugged," "Connecting," "Connected" and "Disconnected."        |
| ③Connection Type   | Displays the WAN connection type.                                                                 |
| 4 DNS Server       | Displays the DNS server's IP address.                                                             |
| ⑤IP Address        | Displays the VE-PG3's WAN IP address.                                                             |
| ⑥Peer IP Address   | Displays the default Gateway IP address specified by your service provider.                       |
| ⑦Uptime            | Displays the elapsed time the VE-PG3 has been connected to the network. Click Refresh to refresh. |

### 5. [Router] Menu (continued)

[Router]-[WAN]

### ■ Connection Type

Select the WAN connection type.

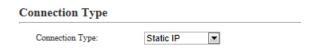

Connection Type .....

Select the WAN connection type as specified by your ISP.

(Default: No Connection)

### **No Connection**

Select this when the WAN port is not connected to the network.

The VE-PG3 is not connected to the network, even if the WAN port is physically connected to a network port.

Note: PPPoE and IPv6 bridge communications also cannot be used.

### **DHCP Client**

The WAN IP address is automatically obtained by a DHCP server.

### Static IP

The WAN IP address is specified by your ISP.

### **PPPoE**

The WAN IP address is specified by your ISP in the PPPoE method.

### 5. [Router] Menu (continued) [Router]-[WAN] ■ Connection Settings ☐ DHCP client Configure the WAN connection. **Connection Settings** 1) Nickname: 2 Primary DNS Server: 3 Secondary DNS Server: ①Nickname ..... Enter a connection name of up to 31 characters ② Primary DNS Server ...... Enter the primary DNS server address as specified by your ISP. • If the DNS server address is not specified, it is automatically obtained by the DHCP. ③ Secondary DNS Server ... Enter the secondary DNS server address as specified by your ISP.

### 5. [Router] Menu (continued)

[Router]-[WAN]

### Connection Settings Static IP

Configure the WAN connection.

6 Secondary DNS Server ...

Enter the secondary DNS server address as specified by your ISP.

6 IP Address.....

### 5. [Router] Menu (continued) [Router]-[WAN] Connection Settings PPPOE Configure the WAN connection. (Up to 8 destinations can be registered.) **Connection Settings** WAN01 ▼ 1 Select Connection: 2 Nickname: WAN01 icom123456 3 Username: 4 Password: 5 Reconnect Mode: Always-on ▼ 6 IP Address: 7 Primary DNS Server: 8 Secondary DNS Server: Detail Settings 9 Authentication Protocol: Automatic -10 MSS Limit: 1322 11 AC-Name: 12 Service-Name: 1) Select Connection ....... Select the WAN connection. (Up to 8 destinations can be registered.) (Default: WAN01) ② Nickname ...... Enter an ISP name of up to 31 characters ③Username ..... Enter a login user name or account name. 4 Password ..... Enter a login password. • The entered characters are displayed as an \* (asterisk) or a • (dot). 5 Reconnect Mode ..... Select the PPPoE connection method. (Default: Always-on) Manual The PPPoE line can be manually connected or disconnected, by clicking <Connect> or <Disconnect>. • The network is disconnected, when the VE-PG3 is booted. Always-on The PPPoE line is always connected.

Disconnect in the Connection Status item.

Enter the WAN IP address, if specified by your ISP.

• You can manually connect or disconnect by clicking Connect or

### 5. [Router] Menu [Router]–[WAN]

### ■ Connection Settings (continued) PPPoE

### **Connection Settings** 1 Select Connection: WAN01 ▼ 2 Nickname: WAN01 3 Username: icom123456 (4) Password: 5 Reconnect Mode: Always-on ▼ 6 IP Address: 7 Primary DNS Server: 8 Secondary DNS Server: **Detail Settings** 9 Authentication Protocol: Automatic 💌 10 MSS Limit: 1 AC-Name: 12 Service-Name:

Primary DNS Server ..... Enter the primary DNS server address as specified by your ISP.

Secondary DNS Server ... Enter the secondary DNS server address as specified by your ISP.

(Default: Automatic)

• Select "Automatic" if not specified.

• PAP

Use a password for the authentication. Note that the password is not encrypted.

• CHAP

The authentication information is encrypted. More securer protocol than PAP.

① AC-Name .....

12 Service-Name .....

### 5. [Router] Menu [Router]-[WAN] ■ Connection Settings (continued) ( **Connection Settings** 1 Select Connection: WAN01 ▼ 2 Nickname: WAN01 3 Username: icom123456 (4) Password: 5 Reconnect Mode: Always-on **▼** 6 IP Address: 7 Primary DNS Server: 8 Secondary DNS Server: Detail Settings 9 Authentication Protocol: Automatic 💌 10 MSS Limit: 1322 1 AC-Name: 12 Service-Name: 10 MSS Limit ..... Enter the MSS limit, if specified by your ISP. (Default: 1322) Range: 536 to 1452 (Bytes)

Enter the access concentrator name, if specified by your ISP.

Enter the service name, if specified by your ISP.

# 5. [Router] Menu (continued) List of Connection Settings Nickname WAN01 Username Reconnect Mode WAN01 List of Connection Settings Nickname Click to delete the entry.

IPv6 Bridge .....

# PPPOE Bridge Note: The WAN side's operating mode setting is necessary to use this function. This function cannot be used when "No Connection" is selected in [Connection Type]. PPPoE Bridge PPPoE Bridge: ② Disable ② Enable PPPoE Bridge: ③ Disable ② Enable PPPoE Bridge: ③ Disable ② Enable PPPoE Bridge: ③ Disable ② Enable

Select Enable to bridge the IPv6 frame between WAN and LAN.

(Default: Disable)

### 5. [Router] Menu (continued)

[Router]-[NAT]

### NAT

Configure the NAT function.

• This function can be used when the connection type (p.5-24) is set to [DHCP Client], [Static IP] or [PPPoE].

| NAI  |           |                                                                           |                          |
|------|-----------|---------------------------------------------------------------------------|--------------------------|
| NAT: | O Disable | D Enable                                                                  |                          |
| NAT  |           | Select Enable to use the NAT function.                                    | (Default: Enable)        |
|      |           | <ul> <li>The NAT function converts the WAN global<br/>address.</li> </ul> | address into the private |

### **DMZ** Host

Configure the DMZ Host function.

• This function can be used when the connection type (p.5-24) is set to [DHCP Client], [Static IP] or [PPPoE].

| DMZ Host             |  |  |  |
|----------------------|--|--|--|
| DMZ Host IP Address: |  |  |  |

DMZ Host IP Address .......

Enter the DMZ host IP address.

The DMZ Host function (De-militarized Zone) transfers the unknown IP frame from the WAN side (internet) to the specified IP address on the LAN side. But you need to pay attention because it also decreases the security of the IP address, which is specified as the transfer destination.

• The static masquerade table setting is applied when both the DMZ Host function and static masquerade table is set.

### 5. [Router] Menu (continued)

[Router]-[NAT]

### ■Port Forwarding

The Port Forwarding function forwards the packets from a masquerade IP (Router Global IP) address to a private IP address.

### Port Forwarding

| (1)      | 2              | 3        | 4)           |     |
|----------|----------------|----------|--------------|-----|
| WAN Port | LAN IP Address | LAN Port | Protocol     | ⑤   |
| Custom 💌 |                | Custom 💌 | TCP <b>▼</b> | Add |

①WAN Port ...... Select the mnemonic for the WAN port number.

Note: Select Custom to set the WAN port by number.

②LAN IP Address ...... Enter the private IP address.

4 Protocol ...... Select the protocol.

⑤ Add ...... Click to submit the entry.

• Up to 32 tables can be submitted.

### ■ List of Port Forwarding Entries

### List of Port Forwarding Entries

| WAN Port | LAN IP Address | LAN Port | Protocol | 1 2         |
|----------|----------------|----------|----------|-------------|
| Web      | 192.168.0.100  | Web      | TCP/UDP  | Edit Delete |
| FTP      | 192.168.0.200  | FTP      | TCP/UDP  | Edit Delete |

• This is an example.

• The entry contents are loaded to the Port Forwarding field above.

② Delete ...... Click to remove the entry.

### 5. [Router] Menu (continued)

[Router]–[Dynamic DNS]

### Dynamic DNS

Dynamic DNS

7) Domain Name: 8) Username: 9) Password: 10) Connection Status:

Configure the dynamic DNS client.

## ① No.: ② Automatic Update: ③ Disable ② Enable ③ Update Interval: ④ Dynamic DNS Server: ⑤ Server URL: ⑥ Host Name:

Online Offline

| ①No                  | Select the entry number.                                                                                         | (Default: 1)        |
|----------------------|----------------------------------------------------------------------------------------------------|---------------------|
| ②Automatic Update    | Select Enable to automatically notify the dynamic DNS se                                                         | erver of the change |
|                      | of the VE-PG3's global IP address.                                                                               | (Default: Disable)  |
|                      | • If the update fails, automatically re-tries to reassess in 1 h                                                 | nour.               |
| ③Update Interval     | Select the update interval.                                                                                      | (Default: 10)       |
|                      | Range: 1 to 99 (days)                                                                                            |                     |
| ④ Dynamic DNS Server | Select RFC2136 to use the RFC2136 dynamic DNS server                                                             | r. (Default: None)  |
| ⑤Server URL          | Enter the RFC2136 dynamic DNS server's URL. (Up to 127 • This item appears only when you select RFC2136 Server]. | •                   |
| ⑥ Host Name          | Enter the VE-PG3's host name of up to 31 characters.                                                             |                     |
| ⑦Domain Name         | Enter the VE-PG3's domain name of up to 31 characters.                                                           |                     |
| ®Username            | Enter the user ID to access the dynamic DNS server of up                                                         | to 31 characters.   |

### 5. [Router] Menu [Router]-[Dynamic DNS]

### ■ Dynamic DNS (continued)

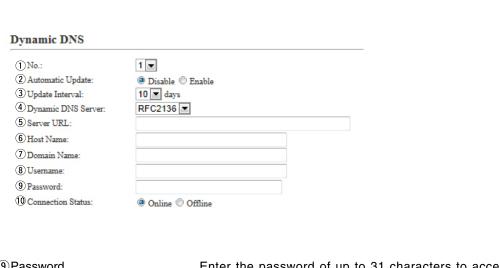

• The entered characters are displayed as an \* (asterisk) or a • (dot).

(1) Connection Status ....... Select Offline to inform the dynamic DNS server that the network is offline.

(Default: Online)

### 5. [Router] Menu (continued)

[Router]-[Dynamic DNS]

### ■ Dynamic DNS Updates

Displays the update status of the dynamic DNS servers.

### **Dynamic DNS Updates**

|     | 1)   | 2           | 3            | 4          | (5)<br>Refresh    |
|-----|------|-------------|--------------|------------|-------------------|
| No. | Time | Status      | Host Address | IP Address | 6                 |
| 1   | //   | Not Updated | -            | -          | Update the Server |
| 2   | //   | Not Updated | -            | -          | Update the Server |

| ①Time              | Displays the time when the VE-PG3 notified the dynamic DNS server of the VE-PG3's global IP address.                                                                                                    |
|--------------------|----------------------------------------------------------------------------------------------------|
| ② Status           | Displays the update status.  Note: If an error message appears, check the setting following the message.  • When any of the message shown below appears, check the dynamic DNS settings.  • [Failed to access the dynamic DNS server]  • [Failed to log in the dynamic DNS server]  • [An error returned from the dynamic DNS server]  • [Authentication error]  • [Script error], and so on. |
| ③Host Address      | Displays the host name that is registered to the dynamic DNS server.                                                                                                    |
| ④IP Address        | Displays the global IP address that is registered to the dynamic DNS server.                                                                                                    |
| 5 Refresh          | Click to refresh the screen.                                                                                                    |
| ©Update the Server | Click to send the VE-PG3's WAN IP address to the dynamic DNS server.                                                                                                    |

### 5. [Router] Menu (continued)

[Router]-[VPN Pass Through]

### ■IPsec Pass Through

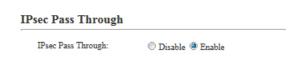

IPsec Pass Through.....

Select Enable to access the IPsec server (WAN) from the IPsec server (LAN), through the internet. (Default: Enable)

• When sending the IKE (Internet KeyExchange) from the IPsec client (WAN) to the IPsec server (LAN), register the port (UDP/No. 500) to open.

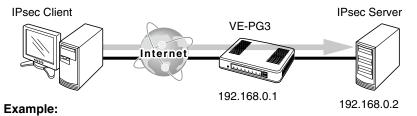

Enter the IPSec server's IP address (example:192.168.0.2) to the LAN IP Address field.

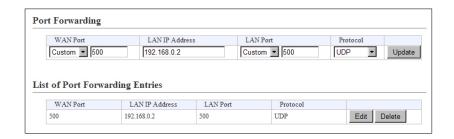

### 5. [Router] Menu (continued)

[Router]-[VPN Pass Through]

### PPTP Pass Through

### PPTP Pass Through PPTP Pass Through: © Disable @ Enable

PPTP Pass Through ......

Select Enable to access the PPTP server (WAN) from the PPTP client (LAN), through the internet. (Default: Enable)

You can also access the PPTP server (LAN) from the PPTP client (WAN).

• When sending from the PPTP client (WAN) to the PPTP server (LAN), register the port (TCP/No. 1723) to open.

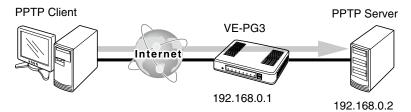

### Example:

Enter the PPTP server's IP address (example;192.168.0.2) to the [LAN IP Address] field on the [NAT] screen.

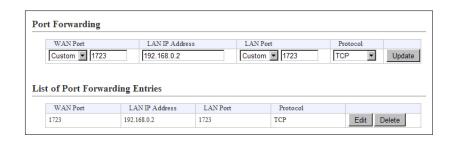

### 5. [Router] Menu (continued)

[Router]-[IP Filter]

### IP Filter

Configure the Packet Filtering function.

• This function can be used when the connection type (p.5-24) is set to [DHCP Client], [Static IP] or [PPPoE].

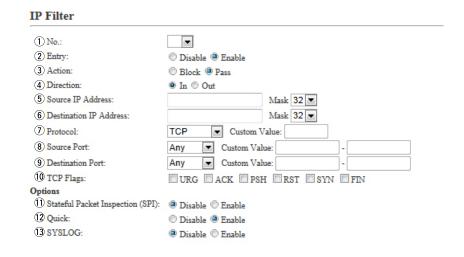

①No. ..... Select the filtering order.

The filter function checks/inspects the packets in the selected order according to the filter setting in [List of IP Filter Entries].

You can change the filtering option in [Quick] item.

②Entry ....... Select Enable to apply the filter setting. (Default: Disable)

Select Disable in the unused filter entry.

1(off) appears on a disabled filter setting in the No. item on the List of IP Filter Entries.

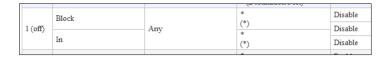

### 5. [Router] Menu [Router]–[IP Filter]

### ■ IP Filter (continued)

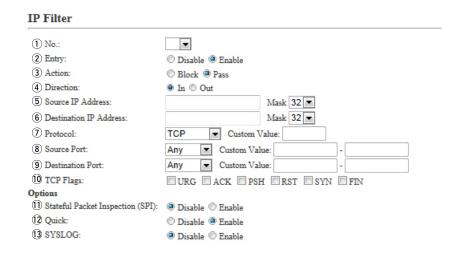

3 Action ..... Select the filtering method. (Default: Pass) **Block:** Blocks all packets matched to the filtering condition. Pass: Passes all packets matched to the filtering condition. 4 Direction ..... Select the filtering direction. (Default: IN) IN: Filters the incoming packets from the WAN interfaces. OUT: Filters the outgoing packets to the WAN interfaces. 5 Source IP Address ....... Enter the source IP Address (and mask) to filter. The all packets from the entered IP address are filtered (blocked or passed). Leave this item blank to filter all packets. Mask range: "1"-"32"

5. [Router] Menu [Router]–[IP Filter]

### ■ IP Filter (continued)

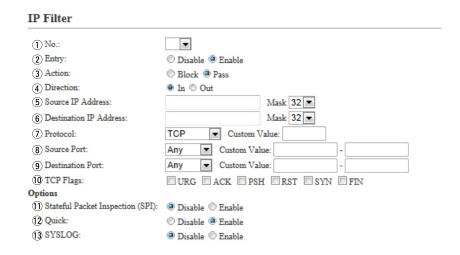

6 Destination IP Address ... Enter the destination IP Address (and mask) to filter.

The all packets to the entered IP address are filtered (blocked or passed).

Leave this item blank to filter all packets.

Mask range: 1-32.

① Protocol ...... Select the transport layer's protocol to filter.

(Default: Any)

Any: Any protocols
TCP: Only TCP
UDP: Only UDP
TCP/UDP: TCP and UDP

### 5. [Router] Menu [Router]–[IP Filter]

### ■ IP Filter (continued)

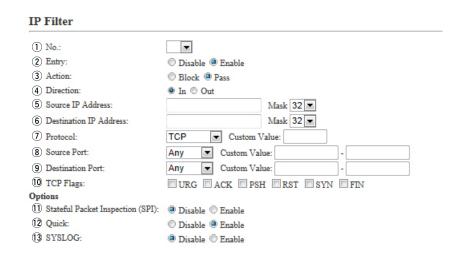

Protocol (continued) ..... ICMP: Only ICMP

Enter the ICMP type and code to the [Type] and [Code] items.

Range: 0-255

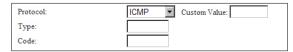

Type:

Enter the type of ICMP header to filter between 0 and 255. When the type is not specified, all header types are filtered.

Code:

Enter the type of ICMP code to filter between 0 and 255. When the type is not specified, all code types are filtered.

**IGMP**: Only IGMP

**Custom:** Specified by the protocol number.

Enter the upper layer protocol number into the [Custom Value]

item.

Range: 0-255

5. [Router] Menu [Router]–[IP Filter]

### ■ IP Filter (continued)

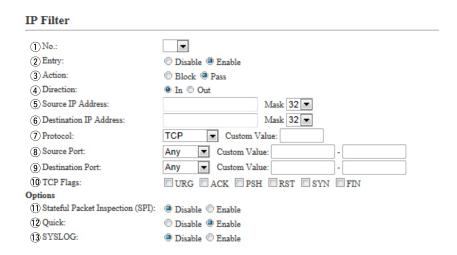

8 Source Port .....

Select the source port, or enter the TCP/UDP source port number.

### There are two ways to specify the port number.

- Specifying by number
  - 1. Select Common.
  - 2. Set the common port number to Start End.

When you use a specific port, enter only the start point, or enter the same number to both start and end points.

Port number range: 1 to 65535 (in decimal)

### • Specifying by mnemonic

Select a source port other than Any or Common.

DNS, Finger, FTP, Gopher, NEWS, POP3,SMTP, Telnet, Web and Whois are selectable.

• When Any is selected, all types of the port number types are filtered.

5. [Router] Menu [Router]–[IP Filter]

### ■ IP Filter (continued)

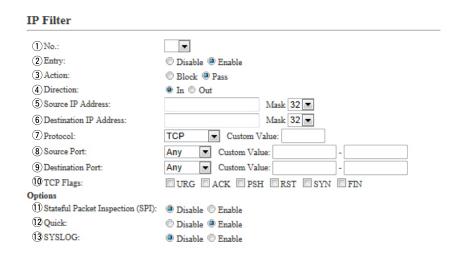

9 Destination Port .....

Select the destination port, or enter the TCP/UDP destination port number.

### There are two ways to specify the port number.

- Specifying by number
  - 1. Select Custom.
  - 2. Set the Custom port number to Start End.

When you use a specific port, enter only the start point, or enter the same number to both the start and end points.

Port number range: 1 to 65535 (in decimal)

### • Specifying by mnemonic

Select a source port other than Any or Custom.

Selectable mnemonics are DNS, Finger, FTP, Gopher, NEWS, POP3,SMTP, Telnet, Web and Whois are selectable.

• When Any is selected, all of the port number types are filtered.

5. [Router] Menu [Router]–[IP Filter]

### ■ IP Filter (continued)

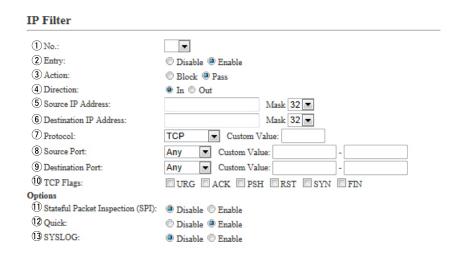

①TCP Flags ...... Select the TCP flags.

Filters the packets with the specified TCP flag.

• The selected flags' first character is displayed in [List of IP Filter Entries] (P5-44). (Example: ACK and RST are selected)

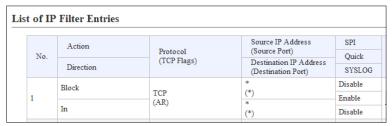

• When None is selected, the packet is filtered regardless of the TCP flag.

### 5. [Router] Menu [Router]–[IP Filter]

### ■ IP Filter (continued)

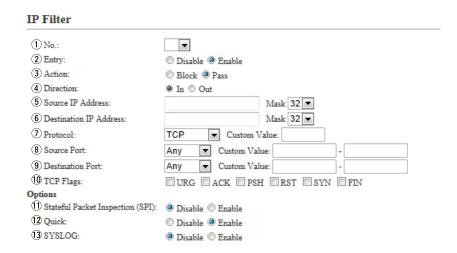

| ①Stateful Packet Inspection (SPI) | Select Enable to temporary pass through the response                  | e packets.                                |
|-----------------------------------|-----------------------------------------------------------------------|-------------------------------------------|
|                                   |                                                                       | (Default: Disable)                        |
| 12 Quick:                         |                                                                       |                                           |
|                                   | Select whether to stop or continue matching when filtering condition. | n a packet matches a<br>(Default: Enable) |

• Enable: Stops matching when the packet is matched to the filtering

condition. The packet is filtered by the filtering entry and no

more filtering conditions will be processed.

• **Disable:** Continues matching when the packet is matched to the filtering condition.

- If the packet matches no other filtering conditions, the packet is filtered by the filtering entry.
- If the packet matches other filtering conditions, the packet is filtered by the last-matched filtering entry.

See ① [No.] (p.5-36) for the filtering order.

### 5. [Router] Menu [Router]–[IP Filter]

### ■ IP Filter (continued)

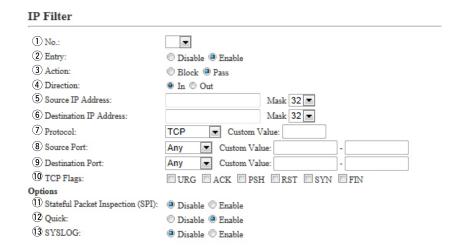

13 SYSLOG .....

Select Enable to output the SYSLOG.

(Default: Disable)

• The log information is displayed on the [SYSLOG] screen in the [Information] Menu. (p.5-8)

Note: This function may affect the system performance. We recommend that you not use this function except for testing purposes.

### 5. [Router] Menu (continued)

[Router]-[IP Filter]

### ■ List of IP Filter Entries

### List of IP Filter Entries

| Action    | Protocol<br>(TCP Flags) | Source IP Address<br>(Source Port)             | SPI                                                                                                    |                                                                                                    |             |
|-----------|-------------------------|------------------------------------------------|----------------------------------------------------------------------------------------------------|----------------------------------------------------------------------------------------------------|-------------|
| Direction |                         | Destination IP Address<br>(Destination Port)   | Quick                                                                                                    |                                                                                                    |             |
|           |                         |                                                | SYSLOG                                                                                                    |                                                                                                    |             |
| Block     | TCP (AR)                | * (*)                                          | Disable                                                                                                    | 1 2                                                                                                    |             |
| T.        |                         | (AP)                                           | *                                                                                                    | Disable                                                                                                    | Edit Delete |
| in        |                         | (*)                                            | Disable                                                                                                    |                                                                                                    |             |
| Pass      |                         | *                                              | Enable                                                                                                    |                                                                                                    |             |
|           | Direction  Block In     | Direction Protocol (TCP Flags)  Block TCP (AR) | Action Protocol (Source Port)  Direction (Source Port)  Destination IP Address (Destination Port)  Block (*)  TCP (AR)  *  (*) | Protocol (TCP Flags)  Destination IP Address (Destination Port)  SYSLOG  Block  TCP (AR)  *  Disable  *  Disable  Disable  *  Disable |             |

• This is an example.

• The entry contents are loaded to the IP Filter Setting field (P5-35).

About the default IP filter settings.

• No. 1: Blocks all incoming packets.

• No. 2: Passes all outgoing packets and its response packets.

Note: The outgoing packets' response packets are not blocked by the filter No. 1.

• No. 58: Passes the FTP packets.

• No. 59-64: These filtering conditions prevent the Windows applications from the remote access, and leaking information caused by

the File Sharing.

• The \* mark matches all values.

### 5. [Router] Menu (continued)

[Router]-[Network Security]

### ICMP Stealth

Select the ICMP stealth mode function option.

| ICMP Stealth    |                  |
|-----------------|------------------|
| 1 ICMP Stealth: | Disable @ Enable |
| ② SYSLOG:       | Disable  Enable  |

- The SYSLOG is displayed on the SYSLOG screen in the Information menu.
- This function may affect the system performance. We recommend that you not use this function except for testing purposes.

# 6. [Operating Mode] Menu

[Operating mode]

#### Operating Mode

Select the operating mode.

• Some settings return to their default settings, when the operating mode is changed.

#### **Operating Mode**

| Operating Mode: | Bridge | • |
|-----------------|--------|---|
| Operating Mode. | blidge |   |

Operating mode .....

Select the operating mode.

(Default: Bridge)

#### Bridge

When communicating between 2 transceivers through the IP network, select this mode.

Select the communication mode (Multicast mode or Unicast mode) when the connected transceivers and external devices send an audio signal to the IP network.

#### Converter

See section 6 for the Converter mode.

#### About the Multicast mode

The Multicast mode is selected as the default.

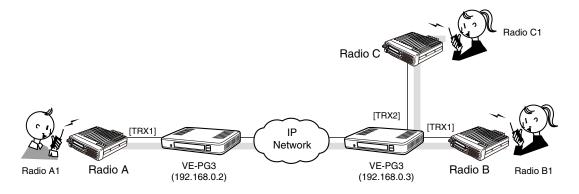

An example of communicating in the Multicast mode

# 6. [Operating Mode] Menu

[Operating mode]

#### Operating mode (continued)

#### Operating Mode

Operating Mode: Bridge

#### Operating mode (continued)

#### About the Unicast mode

The VE-PG3 specifies the call destination according to the port number and IP address.

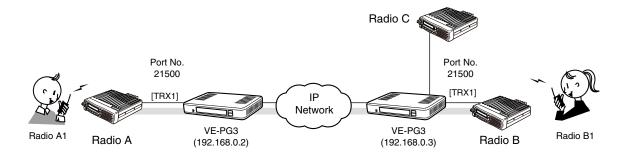

An example of communicating in the Unicast mode

#### 6. [Operating Mode] Menu (continued)

[Operating mode]

#### **EXT I/O Port Mode**

Select the input or output mode for each port.

• Some settings return to their default settings, when the port mode is changed.

#### EXT I/O Port Mode EXT I/O 1 (EXT1) EXT I/O Unit ▼ 1 Connection Unit: 2 EXT I/O Port Mode: Separate -EXT I/O 2 (EXT2) 1 Connection Unit: EXT I/O Unit 2 EXT I/O Port Mode: Separate 💌

①Connection Unit ..... Select the device to connect to the [EXT] (1/2) port, from [EXT I/O Unit] and (Default: EXT I/O Unit) [Transceiver].

②EXT I/O Port Mode ....... Select the Separate or Combined I/O mode. (Default: Separate)

• If Transceiver is selected in Connection Unit, this item is not displayed.

#### Separate

You can separately connect 2 devices to the [EXT 1] and [EXT 2] ports. (Connection Example: Connect the microphone to the [EXT 1] port and the external amplifier to the [EXT 2] port.)

#### Combined

You can only connect one device to one [EXT] slot. (Connection Example: Connect the headset to the [EXT 1] and [EXT 2] ports.)

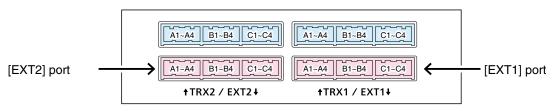

VE-PG3 (Rear view)

• See Section 8 for port details.

#### 6. [Operating Mode] Menu (continued)

[Operating mode]

#### ■IP Communication Mode

Select the IP communication mode (Multicast mode or Unicast mode) when the connected transceivers and external devices send an audio signal to the IP network.

• Some settings return to their default settings, when the IP communication mode is changed.

#### **IP Communication Mode**

| Port                           | 1)IP Communication Mode | 2CT-24 Assignment |
|--------------------------------|-------------------------|-------------------|
| Transceiver 1 (TRX1)           | Multicast V             |                   |
| Transceiver 2 (TRX2)           | Multicast V             |                   |
| Digital Transceiver 1 (D-TRX1) | Unicast 🗸               |                   |
| Digital Transceiver 2 (D-TRX2) | Unicast 🗸               |                   |
| Digital Transceiver 3 (D-TRX3) | Unicast 🗸               |                   |
| Digital Transceiver 4 (D-TRX4) | Unicast 🗸               |                   |
| EXT Input 1 (EXT1)             | Unicast 🗸               |                   |
| EXT Output 1 (EXT1)            | Unicast 🗸               |                   |
| EXT Input 2 (EXT2)             | Unicast 🗸               |                   |
| EXT Output 2 (EXT2)            | Unicast 🗸               |                   |
| Controller 1                   | Unicast 🗸               |                   |
| Controller 2                   | Unicast 🗸               |                   |
| Controller 3                   | Unicast 🗸               |                   |
| Controller 4                   | Unicast 🗸               |                   |
| Emergency Notice               | Unicast V               |                   |

• This is an example.

①IP Communication Mode...

Select the communication mode of the ports from "Multicast mode" and "Unicast mode."

#### Multicast

Communicates between two and more interfaces (Multi points).

The Bridge communication is available through the matched destination IP address (Multicast) and port number.

#### Unicast

Communicates between two interfaces (Point-to-point).

The Bridge communication is available by exchanging two VE-PG3s IP address and port number.

②CT-24 Assignment ......

Enter a check mark when using the optional CT-24, to communicate with the IC-FR5000/FR6000.

# 6. [Operating Mode] Menu (continued)

[Operating mode]

# Mixing Group

The Mixing function mixes conversations from different areas.

• To use the Mixing function, select G.711u codec.

#### **Mixing Group**

| Port                           | Mixing Gro | oup    |        |        |        |
|--------------------------------|------------|--------|--------|--------|--------|
| ron                            | None       | Group1 | Group2 | Group3 | Group4 |
| Transceiver 1 (TRX1)           | 0          | •      | 0      | 0      | 0      |
| Transceiver 2 (TRX2)           | 0          | •      | 0      | 0      | 0      |
| Digital Transceiver 1 (D-TRX1) | •          | 0      | 0      | 0      | 0      |
| Digital Transceiver 2 (D-TRX2) | •          | 0      | 0      | 0      | 0      |
| Digital Transceiver 3 (D-TRX3) | •          | 0      | 0      | 0      | 0      |
| Digital Transceiver 4 (D-TRX4) | •          | 0      | 0      | 0      | 0      |
| EXT Input 1 (EXT1)             | •          | 0      | 0      | 0      | 0      |
| EXT Output 1 (EXT1)            | •          | 0      | 0      | 0      | 0      |
| EXT Input 2 (EXT2)             | •          | 0      | 0      | 0      | 0      |
| EXT Output 2 (EXT2)            | •          | 0      | 0      | 0      | 0      |
| Controller 1                   | •          | 0      | 0      | 0      | 0      |
| Controller 2                   | •          | 0      | 0      | 0      | 0      |
| Controller 3                   | •          | 0      | 0      | 0      | 0      |
| Controller 4                   | •          | 0      | 0      | 0      | 0      |

In the above example, the audio signal of the [TRX1] port and [TRX2] port are mixed with.

- The port which is set to [None] can communicate with the call destination, which is set in the [Bridge Connection] screen.
- Each port can only belong to one group.

#### 7. [Bridge Connection] Menu

[Bridge Connection]–[Bridge Connection Point]

#### ■ Bridge Connection Point

The network setting to operate in the Bridge mode.

#### **Bridge Connection Point**

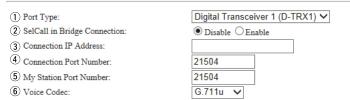

• The screen may differ depending on the setting.

① Port Type ...... Select the type of port to connect the device.

(Default: Differ depending on the setting.)

• You cannot select a port which has already been used.

②SelCall in Bridge Connection

Select "Enable" to connect to the destination set in [List of SelCall in Bridge Connection Entries] on the [SelCall in Bridge Connection]. (Default: Disable)

• When you select "Enable," you can make an individual call with a digital transceiver.

#### 7. [Bridge Connection] Menu

[Bridge Connection]–[Bridge Connection]

#### ■ Bridge Connection Point (continued)

# Bridge Connection Point ① Port Type: Transcelver 1 (TRX1) ② Connection IP Address: 239.255.255.1 ④ Connection Port Number: 22510 ⑤ My Station Port Number: 22510 ⑥ Voice Codec: G.711u ② Multicast TTL: 1

③Connection IP Address ...

This item differs, depending on the mode setting.

- When [Unicast] is selected in [IP Communication Mode].
   Enter the destination, VE-PG3's IP address or domain name. (Up to 63 characters)
- When [Multicast] is selected in [IP Communication Mode].
   Enter the destination VE-PG3's Destination IP address.
   To operate the VE-PG3 in the Multicast mode, set ALL the VE-PG3s'
   Connection IP address to the same one.
- The setting range: "224.0.0.0" to "239.255.255.255"
- When using only one VE-PG3 for the individual Call, group Call or in-house sound system:

Enter a dummy IP address (to be not used in any situation) when call destination is other than to a digital transceiver.

Set the port number which is not used for [Connection Port Number:](4).

#### 7. [Bridge Connection] Menu

[Bridge Connection]–[Bridge Connection]

#### ■ Bridge Connection Point (continued)

# Bridge Connection Point ① Port Type: Transceiver 1 (TRX1) ③ Connection IP Address: 239.255.255.1 ④ Connection Port Number: 22510 ⑤ My Station Port Number: 22510 ⑥ Voice Codee: G.711u ⑦ Multicast TTL: 1

#### **4** Connection Port Number

Enter the destination's VE-PG3 port number.

(Enter the same port number as in the [My Station Port Number](⑤) item.)

- Setting range: Even numbers between 2 and 65534 (Some numbers may not be acceptable.)
- The set port number (RTP) and the port number +1 (RTCP) are used for the communication.
- When using in the Unicast mode, do not set the port number which has already been used by another connection setting.
- The default number differs, depending on the setting as shown below.

#### (Default: When [IP Communication Mode] is set to [Unicast]:

```
21500 (Transceiver 1 (TRX1)),
21502 (Transceiver 2 (TRX2)),
21504 (Digital Transceiver 1 (D-TRX1)),
21506 (Digital Transceiver 2 (D-TRX2)),
21508 (Digital Transceiver 3 (D-TRX3)),
21510 (Digital Transceiver 4 (D-TRX4)),
21512 (External Input1 (EXT1), External I/O 1 (EXT1)),
21514 (External Output1 (EXT1)),
21516 (External Input2 (EXT2), External I/O 2 (EXT2)),
21518 (External Output2 (EXT2)),
21540 (Controller 1),
21542 (Controller 2),
21544 (Controller 3),
21546 (Controller 4),
21520 (Emergency Notice),
```

#### When [IP Communication Mode] is set to [Multicast]:

22510 (Transceiver 1 (TRX1), Transceiver 2 (TRX2), Digital Transceiver 1 (D-TRX1), Digital Transceiver 2 (D-TRX2), Digital Transceiver 3 (D-TRX3), Digital Transceiver 4 (D-TRX4), External Input1 (EXT1), External Output1 (EXT1), External I/O 1 (EXT1), External Input2 (EXT2), External Output2 (EXT2), External I/O 2 (EXT2)), Controller 1—Controller 4, 22520 (Emergency Notice).

#### 7. [Bridge Connection] Menu

[Bridge Connection]–[Bridge Connection]

#### Bridge Connection Point (continued)

#### 

#### 5 My Station Port Number ...

Enter the port number to receive the audio signal.

- This port number is also for the audio transmit port.
- Setting range: Even numbers between 2 and 65534 (Some numbers may not be acceptable.)
- The set port number (RTP) and the port number +1 (RTCP) are used for the communication.
- When using in the Unicast mode, do not set the port number which is already used by another connection setting.
- The default number differs, depending on the setting.

#### (Default: When [IP Communication Mode] is set to [Unicast]:

```
21500 (Transceiver 1 (TRX1)),
21502 (Transceiver 2 (TRX2)),
21504 (Digital Transceiver 1 (D-TRX1)),
21506 (Digital Transceiver 2 (D-TRX2)),
21508 (Digital Transceiver 3 (D-TRX3)),
21510 (Digital Transceiver 4 (D-TRX4)),
21512 (External Input1 (EXT1), External I/O 1 (EXT1)),
21514 (External Output1 (EXT1)),
21516 (External Input2 (EXT2), External I/O 2 (EXT2)),
21518 (External Output2 (EXT2)),
21540 (Controller 1),
21542 (Controller 2),
21544 (Controller 3),
21546 (Controller 4),
21520 (Emergency Notice),
```

#### When [IP Communication Mode] is set to [Multicast]:

22510 (Transceiver 1 (TRX1), Transceiver 2 (TRX2), Digital Transceiver 1 (D-TRX1), Digital Transceiver 2 (D-TRX2), Digital Transceiver 3 (D-TRX3), Digital Transceiver 4 (D-TRX4), External Input1 (EXT1), External Output1 (EXT1), External I/O 1 (EXT1), External Input2 (EXT2), External Output2 (EXT2), External I/O 2 (EXT2)), Controller 1—Controller 4, 22520 (Emergency Notice).

# 7. [Bridge Connection] Menu

[Bridge Connection]–[Bridge Connection]

#### ■ Bridge Connection Point (continued)

# Bridge Connection Point ① Port Type: ② SelCall in Bridge Connection: ③ Connection IP Address: ④ Connection Port Number: ⑤ My Station Port Number: ② Voice Codec: Digital Transceiver 1 (D-TRX1) ✓ ② Disable ○ Enable ② Disable ○ Enable ② 21504 ② 21504 ③ G.711u ✓

6 Voice Codec ...... Select the codec type from [G.711u] and [AMBE+2]. (Default: G.711u)

#### When "Multicast" is selected as the IP Connection mode.

#### **Bridge Connection Point**

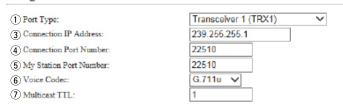

②Multicast TTL ...... Set the Time to Live. (Default: 1)

 TTL stands for Time To Live, which is used to control the Multicast packet delivery scope.

Range: 1 to 255

# 7. [Bridge Connection] Menu (continued)

[Bridge Connection]–[Bridge Connection]

1

#### ■ Bridge Connection Point List

The list of the connection status and setting of connected radio or device.

#### List of Bridge Connection Point Entries

| Port Type            | Connection IP Address | Port Number | Port Number |             | Connection Status |            |      |            |
|----------------------|-----------------------|-------------|-------------|-------------|-------------------|------------|------|------------|
|                      |                       | Connection  | My Station  | Voice Codec | Connection States | 2          | 3    | 4          |
| Transceiver 1 (TRX1) | 239.255.255.1         | 22510       | 22510       | G.711u      | During transmit   | Disconnect | Edit | Delete     |
| Transceiver 2 (TRX2) | 239.255.255.1         | 22510       | 22510       | G.711u      | During transmit   | Disconnect | Edit | Delete     |
|                      |                       |             |             |             |                   |            |      | Delete All |

⑤<Delete All> ...... Click to delete all entries.

#### 7. [Bridge Connection] Menu (continued)

[Bridge Connection]–[SelCall in Bridge Connection]

#### ■ Save or Write SelCall in Bridge Connection Setting

You can load or save the connection setting.

#### Save or Write the SelCall in Bridge Connection Setting

1 Load Settings from File:

A CSV format file can be written to this product.

When the file is written, the current settings will be overwritten.

2 Save to File:

Save Save to bridge\_route.csv file.

①Load Settings from File ...

You can load the saved [SelCall in Bridge Connection Setting flie] (Extension:csv) file, and write it to the VE-PG3.

Click <Browse...>, and select the [SelCall in Bridge Connection Setting flie] (Example: bridge\_route.csv) to load.

Verify that the selected file is displayed, and then click <Write>.

• The contents of the file is loaded to [SelCall in Bridge Connection Setting flie].

2 Save to the File.....

Click to save the [SelCall in Bridge Connection Setting flie] contents in the PC, as the [SelCall in Bridge Connection Setting flie] (Extension: csv).

• You can edit the saved file on a spreadsheet.

# 7. [Bridge Connection] Menu (continued)

[Bridge Connection]–[SelCall in Bridge Connection]

#### ■ SelCall in Bridge Connection

Configure the rule of individual Callee destination in the Bridge mode.

The communication route is connected according to this setting.

#### SelCall in Bridge Connection

|   |         | _       |              |             |                                         |                             |                |     |  |
|---|---------|---------|--------------|-------------|-----------------------------------------|-----------------------------|----------------|-----|--|
| , | 1       | (2)     | (3)          | <b>(4</b> ) | (5)                                     |                             |                |     |  |
|   | Index   | Name    | Call Type    | Prefix ID   | Destination ID                          | Destination SelCall in Brid | _              | _   |  |
|   | 2110011 | . 18111 | oun Type     |             | 200000000000000000000000000000000000000 | 6 Address                   | 7) Port Number | 8   |  |
|   | 2 ▼     |         | Individual 💌 |             |                                         |                             |                | Add |  |

①Index ...... The index assigned for the entry.

Setting range: "1" to "1000"

3 Call Type ...... Select the type of call.

• Individual : Call only specified radio.

• Group : Call all radios that belong to the specified group.

• All : Call all radios.

Prefix ID...... Enter the prefix ID of the SelCall destination.

ID range: (Depending on the system mode)

⑤ Destination ID ...... Enter the ID of the SelCall destination.

ID range: (Depending on the system mode)

#### Destination SelCall in Bridge Connection

⑥Address ...... Enter the VE-PG3's IP address which is connected to the radio that

communicates with the SelCall destination.

⑦Port Number ...... Enter the VE-PG3's port number which is connected to the radio that

communicates with the SelCall destination.

# 7. [Bridge Connection] Menu (continued)

[Bridge Connection]–[List of SelCall in Bridge Connection Entries]

#### ■ List of SelCall in Bridge Connection Entries

The list of Bridge Connection setting.

#### List of SelCall in Bridge Connection Entries

| Index | Name   | Call Type  | Prefix ID | Destination ID | Destination SelCa | ll in Bridge Connection |      |            |
|-------|--------|------------|-----------|----------------|-------------------|-------------------------|------|------------|
| muex  | Ivame  | Can Type   | FIELK ID  | Destination 1D | Address           | Port Number             | 1    | 2          |
| 1     | Radiol | Individual | 1         | 123            | 192.168.0.1       | 50002                   | Edit | Delete     |
|       |        |            |           |                |                   |                         |      | Delete All |
|       |        |            |           |                |                   |                         |      | 3          |

①<Edit>...... Click to load the entry on [SelCall in Bridge Connection].

②<Delete> ...... Click to delete the entry.

③<Delete all> ...... Click to delete all entries.

## 7. [Bridge Connection] Menu (continued)

[Bridge Connection]-[SelCall Number Converting]

#### ■ Save or Write SelCall Number Converting Setting

You can load or save the setting which connects the destination's SelCall number (Prefix ID and ID) and the convert destination's SelCall number (Prefix ID and ID).

#### Save or Write the SelCall Number Converting Setting

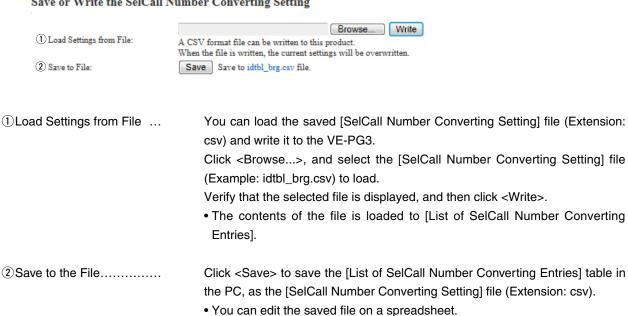

# 7. [Bridge Connection] Menu (continued)

[Bridge Connection]-[SelCall Number Converting]

#### About the SelCall Number Converting

When a SelCall number is shared beyond the site, you cannot call a radio across the site due to "SelCall number duplication." The SelCall Number Convert function solves this problem by automatically converting the SelCall number.

Here is an example to show how the function works.

The radio in area A (ID=1) is calling the radio in area B (ID=2) using a provisionally assigned SelCall number (902).

The provisionally assigned SelCall number is converted into the actual one (902 to 2), according to the number conversion table.

Thus they can talk each other across the sites.

Note: This is an example in the Conventional mode.

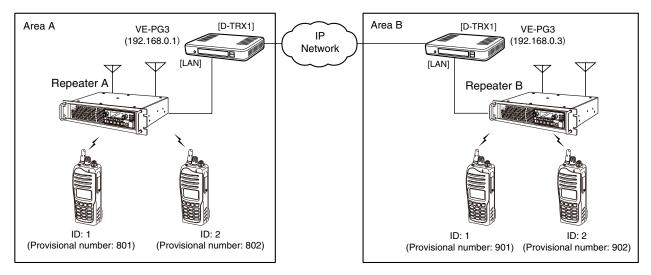

#### • The conversion table for the above example. <Area A>

| Index Name |          | Destination |           |     | Convert Destin | Convert Destination |     |      |        |
|------------|----------|-------------|-----------|-----|----------------|---------------------|-----|------|--------|
| index      | Name     | Call Type   | Prefix ID | ID  | Call Type      | Prefix ID           | ID  |      |        |
| 1          | Radio B1 | Individual  |           | 901 | Individual     |                     | 1   | Edit | Delete |
| 2          | Radio B2 | Individual  |           | 902 | Individual     |                     | 2   | Edit | Delete |
| 3          | Radio A1 | Individual  |           | 1   | Individual     |                     | 801 | Edit | Delete |
| 4          | Radio A2 | Individual  |           | 2   | Individual     |                     | 802 | Edit | Delete |

#### • The conversion table for the above example. <Area B>

|       |          | Destination |           |     | Convert Destin | ation     |     |      |        |
|-------|----------|-------------|-----------|-----|----------------|-----------|-----|------|--------|
| Index | Name     | Call Type   | Prefix ID | ID  | Call Type      | Prefix ID | ID  |      |        |
| 1     | Radio A1 | Individual  |           | 801 | Individual     |           | 1   | Edit | Delete |
| 2     | Radio A2 | Individual  |           | 802 | Individual     |           | 2   | Edit | Delete |
| 3     | Radio B1 | Individual  |           | 1   | Individual     |           | 901 | Edit | Delete |
| 4     | Radio B2 | Individual  |           | 2   | Individual     |           | 902 | Edit | Delete |

# 7. [Bridge Connection] Menu (continued)

[Bridge Connection]–[SelCall Number Converting]

# SelCall Number Converting

Even when a SelCall number is shared in several sites, you can call a radio in different site by using the provisionally assigned SelCall destination ID.

#### **SelCall Number Converting**

| •     | 2    |                         |       |                         |      |     |
|-------|------|-------------------------|-------|-------------------------|------|-----|
| ΨΨ    |      | Destination             |       | Convert Destination     |      |     |
| Index | Name | 3 Call Type 4 Prefix ID | (5)ID | 6 Call Type 7 Prefix ID | 8 ID | 9   |
| 2 🔻   |      | Individual 🔻            |       | Individual 🔻            |      | Add |

| ①Index              | The index assigned for the entry.                           |                        |
|---------------------|-------------------------------------------------------------|------------------------|
|                     | Index range: "1" to "1000"                                  |                        |
| ② Name              | You can name the setting. (Up to 31 characters)             |                        |
| Destination         |                                                             |                        |
| ③Call Type          | Select the type of call.                                    | (Default: Individual)  |
|                     | <ul> <li>Individual : Call only specified radio.</li> </ul> |                        |
|                     | Group : Call all radios that belong to the specified        | group.                 |
|                     | • All : Call all radios.                                    |                        |
| ④ Prefix ID         | Enter the SelCall prefix ID.                                |                        |
| ⑤ID                 | Enter a provisionally assigned SelCall destination          | ID.                    |
|                     | ID range: (Depending on the system mode)                    |                        |
| Convert Destination |                                                             |                        |
| 6 Call Type         | Select the call type.                                       | (Default: Individual)  |
| ⑦Prefix ID          | Enter the SelCall destination's prefix ID.                  |                        |
|                     | ID range: (Depending on the system mode)                    |                        |
| ®ID                 | Enter the ID of the SelCall destination.                    |                        |
|                     | ID range: (Depending on the system mode)                    |                        |
| 9 <add></add>       | Click to add a SelCall rule to the [List of SelCall Number  | r Converting Entries]. |

# 7. [Bridge Connection] Menu (continued)

[Bridge Connection]–[SelCall Number Converting]

#### ■ List of SelCall Number Converting Entries

The list of SelCall Number Converting setting.

#### List of SelCall Number Converting Entries

| Index Name |        | Destination |           |     | Convert Desti | nation    |     |             |
|------------|--------|-------------|-----------|-----|---------------|-----------|-----|-------------|
| index      | Name   | Call Type   | Prefix ID | ID  | Call Type     | Prefix ID | ID  | 1 2         |
| 1          | Radiol | Individual  | 1         | 123 | Individual    | 11        | 123 | Edit Delete |
|            |        |             |           |     |               |           |     | Delete All  |

①<Edit>...... Click to load the entry on the [SelCall Number Converting] field.

②<Delete> ...... Click to delete the entry.

③<Delete all> ...... Click to delete all entries.

# 8. [Port Settings] Menu

[Port Settings]–[Transceiver 1 (TRX1)/[Transceiver 2 (TRX2)]

#### Transceiver Model

Select the radio to be connected to the [TRX1]/[TRX2] port.

• The following explanation is an example of selecting "General."

#### Transceiver Model

Transceiver Model .....

Select the radio to be connected to the [TRX1]/[TRX2] port.

(Default: IC-F5060/F6060)

• If your radio needs detailed setting, select "General Setting."

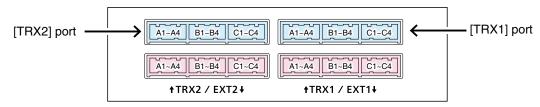

VE-PG3 (Rear view)

• See Section 8 for port details.

# 8. [Port Settings] Menu (continued)

[Port Settings]–[Transceiver 1 (TRX1)/[Transceiver 2 (TRX2)]

#### Transceiver Connection ("General Setting")

The setting screen when "General Setting" is selected in [Transceiver Model].

| Transceiver Connection                   |                                 | Oliver March - HE control                       |                                  |
|------------------------------------------|---------------------------------|-------------------------------------------------|----------------------------------|
| TX Volume Offset to the Transceiver:     | -22 <b>∨</b> dB                 | Client Mode = "Enable"  2 Serial Communication: | O Disable © Enable               |
| ② RX Volume Offset from the Transceiver: | -24 <b>∨</b> dB                 | *2<br>(13) Client Mode:                         | O Disable © Enable               |
| ③ PTT Type:                              | ● Single PTT ○ Superimposed PTT | 20 Server Address:                              |                                  |
| PTT Logic:                               | ○ High ● Low                    | (21) Server Port Number:                        | 50000                            |
| 5 SQL Type:                              | O Single SQL   Superimposed SQL | (15) Communication Control:                     | Full-Duplex                      |
| 6 SQL Logic:                             | ● High ○ Low                    | 16 Signal Level:                                | ±5V (RS-232C) ✓                  |
| 7 Power ON/OFF Detection:                | O Disable • Enable              | 22 Baud Rate:                                   | 9600 🗸                           |
| 8 Power ON/OFF Detection Signal:         | Use PTT Type 💙                  | 23 Data Bits:                                   | 8 🗸                              |
| 9 Power ON/OFF Detection Signal Logic:   | ● High ○ Low                    | 24 Parity:                                      | none 🗸                           |
| ① Detection Invalidity Timer (OFF ⇒ ON): | 0 milliseconds                  | 25 Stop Bits:                                   | 1 🗸                              |
| Send and Receive Change:                 | Disable    Enable               | 26 Connection Status:                           | Not Connected Connection Refresh |
| ® Serial Communication:                  | O Disable • Enable              |                                                 |                                  |
| (3 Client Mode:                          |                                 | Data Mode = "Manual"                            |                                  |
| (1)**ZTCP Port Number:                   | 50000                           | (17)Data Mode:                                  | ○ Auto ● Manual                  |
| 15 Communication Control:                | ● Full-Duplex ○ Half-Duplex     | 22Baud Rate:                                    | 9600 🗸                           |
| 16 Signal Level:                         | ±5V (RS-232C) ✓                 | 23Data Bits:                                    | 8 🗸                              |
| 17 Data Mode:                            | ● Auto ○ Manual                 | 24)Parity:                                      | none V                           |
| 18 Transceiver Control:                  | O Disable • Enable              | 25 Stop Bits:                                   | 1 🗸                              |
| (9 <sup>*</sup> Transceiver Mode:        | NXDN Conventional 🗸             | ② Session Timer:                                | 30                               |

| 1)TX Volume Offset to the Transo | ceiver                                                            |                              |
|----------------------------------|-------------------------------------------------------------------|------------------------------|
|                                  | Adjust the VE-PG3's transmitting audio level th                   | at is sent to the connected  |
|                                  | transceiver between "-30" and "+15" (dB).                         | (Default: -22)               |
| ②RX Volume Offset from the Tra   | nsceiver                                                          |                              |
|                                  | Adjust the VE-PG3's audio level from the transce                  | eiver between "+26" to "-26" |
|                                  | (dB).                                                             | (Default: -24)               |
| ③PTT Type                        | Select the PTT circuit type.                                      | (Default: Single PTT)        |
|                                  | <ul> <li>Single PTT: The microphone line and PTT input</li> </ul> | line are separated.          |
|                                  | Superimposed PTT: The PTT input line is superimposed PTT:         | erimposed on the MIC input   |
|                                  | (A1 terminal).                                                    |                              |
| 4 PTT Logic                      | Select the PTT logic.                                             | (Default: Low)               |
|                                  | • High: PTT line becomes "High" when [PTT] is pu                  | ushed. (Active High)         |
|                                  | • Low: PTT line becomes "Low" when [PTT] is put                   | shed. (Active Low)           |
|                                  |                                                                   |                              |

<sup>\*1</sup>Appears only when "Enable" is selected in [Power Detection].

<sup>\*2</sup>Appears only when "Enable" is selected in [Serial Communication].

<sup>\*3</sup>Appears only when "Enable" is selected in [Transceiver Control].

[Port Settings]–[Transceiver 1 (TRX1)/[Transceiver 2 (TRX2)]

#### ■ Transceiver 1 (TRX1)/Transceiver 2 (TRX2)(continued) "General Setting"

| Transceiver Connection                   |                                 | Olicat Mada   Franklall                          |                                  |
|------------------------------------------|---------------------------------|--------------------------------------------------|----------------------------------|
| ① TX Volume Offset to the Transceiver:   | -22 <b>∨</b> dB                 | Client Mode = "Enable"  *2 Serial Communication: | O Disable   Enable               |
| 2 RX Volume Offset from the Transceiver: | -24 🗸 dB                        | 3 Client Mode:                                   | O Disable • Enable               |
| ③ PTT Type:                              | ● Single PTT ○ Superimposed PTT | 20 Server Address:                               |                                  |
| 4 PTT Logic:                             | ○ High ● Low                    | (21) Server Port Number:                         | 50000                            |
| ⑤ SQL Type:                              | O Single SQL   Superimposed SQL | (15) Communication Control:                      | Fuil-Duplex                      |
| 6 SQL Logic:                             | ● High ○ Low                    | 16 Signal Level:                                 | ±5V (RS-232C) ✓                  |
| 7 Power ON/OFF Detection:                | O Disable   Enable              | 22 Baud Rate:                                    | 9600 🗸                           |
| 8 Power ON/OFF Detection Signal:         | Use PTT Type ✓                  | 23 Data Bits:                                    | 8 🗸                              |
| Power ON/OFF Detection Signal Logic:     | ● High ○ Low                    | 24 Parity:                                       | none 🗸                           |
| Detection Invalidity Timer (OFF ⇒ ON):   | 0 milliseconds                  | 25 Stop Bits:                                    | 1 🗸                              |
| ①*2<br>Send and Receive Change:          | Disable    Enable               | 26 Connection Status:                            | Not Connected Connection Refresh |
| ©*Serial Communication:                  | O Disable   Enable              |                                                  |                                  |
| (3 Client Mode:                          | Disable                         | Data Mode = "Manual"                             |                                  |
| 10 TCP Port Number:                      | 50000                           | (7) Data Mode:                                   | O Auto   Manual                  |
| 15 Communication Control:                | ● Full-Duplex ○ Half-Duplex     | 22)Baud Rate:                                    | 9600 🗸                           |
| 16 Signal Level:                         | ±5V (RS-232C) ✔                 | 23)Data Bits:                                    | 8 🗸                              |
| ① Data Mode:                             | ● Auto ○ Manual                 | (24) Parity:                                     | none V                           |
| 18 Transceiver Control:                  | O Disable   Enable              | 25 Stop Bits:                                    | 1 🗸                              |
| (9 Transceiver Mode:                     | NXDN Conventional >             | ② Session Timer:                                 | 30                               |
|                                          |                                 |                                                  |                                  |

9 Power ON/OFF Detection

Signal Logic .....

5 SQL Type ..... Select the squelch signal type. (Default: Single SQL) • Single SQL: The squelch signal is separately input. · Superimposed SQL: The squelch signal is superimposed on the speaker input line (A3 terminal). 6 SQL Logic ..... Select the squelch detection type. (Default: High) • High: The squelch line becomes "High" while receiving signal. (Active High) • Low: The squelch line becomes "Low" while receiving signal. (Active Low) ⑦ Power ON/OFF Detection... Select "Enable" to detect the power status (ON/OFF) of the radio. (Default: Disable) 8 Power ON/OFF Detection Signal ..... Select the PTT type to detect the power status (ON/OFF) of the radio. (Default: Use PTT Type) • Single PTT: The microphone line and PTT input line are separated. • Superimposed PTT: The PTT input line is superimposed on the MIC input (A1 terminal). • Use PTT Type: The PTT type selected in [PTT Type] (③) is used.

Select the logic to detect the power status (ON/OFF) of the radio. (Default: High)

High: Becomes High when the radio's power is ON. (Active high)
Low: Becomes Low when the radio's power is ON. (Active low)

<sup>\*1</sup>Appears only when "Enable" is selected in [Power Detection].

<sup>\*2</sup>Appears only when "Enable" is selected in [Serial Communication].

<sup>\*3</sup>Appears only when "Enable" is selected in [Transceiver Control].

[Port Settings]-[Transceiver 1 (TRX1)/[Transceiver 2 (TRX2)]

#### ■ Transceiver 1 (TRX1)/Transceiver 2 (TRX2)(continued) "General Setting"

| Transceiver Connection                   |                                 |                           |                                  |
|------------------------------------------|---------------------------------|---------------------------|----------------------------------|
|                                          |                                 | Client Mode = "Enable"    |                                  |
| 1 TX Volume Offset to the Transceiver:   | -22 <b>∨</b> dB                 | (2*Serial Communication:  | O Disable  Enable                |
| 2 RX Volume Offset from the Transceiver: | -24 <b>∨</b> dB                 | (3°Client Mode:           | O Disable                        |
| ③ PTT Type:                              | ● Single PTT ○ Superimposed PTT | 20 Server Address:        |                                  |
| 4 PTT Logic:                             | ○ High ● Low                    | (21) Server Port Number:  | 50000                            |
| 5 SQL Type:                              | O Single SQL   Superimposed SQL | 15 Communication Control: | Full-Duplex                      |
| 6 SQL Logic:                             | ● High ○ Low                    | (6) Signal Level:         | ±5V (RS-232C) ✓                  |
| Power ON/OFF Detection:                  | Opisable Enable                 | 22 Baud Rate:             | 9600 🗸                           |
| Power ON/OFF Detection Signal:           | Use PTT Type ✓                  | 23 Data Bits:             | 8 🗸                              |
| 9 Power ON/OFF Detection Signal Logic:   | ● High ○ Low                    | 24 Parity:                | none 🗸                           |
| ① Detection Invalidity Timer (OFF ⇒ ON): | 0 milliseconds                  | 25 Stop Bits:             | 1 🗸                              |
| U*Send and Receive Change:               | ● Disable ○ Enable              | 26 Connection Status:     | Not Connected Connection Refresh |
| Serial Communication:                    | Onisable Enable                 |                           |                                  |
| (3*2) Client Mode:                       | ● Disable ○ Enable              | Data Mode = "Manual"      |                                  |
| 14 TCP Port Number:                      | 50000                           | ①Data Mode:               | O Auto   Manual                  |
| 15 Communication Control:                | ● Full-Duplex ○ Half-Duplex     | 22)Baud Rate:             | 9600 🗸                           |
| 16 Signal Level:                         | ±5V (RS-232C) ✓                 | 23Data Bits:              | 8 🗸                              |
| 17 Data Mode:                            | ● Auto ○ Manual                 | 24) Parity:               | none V                           |
| 18 Transceiver Control:                  | Onisable Enable                 | 25 Stop Bits:             | 1 🗸                              |
| (9 <sup>*</sup> Transceiver Mode:        | NXDN Conventional 🗸             | ② Session Timer:          | 30                               |

<sup>\*3</sup>Appears only when "Enable" is selected in [Transceiver Control].

| ① Detection Invalidity Timer |                                                                                                    |
|------------------------------|----------------------------------------------------------------------------------------------------|
| (OFF => ON)                  | Enter the power ON/OFF detection delay time in millisecond. (Default: 0) Range: 0 to 10000 milliseconds                      |
|                              | The detection delay is the amount of time the VE-PG3 detects the power status before the VE-PG3 recognizes the power status. |
| ① Send and Receive Change    | Select "Enable" to use one common line (A3 terminal) as the MIC input and AF output. (Default: Disable)                      |
|                              | If your radio commonly uses one line as the MIC input and AF output, select "Enable."                                        |
| Serial Communication         | Select "Enable" to use the serial communication. (Default: Disable)                                                          |
| ③Client Mode                 | Select "Enable" to use the serial communication as the client.                                                               |
|                              | (Default: Disable)                                                                                                    |
| 14TCP Port Number            | Enter the port number between 1024 and 65535.  (Default: TRX1=50000, TRX2=50001)                                             |
| 15 Communication Control     | Colort the communication type (Default Full Dupley)                                                                          |
| (§Communication Control      | Select the communication type. (Default: Full-Duplex)                                                                        |
| 16 Signal Level              | Select the serial communication line signal level. (Default: ±5 V (RS-232C))                                                 |

<sup>\*1</sup>Appears only when "Enable" is selected in [Power Detection].

<sup>\*2</sup>Appears only when "Enable" is selected in [Serial Communication].

[Port Settings]–[Transceiver 1 (TRX1)/[Transceiver 2 (TRX2)]

#### ■ Transceiver 1 (TRX1)/Transceiver 2 (TRX2)(continued) "General Setting"

| Transceiver Connection                   |                                 |                            |                                  |
|------------------------------------------|---------------------------------|----------------------------|----------------------------------|
|                                          |                                 | Client Mode = "Enable"     |                                  |
| 1) TX Volume Offset to the Transceiver:  | -22 <b>∨</b> dB                 | 12 Serial Communication:   | O Disable • Enable               |
| ② RX Volume Offset from the Transceiver: | -24 <b>∨</b> dB                 | 13Client Mode:             | O Disable • Enable               |
| ③ PTT Type:                              | ■ Single PTT ○ Superimposed PTT | 20 Server Address:         |                                  |
| 4 PTT Logic:                             | ○High ● Low                     | 21 Server Port Number:     | 50000                            |
| SQL Type:                                | O Single SQL   Superimposed SQL | (5) Communication Control: | ● Full-Duplex ○ Half-Duplex      |
| 6 SQL Logic:                             | ● High ○ Low                    | (6) Signal Level:          | ±5V (RS-232C) ✔                  |
| 7 Power ON/OFF Detection:                | Opisable Enable                 | 22 Baud Rate:              | 9600 🗸                           |
| 8 Power ON/OFF Detection Signal:         | Use PTT Type ✓                  | 23 Data Bits:              | 8 🗸                              |
| 9 Power ON/OFF Detection Signal Logic:   | ● High ○ Low                    | 24 Parity:                 | none V                           |
| ① Detection Invalidity Timer (OFF ⇒ ON): | 0 milliseconds                  | 25 Stop Bits:              | 1 🗸                              |
| 1) Send and Receive Change:              | ● Disable ○ Enable              | 26 Connection Status:      | Not Connected Connection Refresh |
| ©*Serial Communication:                  | O Disable • Enable              |                            |                                  |
| (3 Client Mode:                          | ● Disable ○ Enable              | Data Mode = "Manual"       |                                  |
| 19 TCP Port Number:                      | 50000                           | (7)Data Mode:              | ○ Auto ● Manual                  |
| 15 Communication Control:                | ● Full-Duplex ○ Half-Duplex     | 22)Baud Rate:              | 9600 🗸                           |
| (6) Signal Level:                        | ±5V (RS-232C) ✓                 | 23)Data Bits:              | 8 🗸                              |
| ① Data Mode:                             | ● Auto ○ Manual                 | 24 Parity:                 | none V                           |
| 18 Transceiver Control:                  | Onisable Enable                 | 25 Stop Bits:              | 1 🗸                              |
| (9 <sup>*3</sup> Transceiver Mode:       | NXDN Conventional V             | ② Session Timer:           | 30                               |

<sup>\*3</sup>Appears only when "Enable" is selected in [Transceiver Control].

| ① Data Mode            | [Data Mode] selects the communication method for the Serial Communication between a device and the VE-PG3. (Default: Auto)  • Auto: Automatically starts the serial communication from a Virtual Serial |
|------------------------|----------------------------------------------------------------------------------------------------|
|                        | Port installed on your PC.                                                                                                    |
|                        | • Manual: Manually sets a serial communication method for a device.                                                                                                    |
|                        | * [Baud Rate] (②) - [Session Timer] (②) are displayed when                                                                                                    |
|                        | "Manual" is selected.                                                                                                    |
| 18 Transceiver Control | Select "Enable" to control the transceiver using the serial communication.  (Default: Disable)                                                                                                    |
| 19 Transceiver Mode    | Select the operating mode from NXDN Conventional, NXDN Trunking or dPMR.  (Default: NXDN Conventional)                                                                                                  |
| 20 Server Address      | Enter the destination VE-PG3's IP address.                                                                                                    |
| ② Server Port Number   | Enter the destination VE-PG3's port number.  (Default: TRX1=50000, TRX2=50001)                                                                                                    |
|                        | Range: "1024" to "65535"                                                                                                    |
| ②Baud Rate             | Select a serial communication speed between a device and the VE-PG3. (Default: 9600)                                                                                                    |

<sup>\*1</sup>Appears only when "Enable" is selected in [Power Detection].

<sup>\*2</sup>Appears only when "Enable" is selected in [Serial Communication].

[Port Settings]–[Transceiver 1 (TRX1)/[Transceiver 2 (TRX2)]

#### ■ Transceiver 1 (TRX1)/Transceiver 2 (TRX2)(continued) "General Setting"

| Transceiver Connection                   |                                 |                            |                                  |
|------------------------------------------|---------------------------------|----------------------------|----------------------------------|
|                                          | P                               | Client Mode = "Enable"     |                                  |
| 1) TX Volume Offset to the Transceiver:  | -22 🗸 dB                        | 2 Serial Communication:    | O Disable  Enable                |
| 2 RX Volume Offset from the Transceiver: | -24 ✔ dB                        | (3)Client Mode:            | O Disable  Enable                |
| ③ PTT Type:                              | Single PTT Superimposed PTT     | 20 Server Address:         |                                  |
| 4 PTT Logic:                             | ○ High ● Low                    | (21) Server Port Number:   | 50000                            |
| ⑤ SQL Type:                              | O Single SQL   Superimposed SQL | (5) Communication Control: | ● Full-Duplex ○ Half-Duplex      |
| 6 SQL Logic:                             | ● High ○ Low                    | 16 Signal Level:           | ±5V (RS-232C) ✔                  |
| Power ON/OFF Detection:                  | O Disable • Enable              | 22 Baud Rate:              | 9600 🗸                           |
| Power ON/OFF Detection Signal:           | Use PTT Type ✓                  | 23 Data Bits:              | 8 🗸                              |
| 9 Power ON/OFF Detection Signal Logic:   | ● High ○ Low                    | 24 Parity:                 | none V                           |
| ① Detection Invalidity Timer (OFF ⇒ ON): | 0 milliseconds                  | 25 Stop Bits:              | 1 🗸                              |
| (1)*2*Send and Receive Change:           | Disable                         | 26 Connection Status:      | Not Connected Connection Refresh |
| ☑ Serial Communication:                  | O Disable   Enable              |                            |                                  |
| (3 Client Mode:                          | Disable ○ Enable                | Data Mode = "Manual"       |                                  |
| *2 TCP Port Number:                      | 50000                           | (17)Data Mode:             | ○ Auto ● Manual                  |
| 15 Communication Control:                | ● Full-Duplex ○ Haif-Duplex     | 22Baud Rate:               | 9600 🗸                           |
| 16 Signal Level:                         | ±5V (RS-232C) ✓                 | 23)Data Bits:              | 8 🗸                              |
| ① Data Mode:                             | ● Auto ○ Manual                 | 24) Parity:                | none V                           |
| 18 Transceiver Control:                  | O Disable • Enable              | 25 Stop Bits:              | 1 🗸                              |
| (9*Transceiver Mode:                     | NXDN Conventional 🗸             | ② Session Timer:           | 30                               |
|                                          |                                 |                            |                                  |

<sup>\*3</sup>Appears only when "Enable" is selected in [Transceiver Control].

| 3 Data Bits          | Select the number of bits for the serial communication between                                                                                     | n 5 and 8.<br>(Default: 8)        |
|----------------------|----------------------------------------------------------------------------------------------------|-----------------------------------|
| @ Parity             | Select a parity bit of [none], [odd], or [even].                                                                                                   | (Default: none)                   |
| ② Stop Bits          | Select the stop bit length for the data of 1 or 2.                                                                                                 | (Default: 1)                      |
| 26 Connection Status | Displays the connection status. Click "Connection" to connect munication.                                                                          | the serial com-                   |
| ② Session Timer      | Set the time to cut the TCP session when there is no commun host.  Setting range: 0 to 86400 seconds  *The timeout does not occur when "0" is set. | ication from the<br>(Default: 30) |

<sup>\*1</sup>Appears only when "Enable" is selected in [Power Detection].

<sup>\*2</sup>Appears only when "Enable" is selected in [Serial Communication].

#### 8. [Port Settings] Menu (continued)

[Port Settings]-[Transceiver 1 (TRX1)/[Transceiver 2 (TRX2)]

#### ■ Bridge Communication

#### Set the Bridge connection details for the [TRX1]/[TRX2] port. **Bridge Communication** 1 Encryption: Obisable OEnable 2 Talk-Back: O Disable Enable Talk-Back Time 5 sec Default Callee ID 3 Default Callee ID: O Disable O Enable 4 Call Type: Group 5 Destination Prefix ID: 6 Destination ID: 1 7 My Station Prefix ID: 8 My Station ID: ①Encryption ..... Select "Enable" to encrypt the communication. (Default: Disable) • When you select "Enable," enter the appropriate key to [Encryption Key]. Note: Optional CT-24 is necessary for encryption by the AMBE+2 codec. ②Talk-Back ..... Select "Enable" to enable the Talk-Back. (Default: Enable, 5 (seconds)) The Talk-Back function automatically selects the received caller to reply to the received call, while the Talk-Back Time remains. • When you select "Enable," select the Talk-Back Time between 1 and 10 (seconds). Default Callee ID 3 Default Callee ID ..... Select "Enable" to add the destination ID to the transmit signal. (Default: Disable) 4 Call Type ..... Select the type of call. • Individual: Call only specified radio. • Group: Call all radios that belong to the specified group. • All: Call all radios. 5 Destination Prefix ID ...... Enter the prefix ID of the SelCall destination. ID range: (Depending on the system mode) 6 Destination ID ..... Enter the ID of the SelCall destination. ID range: (Depending on the system mode) My Station Prefix ID...... Enter the station prefix ID. ID range: (Depending on the system mode) 8 My Station ID ..... Enter the station ID. (Default: 1)

ID range: (Depending on the system mode)

# 8. [Port Settings] Menu (continued)

[Port Settings]–[Transceiver 1 (TRX1)/[Transceiver 2 (TRX2)]

#### Transceiver Control

| Set the transceiver control details f                                                                                                    | or the [TRX1]/[TR                                             | X2] port.                                                                                                  |
|----------------------------------------------------------------------------------------------------|---------------------------------------------------------------|----------------------------------------------------------------------------------------------------|
| Transceiver Control                                                                                                    |                                                               |                                                                                                    |
| ① Priority Receive: ② Audio Transmission Methods to the Transceiver: ③ *Audio Detection Methods from the Transceiver: ④ Pull-up Control: ⑤ Call Back RX to TX: ⑥ TX Volume: ⑦ RX Volume:                                                                                                    | SQL ✓  © Disable ○ Enable  © Disable ○ Enable  0 ✓ dB  0 ✓ dB | *SQL is only available in the corresponding radio.                                                         |
| 8 Transceiver's Beep Invalidity Time:                                                                                                    |                                                               | is *Setting value is set in five milliseconds steps.                                                       |
| "Appears only when "SQL" is selec                                                                                                    | tea in [Audio Dete                                            | ection Methods from the Transceiver].                                                                      |
| ①Priority Receive                                                                                                    | Select "Enable"                                               | to keep receiving, while the transceiver detects the received                                              |
|                                                                                                    | audio.                                                        | (Default: Disable)                                                                                         |
| ②Audio Transmission Methods to                                                                                                    |                                                               | o Transmission Method.  "General Setting" (Default: VOX)                                                   |
|                                                                                                    |                                                               | Other than "General Setting" (Default: RTP)                                                                |
|                                                                                                    | • VOX:                                                        | Sends the audio signal and enables the PTT, when the input audio signal level exceeds the threshold level. |
|                                                                                                    | • RTP:                                                        | Sends the audio signal and enables the PTT, while receiving the RTP packet.                                |
|                                                                                                    | "General Setting"                                             |                                                                                                    |
|                                                                                                    | <ul> <li>PTT Always-o</li> </ul>                              |                                                                                                    |
|                                                                                                    | The VE-PG3 a                                                  | lways sends the PTT control signal to the radio to transmit.                                               |
|                                                                                                    | "General Setting"                                             |                                                                                                    |
|                                                                                                    | • PTT Always-o                                                | ff:                                                                                                    |
|                                                                                                    |                                                               | oesn't send the PTT control signal to the radio.                                                           |
| Accelia Data atian Mathada (con ul                                                                                                    | . Towns in the                                                |                                                                                                    |
| 3 Audio Detection Methods from the state of the state of the state | ie mansceiver                                                 |                                                                                                    |

(Default: VOX) Select the Audio Detection Method

> • VOX: According to the input audio signal level. • SQL: According to the squelch status (Open/Close).

• Always Receive: Always in the receive mode.

Note: When "IC-F5060/F6060" (default) is selected in [Transceiver Model], this item is fixed to "VOX."

#### 8. [Port Settings] Menu

[Port Settings]-[Transceiver 1 (TRX1)/[Transceiver 2 (TRX2)]

#### ■ Transceiver Control (continued)

#### **Transceiver Control**

| 1) Priority Receive:                             | ● Disable ○ Enable                                                 |
|--------------------------------------------------|--------------------------------------------------------------------|
| 2 Audio Transmission Methods to the Transceiver: | VOX V                                                              |
| 3*Audio Detection Methods from the Transceiver:  | SQL → *SQL is only available in the corresponding radio.           |
| 4 Pull-up Control:                               | ● Disable ○ Enable                                                 |
| 5 Call Back RX to TX:                            | ● Disable ○ Enable                                                 |
| 6 TX Volume:                                     | 0 ✓ dB                                                             |
| 7RX Volume:                                      | 0 ✓ dB                                                             |
| 8 Transceiver's Beep Invalidity Time:            | 400 milliseconds *Setting value is set in five milliseconds steps. |

<sup>\*</sup>Appears only when "SQL" is selected in [Audio Detection Methods from the Transceiver].

4 Pull-up Control ...... Select "Enable" to pull up the Single Squelch input terminal.

(Default: Disable)

⑤ Call Back RX to TX ....... Select "Enable" to mix the audio from the repeater with the audio from the telephone. (Default: Disable)

Note: When "Enable" is selected, select "Disable" in [Priority Receive].

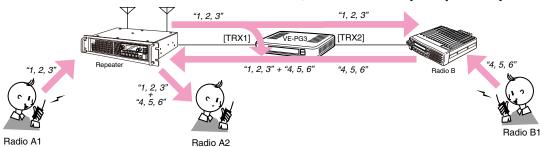

An example of communication with the Call Back RX to TX function

**®** Transceiver's Beep Invalidity Time

...... Enter the time period to mute the audio (including beep signal) from the connected radio. (Default: 400)

Range: "0" to "1000" (in 5 milliseconds step)

# 8. [Port Settings] Menu (continued)

[Port Settings]-[Transceiver 1 (TRX1)/[Transceiver 2 (TRX2)]

#### ■ Voice Transmission Control to the Transceiver

The VOX (voice operated transmission) function automatically switches the connected transceiver to transmit, when the VE-PG3 receives the audio signal through the network.

#### Voice Transmission Control to the Transceiver

| *Setting values of attack time | release time an | nd voice delay are set in five milliseconds steps. |
|--------------------------------|-----------------|----------------------------------------------------|
| 1 * Attack Time:               | 50              | milliseconds                                       |
| 2*Release Time:                | 500             | milliseconds                                       |
| 3 Voice Delay:                 | 200             | milliseconds                                       |
| 4 Voice Threshold:             | 40              | %                                                  |

<sup>\*</sup> Appears only when "VOX" is selected in [Audio Transmission Methods to the Transceiver].

<sup>\*\*</sup> Appears only when "VOX" or "RTP" is selected in [Audio Transmission Methods to the Transceiver].

| ①Attack Time    | Enter the TX delay time in 5 milliseconds step. Range: 5 to 500 milliseconds The voice delay is the amount of time the transmitter stays ing a signal before the VOX switches to transmit.              | (Default: 50) s OFF after receiv- |
|-----------------|----------------------------------------------------------------------------------------------------|-----------------------------------|
| ②Release Time   | Select the RX delay time in 5 milliseconds step. Range: 5 to 2000 milliseconds It is the delay time for the VOX switch to turn OFF, after received through the network.                                 | (Default: 500) no audio signal is |
| ③Voice Delay    | Set the audio signal buffer time to prevent intermittent audi step. Range: 0 to 500 milliseconds The voice delay is the amount of time the VE-PG3 store th prevent the beginning of the speech missing. | (Default: 200)                    |
| Voice Threshold | Set the voice threshold level. Range: 0 to 100 % The VOX function automatically switches between recaccording to this threshold level. Lower values make the VOX function more sensitive to the         |                                   |

# 8. [Port Settings] Menu (continued)

[Port Settings]–[Transceiver 1 (TRX1)/[Transceiver 2 (TRX2)]

#### ■ Voice Reception Control from the Transceiver

The VOX (voice operated transmission) function automatically switches the connected transceiver to transmit, when the VE-PG3 receives an audio signal through the network.

| Audio Detection Met           | hods from the          | Fransceiver: VOX                                            |                           |
|-------------------------------|------------------------|-------------------------------------------------------------|---------------------------|
| Voice Reception Co            | ontrol from t          | he Transceiver                                              |                           |
| *Setting values of attack tim | e. release time and    | voice delay are set in five milliseconds steps.             |                           |
| ① Attack Time:                | 50                     | milliseconds                                                |                           |
| 2 Release Time:               | 200                    | milliseconds                                                |                           |
| 3 Voice Delay:                | 5                      | milliseconds                                                |                           |
| 4 Voice Threshold:            | 40                     | %                                                           |                           |
| Audio Detection Met           | hods from the          | Transceiver: SQL                                            |                           |
| Voice Reception Co            | ontrol from tl         | ne Transceiver                                              | _                         |
|                               |                        | are set in five milliseconds steps.                         |                           |
| 2 Release Time:               | 200                    | milliseconds                                                |                           |
| ③Voice Delay:                 | 5                      | milliseconds                                                |                           |
| (5) Ignore Time:              | 300                    | milliseconds                                                |                           |
| Audio Detection Metho         | ds from the Tra        | ansceiver: Always Receive                                   |                           |
| Voice Reception C             | ontrol from t          | he Transceiver                                              | _                         |
| *Setting values of voice del  | ay is set in five mill | iseconds steps.                                             |                           |
| 3 Voice Delay:                | 5                      | milliseconds                                                |                           |
|                               |                        |                                                             |                           |
| ①Attack Time                  |                        | Enter the RX delay time in 5 milliseconds step.             | (Default: 50)             |
|                               |                        | Range: 5 to 500 milliseconds                                |                           |
|                               |                        | It is the delay time period before the VE-PG3 to output the | audio signal to the port. |
| ②Release Time                 |                        | Select the RX delay time in 5 milliseconds step.            | (Default: 200)            |
| ETTOTOGGO TITTO               |                        | Range: 5 to 2000 milliseconds                               | (Beladit. 200)            |
|                               |                        | The delay time for the VE-PG3 to output the control         | signal to the network     |
|                               |                        |                                                             | _                         |
|                               |                        | which informs that the audio signal is no longer received   | u.                        |
| 3 Voice Delay                 |                        | Set the audio signal buffer time to prevent intermittent a  | audio in 5 milliseconds   |
| •                             |                        | step.                                                       | (Default: 5)              |
|                               |                        | Range: 0 to 500 milliseconds                                |                           |
|                               |                        | -                                                           |                           |
| Voice Threshold .             |                        | Set the voice threshold level.                              | (Default: 40)             |
|                               |                        | Range: 0 to 100 %                                           |                           |
|                               |                        | The audio signal is output to the network according to the  | nis threshold level.      |
| Audio Detection Metho         | ods from the Tr        |                                                             |                           |
| 5 Ignore Time                 |                        | Set the amount of time to ignore the received audio sign    | nal.                      |
| <u> </u>                      |                        | Ç G                                                         | (Default: 300)            |
|                               |                        | Range: 0 to 2000 (milliseconds)                             | ( 3.3.3 300)              |
|                               |                        | range. o to 2000 (miniscoorido)                             |                           |

The VE-PG3 ignores the audio signal received within the Ignore Time.

# 

# 8. [Port Settings] Menu (continued)

[Port Settings]–[Digital Transceiver 1 (D-TRX1)]–
[Digital Transceiver 4 (D-TRX4)]

## ■ Digital Transceiver Connection Mode: NXDN Trunking

Set the details to connect to the UC-FR5000 Network Controller.

| Digital Transceiver C   | onnection     |                                                                         |                                  |
|-------------------------|---------------|-------------------------------------------------------------------------|----------------------------------|
| (1) Repeater Address:   |               |                                                                         |                                  |
| 2 Repeater Port Number: | 41220         |                                                                         |                                  |
| 3)Local Port Number:    | 43000         |                                                                         |                                  |
| 4 Connect Key:          | ucfr5000      |                                                                         |                                  |
| 5 Area Bit:             | ● OFF ○ ON    |                                                                         |                                  |
| 6 Integrator Code:      | 1             |                                                                         |                                  |
| 7 System Code:          | 1             |                                                                         |                                  |
| Unit                    | 1             |                                                                         |                                  |
| (8) Prefix ID:          | 1             |                                                                         |                                  |
| 8) Unit ID:             | 1             |                                                                         |                                  |
| Talkgroup               |               |                                                                         |                                  |
| 9 Prefix ID:            | 1             |                                                                         |                                  |
| 10 Talkgroup ID:        | 1             |                                                                         |                                  |
| Encryption              |               |                                                                         |                                  |
| ① Encryption:           | Disable O E   | nable                                                                   |                                  |
| Status                  |               |                                                                         |                                  |
| (12) Connection Status: | Not Connected | Connection Refresh                                                      |                                  |
|                         |               |                                                                         |                                  |
| ①Repeater Address       |               | Enter the UC-FR5000's IP address.                                       |                                  |
| ②Repeater Port Number   |               | Enter the Connection Receive Port number which is set in the UC-FR5000. |                                  |
| ③Local Port Number      |               | Enter the Data Receive Port number which is set in the UC-Fi            | R5000.                           |
| 4 Connect Key           |               | Enter the Key Code which is set in the UC-FR5000.                       |                                  |
| ⑤ Area Bit              |               | Turn the Area Bit ON or OFF.                                            | (Default: OFF)                   |
| ⑥Integrator Code        |               | Displays the Integrator Code which is set in the UC-FR5000.             |                                  |
| ①System Code            |               | Displays the System Code which is set in the UC-FR5000.                 |                                  |
| l lait                  |               |                                                                         |                                  |
| Unit                    |               |                                                                         |                                  |
|                         |               | Enter the Prefix ID (for NXDN Trunking) and Unit ID which UC-FR5000.    | h are set in the<br>(Default: 1) |
| Talkgroup               |               |                                                                         |                                  |
| 9 Prefix ID             |               | Enter the Prefix ID (for NXDN Trunking) which is set in the             | he UC-FR5000.<br>(Default: 1)    |
| 10Talkgroup ID          |               | Enter the Talkgroup ID.                                                 | (Default: 1)                     |

# 8. [Port Settings] Menu

[Port Settings]–[Digital Transceiver 1 (D-TRX1)]–
[Digital Transceiver 4 (D-TRX4)]

■ Digital Transceiver Connection (continued) Mode: NXDN Trunking

| Digital Transceiver C           | Connection    |                                                                             |
|---------------------------------|---------------|-----------------------------------------------------------------------------|
| 1) Repeater Address:            |               |                                                                             |
| 2 Repeater Port Number:         | 41220         |                                                                             |
| 3 Local Port Number:            | 43000         |                                                                             |
| 4 Connect Key:                  | ucfr5000      |                                                                             |
| 5 Area Bit:                     | ● OFF ○ ON    |                                                                             |
| 6 Integrator Code:              | 1             |                                                                             |
| 7) System Code:                 | 1             |                                                                             |
| Unit                            |               |                                                                             |
| 8 Prefix ID:                    | 1             |                                                                             |
| 8 Unit ID:                      | 1             |                                                                             |
| Talkgroup                       |               |                                                                             |
| 9 Prefix ID:                    | 1             |                                                                             |
| 10 Talkgroup ID:                | 1             |                                                                             |
| Encryption                      |               |                                                                             |
| ① Encryption:                   | ● Disable ○ E | nable                                                                       |
| Status  (12) Connection Status: | Not Connected | Connection Refresh                                                          |
| (2) Connection Status.          | Not Connected | Connection                                                                  |
| ncryption                       |               | Select "Enable" to encrypt the communication. (Default: Disable)            |
|                                 |               | • When you select "Enable," enter the appropriate key to [ Encryption Key]. |
| Status                          |               |                                                                             |
| 2 Connection Status             |               | Displays the communication status.                                          |
|                                 |               | <connection></connection>                                                   |
|                                 |               | Click to connect to the UC-FR5000.                                          |
|                                 |               | "Connecting" appears when connected to the UC-FR5000.                       |
|                                 |               | Connecting appears when connected to the CO-1 House.                        |
|                                 |               | ∠Raload>                                                                    |

Click to refresh the status.

#### 8. [Port Settings] Menu (continued)

[Port Settings]–[Digital Transceiver 1 (D-TRX1)][Digital Transceiver 4 (D-TRX4)]

#### Digital Transceiver Communication Mode: NXDN Trunking Set the calling details. **Digital Transceiver Communication** 1 Talk-Back: ○ Disable ② Enable Talk-Back Time 5 ▼ seconds 2 RX All Call: Disable Enable Default Callee ID 3 Call Type: Group 4 Destination Prefix ID: 1 5 Destination ID: ①Talk-Back ..... Select "Enable" to enable the Talk-Back. (Default: Enable, 5 (seconds)) • When you select "Enable," select the Talk-Back Time between 1 and 10 (seconds). 2 RX All Call ..... Select "Enable" to permit all talkgroups to receive the call. (Default: Disable) Default Callee ID ③ Call Type ..... Select the type of call. (Default: Group) • Individual: Call only specified radio. • Group: Call all radios that belong to the specified group. • All: Call all radios. 4 Destination Prefix ID ...... Enter the destination prefix ID. (Default: 1) ID range: (Depending on the system mode) 5 Destination ID ..... Enter the destination ID. (Default: 1) ID range: (Depending on the system mode)

# 8. [Port Settings] Menu (continued) [Port Settings]—[Digital Transceiver 1 (D-TRX1)][Digital Transceiver 4 (D-TRX4)] Set the calling details. Digital Transceiver Control Release Time: Select the RX delay time in 100 milliseconds step. Range: 200 to 1000 milliseconds It is the delay time for the VOX switch to turn OFF after no audio signal is

received.

# 8. [Port Settings] Menu (continued)

⑥Talkgroup ID .....

[Port Settings]–[Digital Transceiver 1 (D-TRX1)]–
[Digital Transceiver 4 (D-TRX4)]

(Default: 1)

## ■ Digital Transceiver Connection Mode: NXDN Conventional

Set the details to connect to the UC-FR5000 Network Controller.

| Repeater Address:                     |           |                                                           |                                       |
|---------------------------------------|-----------|-----------------------------------------------------------|---------------------------------------|
| 2 TCP Port Number:                    | 41203     |                                                           |                                       |
| 3 UDP Port Number:                    | 41223     |                                                           |                                       |
| 4 Connect Key:                        | ucfr5000  |                                                           |                                       |
| Packet Encryption:                    | Disable ( | Enable                                                    |                                       |
| Unit                                  | - 2134010 |                                                           |                                       |
| 5 Unit ID:                            | 1         |                                                           |                                       |
| Talkgroup                             |           |                                                           |                                       |
| 6 Talkgroup ID:                       | 1         |                                                           |                                       |
| Repeater Address .  TCP Port Number . |           | Enter the Connection Receive Port number which is set in  | in the UC-FR5000.<br>(Default: 41200) |
| UDP Port Number .                     |           | Enter the Data Receive Port number which is set in the UC | :-FR5000.<br>(Default: 41220)         |
| Connect Key                           |           | Enter the Key Code which is set in the UC-FR5000.         | ,                                     |
| nit<br>OUnit ID                       |           | Enter the Unit ID.                                        | (Default: 1)                          |
| alkgroup                              |           |                                                           |                                       |

Enter the Talkgroup ID.

# 8. [Port Settings] Menu

[Port Settings]–[Digital Transceiver 1 (D-TRX1)]–
[Digital Transceiver 4 (D-TRX4)]

Digital Transceiver Connection (continued) Mode: NXDN Conventional

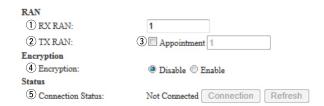

| RAN ①RX RAN                 | Enter the RAN code for receiving.                                                                                                    | (Default: 1)                           |  |
|-----------------------------|----------------------------------------------------------------------------------------------------|----------------------------------------|--|
| ②TX RAN                     | Enter the RAN code for transmitting.                                                                                                    | (Default: 1)                           |  |
| ③Appointment                | Enter the check mark when you separately set the TX RAN.                                                                                                    |                                        |  |
| 4 Encryption                | Select "Enable" to encrypt the communication.  • When you select "Enable," enter the appropriate key to [ Box 2   Box 2   Box | (Default: Disable)<br>Encryption Key]. |  |
| Status  ⑤ Connection Status | Displays the communication status.                                                                                                    |                                        |  |
|                             | <connection></connection>                                                                                                    |                                        |  |
|                             | Click to connect to the UC-FR5000.                                                                                                    |                                        |  |
|                             | "Connecting" appears when connected to the UC-FR5000                                                                                                    | ).                                     |  |
|                             | <refresh></refresh>                                                                                                    |                                        |  |
|                             | Click to refresh the status.                                                                                                    |                                        |  |

### 8. [Port Settings] Menu (continued)

[Port Settings]–[Digital Transceiver 1 (D-TRX1)]–
[Digital Transceiver 4 (D-TRX4)]

### Digital Transceiver Communication Mode: NXDN Conventional

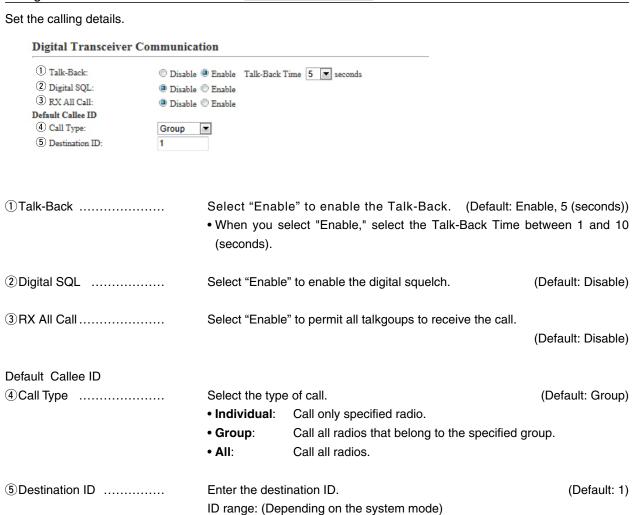

# 8. [Port Settings] Menu (continued) [Port Settings]-[Digital Transceiver 1 (D-TRX1)][Digital Transceiver 4 (D-TRX4)] Set the calling details. Digital Transceiver Control Release Time: Select the RX delay time in 100 milliseconds step. Range: 200 to 1000 milliseconds It is the delay time for the VOX switch to turn OFF after no audio signal is

received.

### 8. [Port Settings] Menu (continued)

[Port Settings]–[Digital Transceiver 1 (D-TRX1)]– [Digital Transceiver 4 (D-TRX4)]

### ■ Digital Transceiver Connection Mode: dPMR Mode2

| Set the details to conr  |                | FR5000 Network Controller.                                                                        |                                             |
|--------------------------|----------------|---------------------------------------------------------------------------------------------------|---------------------------------------------|
| 1)Repeater Address:      |                |                                                                                                   | _                                           |
| 2)TCP Port Number:       | 41200          |                                                                                                   |                                             |
| (3)UDP Port Number:      | 41220          |                                                                                                   |                                             |
| (4)Connect Key:          | ucfr5000       |                                                                                                   |                                             |
| 5 Packet Encryption:     |                | nable Key 00000000                                                                                |                                             |
| Unit                     | O Disable @ E  | laute Key 0000000                                                                                 |                                             |
| 6 Unit ID:               | 1              |                                                                                                   |                                             |
| RX ID Range              | -              |                                                                                                   |                                             |
| 7) Talkgroup ID (Start): | 100000         |                                                                                                   |                                             |
| Talkgroup                |                |                                                                                                   |                                             |
| 8 Talkgroup ID:          | 100000         |                                                                                                   |                                             |
| CC                       |                |                                                                                                   |                                             |
| 9RX CC:                  | 0              |                                                                                                   |                                             |
| 10TX CC:                 | 1 Appointment  | 0                                                                                                 |                                             |
| Scrambler                |                |                                                                                                   |                                             |
| 12 Scrambler:            | O Disable 💿 Er | nable Scrambler Key 1                                                                             |                                             |
| Status                   |                |                                                                                                   |                                             |
| (13)Connection Status:   | Not Connected  | Connection Refresh                                                                                |                                             |
| ①Repeater Address        |                | Enter the UC-FR5000's IP address.                                                                 |                                             |
| ②TCP Port Number         |                | Enter the Connection Receive Port number which is                                                 | s set in the UC-FR5000.<br>(Default: 41200) |
| ③UDP Port Number         |                | Enter the Data Receive Port number which is set in the                                            | ne UC-FR5000.<br>(Default: 41220)           |
| ④Connect Key             |                | Enter the Key Code which is set in the UC-FR5000.                                                 | (Default: ucfr5000)                         |
| ⑤ Packet Encryption      |                | Select "Enable" to encrypt the data packet.  • When you select "Enable," enter the appropriate ke | (Default: Disable)<br>y to [Key].           |
| Unit                     |                | , , , , , , , , , , , , , , , , , , , ,                                                           | , , , , ,                                   |
|                          |                |                                                                                                   |                                             |
| ⑥Unit ID                 |                | Enter the Unit ID which is set in the UC-FR5000.                                                  | (Default: 1)                                |
| RX ID Range              |                |                                                                                                   |                                             |
| ①Talkgroup ID (Start)    |                | Enter the Talkgroup Start ID.                                                                     | (Default: 100000)                           |
| Talkgroup                |                |                                                                                                   |                                             |
| ® Talkgroup ID           |                | Enter the Talkgroup ID.                                                                           | (Default: 100000)                           |

### 8. [Port Settings] Menu (continued)

[Port Settings]–[Digital Transceiver 1 (D-TRX1)]–
[Digital Transceiver 4 (D-TRX4)]

■ Digital Transceiver Connection (continued) Mode: dPMR Mode2

| D' '' IT                 | 4.              |                                                                                                    |                           |
|--------------------------|-----------------|----------------------------------------------------------------------------------------------------|---------------------------|
| Digital Transceiver Cor  | nnection        |                                                                                                    |                           |
| 1 Repeater Address:      |                 |                                                                                                    |                           |
| 2)TCP Port Number:       | 41200           |                                                                                                    |                           |
| (3)UDP Port Number:      | 41220           |                                                                                                    |                           |
| (4)Connect Key:          | ucfr5000        |                                                                                                    |                           |
| 5 Packet Encryption:     | O Disable • En  | able Key 00000000                                                                                                    |                           |
| Unit                     |                 |                                                                                                    |                           |
| 6 Unit ID:               | 1               |                                                                                                    |                           |
| RX ID Range              |                 |                                                                                                    |                           |
| 7) Talkgroup ID (Start): | 100000          |                                                                                                    |                           |
| Talkgroup                | 400000          |                                                                                                    |                           |
| (8)Talkgroup ID:         | 100000          |                                                                                                    |                           |
| (9)RX CC:                | 0               |                                                                                                    |                           |
| _                        |                 |                                                                                                    |                           |
| 10TX CC:                 | ) Appointment   | J                                                                                                    |                           |
| (12)Scrambler:           | O Disable  Fn   | able Scrambler Key 1                                                                                                 |                           |
| Status                   | O Disable O Li  | asic Sciamott Itsy                                                                                                   |                           |
| 3Connection Status:      | Not Connected ( | Connection Refresh                                                                                                   |                           |
| CC                       |                 | Enter the CC for receiving.                                                                                          | (Default: 0)              |
| 10 TX CC                 |                 | Enter the CC for transmitting. • Enter the check mark in [Appointment] to separately set the                         | (Default: 0)<br>ne TX CC. |
| ①Appointment             |                 | Enter the check mark when you separately set the TX CC.                                                              |                           |
| Scrambler                |                 |                                                                                                    |                           |
| ②Scrambler               |                 | Select "Enable" to encrypt the audio packet. • Enter the Scrambler Key when you select "Enable."                     | (Default: Disable)        |
| Ctatus                   |                 |                                                                                                    |                           |
| Status                   |                 |                                                                                                    |                           |
| ③Connection Status .     |                 | Displays the communication status.                                                                                   | (Default: 1)              |
|                          |                 | <connection> Click to connect to the UC-FR5000.  • "Connecting" appears when connected to the UC-FR5000</connection> | ).                        |
|                          |                 | <refresh> Click to refresh the status.</refresh>                                                                     |                           |

8. [Port Settings] Menu (continued)

### [Digital Transceiver 4 (D-TRX4)] ■ Digital Transceiver Communication Mode: dPMR Mode2 Set the calling details. **Digital Transceiver Communication** O Disable • Enable Talk-Back Time 5 v seconds 1 Talk-Back: 2 Digital SQL: ● Disable ○ Enable (3) RX All Call: Default Callee ID 4 Call Type: Group 5 Destination ID: 100000 ①Talk-Back ..... Select "Enable" to enable the Talk-Back. (Default: Enable, 5 (seconds)) • When you select "Enable," select the Talk-Back Time between 1 and 10 (seconds). ② Digital SQL ..... Select "Enable" to enable the digital squelch. (Default: Disable) ③ RX All Call ..... Select "Enable" to permit all talkgoups to receive the call. (Default: Disable) Default Callee ID 4 Call Type ..... Select the type of call. (Default: Group) • Individual: Call only specified radio. • Group: Call all radios that belong to the specified group. • All: Call all radios. 5 Destination ID ..... Enter the destination ID. (Default: 100000) ID range: (Depending on the system mode) ■ Digital Transceiver Control ( Mode: dPMR Mode2 Set the calling details. **Digital Transceiver Control** 200 v milliseconds Release Time: Release Time ..... Select the RX delay time in 100 milliseconds step. (Default: 200) Range: 200 to 1000 milliseconds It is the delay time for the VOX switch to turn OFF after no audio signal is received.

[Port Settings]-[Digital Transceiver 1 (D-TRX1)]-

### 8. [Port Settings] Menu (continued)

[Port Settings]–[EXT Input 1 (EXT1)/EXT Input 2 (EXT2)]

### ■ Bridge Communication

Set the details of the input audio from the [EXT1]/[EXT2] port.

### 

| *Appears when "Enable" is selected in | n [Default Callee II                                                                                                    | 0].                                             |                    |  |  |  |
|---------------------------------------|----------------------------------------------------------------------------------------------------|-------------------------------------------------|--------------------|--|--|--|
| ①Encryption                           | Select "Enable" to encrypt the communication. (Default: Disa  • When you select "Enable," enter the appropriate key to [ Encryption Key] |                                                 |                    |  |  |  |
| Default Callee ID                     |                                                                                                    |                                                 |                    |  |  |  |
| ② Default Callee ID                   | Select "Enable                                                                                                    | e" to apply the ID to the TX signal.            | (Default: Disable) |  |  |  |
|                                       | When you se                                                                                                    | elect "Enable," enter the IDs in the below item | ns.                |  |  |  |
| ③Call Type                            | Select the type                                                                                                    | e of call.                                      | (Default: Group)   |  |  |  |
|                                       | • Individual:                                                                                                    | Call only specified radio.                      |                    |  |  |  |
|                                       | • Group:                                                                                                    | Call all radios that belong to the specified g  | roup.              |  |  |  |
|                                       | • All:                                                                                                    | Call all radios.                                |                    |  |  |  |
| 4 Destination Prefix ID               | Enter the desti                                                                                                    | ination prefix ID.                              |                    |  |  |  |
|                                       | ID range: (Dep                                                                                                    | pending on the system mode)                     |                    |  |  |  |
| ⑤ Destination ID                      | Enter the desti                                                                                                    | ination ID.                                     | (Default: 1)       |  |  |  |
|                                       | ID range: (Dep                                                                                                    | pending on the system mode)                     |                    |  |  |  |
| My Station Prefix ID                  | Enter the station                                                                                                    | on prefix ID.                                   |                    |  |  |  |
|                                       | ID range: (Dep                                                                                                    | pending on the system mode)                     |                    |  |  |  |
| My Station ID                         | Enter the station                                                                                                    | on ID.                                          | (Default: 1)       |  |  |  |
|                                       | ID range: (Dep                                                                                                    | pending on the system mode)                     |                    |  |  |  |

### 8. [Port Settings] Menu (continued)

[Port Settings]-[EXT Input 1 (EXT1)/EXT Input 2 (EXT2)]

### ■ EXT Voice Terminal

Set the details of the input audio from the [EXT1]/[EXT2] port.

### **EXT Voice Terminal**

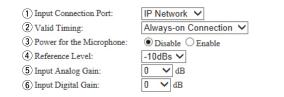

①Input Connection Port ......

Select the port which outputs the received audio signal.

(Default: IP Network)

- EXT Output: Sends the audio signal to the [EXT1]/[EXT2] port.
- IP Network: Sends the audio signal to the IP network.
  - The audio signal is sent to the port set in [Bridge Connection Point] on the [Bridge Connection] screen.
- **Emergency:** Sends the audio signal to the device which is specified as the emergency call destination.
  - Emergency communication has priority over normal communication.
  - The VE-PG3 enters the Emergency mode when the condition specified in [Enable Timing] on the [External Input1 (EXT1)] screen is satisfied.
  - In the Emergency mode, all ongoing communication routes, other than which is for the Emergency Notice, are disconnected.
  - To transmit the call as the Emergency Notice, set the port type to "Emergency Notice" on the [Bridge Connection Point] screen, and set the Emergency Notice device to "Enable" on the [Emergency Notice] screen.

### 8. [Port Settings] Menu

[Port Settings]-[EXT Input 1 (EXT1)/EXT Input 2 (EXT2)]

### EXT Voice Terminal (continued)

### **EXT Voice Terminal**

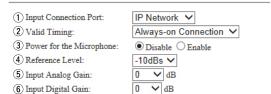

② Valid Timing .....

Select the condition to send the audio signal.

(Default: Control Data Detection)

### Always-on Connection

Always sends the audio signal to the destination selected in [Input Connection Port].

• When "Emergency" is selected in [Input Connection Port], this option cannot be selected.

### Voice Data Detection

When an audio signal is input, sends the audio signal to the destination selected in [Input Connection Port].

### • Control Data Detection

When the control signal is input, sends the audio signal to the destination selected in [Input Connection Port].

③ Power for the Microphone...

Select "Enable" to supply the voltage to the microphone connected to A3/A4 terminal (Audio input) microphone. (Default: Disable)

4 Reference Level .....

Select the input line A3/A4 terminal (Audio input) sensitivity from [-10 dBs] and [-40 dBs] (0 dBs=0.775 Vrms). (Default: -10dBs)

• The sensitivity differs depending on the microphone.

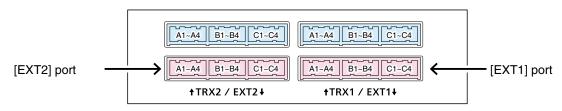

VE-PG3 (Rear view)

• See Section 8 for port details.

### 8. [Port Settings] Menu

[Port Settings]–[EXT Input 1 (EXT1)/EXT Input 2 (EXT2)]

### ■ EXT Voice Terminal (continued)

### **EXT Voice Terminal**

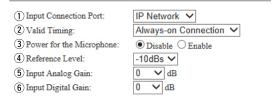

⑤ Input Analog Gain ........ Set the analog signal input (A3/A4 terminal (Audio input)) gain. (Default: 0)

Range: "+26" to "-26" (in 1 dB step)

Range: "+6" to "-12" (in 1 dB step)

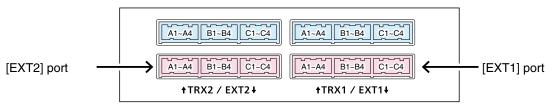

VE-PG3 (Rear view)

• See Section 8 for port details.

# 8. [Port Settings] Menu (continued) Voice Control Set the voice delay time for the [EX1T]/[EXT2] port. Note: Appears when "Always-on Connection" or "Control Data Detection" in the [Valid Timing] item. Voice Control Voice Delay: Set the audio signal buffer time to prevent intermittent audio in 5 milliseconds

Range: 0 to 995 milliseconds in 5 milliseconds step

(Default: 5)

### 8. [Port Settings] Menu (continued)

[Port Settings]–[EXT Input 1 (EXT1)/EXT Input 2 (EXT2)]

### ■ Voice Reception Control from the EXT Device

Set the input audio control details for the [EXT1]/[EXT2] port.

Note: Appears only when "Voice Data Detection" is selected in [Valid Timing].

### Voice Reception Control from the EXT Device

| *Setting values of Attack Time, Release Time and Voice Delay are set in five milliseconds steps. |     |              |  |  |  |  |  |
|--------------------------------------------------------------------------------------------------|-----|--------------|--|--|--|--|--|
| Attack Time:                                                                                     | 50  | milliseconds |  |  |  |  |  |
| Release Time:                                                                                    | 200 | milliseconds |  |  |  |  |  |
| Voice Delay:                                                                                     | 5   | milliseconds |  |  |  |  |  |
| (3)<br>Voice Threshold:                                                                          | 40  | %            |  |  |  |  |  |

| ①Attack Time    | Enter the TX delay time. Range: 5 to 2000 milliseconds in 5 milliseconds step It is the delay time before the VOX switch turns ON a received through the network.   | (Default: 50)<br>Ifter an audio signal is |
|-----------------|----------------------------------------------------------------------------------------------------|-------------------------------------------|
| ②Release Time   | Select the RX delay time in 5 milliseconds step. Range: 5 to 2000 milliseconds It is the delay time for the VOX switch to turn OFF at received through the network. | (Default: 200)<br>fter no audio signal is |
| ③Voice Delay    | Set the audio signal buffer time to prevent intermittent a step.  Range: 0 to 500 milliseconds                                                                      | audio in 5 milliseconds<br>(Default: 5)   |
| Voice Threshold | Set the voice threshold level.  Range: 0 to 100 %  The VOX function automatically switches between according to this threshold level.                               | (Default: 40) receive and transmit        |

Lower values make the VOX function more sensitive to the audio signal.

### 8. [Port Settings] Menu (continued)

[Port Settings]-[EXT Input 1 (EXT1)/EXT Input 2 (EXT2)]

### **EXT** Control Terminal

Set the details of the control signal from the [EXT1]/[EXT2] port.

Note: Appears only when "Voice Data Detection" is selected in [Valid Timing].

### **EXT Control Terminal**

| 1 Input Type:                    | Momentary <b>▼</b>  |
|----------------------------------|---------------------|
| 2 Event ON Time:                 | 1 seconds           |
| 3 Event OFF Time:                | 1 seconds           |
| 4 Control Input Detection:       | Short Circuit (LOW) |
| 5 Control Input Pull-up Setting: | Disable @ Enable    |

Momentary

While the control signal is input from the B3/B4 terminal (General control I/O), activates the port.

One-shot

When the control signal is input from the B3/B4 terminal (General control I/O), continuously activates the port. And deactivates with no input.

Range: [0.1], [0.3], [0.5], [1], [1.5], [2], [3] (second)

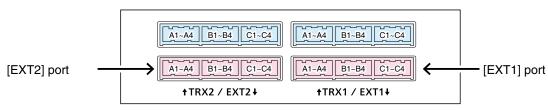

VE-PG3 (Rear view)

• See Section 8 for port details.

### 8. [Port Settings] Menu

[Port Settings]-[EXT Input 1 (EXT1)/EXT Input 2 (EXT2)]

### ■ EXT Control Terminal (continued)

### **EXT Control Terminal**

- 1) Input Type: Momentary ▼
  2) Event ON Time: 1 ▼ seconds
  3) Event OFF Time: 1 ▼ seconds
  4) Control Input Detection: Short Circuit (LOW) ▼
  5) Control Input Pull-up Setting: ① Disable ③ Enable
- ③ Event OFF Time ............ Select the delay time until the port (B3/B4 terminal (General control input)) is deactivated. (Default: 1)

Range: [0.1], [0.3], [0.5], [1], [1.5], [2], [3] (second)

(4) Control Input Detection ... Select the port input state of B3/B4 terminal (General control input).

(Default: Short Circuit (LOW))

### When the input port is pulled up:

- Short Circuit (LOW): B3/B4 terminal (General control input) is connected
  - to the GND.
- Open Circuit (HIGH): B3/B4 terminal (General control input) is open.

### When the input port is NOT pulled up:

- **Short Circuit (LOW)**: No voltage is applied to the B3/B4 terminal (General control input).
- Open Circuit (HIGH): A voltage is applied to the B3/B4 terminal (General control input).
- ⑤ Control Input Pull-up Setting

Select "Enable" to internally pull up the B3/B4 terminal (General control input). (Default: Enable)

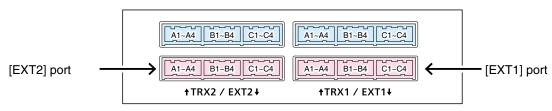

VE-PG3 (Rear view)

• See Section 8 for port details.

### 8. [Port Settings] Menu (continued)

[Port Settings]–[EXT Output 1 (EXT1)/EXT Output 2 (EXT2)]

### ■ Bridge Communication

When "AMBE+2" is selected in [Audio Codec], encryption is available.

### **Bridge Communication**

Encryption: 

Disable 
Enable

Encryption ...... Select "Enable" to encrypt the communication using AMBE+2 codec.

(Default: Disable)

• When you select "Enable," enter the appropriate key to [Encryption Key].

### 8. [Port Settings] Menu (continued)

[Port Settings]–[EXT Output 1 (EXT1)/EXT Output 2 (EXT2)]

### Control Circuit

Configure the details for the device connected to the [EXT1]/[EXT2] port.

### Control Circuit Change:Control Output Circuit

### **Control Circuit**

1 Control Circuit Change:

- 2 Control Output Logic: 3 8V Power Source:
- C High ⊙ Low ⊙ Disable C Enable

### Control Circuit Change:RelayCircuit

### **Control Circuit**

- 1 Control Circuit Change:
- C Control Output Circuit © Relay Circuit
- 2 Control Output Logic: Valid Event Detection Short
- ①Control Circuit Change ...

Select the control circuit type.

(Default: Control Output Circuit)

### Control Circuit Change:Control Output Circuit

2 Control Output Logic ......

Select the activate state.

(Default: Low)

- **High:** The squelch line becomes "High" while receiving no signal. (Active High)
- Low: The squelch line becomes "Low" while receiving no signal. (Active Low)

### Control Circuit Change:RelayCircuit

②Control Output Logic ......

Select the port state. Relay output terminal (B1/B2 terminal) is short circuit or open circuit. (Default: Short)

When the audio signal is output, the control signal is also output.

- Short: The squelch line becomes "High" while receiving no signal. (Active High)
- Open: The squelch line becomes "Low" while receiving no signal. (Active Low)

### Control Circuit Change:Control Output Circuit

38V Power Source .....

Select "Enable" to supply the 8 V to the microphone, which is connected to the external output terminal (B1/B2 terminal). (Default: Disable)

Specification: Less than 30 mA

### 8. [Port Settings] Menu (continued)

[Port Settings]–[EXT Output 1 (EXT1)/EXT Output 2 (EXT2)]

### Serial Communication

Set the serial communication details.

Note: The setting items appear only when "Enable" is selected in [Serial Communication].

| Serial Communication                                                                                                    |                                                                                                    | Client Mode:Enable Serial Communication                                                                                                    |                                                                                                    |
|----------------------------------------------------------------------------------------------------|----------------------------------------------------------------------------------------------------|----------------------------------------------------------------------------------------------------|----------------------------------------------------------------------------------------------------|
| ① Serial Communication: ② Client Mode: ③ TCP Port Number: ⑥ Communication Control: ② Signal Level: ⑧ Data Mode: ⑨ *Baud Rate: ① *Data Bits: ① *Parity: ② *Stop Bits: | Obisable © Enable © Disable O Enable 50002 © Full-Duplex O Half-Duplex ±5V (RS-232C) V O Auto © Manual 9600 V  8 V  none V | ① Serial Communication: ② Client Mode: ④ Server Address: ⑤ Server Port Number: ⑥ Communication Control: ⑦ Signal Level: ⑨ Baud Rate: ⑪ Data Bits: ⑪ Parity: ⑫ Stop Bits: | Disable © Enable  Disable © Enable  50002  © Full-Duplex ○ Half-Duplex  ±5V (RS-232C) ∨  9600 ∨  8 ∨  none ∨  1 ∨ |
| (13)*Session Timer:                                                                                                    | 30                                                                                                    | (14) Connection Status:                                                                                                    | Not Connected Connection Refresh                                                                                  |
| *Appears only when '                                                                                                    | 'Manual" is selected in [                                                                                                  | Data mode].                                                                                                    |                                                                                                    |

| *Appears only when "Manual" is se | *Appears only when "Manual" is selected in [Data mode]. |                                                                                                    |                     |                                 |  |  |  |
|-----------------------------------|---------------------------------------------------------|----------------------------------------------------------------------------------------------------|---------------------|---------------------------------|--|--|--|
| ①Serial Communication             | Select "Enabl                                           | Select "Enable" to use the serial communication. (Default: Disable)                                                                                                    |                     |                                 |  |  |  |
| ②Client Mode                      | Select "Enable                                          | Select "Enable" to use the serial communication as the client. (Default: Disable)                                                                                                 |                     |                                 |  |  |  |
| ③TCP Port Number                  | Enter the port                                          | Enter the port number between 1024 and 65535.  (Default: EXT1= 50002, EXT2= 50003)                                                                                                |                     |                                 |  |  |  |
| 4 Server Address                  | Enter the des                                           | Enter the destination VE-PG3's IP address.                                                                                                    |                     |                                 |  |  |  |
| ⑤ Server Port Number              | Enter the des                                           | Enter the destination VE-PG3's port number.                                                                                                    |                     |                                 |  |  |  |
|                                   | Range: "1024                                            | ,                                                                                                    | Default: EXT1=500   | 002, EXT2=50003)                |  |  |  |
| 6 Communication Control           | Select the cor                                          | mmunication type.                                                                                                    | (De                 | efault: Full-Duplex)            |  |  |  |
| ①Signal Level                     |                                                         | Select the serial communication line signal level from "±5 V (RS-232C)," "0V/5V (Logic)" and "0V/3V (Logic)." (Default: ±5 V (RS-232C))                                           |                     |                                 |  |  |  |
| ® Data Mode                       |                                                         | Select the communication method for the Serial Communication between a device and the VE-PG3. (Default: Auto • Auto: Automatically starts the serial communication from a Virtual |                     |                                 |  |  |  |
|                                   | . Manuali                                               | Serial Port installed on you                                                                                                    |                     | ad for a dayion                 |  |  |  |
|                                   | • Manual:                                               | Manually sets a serial co                                                                                                    | mmunication meth    | od for a device.                |  |  |  |
| Baud Rate                         | Select a seri                                           | al communication speed b                                                                                                    | etween a device     | and the VE-PG3. (Default: 9600) |  |  |  |
| ①Data Bits                        | Select the nur                                          | mber of bits for the serial co                                                                                                    | mmunication betw    | een 5 and 8.<br>(Default: 8)    |  |  |  |
| ① Parity                          | Select a parity                                         | y bit of [none], [odd], or [eve                                                                                                    | en].                | (Default: none)                 |  |  |  |
| 12 Stop Bits                      | Select the sto                                          | p bit length for the data of 1                                                                                                    | or 2.               | (Default: 1)                    |  |  |  |
| ③Session Timer                    | Set the time to                                         | Set the time to cut the TCP session when there is no communication from the host.  (Default: 30)                                                                                  |                     |                                 |  |  |  |
|                                   | Range: 0 to 86                                          | 6400 seconds *The timeout                                                                                                    | does not occur whe  | ,                               |  |  |  |
| (4) Connection Status             | Displays the omunication.                               | connection status. Click "Co<br>5-98                                                                                                    | onnection" to conne | ect the serial com-             |  |  |  |

### 8. [Port Settings] Menu (continued)

[Port Settings]–[EXT Output 1 (EXT1)/EXT Output 2 (EXT2)]

### ■EXT Voice Terminal

Set the audio output control details for the [EX1T]/[EXT2] port.

| EXT Voice Terminal                                                            |                                                                                          |                                |
|-------------------------------------------------------------------------------|------------------------------------------------------------------------------------------|--------------------------------|
| ① Reference Level: ② Output Analog Gain: ③ Output Digital Gain: ① ▼ dB ① ▼ dB |                                                                                          |                                |
| ①Reference Level                                                              | Select the output level of A1/A2 terminal (Audio output), from "0dBs" and "-20dBs." (Def | m "Speaker,"<br>fault: –20dBs) |
| ②Output Analog Gain                                                           | Set the analog signal input (A1/A2 terminal (Audio output)) gain. Range: "+15" to "-30"  | (Default: 0)                   |
| ③Output Digital Gain                                                          | Set the digital signal input (A1/A2 terminal (Audio output)) gain.  Range: "+6" to "-12" | (Default: 0)                   |

### 8. [Port Settings] Menu (continued)

[Port Settings]–[EXT Output 1 (EXT1)/EXT Output 2 (EXT2)]

### Voice Transmission Control to the EXT Device Control Circuit Change:Control Output Circuit

Set the audio output control details for the [EX1T]/[EXT2] port.

• This setting item appears when "Control Output Circuit" is selected in [Control Circuit Change].

## Voice Transmission Control to the EXT Device \*Setting values of attack time, release time and voice delay are set in five milliseconds steps. ① Audio Transmission Methods to the EXT Output Device: ② Attack Time: ③ Release Time: ② Woice Delay: ⑤ Voice Threshold: \*Appears only when "VOX" is selected in [Audio Transmission Methods to the Transceiver]. ① Audio Transmission Methods to the EXT Output Device

|                            | Select the Audio T                                        | ransmission Method.                                                       | (Default: RTP)     |  |  |  |
|----------------------------|-----------------------------------------------------------|---------------------------------------------------------------------------|--------------------|--|--|--|
|                            | • VOX:                                                    | Sends the audio signal and enables th                                     | e PTT, when the    |  |  |  |
|                            |                                                           | input audio signal level exceeds the thre                                 | shold level.       |  |  |  |
|                            | • RTP:                                                    | Sends the audio signal and enables                                        | the PTT, while     |  |  |  |
|                            |                                                           | receiving the RTP packet,                                                 |                    |  |  |  |
|                            | • PTT Always-on:                                          | Always sends the audio signal to the rather PTT.                          | adio and enables   |  |  |  |
|                            | • PTT Always-off:                                         | Always sends the audio signal to the ra                                   | adio and disables  |  |  |  |
|                            |                                                           | the PTT.                                                                  |                    |  |  |  |
| @ • · · · • <del>-</del> · |                                                           |                                                                           | (5.6.1) -6)        |  |  |  |
| ②Attack Time               | Enter the TX delay time in 5 milliseconds step. (Default: |                                                                           |                    |  |  |  |
|                            | Range: 5 to 500 milliseconds                              |                                                                           |                    |  |  |  |
|                            | It is the delay time                                      | e before the VOX switch turns ON after a                                  | an audio signal is |  |  |  |
|                            | received through t                                        | he network.                                                               |                    |  |  |  |
| ③Release Time              | Calcat the DV date                                        | ov time in E millionaanda atan                                            | (Default: 200)     |  |  |  |
| 3 Release Time             | Range: 5 to 2000                                          | ay time in 5 milliseconds step.<br>milliseconds                           | (Default: 200)     |  |  |  |
|                            | -                                                         |                                                                           | no audio signal is |  |  |  |
|                            | received through t                                        | time for the VOX switch to turn OFF after no audio signal in the network. |                    |  |  |  |
|                            | _                                                         |                                                                           |                    |  |  |  |
| ④ Voice Delay              | Set the audio sign                                        | al buffer time to prevent intermittent audio                              | in 5 milliseconds  |  |  |  |
|                            | step.                                                     |                                                                           | (Default: 5)       |  |  |  |
|                            | Range: 0 to 500 m                                         | nilliseconds                                                              |                    |  |  |  |
| (5) Voice Threshold        | Set the voice thres                                       | shold level                                                               | (Default: 40)      |  |  |  |
| VOICE THESHOLD             |                                                           |                                                                           | (Delault. 40)      |  |  |  |
|                            | Range: 0 to 100 %                                         | 0                                                                         |                    |  |  |  |

③ Voice Delay .....

### 8. [Port Settings] Menu (continued) [Port Settings]-[EXT Output 1 (EXT1)/EXT Output 2 (EXT2)] EXT Control Terminal Control Circuit Change:Relay Circuit Set the control signal output details for the [EX1T]/[EXT2] port. • This setting item appears when "Relay Circuit" is selected in [Control Circuit Change]. **EXT Control Terminal** \*Setting values of release time and voice delay are set in five milliseconds steps. (1) Control Output at the Start of Audio Output: RTP synchronization milliseconds 2 Release Time: 100 3 Voice Delay: \*Appears only when "RTP synchronization" is selected on [Control Output at the Start of Audio Output]. 1) Control Output at the Start of Audio Output Select the control signal output option. (Default: RTP synchronization) • Disable: Does not send the control signal. • RTP synchronization: Sends the control signal when RTP is received. Regardless of the audio signal presence, the relay is activated while the RTP is received. 2 Release Time ..... Select the RX delay time in 5 milliseconds step. (Default: 100) Range: 5 to 2000 milliseconds It is the delay time for the VOX switch to turn OFF after not audio signal is received through the network.

Set the audio signal buffer time to prevent intermittent audio in 5 milliseconds (Default: 5)

Range: 0 to 500 milliseconds

### 8. [Port Settings] Menu (continued)

[Port Settings]–[Controller 1–Controller 4]

### Controller Connection

Configure the connection to IP1000C.

### Controller Connection 1 Controller Address: 2 Controller Port Number: 3 2000 3 Local Port Number: 4 Connection Status: Not connected Connect Refresh

①Controller Address ....... Enter the IP1000C's IP address.

②Controller Port Number ... Enter the service port number which is set in the [Service Port Number] item

on the [Additional Controller Settings] screen of the IP1000C.

(Default: 32000)

Range: "2" to "65534" (only even numbers)

3 Local Port Number ...... Enter the destination IP1000C's service port number which is set in the

[Destination Port Number] item on the [Additional Controller Link] screen of

the IP1000C.

32012 (Controller 2)

(Default: 32010 (Controller 1)

32014 (Controller 3)

32016 (Controller 4))

Range: "2" to "65534" (only even numbers)

④ Connection Status ....... Displays the connection status.

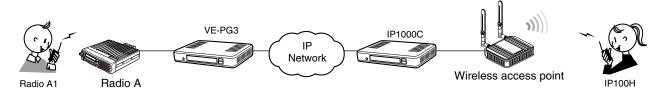

An example of communicating using IP1000C

### 8. [Port Settings] Menu (continued)

[Port Settings]–[Controller 1–Controller 4]

### Controller Communication

Configure the communication between IP1000C.

### Controller Communication 1 Encryption: ● Disable ○ Enable Default Callee ID 2 Call Type: Group 3 Tenant Number: 4 Destination ID: 0001 (5) My Station ID: 0001 ① Encryption ..... Select "Enable" to encrypt the communication. (Default: Disable) • When you select "Enable," enter the appropriate key to [Encryption Key]. Note: This setting takes effect when AMBE+2 codec is used. Select the type of call. (Default: Group) ②Call Type ..... Individual: Call only specified radio. Call all radios that belong to the specified group. Group: Call all radios. • All: 3 Tenant Number ..... Enter the IP1000C's Tenant number. (Default: 1) Range: "1" to "10" 4 Destination ID ..... Enter the ID of the SelCall destination. (Default: 0001) Range: "0001" to "9999" 5 My Station ID ..... Enter the station ID. (Default: 0001) Range: "0001" to "9999"

### 8. [Port Settings] Menu (continued)

[Port Settings]–[Emergency Notice]

### ■ Bridge Communication

Configure the encryption of Bridge communication.

### Bridge Communication ① Encryption: ○ Disable ② Enable Encryption Key 1 Default Callee ID ② Default Callee ID: ○ Disable ③ Enable ③ Call Type: Group ▼ ④ Destination Prefix ID: ⑤ My Station Prefix ID: ⑦ My Station ID: 1

<sup>\*</sup> Appears when "Enable" is selected in [Default Callee ID].

| Appears when Enable is selected | Tim [Belaut Guille 16].                                                                                                    |                        |  |  |  |  |
|---------------------------------|----------------------------------------------------------------------------------------------------|------------------------|--|--|--|--|
| ①Encryption                     | Select "Enable" to encrypt the communication. (Default: Disable When you select "Enable," enter the appropriate key to [Encryption Key]. Note: This setting takes effect when AMBE+2 codec is used. |                        |  |  |  |  |
| ② Default Callee ID             | Select "Enable" to apply the ID to the TX signal.  • When you select "Enable," enter the IDs in the bellow item                                                                                     | (Default: Disable)     |  |  |  |  |
| ③Call Type                      | Select the type of call.  Individual: Call only specified radio.  Group: Call all radios that belong to the specified group.  All: Call all radios.                                                 | (Default: Group)<br>p. |  |  |  |  |
| Destination Prefix ID           | Enter the destination prefix ID in two digits.  ID range: (Depending on the system mode)                                                                                                    |                        |  |  |  |  |
| ⑤ Destination ID                | Enter the destination ID in four digits.  ID range: (Depending on the system mode)                                                                                                    | (Default: 1)           |  |  |  |  |
| ⑥My Station Prefix ID           | Enter the station prefix ID in two digits.  ID range: (Depending on the system mode)                                                                                                    |                        |  |  |  |  |
| ⑦My Station ID                  | Enter the station ID in four digits.  ID range: (Depending on the system mode)                                                                                                    | (Default: 1)           |  |  |  |  |

## 9. [Expansion] Menu V/RoIP Set the V/RoIP details. V/RoIP 1 Frame Time: 20 milliseconds 40 milliseconds

### 9. [Expansion] Menu (continued)

[Expansion]–[VoIP Expansion]

### TOS

Set the details for the TOS (Type-Of-Service) function.

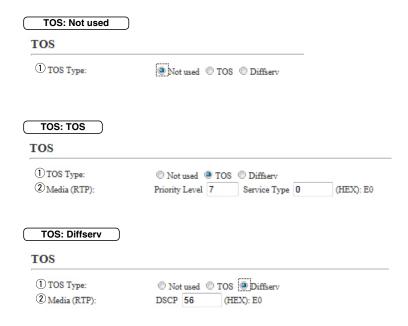

① TOS type ...... Select the TOS (Type-Of Service) format.

(Default: TOS)

### Not used

Does not use the TOS function.

### TOS

Sends the VoIP packets to TOS field (8 bits) in the IP header using the TOS format.

### Diffserv

Sends the VoIP packets to TOS field (8 bits) in the IP header using the Diffserv (Differentiated Service) format.

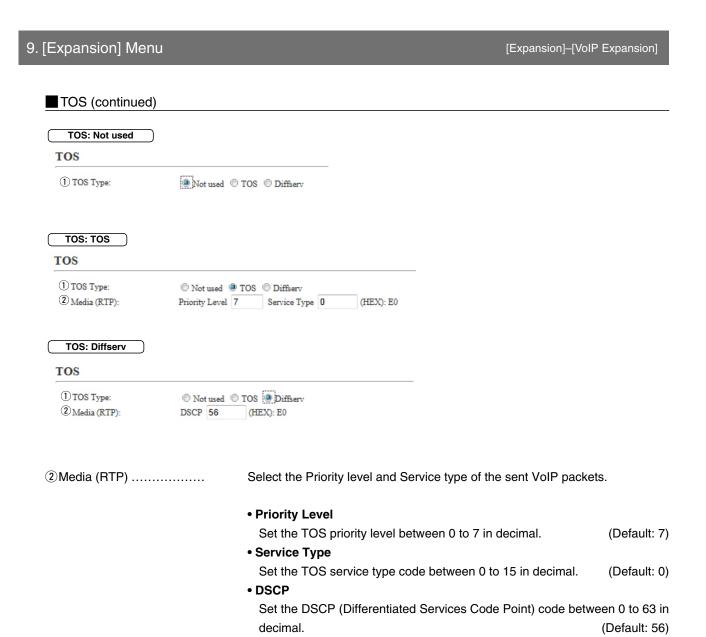

### 9. [Expansion] Menu (continued)

[Expansion]–[Abnormal Condition Monitoring]

### **■** Emergency Notice

Select the port to use as the emergency notice output.

| . N. ()                                                  | J                       | •                 |        | •                 |             |           |             |          |           |         |          |        |         |                     |
|----------------------------------------------------------|-------------------------|-------------------|--------|-------------------|-------------|-----------|-------------|----------|-----------|---------|----------|--------|---------|---------------------|
| Emergency Notice  (1) Transceiver 1 (TRX1):              | Disable                 | Fnable            |        |                   |             |           |             |          |           |         |          |        |         |                     |
| Transceiver 2 (TRX2):                                    | Disable C     Disable C |                   |        |                   |             |           |             |          |           |         |          |        |         |                     |
| 2 Digital Transceiver 1 (D-TRX1):                        | ODisable C              | Enable            |        |                   |             |           |             |          |           |         |          |        |         |                     |
| Digital Transceiver 2 (D-TRX2):                          | ODisable C              | Enable            |        |                   |             |           |             |          |           |         |          |        |         |                     |
| Digital Transceiver 3 (D-TRX3):                          | Disable C               | Enable            |        |                   |             |           |             |          |           |         |          |        |         |                     |
| Digital Transceiver 4 (D-TRX4):                          | Obisable C              | Enable            |        |                   |             |           |             |          |           |         |          |        |         |                     |
| ③EXT Output 1 (EXT1):                                    | ODisable C              | Enable            |        |                   |             |           |             |          |           |         |          |        |         |                     |
| EXT Output 2 (EXT2):                                     | Obisable C              | Enable            |        |                   |             |           |             |          |           |         |          |        |         |                     |
| 4 Controller 1:                                          | Disable C               | Enable            |        |                   |             |           |             |          |           |         |          |        |         |                     |
| Controller 2:                                            | Disable C               | Enable            |        |                   |             |           |             |          |           |         |          |        |         |                     |
| Controller 3:                                            | Disable C               | Enable            |        |                   |             |           |             |          |           |         |          |        |         |                     |
| Controller 4:                                            | ODisable C              | Enable            |        |                   |             |           |             |          |           |         |          |        |         |                     |
| (5) Emergency Notice Equipment:                          | Disable C               | Enable            | *Emerg | gency noti        | ice port is | s not yet | t set.([Bri | idge con | nection]) |         |          |        |         |                     |
| ①Transceiver 1 (TRX1)                                    |                         |                   |        |                   |             |           |             |          |           |         |          |        |         |                     |
| Transceiver 2 (TRX2)                                     |                         | If you<br>[TRX2]  |        | et "Ena           | able,"      | " the     | emer        | genc     | y noti    | ce is   | sent     |        | -       | ([TRX1]<br>Disable  |
| ② Digital Transceiver 1 (D-<br>Digital Transceiver 4 (D- |                         |                   |        |                   |             |           |             |          |           |         |          |        |         |                     |
|                                                          | •                       | If you s          |        | t "Enal           | ble," t     | the er    | merge       | ency     | notice    | is se   | nt to t  | -      |         | TRX1] to<br>Disable |
|                                                          |                         | -                 |        | 4                 |             |           |             |          | DV        |         |          | (D     | Ciddit. | Disable             |
|                                                          |                         | • One (           | UI-24  | a is ne           | cessa       | ary for   | r eacr      | ו-טו     | нх ро     | rt to r | iotice.  |        |         |                     |
| ③EXT I/O 1 (EXT1)                                        |                         |                   |        |                   |             |           |             |          |           |         |          |        |         |                     |
| EXT Output 2 (EXT2)                                      |                         | If you<br>transce |        |                   |             |           |             | erger    | icy no    | tice    | is sen   |        |         | nnected<br>Disable  |
| 4 Controller 1 –                                         |                         |                   |        |                   |             |           |             |          |           |         |          |        |         |                     |
| Controller 4                                             |                         | If you s          | select | t "Enab           | ole," th    | he em     | nergei      | ncy n    | otice i   | s sen   | t to the | ) IP10 | )00C.   |                     |
|                                                          |                         |                   |        |                   |             |           |             |          |           |         |          | (D     | efault: | Disable             |
| 5 Emergency Notice Equi                                  | pment                   | •                 |        |                   |             | the e     | emerg       | ency     | notice    | is s    | ent to   | the s  | pecifie | d Bridge            |
|                                                          |                         | connec            | ct des | stinatio          | n.          |           |             |          |           |         |          | (D     | efault: | Disable             |
|                                                          |                         |                   |        | nergen<br>t 2 (EX | •           |           |             |          |           | -       | n the [E | EXT II | nput 1  | (EXT1)]             |

### 9. [Expansion] Menu (continued)

[Expansion]–[Abnormal Condition Monitoring]

### ■ Abnormal Condition Monitoring

Set the monitor function for the communication error.

### **Abnormal Condition Monitoring**

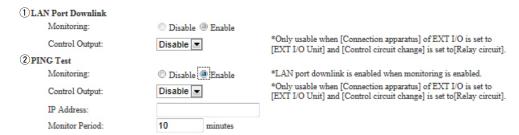

• This is an example.

### 1)LAN Port Downlink .......

### Monitoring

Select "Enable" to automatically detect the communication error.

When the Ethernet cable disconnects from the VE-PG3's [LAN] port, the [WAN] LED lights Orange, and the error message is displayed on the "SYSLOG" screen in the "Information" menu. (Default: Disable)

### **Control Output**

Select "Enable" to output the error detect signal from the B1/B2 terminal (+/-). (Default: Disable)

 Select "Relay circuit" in the Control Circuit] item on the [EXT Output](1/2), or [EXT I/O](1/2) screen.

While the error detect signal sends, the VE-PG3 cannot receive signals from the external device that is connected to the B1/B2 terminal (+/–).

### 9. [Expansion] Menu

[Expansion]-[Abnormal Condition Monitoring]

### Abnormal Condition Monitoring (continued)

### **Abnormal Condition Monitoring** 1 LAN Port Downlink Monitoring: Disable Enable \*Only usable when [Connection apparatus] of EXT I/O is set to Disable -Control Output: [EXT I/O Unit] and [Control circuit change] is set to [Relay circuit]. 2 PING Test Monitoring: 🖱 Disable 🚇 Enable \*LAN port downlink is enabled when monitoring is enabled. \*Only usable when [Connection apparatus] of EXT I/O is set to [EXT I/O Unit] and [Control circuit change] is set to [Relay circuit]. Control Output: Disable **▼** IP Address: 10 Monitor Period: minutes

This is an example.

2 PING test ...... Monitoring

Select "Enable" to send the PING commands to the specified IP address.

(Default: Disable)

When the Ethernet cable is disconnected from the VE-PG3's [LAN] port, the [WAN] LED blinks Orange, and the error message is displayed on the "SYSLOG" screen in the "Information" menu.

### **Control Output**

Select "Enable" to output the error detect signal from the B1/B2 terminal (+/-). (Default: Disable)

 Select "Relay circuit" in the Control Circuit] item on the [EXT Output](1/2), or [EXT I/O](1/2) screen.

While the error detect signal sends, the VE-PG3 cannot receive signals from the external device that is connected to the B1/B2 terminal (+/–).

### IP Address:

Enter the destination IP address to send the commands.

### **Monitor Period:**

Set the monitor period between 1 to 4320 minutes. (Default: 10)

### 10. [Management] Menu

[Management]-[Administrator]

### Administrator

Set the administrator password.

| Administrator                      |       |                                                                                                    |  |  |  |
|------------------------------------|-------|----------------------------------------------------------------------------------------------------|--|--|--|
| ① Username:<br>② Current Password: | admin |                                                                                                    |  |  |  |
| 3 New Password:                    |       |                                                                                                    |  |  |  |
| 4 New Password (confirm) :         |       |                                                                                                    |  |  |  |
|                                    |       |                                                                                                    |  |  |  |
| ①Username                          |       | Displays the administrator login ID.                                                                               |  |  |  |
|                                    |       | The ID is fixed to "admin," and it cannot be changed.                                                              |  |  |  |
| ②Current Password                  |       | Input the current password, if you want to change it. (Def.  • All input characters are displayed as " * " or "•." |  |  |  |
| 3 New Password                     |       | Input a new password up to 31 characters.                                                                          |  |  |  |
| 4 New Password (confirm)           |       | Input the new password again to confirm.                                                                           |  |  |  |

### [CAUTION]

When you forget the password, you can no longer access the setting screen. In such case, you must re-initialize the VE-PG3. See the "PRECAUTIONS" leaflet for details.

### To prevent unauthorized access

You must be careful when choosing your password, and changing it occasionally is highly recommended. See the VE-PG3 instruction manual for the password setting.

- Choose the one that is not easy to be guessed.
- Use numbers, characters and letters (both lower and upper case).

①Time Zone .....

2 Use Daylight Savings Time

### 10. [Management] Menu (continued) [Management]-[Date and Time] ■ Date and Time Set the VE-PG3's internal clock time. (See the "Maintenance" section for detail.) **Date and Time** ①Current Time: 2012/12/20 15:49 (Etc/UTC) 3 2 Manually Set Time: 2012 /12 /20 : 48 Set 15 (Year/Month/Day Hour:Minute) ①Current Time..... The time when you accessed the VE-PG3's setting screen is displayed. ②Manually Set Time ....... Set the date and time, if you want to manually set it. ③<Set>..... Click<Set> to synchronize the internal clock with the displayed time. Time Zone Set the appropriate Time Zone. Time Zone 1) Time Zone: Etc/UTC $\blacksquare$ ②Use Daylight Savings Time: ① Disable ② Enable

Select the appropriate Time Zone.

Select "disable" if necessary.

### 10. [Management] Menu (continued)

[Management]-[Date and Time]

### NTP

Set the date and time automatically. See the "Maintenance" section for details.

• To use this function, an internet connection, DNS and default gateway settings are necessary.

| 1 NTP Client:     | O Disable   Enable |     |
|-------------------|--------------------|-----|
| 2 NTP Server 1:   | 210.173.160.27     |     |
| 3 NTP Server 2:   | 210.173.160.57     |     |
| Polling Interval: | 1 days             |     |
| 5 Last Update:    | //                 |     |
| Next Update:      | 2014/02/15 02:45   | (7) |

| ①NTP Client        | Select "Enable" to turn ON the Automatic Clock Synchronize function. (Default: Enable)                                        |
|--------------------|----------------------------------------------------------------------------------------------------|
|                    | The Automatic Clock Synchronize function automatically synchronizes the internal clock with the time management server (NTP). |
| ② NTP Server 1     | Enter the IP address of the time management server (NTP).                                                                     |
|                    | (Default: 210.173.160.27)                                                                                                    |
| ③ NTP Server 2     | Enter the IP address of the time management server (NTP) other than above.                                                    |
|                    | (Default: 210.173.160.57)                                                                                                    |
|                    | If there is no response from the above IP address, the VE-PG3 accesses this one.                                              |
| ④ Polling Interval | Enter the period to access the time management server (NTP). (Default: 1) Range: 1 to 99 (day)                                |
| ⑤ Last Update      | Displays the day of the VE-PG3's last-access to the time management server.                                                   |
| Next Update        | Displays the day of the VE-PG3's accesses to the time management server next.                                                 |
| ⑦ <apply></apply>  | Select "Enable" in "NTP Client," and then click to access the NTP server and synchronize the internal clock with the server.  |

### 10. [Management] Menu (continued)

4 Host IP Address .....

[Management]-[SYSLOG]

### **SYSLOG**

Select the information displayed on the SYSLOG screen.

| SYSLOG                                                 |                                                                                                    |                                                                                                    |                     |                |           |         |         |        |         |                         |  |
|--------------------------------------------------------|----------------------------------------------------------------------------------------------------|----------------------------------------------------------------------------------------------------|---------------------|----------------|-----------|---------|---------|--------|---------|-------------------------|--|
| ① DEBUG:<br>② INFO:<br>③ NOTICE:<br>④ Host IP Address: | Disable    Disable    Disabl | Enable                                                                                                    |                     |                |           |         |         |        |         |                         |  |
| ①DEBUG                                                 |                                                                                                    |                                                                                                    | whether<br>OG scree | to enablen.    | e or disa | able to | display | the de | Ū       | nformatior<br>(Default: |  |
| ② INFO                                                 |                                                                                                    | ISelect whether to enable or disable to display the information messages the SYSLOG screen. (Default: Ena |                     |                |           |         | Ū       |        |         |                         |  |
| ③ NOTICE                                               |                                                                                                    |                                                                                                    | whether<br>)G scree | to enabl<br>n. | e or dis  | able to | display | the n  | otice r | nessages<br>(Default:   |  |

the SYSLOG messages.

If you use the SYSLOG function, enter the IP address of the host that receives

### 10. [Management] Menu (continued)

[Management]-[SNMP]

### SNMP

Set the SNMP (Simple Network Management Protocol) when you monitor the protocol, to automatically monitor using the SNMP monitor.

### using the SNMP monitor. SNMP 1 SNMP: 🗇 Disable 🚇 Enable 2 Get Community: 3 System Location: 4 System Contact: ①SNMP..... Select whether to enable or disable the SNMP monitor function. (Default: Enable) • If you select "Enable," you can monitor the VE-PG3's information with the SNMP monitor. 2 Get Community ..... Set an ID of up to 31 characters, which is required for the access to the SNMP monitor. (Default: public) 3 System Location ..... Enter a location name of up to 127 characters to be displayed on the SNMP • The SNMP monitor is compatible with MIB-II (RFC1213). 4 System Contact ..... Enter a contact information of up to 127 characters to be displayed on the SNMP monitor. • The SNMP monitor is compatible with MIB-II (RFC1213).

### 10. [Management] Menu (continued)

[Management]-[USB]

### **USB**

Select the option. to use USB flash device.

| USB                      |                                |
|--------------------------|--------------------------------|
| ① USB Flash Drive:       | O Disable  Enable              |
| 2 USB Access Permission: | ✓ Firmware Update              |
|                          | ☑ Backup/Restore Configuration |
|                          | ✓ Load Custom Hold Music       |

①USB Flash Drive ........... Select "Enable" if you use the Automatic firmware update function or

Automatic Setting Load function. (Default: Enable)

• See the "Maintenance" section for details.

② USB Access Permission...... Select the access permit option.

(Default: Firmware Update

☑ Backup/Restore Configuration

✓ Load Custom Hold Music)

• Firmware Update

Enter the check mark to enable the firmware update using a USB memory.

- Backup/Restore Configuration
   Enter the check mark to enable the Backup/Restore settings using a USB memory.
- Load Custom Hold Music

Enter the check mark to automatically load a hold music audio file (.wav) from the inserted USB flash device.

Note: The maximum duration of audio file is a minute.

### 10. [Management] Menu (continued)

[Management]-[Reboot]

### Reboot

Click to reboot the VE-PG3.

Click [Reboot], and then click [OK] in the Confirm window.

### Reboot Now: Reboot

### (Screen while rebooting)

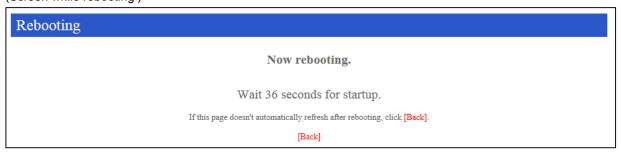

② Restore .....

### 10. [Management] Menu (continued) [Management]-[Backup/Restore Settings] ■ Backup Settings Click to save the settings to the PC, or USB flash device which is connected to the PC. **Backup Settings** Save to File: Backup ■ Restore Settings Load the VE-PG3's settings file. **Restore Settings** 1 Load Settings from File: Browse... 2 Restore: Restore ①Load Settings from File ...

Click <Browse...> to select the firmware file.

• The VE-PG3 automatically reboots.

Click <Update> to overwrite the selected firmware to the VE-PG3.

# 10. [Management] Menu (continued)

[Management]-[Backup/Restore Settings]

# ■Online Settings

You can remotely configure the VE-PG3, through the secured network path.

• An SFTP server is required for this function.

#### Online Settings

| 1) Online Settings: | Disable  Enable |  |
|---------------------|-----------------|--|
| ② Sever Host Name:  |                 |  |
| 3 Subscriber Name:  |                 |  |
| 4 Password:         |                 |  |
| 5 Upload:           | Upload          |  |
| 6 Download          | Download        |  |

| (1) Online Continue |                                                                                                | (Defective Disable) |
|---------------------|------------------------------------------------------------------------------------------------|---------------------|
| ①Online Settings    | Select "Enable" to use this function.                                                          | (Default: Disable)  |
| ② Sever Host Name   | Enter the SFTP server IP address or FQDN (Fully Quality up to 128 characters.                  | fied Domain Name)   |
| ③ Subscriber Name   | Enter the SFTP server username up to 128 characters.                                           |                     |
| ④ Password          | Enter the SFTP server password up to 128 characters.                                           |                     |
| ⑤ Upload            | Click to upload the VE-PG3's setting file to the SFTP serve                                    | er.                 |
| 6 Download          | Click to download the VE-PG3's setting file to the SFTP se • The VE-PG3 automatically reboots. | rver.               |

# 10. [Management] Menu (continued)

[Management]-[Backup/Restore Settings]

# ■ List of Settings

Displays the setting logs.

• All logs are cleared when the VE-PG3 is initialized.

#### List of Settings

```
digital port hc_time 4 90
digital port proto 4 2
ext port extvox_thresh 1 40
ext port extvox thresh 2 40
ext port out_release_time 2 200
ext port out_voice_delay 1 200
ext port ptt gd_time_1 400
```

(This is an example.)

# 10. [Management] Menu (continued)

[Management]-[Factory Defaults]

## Factory Defaults

Restores the VE-PG3 settings.

#### **Factory Defaults**

1 Restore to Factory Defaults:

Restore all the settings to factory defaults. ② © Restore V/RoIP Settings to Factory Defaults:

Restore [Operating Mode][Bridge Connection]
[Port Settings][Expansion] to factory defaults.

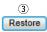

① Restore to Factory Default

Select this item, and then click <Restore> to restore all the settings to factory

defaults.

• After initializing, reset the VE-PG3's IP address, operating mode, and so on.

2 Restore V/RoIP Settings to Factory Default

Select this item, and then click <Restore> to restore the settings except in the

[Network], [Router] and [Management]) to factory defaults.

③ <Restore>.....

Click to restore the setting according to the selected restore option.

# 10. [Management] Menu (continued) Firmware Status Displays the firmware version. Firmware Status IPL: Version: Rev. 6

#### 10. [Management] Menu (continued)

[Management]-[Firmware Update]

#### Online Update

Updates the firmware by using the Firmware Update function

Check

• See page 7-8 for updating details.

# Online Update Check for Updates:

Check for Updates .....

Click to access the update management server.

When successfully accessed to the server, the latest firmware version is displayed as below.

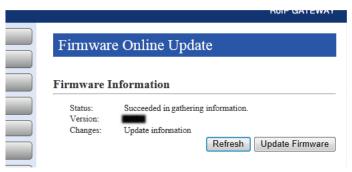

(This is an example.)

#### About the firmware information:

- When there is a newly updated firmware, "Update information" is displayed.
- When there is no updated firmware, "Firmware already up-to-date" is displayed.
- When an error message is displayed, verify that the internet connection is available in your network environment.

# 10. [Management] Menu (continued)

[Management]-[Firmware Update]

#### Automatic Update

The firmware can be automatically downloaded and updated.

# Automatic Update Automatic Update: Disable Enable

Automatic Update.....

Select "Enable" to automatically download and update the latest firmware.

(Default: Enable)

#### Manual Update

Download a new firmware from the Icom web site, and then write it to the VE-PG3.

| Manual Update                 |        |        |  |
|-------------------------------|--------|--------|--|
| ① Update Firmware using File: |        | Browse |  |
| 2 Firmware Update:            | Update |        |  |
|                               |        |        |  |
|                               |        |        |  |
|                               |        |        |  |
|                               |        |        |  |

- ① Update Firmware using File Click <Browse...> to load the firmware file.
- ② Firmware Update ...... Click < Update > to write the selected firmware to the VE-PG3.

# Section 6

| 1. About the setting screen             | 6-4  |
|-----------------------------------------|------|
| 2. [TOP] Menu                           | 6-5  |
| System Status                           | 6-5  |
| ■ Network Status                        | 6-5  |
| Operating Mode Status                   | 6-5  |
| ■ IP Line Status                        | 6-5  |
| ■ Bridge Connection Status              | 6-6  |
| ■ Digital Transceiver Connection Status | 6-6  |
| ■ Phone Extension Status                | 6-6  |
| 3. [Information] Menu                   | 6-7  |
| SYSLOG                                  | 6-7  |
| ■ Call/Reception Record                 | 6-8  |
| 4. [Network] Menu                       | 6-9  |
| ■ Host Name                             | 6-9  |
| ■ IP Address                            | 6-10 |
| ■ DHCP Server                           | 6-12 |
| Static DHCP                             | 6-13 |
| Static DHCP Table                       | 6-13 |
| ■ Routing Table                         | 6-14 |
| ■ Static Routing                        |      |
| ■ List of Static Routing Entries        |      |
| ■ QoS                                   |      |
| QoS Rule                                |      |
| List of QoS Rule Entries                |      |
| 5. [Router] Menu                        |      |
| 6. [Operating Mode] Menu                |      |
| ■ Operating Mode                        |      |
| ■ EXT I/O Port Mode                     |      |
| ■ IP Communication Mode                 |      |
| 7. [V/RoIP] Menu                        |      |
| ■ PSTN                                  |      |
| ■ Device                                |      |
| ■ Ring Time Detection                   |      |
| ■ DTMF Encode                           |      |
| Status Detection                        |      |
| ■ Tone Detection                        |      |
| SIP Server                              |      |
| List of SIP Server Entries              |      |
| Peer to Peer Common Setting             |      |
| ■ 1 GGI 10 1 GGI COITIIIION GGUING      | 0-30 |

#### (Continued from the previous page.)

| Peer to Peer                                          | 6-30  |
|-------------------------------------------------------|-------|
| ■ List of Peer to Peer Entries                        | 6-31  |
| ■ Save or Write the VoIP Phonebook                    | 6-32  |
| ■ VoIP Phonebook Entry                                | 6-33  |
| List of VoIP Phonebook Entries                        | 6-33  |
| 8. [Extension Connect] Menu                           | 6-34  |
| ■ Basic                                               | 6-34  |
| ■ Extension                                           | 6-35  |
| ■ List of Extension Entries                           | 6-39  |
| ■ PHONE                                               | 6-40  |
| ■ Extension Group Entry (New)                         | 6-41  |
| ■ List of Extension Group Entries                     | 6-42  |
| ■ Calling                                             | 6-43  |
| List of Calling Entries                               | 6-44  |
| ■ V/RoIP Incoming Call Setting                        | 6-45  |
| ■ Special Number                                      | 6-46  |
| Radio Call Prefix                                     | 6-47  |
| Outside Call Routing Number                           | 6-47  |
| ■ Phone Maintenance                                   |       |
| ■ Telephone Group Common Setting                      | 6-49  |
| Tone Common Setting                                   |       |
| Ringtone Pattern Common Setting                       |       |
| Telephone Group Group 1–20                            |       |
| ■ Button Assignment Group 1–20                        |       |
| ■ Group Select                                        |       |
| Save or write the Phonebook                           |       |
| ■ Phonebook Entry                                     |       |
| ■ List of Phonebook Entries                           |       |
| ■ DID Special Number                                  |       |
| Save or Write the Assignment Number Setting           |       |
| Assignment Number                                     |       |
| ■ List of Assignment Number Entries                   |       |
| ■ Emergency Notice                                    | 6-60  |
| ■ Save or Write the Callee ID to Phone Number Setting | 6-61  |
| ■ Callee ID to Phone Number                           | 6-62  |
| ■ List of Callee ID to Phone Number Entries           | 6-63  |
| User Transmission Restriction                         | 6-64  |
| ID Restriction                                        | 6-64  |
| List of ID Restriction Entries                        | 6-64  |
| 9. [Port Settings] Menu                               | 6-65  |
| ■ Transceiver Model                                   | 6-65  |
| ■ Transceiver Connection "General Setting"            | 6-65  |
| Transceiver Control                                   | 6-72  |
| ■ DTMF Call Setting                                   | 6-75  |
| ■ Voice Transmission Control to the Transceiver       | 6-76  |
| Voice Transmission Control from the Transceiver       | 6-76  |
| = 10.00 Harofficion Control form the Hariboolivet     | 5 / ( |

#### (Continued from the previous page.)

| ■ Voice Reception Control from the Transceiver                                            | 6-77   |
|-------------------------------------------------------------------------------------------|--------|
| V/RoIP Control                                                                            |        |
| Release Timer                                                                             |        |
| Digital Transceiver Model                                                                 |        |
| Digital Transceiver Connection                                                            |        |
| ■ Digital Transceiver Communication                                                       |        |
| ■ Digital Transceiver Control                                                             |        |
| ■ DTMF Call                                                                               |        |
| Voice Transmission Control to the Digital Transceiver                                     |        |
| ■ V/RoIP Control                                                                          |        |
| Release Timer                                                                             |        |
| EXT Voice Terminal                                                                        |        |
| ■ Voice Control                                                                           | 6-96   |
| ■ Voice Reception Control from the EXT Device                                             | 6-97   |
| EXT Control Terminal                                                                      | 6-98   |
| ■ V/RoIP Control                                                                          | 6-100  |
| Release Timer                                                                             | 6-101  |
| Control Circuit (EXT Output)                                                              | 6-102  |
| ■ Transceiver Connection                                                                  | 6-103  |
| EXT Voice Terminal (Output)                                                               | 6-104  |
| EXT Control Terminal (EXT Output)                                                         | 6-106  |
| ■ Voice Transmission Control to the EXT Device (EXT Output)                               | 6-107  |
| Announce Tone (EXT Output)                                                                | 6-108  |
| ■ V/RoIP Control                                                                          | 6-109  |
| Release Timer                                                                             | 6-110  |
| ■ Bridge Connection (1 to 4)                                                              | 6-111  |
| ■ Bridge Communication                                                                    | 6-115  |
| ■ Bridge Control                                                                          | 6-116  |
| ■ Voice Transmission Control to a Bridge Connection                                       |        |
| ■ Voice Transmission Control from a Bridge Connection                                     |        |
| ■ V/RoIP Control                                                                          | 6-121  |
| Release Timer                                                                             |        |
| Device                                                                                    |        |
| ■ Ring                                                                                    |        |
| Tone                                                                                      |        |
| ■ Polarity                                                                                |        |
| 10. [Expansion] Menu                                                                      |        |
| ■ V/RoIP Expansion                                                                        |        |
| ■ TOS                                                                                     |        |
| Emergency Notice                                                                          |        |
| Priority Level                                                                            |        |
| Priority Level of the Individual Calling                                                  |        |
| ■ List of Priority Level of the Individual Calling Entries  Abnormal Condition Monitoring |        |
| ■ ADDOLING CONTROL MODIFICATION                                                           | დ- Iპი |

#### 1. About the setting screen

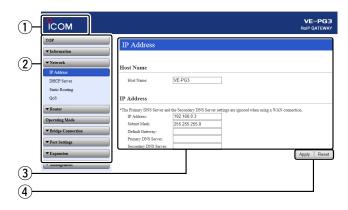

#### 1) Link to the Icom web site

Click the Icom logo to open the Icom web site.

#### 2 Setting menu

Displays the screen name list on the menu line. Click the menu title, then select the desire setting item from the drop down list.

Click [TOP] to expand or contract the menu items.

#### 3 Setting screen

Displays the settings and values when you click the screen name.

#### 4 Setting buttons

Save or cancel setting values.

If "Items that need to be restarted have changed." is displayed on the screen when you click the [Apply] button, click the [OK] button.

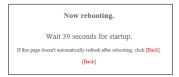

The VE-PG3 reboots, and the setting items and values are updated.

Now rebooting is displayed on the screen.

- If the setting screen does not automatically return, click [Back].
  Items and buttons may differ, depending on the setting.

2. [TOP] Menu [TOP]

#### System Status

Displays the VE-PG3's version information and WAN MAC and LAN MAC addresses.

#### System Status

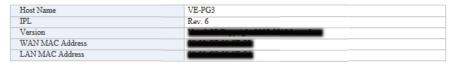

• The WAN MAC address is a unique 12 digit number and is printed on the serial number label on the VE-PG3's bottom panel.

#### Network Status

Displays the VE-PG3's network information.

#### **Network Status**

| WAN Mode       | PPPoE       |
|----------------|-------------|
| WAN Status     | -           |
| LAN IP Address | 192.168.0.1 |
| DHCP Server    | Disabled    |

#### ■ Operating Mode Status

Displays the operating mode status of the [EXT1] and [EXT2] ports.

#### **Operating Mode Status**

| Operating Mode    |                 | Converter Mode          |
|-------------------|-----------------|-------------------------|
| EXT I/O Port Mode | EXT I/O 1(EXT1) | EXT I/O Unit (Separate) |
| EAT I/O FOIL Wode | EXT I/O 2(EXT2) | EXT I/O Unit (Separate) |

#### ■IP Line Status

Displays the communication status with a VoIP router.

#### **IP Line Status**

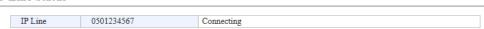

(This is an example.)

• When [SIP Server] is configured on the [IP Line] screen in the [V/RoIP] menu, the IP phone number and status are displayed.

# 2. [TOP] Menu (continued)

[TOP]

# ■ Bridge Connection Status

Displays the communication status with other VE-PG3 in the Bridge mode.

#### **Bridge Connection Status**

|          | IP Communication Mode | Multicast             |
|----------|-----------------------|-----------------------|
| Bridge 1 | Destination           | 239.255.255.1 : 22510 |
|          | Connection State      | Not connected         |
| Bridge 2 |                       | Not Set               |
| Bridge 3 |                       | Not Set               |
| Bridge 4 |                       | Not Set               |

#### ■ Digital Transceiver Connection Status

Displays the connection status of digital transceivers.

#### **Digital Transceiver Connection Status**

| Digital Transceiver 1 (D-TRX1) | Not Set |
|--------------------------------|---------|
| Digital Transceiver 2 (D-TRX2) | Not Set |
| Digital Transceiver 3 (D-TRX3) | Not Set |
| Digital Transceiver 4 (D-TRX4) | Not Set |

#### ■ Phone Extension Status

Displays the extension number and the outgoing line type to call.

#### **Phone Extension Status**

| Transceiver 1 (TRX1)         |                              | Not Set       |
|------------------------------|------------------------------|---------------|
| Transceiver 2 (TRX2)         |                              | Not Set       |
| Digital Transceiver 1 (D-TRX | (1)                          | Not Set       |
| Digital Transceiver 2 (D-TRX | (2)                          | Not Set       |
| Digital Transceiver 3 (D-TRX | (3)                          | Not Set       |
| Digital Transceiver 4 (D-TRX | (4)                          | Not Set       |
| EXT Input 1 (EXT1)           |                              | Not Set       |
| EXT Output 1 (EXT1)          |                              | Not Set       |
| EXT Input 2 (EXT2)           |                              | Not Set       |
| EXT Output 2 (EXT2)          |                              | Not Set       |
| Emergency Notice             |                              | Not Set       |
|                              | Extension Number             | 401           |
|                              | Outgoing Line (IP Line)      | Disabled      |
| SIP Phone (KX-UT Series)     | Outgoing Line (LINE)         | Disabled      |
|                              | Outgoing Line (Peer to Peer) |               |
| IP Address                   |                              | Not connected |
| Bridge 1                     |                              | Not Set       |
| Bridge 2                     |                              | Not Set       |
| Bridge 3                     |                              | Not Set       |
| Bridge 4                     |                              | Not Set       |

# 3. [Information] Menu

[Information]-[SYSLOG]

#### SYSLOG

Displays the latest 500 log entries.

#### SYSLOG

Current: DEC 20 2012 09:23:19 (Uptime: 0 days 00:11:09)

① Severity: DEBUG NFO NOTICE

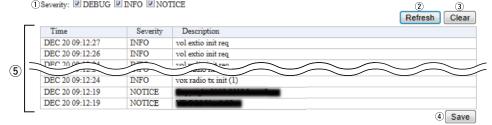

(This is an example.)

①Severity ...... Select the log information to display.

• Enter a check mark to display the log entries.

• Remove the check mark and click <Refresh> to hide the entries.

(Default: DEBUG INFO NOTICE)

[When you do not want to display log information]

Remove the check mark from the desired item, and click [Reload].

Note: The selection is not stored, and reset when you leave this screen.

②<Refresh> ...... Click to refresh the log screen.

• If the number of entries exceeds 500, the oldest entry is deleted instead of

recording a new one.

③<Clear> ...... Click to delete all log entries.

Note: All log entries are also deleted when the VE-PG3 is turned OFF or ini-

tialized.

4<Save> ...... Click to save the log to a PC with a text file (extension: "txt").

• Click this button, and then select a folder to save the file.

(5) (SYSLOG display) ...... Log entries are displayed.

# 3. [Information] Menu (continued)

[Information]–[Call/Reception Record]

# ■ Call/Reception Record

Displays the VE-PG3's communication history of calls made and received.

- Up to 1000 record entries can be stored.
- If the number of entries exceeds 1000, the oldest entry is deleted.

| all/Reception R | ecord                          | ① ② Refresh Clear |
|-----------------|--------------------------------|-------------------|
| Time            | Description                    |                   |
| 12/07 06:58:47  | Connection made: Transceiver 2 |                   |
|                 |                                | ③ Save            |

(This is an example.)

| ① <refresh></refresh> | Reloads the VE-PG3's communication record entries.                                                                                             |
|-----------------------|----------------------------------------------------------------------------------------------------|
| ② <clear></clear>     | Deletes the displayed VE-PG3's communication record entries.  • When you turn OFF the power or reboot the VE-PG3, the history is also deleted. |
| ③ <save></save>       | Click to save the history as the text file (extension: "txt"), and then select a folder to save it in.                                         |

| 4. [Network] Menu    |                                                                                             | [Network]–[IP Address]              |
|----------------------|---------------------------------------------------------------------------------------------|-------------------------------------|
| ■ Host Name          |                                                                                             |                                     |
| Enter the host name. |                                                                                             |                                     |
| Host Name            |                                                                                             |                                     |
| Host Name: VE-PG3    |                                                                                             |                                     |
| Host Name            | Enter a host name of up to 31 characters.  • The name will be displayed when you access the | (Default: VE-PG3) VE-PG3 by telnet. |
|                      | Note: The name must start with an alphanumeric end with a ""                                | •                                   |

# 4. [Network] Menu (continued)

[Network]-[IP Address]

| ■IP Address                                                                                                    |                                                                                                    |
|----------------------------------------------------------------------------------------------------|----------------------------------------------------------------------------------------------------|
| Enter the VE-PG3's IP Address.                                                                                                    |                                                                                                    |
| IP Address                                                                                                    |                                                                                                    |
| *Primary DNS Server and Secondary DNS Server are  ① IP Address: 192.168.0.1 ② Subnet Mask: 255.255.255.0 ③ Default Gateway: ④ Primary DNS Server: ⑤ Secondary DNS Server: | e disabled when use WAN Line.                                                                                                    |
| ①IP address                                                                                                    | Enter the LAN IP address according to your network environment.  (Default: 192.168.0.1)  Note: When using the DHCP Server function, the network part of the IP address must be the same as that set in the [IP Pool Start Address] item in the [DHCP Server] menu. (p.5-13)                                                                                                    |
| ②Subnet mask                                                                                                    | Enter the subnet mask according to your network environment. (Default: 255.255.250)                                                                                                    |
|                                                                                                    | <ul> <li>(Setting example: When you set the subnet mask to "255.255.255.248")</li> <li>• IP address can be set between "192.168.0.0" and "192.168.0.7."</li> <li>• IP address for network devices can be set between "192.168.0.2 and 192.168.0.6."</li> <li>• The following IP address cannot be used for network devices. 192.168.0.0: Network address 192.168.0.1: VE-PG3 IP address 192.168.0.7: Broadcast IP address</li> </ul> |
| ③ Default gateway                                                                                                    | If a default gateway device such as a router is connected to the LAN port,                                                                                                    |

enter the device's IP address.

• When the default gateway is set to the WAN side, even if the default gateway is set to the LAN side, the network route is set to the WAN side.

#### 4. [Network] Menu [Network]–[IP Address]

# 

| ■IP Address (conti            | nued)                    |                                     |
|-------------------------------|--------------------------|-------------------------------------|
| IP Address                    |                          |                                     |
| *Primary DNS Server and Secon | idary DNS Server are dis | sabled when use WAN Line.           |
| 1 IP Address:                 | 192.168.0.1              |                                     |
| 2 Subnet Mask:                | 255.255.255.0            |                                     |
| 3 Default Gateway:            |                          |                                     |
| 4 Primary DNS Server:         |                          |                                     |
| Secondary DNS Server:         |                          |                                     |
|                               |                          |                                     |
|                               |                          |                                     |
|                               |                          |                                     |
| Primary DNS serve             | er                       | Enter the primary server address.   |
| Secondary DNS                 |                          |                                     |
| •                             |                          |                                     |
| server                        |                          | Enter the secondary server address. |

# 4. [Network] Menu (continued)

[Network]–[DHCP Server]

#### ■ DHCP Server

Configure the DHCP Server function

| 1 DHCP Server:           | Disable  Enable    |                                                                         |
|--------------------------|--------------------|-------------------------------------------------------------------------|
| 2 IP Pool Start Address: | 192.168.0.10       |                                                                         |
| 3 Pool Size:             | 30                 |                                                                         |
| 4 Subnet Mask:           | 255.255.255.0      |                                                                         |
| 5 Lease Time:            | 72 hours           |                                                                         |
| 6 Domain Name:           |                    |                                                                         |
| Default Gateway:         |                    |                                                                         |
| 8 DNS Proxy:             | Disable    Enable  |                                                                         |
| 9 Primary DNS Server:    |                    |                                                                         |
| 10*Secondary DNS Server: |                    |                                                                         |
| 11) Primary WINS Server: |                    |                                                                         |
| 2 Secondary WINS Server: |                    |                                                                         |
| 13 TFTP:                 | O Disable   Enable |                                                                         |
| 14 TFTP Server:          |                    | *If the TFTP Server setting is blank,<br>the system IP address is used. |

| ①DHCP Server           | Select Enable to use the DHCP Server function.                                                                                                    | (Default: Disable)                                   |
|------------------------|----------------------------------------------------------------------------------------------------|------------------------------------------------------|
| ②IP Pool Start Address | Enter the IP pool start address.                                                                                                    | (Default: 192.168.0.10)                              |
| ③ Pool Size            | Enter the size of the IP pool.  Note: Up to 128 addresses can be automatically assert function. Another 32 addresses can be man                                                                                                    |                                                      |
| 4 Subnet Mask          | Enter the subnet mask for the IP pool start address Pool Start Address] item (②).                                                                                                    | es, which is set in the [IP (Default: 255.255.255.0) |
| ⑤ Lease Time           | Enter the lease time period. Range: 1 to 9999 (hours)                                                                                                    | (Default: 72)                                        |
| ⑥ Domain Name          | Enter a network address domain name of up to 127 The DHCP server sends the domain to the connected                                                                                                    |                                                      |
| ① Default Gateway      | Enter the IP address of the connecting device, if the address is different from that of set in [IP Pool Start A                                                                                                    | •                                                    |
| ® DNS Proxy            | Select "Enable" for the DNS substitute function. When "Enable" is selected, you don't need to change the DNS server address has been changed. When "Disable" is selected, the addresses entered in [Secondary DNS Server] are notified to the DHCP client, | [Primary DNS Server] and                             |
|                        | Enter the DNS server's primary address.                                                                                                    |                                                      |
|                        |                                                                                                    |                                                      |

① Secondary DNS Server ... Enter the DNS server's secondary address.

# 4. [Network] Menu [Network]-[DHCP Server]

#### ■ DHCP Server (continued)

#### **DHCP Server** 1 DHCP Server: ● Disable ○ Enable (2) IP Pool Start Address: 192.168.0.10 3 Pool Size: 30 (4) Subnet Mask: 255.255.255.0 (5) Lease Time: 72 hours 6 Domain Name: 7 Default Gateway: (8) DNS Proxy: Disable O Enable 9 Primary DNS Server: 10 Secondary DNS Server: (1) Primary WINS Server: (2) Secondary WINS Server: **13** TFTP: O Disable Enable \*If the TFTP Server setting is blank, 14 TFTP Server: the system IP address is used.

\*Appears only when "Disable" is selected in [DNS Proxy].

① Secondary WINS Server... Enter the WINS server's secondary address.

①TFTP ...... Select "Enable" to use TFTP server, which is used for provisioning.

(Default: Enable)

If you use "KX-UT series" IP phone, select "Enable."

②TFTP Server ...... Enter the TFTP server address.

If the address is not specified, the VE-PG3's IP address is notified. If you use the separated SIP server, enter the server's address.

#### Static DHCP

Enter MAC and static IP addresses to the DHCP server.

• You can enter up to 32 entries.

Static DHCP

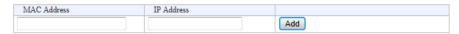

#### Static DHCP Table

Displays the static DHCP entries.

Static DHCP Table

| MAC Address | IP Address    |        |
|-------------|---------------|--------|
|             | 192.168.0.100 | Delete |

## 4. [Network] Menu (continued)

[Network]-[Static Routing]

#### ■ Routing Table

Displays the routing information.

#### Routing Table

| 1)Destination | 2 Subnet Mask   | 3 Gateway   | 4 Route | 5 Owner |
|---------------|-----------------|-------------|---------|---------|
| 127.0.0.0     | 255.0.0.0       | 127.0.0.1   | 100     | misc    |
| 127.0.0.1     | 255.255.255.255 | 127.0.0.1   | 100     | host    |
| 192.168.0.0   | 255.255.255.0   | 192.168.0.1 | mirror0 | misc    |
| 192.168.0.1   | 255.255.255.255 |             | 100     | host    |

③ Gateway ...... The route's gateway address.

4 Route ...... The routing interface.

• lo0: Loop back interface

• vr0: Static IP or DHCP client (WAN)

• pppoe0: PPPoE (WAN)

• mirror0: LAN

⑤ Owner ...... The type of routing path.

• static: Static route

• misc: Broadcast frame

• host: Host route

#### ■ Static Routing

You can register up to 32 packet routing paths.

#### Static Routing

| Destination | Subnet Mask | Gateway |     |
|-------------|-------------|---------|-----|
|             |             |         | Add |

• This is an example.

<Add>...... Click to add the setting to [List of Static Routing Entries].

#### ■List of Static Routing Entries

#### List of Static Routing Entries

| Destination | Subnet Mask   | Gateway     |        |
|-------------|---------------|-------------|--------|
| 192.168.0.0 | 255.255.255.0 | 192.168.0.3 | Delete |

• This is an example.

<Delete> ...... Click to delete the entry.

# 4. [Network] Menu (continued)

[Network]-[QoS]

## QoS

Limits the bandwidth of the communication between WAN and LAN.

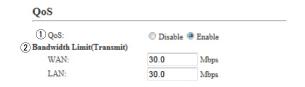

①QoS ...... Select "Enable" to apply the QoS rule set in [QoS Rule]. (Default: Enable)

②Bandwidth Limit(Transmit) Enter the bandwidth for the packets which exceed the bandwidth limit in 0.1 Mbps step. (Default: 30.0)

Range: 0.0 to 100.0 (Mbps)

# 4. [Network] Menu (continued)

[Network]-[QoS]

#### QoS Rule

Set the packet priority by the TOS value.

| QoS Rule |                                      |  |
|----------|--------------------------------------|--|
| ① No.:   | 3                                    |  |
| 2 TOS:   | Entered in hexadecimal code(01 - FF) |  |

①No. ...... Assign the number for the rule.

The VE-PG3 checks every outgoing packet according to the rule set on [List

of QoS Rule Entries].

<Add>

Click to add a new rule.

• More than 1 rule entry is required.

②TOS ...... Enter the TOS value for the reference.

Range: "01" to "FF" (in hex)

#### ■List of QoS Rule Entries

#### List of QoS Rule Entries

| No. | TOS | 1 2         |
|-----|-----|-------------|
| 1   | E0  | Edit Delete |
| 2   | C0  | Edit Delete |

①<Edit>...... Click to edit the setting on the [QoS Rule] field.

②<Delete> ...... Click to delete the entry.

5. [Router] Menu [Router]

• See section 5 for the [Router] Menu in the Bridge mode.

# 6. [Operating Mode] Menu

[Operating Mode]

#### Operating Mode

Select the operating mode.

• Some settings return to their default, when the operating mode is changed.

#### Operating Mode

Operating Mode:

Converter 🗸

Operating Mode .....

Select the operating mode.

(Default: Bridge)

#### • Bridge

See Section 5 for the Bridge mode.

#### Converter

When communicating between the VE-PG3 and an IP telephone, select this mode.

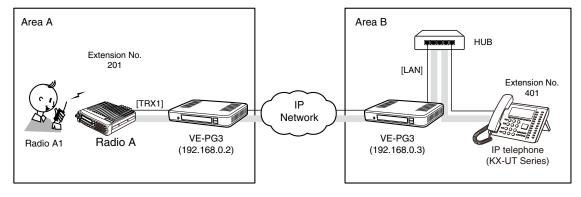

An example of the communication in the Converter mode

#### 6. [Operating Mode] Menu (continued)

[Operating Mode]

#### **EXT I/O Port Mode**

②EXT I/O Port Mode .......

Select the input or output mode for each port.

• Some settings return to their default settings, when the port mode is changed.

#### EXT I/O Port Mode EXT I/O 1 (EXT1) EXT I/O Unit 1) Connection Unit: 2 EXT I/O Port Mode: \*Aafter changing [EXT I/O Port Mode], [EXT I/O Port] is initialized. Separate 💌 EXT I/O 2 (EXT2) EXT I/O Unit ▼ 1 Connection Unit: 2 EXT I/O Port Mode: Separate ▼

①Connection Unit ..... Select the device to connect to the [EXT] (1/2) port, from [EXT I/O Unit] and (Default: EXT I/O Unit) [Transceiver].

Select the I/O mode from [Separate] and [Combined]. (Default: Separate) • If [Transceiver] is selected in [Connection Unit](1), this item is not displayed.

#### Separate

You can separately connect 2 devices to the [EXT] (1/2) ports. (Connection Example: Connect the microphone to the [EXT] (1) input port and the external amplifier to the [EXT] (1) output port.)

#### Combined

You can connect one device to the [EXT] (1) and [EXT] (2) ports.

#### 6. [Operating Mode] Menu (continued)

[Operating Mode]

#### ■IP Communication Mode

Select the IP communication mode (Multicast mode or Unicast mode) when the Bridge-connected devices sends an audio signal through the virtual port.

• Some settings return to their default, when the IP communication mode is changed.

#### IP Communication Mode

| Port     | IP Communication Mode |             |
|----------|-----------------------|-------------|
| Bridge 1 | Unicast ▼             |             |
| Bridge 2 | Unicast ▼             |             |
| Bridge 3 | Unicast 🔻             |             |
| Bridge 4 | Unicast ▼             |             |
|          |                       | Apply Reset |

IP Communication Mode.....

Select the mode to communicate between Bridge-connected devices, through the virtual port. (Default: Unicast)

#### Multicast

Communicates between two and more interfaces (Multi points).

The Bridge communication is available through the matched destination IP address (Multicast) and port number.

#### Unicast

Communicates between two interfaces (Point-to-point).

The Bridge communication is available by exchanging two VE-PG3s IP address and port number.

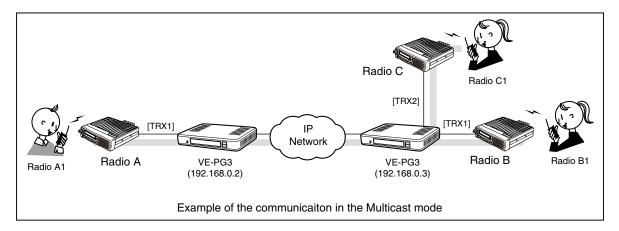

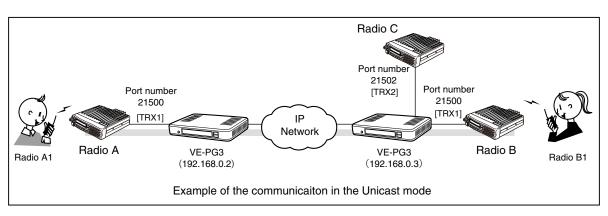

# 7. [V/RoIP] Menu [V/RoIP]–[LINE1/2]

#### **■**PSTN

Configure the details to connect to the PSTN (Public Switched Telephone Network).

# PSTN ① RX Volume: ② TX Volume: ③ Echo Canceller: ④ Optimization Status: ⑤ Optimization: ⑥ Echo Suppression: ⑥ Echo Suppression Level: ⑦ CNG Signal: ② CNG Signal Level: ⑥ Contract Line Number:

| ①RX Volume              | Select the telephone receive audio volume level. (Default: 0)                                                                                                    |
|-------------------------|----------------------------------------------------------------------------------------------------|
| ②TX Volume              | Select the telephone transmit audio volume level. (Default: 0)                                                                                                    |
| ③ Echo Canceller        | Select an echo cancelling option. (Default: Enable (Booting Optimization)) When "Enable (Manual optimization)" or "Enable (Booting optimization)" is selected, the echo heard by the party is reduced.             |
| 4 Optimization Status   | Displays the optimization status; "Not optimised," "During optimization" or "Optimization failure."                                                                                                    |
| ⑤Optimization           | If you select other than "Disable" in the [Optimization Status] item, click <start> to proceed the Echo Canceller optimization.</start>                                                                            |
| 6 Echo Suppression      | Select "Enable" to reduce the echo. (Default: Enable) This function automatically adjusts the receive audio volume according to the transmit audio level, to reduce the echo.                                      |
| ①Echo Suppression Level | Select the echo suppress level. (Default: -30) When received audio is discontinuous, decrease this value. Note: Too low value increases the echo.                                                                  |
| ®CNG Signal             | Select "Enable" to use CNG (Comfort Noise Generator) function.  This function intentionally applies the white noise to the received audio to reduces the uncomfortableness during audio absence. (Default: Enable) |
| OCNG Signal Level       | If you use the CNG function, select the noise level to apply. (Default: -52)                                                                                                    |
| ①Contract Line Number   | Enter the contract line number.                                                                                                    |

# 7. [V/RoIP] Menu (continued)

[V/RoIP]–[LINE Settings]

#### Device

Configure the details for telephone.

Note: The default setting is an example for use in USA.

#### Device

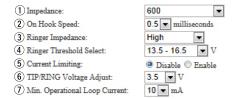

| ①Impedance                    | Select the telephone line impedance.             | (Default: 600)                |
|-------------------------------|--------------------------------------------------|-------------------------------|
|                               | Setting example:                                 |                               |
|                               | In USA : "600"                                   |                               |
|                               | In accordance with ETSI: "270+750  150nF"        |                               |
| ②On Hook Speed                | Enter the time period the telephone detects the  | on hook state. (Default: 0.5) |
|                               | Setting example:                                 |                               |
|                               | In USA : "0.5 milliseconds"                      |                               |
|                               | In accordance with ETSI": "3 milliseconds"       |                               |
| ③Ringer Impedance             | Select the line impedance for the telephone ring | s. (Default: High)            |
| 4 Ringer Threshold Select     | Select the voltage range to detect the call.     | (Default: 13.5 - 16.5)        |
| ⑤ Current Limiting            | Select "Enable" to limit the current.            | (Default: Disable)            |
|                               | Setting example                                  |                               |
|                               | In USA : "Disable"                               |                               |
|                               | In accordance with ETSI: "Enable"                |                               |
| ⑥TIP/RING Voltage Adjust      | Select the appropriate voltage for TIP/RING.     | (Default: 3.5)                |
| Min. Operational Loop Current | Select the minimum current for operational loop  | . (Default: 10)               |

# 7. [V/RoIP] Menu (continued)

[V/RoIP]–[LINE Settings]

# Ring Time Detection

Configure the details for telephone line.

| Ring Time Detection    |    |                     |
|------------------------|----|---------------------|
| 1 Min. Active Timer:   | 5  | [x100 milliseconds] |
| 2 Max. Inactive Timer: | 45 | [x100 milliseconds] |

①Min. Active Timer ...... Enter the minimum period while the line is activated. (Default: 5)

②Max. Inactive Timer ....... Enter the maximum period while the line is inactivated. (Default: 45)

# 7. [V/RoIP] Menu (continued)

[V/RoIP]–[LINE Settings]

# ■ DTMF Encode

Configure the details for telephone.

| DTMF Encode                              |                 |                                |
|------------------------------------------|-----------------|--------------------------------|
| *Setting values of Active Timer and Inac | ctive Timer are | set in five milliseconds steps |
| 1 Active Timer:                          | 80              | milliseconds                   |
| 2 Inactive Timer:                        | 80              | milliseconds                   |
| 3 Level:                                 | -8 <b>▼</b> dB  |                                |

| ①Active Timer   | Enter the time period while the DTMF encode signal is active.   | (Default: 80) |
|-----------------|-----------------------------------------------------------------|---------------|
| ②Inactive Timer | Enter the time period while the DTMF encode signal is inactive. | (Default: 80) |
| ③Level          | Enter the time period while the DTMF encode signal level.       | (Default: –8) |

# 7. [V/RoIP] Menu (continued)

[V/RoIP]–[LINE Settings]

#### ■ Status Detection

| Otatus Detection                          |                                                                                                    |                      |
|-------------------------------------------|----------------------------------------------------------------------------------------------------|----------------------|
| Configure the details for teleph          | none line.                                                                                                    |                      |
| Status Detection                          |                                                                                                    |                      |
| Dial Tone Detect:     Caller Connect:     | © Disable <sup>®</sup> Enable  RBT Stop ▼                                                                       |                      |
| 3 Caller Disconnect: 4 Callee Disconnect: | BT •                                                                                                    |                      |
| ⑤ Line Cut:                               | © Disable ® Enable                                                                                              |                      |
|                                           |                                                                                                    |                      |
| 1) Dial Tone Detect                       | Select "Enable" to detect the dial tone signal.                                                                 | (Default: Enable)    |
| ②Caller Connect                           | Select the detection type when the callee telephone's ha                                                        | andset is picked up. |
|                                           |                                                                                                    | (Default: RBT Stop)  |
| ③Caller Disconnect                        | Select the detection type when the callee telephone is p                                                        | ut on. (Default: BT) |
| Callee Disconnect                         | Colort the detection type when the college telephone is n                                                       | ut on                |
| 4 Callee Disconnect                       | Select the detection type when the callee telephone is p (In the case of the call was initiated by the callee.) | (Default: BT)        |
|                                           | •                                                                                                    | ,                    |
| ⑤ Line Cut                                | Select "Enable" to detect when the telephone line is disc                                                       |                      |
|                                           |                                                                                                    | (Default: Enable)    |

#### 7. [V/RoIP] Menu (continued)

[V/RoIP]-[LINE Settings]

#### ■ Tone Detection

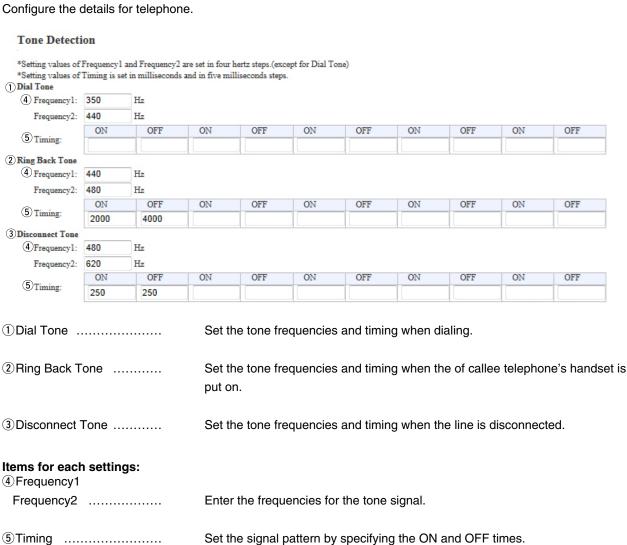

# 7. [V/RoIP] Menu (continued)

[V/RoIP]–[IP Line]

#### SIP Server

Configure the details for the SIP server function.

| SIP Server                    |            |                                                                        |                |
|-------------------------------|------------|------------------------------------------------------------------------|----------------|
| ① Index:                      | 3 ▼        |                                                                        |                |
| 2 IP Phone Number:            |            |                                                                        |                |
| 3 SIP Server Address:         |            |                                                                        |                |
| 4 SIP Service Domain:         |            |                                                                        |                |
| 5 User ID:                    |            |                                                                        |                |
| 6 Password:                   |            |                                                                        |                |
| Registration Expiration:      | 600        | seconds                                                                |                |
| 8 Registration Renewal Timer: | Normal: 50 | % Exception: 50 %                                                      |                |
|                               |            |                                                                        |                |
| ①Index                        |            | The index assigned for the entry.                                      |                |
|                               |            | Setting range:"1" to"12"                                               |                |
|                               |            |                                                                        |                |
| ②IP Phone Number              |            | Enter the IP phone number up to 31 characters.                         |                |
| ③SIP Server Address           |            | Enter the server address or domain name up to 63 characters.           |                |
| 4 SIP Service Domain          |            | Enter the server domain name up to 63 characters.                      |                |
| ⑤User ID                      |            | Enter the authentication user ID up to 63 characters.                  |                |
| ⑥Password                     |            | Enter the authentication password.                                     |                |
|                               |            | <ul> <li>◆ All input characters are displayed as "*"or "◆."</li> </ul> |                |
| ⑦Registration Expiration      | ۱          | Enter the registration expiration time.                                |                |
|                               |            | Range: "60" to "28800" (seconds)                                       | (Default: 600) |
| 8 Registration Renewal        | Timer      | Enter the registration renewal interval time.                          |                |
| -                             |            | (Default: Normal condition: 50, Exception                              | condition: 50) |
|                               |            | The interval is expressed by the ratio of the value set in             | •              |
|                               |            | · · · · · · · · · · · · · · · · · · ·                                  | -              |
|                               |            | Expiration](①) and the period of the normal and exception cond         | altiOff.       |
|                               |            | Range: "10" to "90" (%)                                                |                |

# 7. [V/RoIP] Menu (continued)

[V/RoIP]-[IP Line]

# ■ List of SIP Server Entries

You can edit the SIP server settings on the list.

#### List of SIP Server Entries

| 1     | <b>(2</b> )     | 3                 | (5) Refresh           | 6<br>Re-registration |
|-------|-----------------|-------------------|-----------------------|----------------------|
| Index | IP Phone Number | Connection Status | Calling Number Notice | 7 8                  |
| 1     | 0512345678      | Connecting        | Notify ▼              | Edit Delete          |
| 2     | 400             | Connecting        | Notify ▼              | Edit Delete          |
|       |                 | '                 |                       | 9 Delete All         |
|       |                 |                   | (                     | 10 Apply Reset       |

• This is an example.

| ①Index                | Displays the value set in [SIP Server].                                                                                                    |
|-----------------------|----------------------------------------------------------------------------------------------------|
| ②IP Phone Number      | Displays the value set in [SIP Server].                                                                                                    |
| 3 Connection Status   | The connection status ([Connecting]/[Connection successful]/ [Connection failure]) of the SIP server.  • When "Connecting" doesn't appear, check the registered settings. |
| Calling Number Notice | Select "Not Notified" to not notify your IP phone number. (Default: Notify)                                                                                               |
| (5) < Refresh >       | Click to refresh the screen.  • When "Connectinon successful" doesn't appear, check the registered settings.                                                              |

# 7. [V/RoIP] Menu [V/RoIP]–[IP Line]

#### List of SIP Server Entries (continued)

#### List of SIP Server Entries

| 1)    | (2)             | 3                 | (5)<br>(4) Refresh    | 6 Re-registration |
|-------|-----------------|-------------------|-----------------------|-------------------|
| Index | IP Phone Number | Connection Status | Calling Number Notice | 7 8               |
| 1     | 0512345678      | Connecting        | Notify ▼              | Edit Delete       |
| 2     | 400             | Connecting        | Notify ▼              | Edit Delete       |
|       |                 |                   |                       | 9 Delete All      |
|       |                 |                   |                       | 10 Apply Reset    |

• This is an example.

6<Re-registration>..... Click to re-connect to the SIP server.

8 < Delete > ...... Click to delete the entry.

9<Delete All> ...... Click to delete all entries.

① < Apply> ...... Click to apply the entries.

①<Peset>..... Click to restore the settings.

• You cannot restore after clicking <Apply>.

# 7. [V/RoIP] Menu (continued)

[V/RoIP]-[Peer to Peer]

#### ■ Peer to Peer Common Setting

#### Peer to Peer Common Setting

Calling from the WAN: Inhibit ▼

Calling from the WAN ......

②SIP URI .....

Select "Allow" to permit to receive the Peer to Peer call from WAN side.

(Default: Inhibit)

Note: When you select "Allow," you have to enter the destination SIP URI to the SIP URI item on the "VoIP Phonebook" screen.

#### Peer to Peer

| p: |                                                     |   |
|----|-----------------------------------------------------|---|
| p: |                                                     |   |
|    |                                                     |   |
|    | Enter the index assigned Setting range:"1" to "100" | - |
|    |                                                     |   |

- Enter the SIP URI up to 63 characters in either format below.
- sip: [SIP username]@[VE-PG3 IP address]
- sip: [SIP username]@[Host name.domain name]

#### About the [SIP username] part:

Enter an alphabet or number in the [SIP username].

• Use at least one alphabet.

#### About the [Host name.domain name] part:

- When the VE-PG3 IP address is registered in your party's Phonebook, enter the IP address (LAN).
- When the VE-PG3 host name is registered in the dynamic DNS or static IP address in your party's Phonebook, enter the specified host name (ex. telephone) or domain name (ex. icom.co.jp).

# 7. [V/RoIP] Menu (continued)

[V/RoIP]-[Peer to Peer]

# ■ List of Peer to Peer Entries

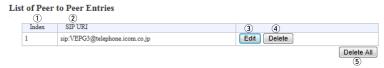

• This is an example.

5<Delete All> .....

| ①Index              | Displays the index assigned for the entry.  |
|---------------------|---------------------------------------------|
| ②SIP URI            | Displays the SIP URI set in [Peer to Peer]. |
| 3 <edit></edit>     | Click to edit the entry.                    |
| 4 <delete></delete> | Click to delete the entry.                  |
|                     |                                             |

Click to delete all entries.

# 7. [V/RoIP] Menu (continued)

[V/RoIP]-[VoIP Phonebook]

#### Save or Write the VoIP Phonebook

You can save and load the VoIP Phonebook file.

#### Save or Write the VoIP Phonebook

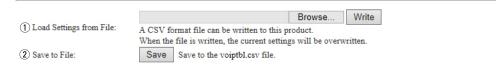

①Load Settings from File ... You can load the saved [Phonebook] file (Extension: csv) and write it to the VE-PG3.

Click <Browse...>, and select the [Phonebook] file (Example: voiptbl.csv) to load. Verify that the selected file is displayed, and then click <Write>.

• The contents of the file is overwritten to [List of VoIP Phonebook Entries].

• You can edit the saved file on a spreadsheet.

#### 7. [V/RoIP] Menu (continued)

[V/RoIP]-[VoIP Phonebook]

#### ■ VoIP Phonebook Entry

Set the Phonebook data.

#### VoIP Phonebook Entry

| ① Index:        | 1 🗸  |          |      |
|-----------------|------|----------|------|
| 2 Name:         |      |          |      |
| 3 Phone Number: |      |          |      |
| 4 SIP URI:      | sip: |          |      |
|                 |      | Apply Re | eset |

①Index ...... Assign the number to the entry.

②Name ...... Enter the callee name up to 31 characters.

③ Phone Number ...... Enter the phone number.

• When communicating in Peer to Peer, enter the numbers and symbol (#, \*).

**NOTE:** The numbers assigned for the emergency telephone call in your country (ex. 911) are not accepted. If such call number is set, making the emergency telephone call is impossible.

Enter the either format below;

- sip: [SIP username]@[IP address]
- sip: [SIP username]@[host name.domain name]

#### List of VoIP Phonebook Entries

The list of VoIP Phonebook.

#### List of VoIP Phonebook Entries

| (1)   | (2)    | 3            | <b>(4</b> )            |             |
|-------|--------|--------------|------------------------|-------------|
| Index | Name   | Phone Number | SIP URI                |             |
| 1     | VE-PG3 | 401          | sip:VEPG3@192.168.0.20 | Edit Delete |
|       |        |              |                        | Delete All  |

①Index ...... The assigned number to the entry.

2 Name ...... The callee name.

③ Phone Number ...... The phone number.

4 SIP URI ...... The callee SIP URI.

## 8. [Extension Connect] Menu

[Extension Connect]-[Basic]

#### Basic

Configure the details for extension number and callee destination.

· Some items may differ according to the setting.

# Basic ① Transfer Switch Back Time: 20 seconds Ring Time 30 seconds ② Hold Music: Hold Music 1 ③ Hold Music Volume: 0 0 dB ○ +6 dB ④ Transfer from PHONE: Disable ○ Enable

1) Transfer Switch Back Time

Enter the switch back time when transferring a call. (Default: 20, 30) (Example on the default value; When there is no response from the transfer destination telephone for 20 seconds, the call received telephone rings for 30 seconds.)

②Hold Music .....

Select the hold music type.

(Default: Hold Music 1)

To use "Custom Music 1" to "Custom Music 3"

- Enter the check mark in [load Custom Hold Music] item on the [USB] screen.
- Insert the USB flash drive which contains the hold music file of appropriate

See page 7-14 for details.

3 Hold Music volume .......

Select the hold music volume level.

(Default: 0 dB)

4 Transfer from PHONE......

Select "Enable" to transfer the ongoing call.

(Default: Disable)

#### • Disable

Push the hook switch momentary (Release it within one second.) to toggle the holding and cancelling the hold.

#### • Enable

The call can be transferred by the following procedure.

- ① Push the hook switch momentary (Release it within one second.) to hold the call.
- 2 Dial the second calling number.
- 3 When the party responds, tell about the transferred call, then on-hook the handset.
- 4 The call has been transferred.

#### 8. [Extension Connect] Menu (continued)

6 Outgoing Line (LINE) .....

[Extension Connect]-[Extension Connect]

(Default: None)

(Continued on the next page.)

#### Extension Set the extension number and call destination number. • The displayed items may differ, depending on the setting. Phone Transceiver EXT Input 1/2 Emergency Notice Extension Extension 1 Extension Number: 1 Extension Number: PHONE 2 Port Type: Transceiver 1 (TRX1) • (2) Port Type: V 3 Outgoing Line Priority: 3 Outgoing Line Priority: IP Line ⇒ LINE ▼ IP Line ⇒ LINE ∨ Outgoing Line (IP Line): None > 5 Outgoing Line (IP Line): • 6 Outgoing Line (LINE): None > 6 Outgoing Line (LINE): None **▼** Outgoing Line (Peer to Peer): None V Outgoing Line (Peer to Peer): None ▼ 8 Default Call Destination Number Digital Transceiver SIP Phone Extension Extension 1 Extension Number: (1) Extension Number: Digital Transceiver 1 (D-TRX1) 2 Port Type: 2) Port Type: SIP Phone(KX-UT Series) • (4) Radio System Group: None (12) Password: (3) Outgoing Line Priority: IP Line ⇒ LINE ∨ 3 Outgoing Line Priority: IP Line ⇒ LINE ▼ None > 5 Outgoing Line (IP Line): (5) Outgoing Line (IP Line): ▼ None 6 Outgoing Line (LINE): None V 6 Outgoing Line (LINE): None ▼ None 🗸 Outgoing Line (Peer to Peer): 7) Outgoing Line (Peer to Peer): None ▼ (9) DID Call: O Disable Enable 13 MAC Address: 10\*Response Time: 4 v seconds Type 1 🗸 11 Dial Tone: 14 Action (DID Timeout): Clear Down Call Default Destination Bridge 15\*DID Timeout Timer: seconds Extension \*Appears when "Enable" is selected in [DID Call]. 1 Extension Number: V 2 Port Type: Bridge 1 (4) Radio System Group: None IP Line ⇒ LINE ∨ (3) Outgoing Line Priority: (5) Outgoing Line (IP Line): None ✓ 6 Outgoing Line (LINE): None 🗸 7) Outgoing Line (Peer to Peer): None ✓ 8 Default Call Destination Number: ① Extension Number ....... [Enter the extension number (2 to 7 digits) of the device connected to the port set in [Port Type] (2). Select the type of port to connect the device. (Default: Transceiver 1 (TRX1)) ② Port Type ..... • You cannot select the port which is already used. 3 Outgoing Line Priority ...... Select the line priority for outgoing call. (Default: IP LIne=> LINE) 4 Radio System Group ..... Select the group to substitutionally receive the call to the group. • If a digital port is busy, then the received call is automatically transferred to a vacant port. 5 Outgoing Line (IP Line) ... Select the IP line for outgoing call. (Default: None)

Select the PSTN line for outgoing call.

10 Response Time .....

SIP Phone

#### 8. [Extension Connect] Menu [Extension Connect]-[Extension Connect] Extension (continued) Phone Transceiver EXT Input 1/2 Emergency Notice Extension Extension 1 Extension Number: 1 Extension Number: 2 Port Type: PHONE 2) Port Type: Transceiver 1 (TRX1) ▼ IP Line ⇒ LINE ▼ 3 Outgoing Line Priority: IP Line ⇒ LINE ∨ 3 Outgoing Line Priority: 5 Outgoing Line (IP Line): None ✓ (5) Outgoing Line (IP Line): None 6 Outgoing Line (LINE): None V (6) Outgoing Line (LINE): None ▼ Outgoing Line (Peer to Peer): None V 7 Outgoing Line (Peer to Peer): None 🔻 8 Default Call Destination Number Digital Transceiver SIP Phone Extension Extension 1 Extension Number: 1 Extension Number: Digital Transceiver 1 (D-TRX1) V (2) Port Type: 2 Port Type: SIP Phone(KX-UT Series) (4) Radio System Group: None 12 Password: IP Line ⇒ LINE ✓ 3 Outgoing Line Priority: 3 Outgoing Line Priority: IP Line ⇒ LINE ▼ None V 5 Outgoing Line (IP Line): 5 Outgoing Line (IP Line): None 6 Outgoing Line (LINE): None V 6 Outgoing Line (LINE): None ▼ (7) Outgoing Line (Peer to Peer): None V Outgoing Line (Peer to Peer): None ▼ 9 DID Call: O Disable Enable 13 MAC Address: 10\*Response Time: 4 ∨ seconds 11 Dial Tone: Type 1 ∨ (14)\*Action (DID Timeout): Clear Down Call Default Destination **Bridge** (15)\*DID Timeout Timer: 60 seconds Extension \*Appears when "Enable" is selected in [DID Call]. 1 Extension Number ~ 2 Port Type: Bridge 1 (4) Radio System Group: None IP Line ⇒ LINE ∨ (3) Outgoing Line Priority: 5 Outgoing Line (IP Line): None ✓ 6 Outgoing Line (LINE): None 🗸 7 Outgoing Line (Peer to Peer): None V (8) Default Call Destination Number: Outgoing Line (Peer to Peer) Select the SIP user name to be used in the Peer to Peer communication. (Default: None) ® Default Call Destination Enter the call destination number for the device which is selected in [Port Type] (2). Number ..... 9 DID Call ..... Select "Enable" to use the DID (Direct Inward Dialing) function which allows you to call the specified radio from an IP phone. (Default: Disable) Digital Transceiver

Range: "0" to "10" (seconds).

12 Password ................. Enter the password to access the VE-PG3 from a SIP phone up to 31 characters.

• Enter the same password for the SIP phone.

Select the time period before the VE-PG3 automatically answering to the call.

(Default: 4)

## 8. [Extension Connect] Menu

[Extension Connect]-[Extension Connect]

| ■ Extension (continued)                                                                                                    |                                                                                                    |                                                           |
|----------------------------------------------------------------------------------------------------|----------------------------------------------------------------------------------------------------|-----------------------------------------------------------|
| Transceiver EXT Input 1/2 Emergency Notice                                                                                                    |                                                                                                    | <br>D                                                     |
| Extension                                                                                                    | Extension                                                                                                    |                                                           |
| ① Extension Number: ② Port Type: ③ Outgoing Line Priority: ⑤ Outgoing Line (IP Line): ⑥ Outgoing Line (LINE): ⑥ Outgoing Line (LINE): ⑦ Outgoing Line (Peer to Peer): ⑧ Default Call Destination Number:                                                                                                    | ① Extension Number: ② Port Type: ③ Outgoing Line Priority: ⑤ Outgoing Line (IP Line): ⑥ Outgoing Line (LINE): ⑦ Outgoing Line (Peer to Peer)                                                           | PHONE ✓  IP Line ⇒ LINE ✓  None ✓  None ✓  None ✓         |
| Digital Transceiver                                                                                                    | SIP Phone                                                                                                    |                                                           |
| Extension                                                                                                    | Extension                                                                                                    |                                                           |
| ① Extension Number: ② Port Type: ② Radio System Group: ③ Outgoing Line Priority: ⑤ Outgoing Line (IP Line): ⑥ Outgoing Line (IP Line): ⑥ Outgoing Line (LINE): ⑦ Outgoing Line (Peer to Peer): Ñone ✓ ③ DID Call: ① Response Time: ② Disable ⑤ Enable ① Response Time: ② **Seconds**  ① **Jala Tone: ② **Ctar Down ③ Call Defaul ② **Seconds** | Password:     Outgoing Line Priority:     Outgoing Line (IP Line):     Outgoing Line (LINE):     Outgoing Line (LINE):     Outgoing Line (Peer to Peer)                                                | SIP Phone(KX-UT Series)  IP Line ⇒ LINE ▼  None ▼  None ▼ |
| *Appears when "Enable" is selected in [DID Call].                                                                                                    | ① Extension Number: ② Port Type: ④ Radio System Group: ③ Outgoing Line Priority: ⑤ Outgoing Line (IP Line): ⑥ Outgoing Line (LINE): ⑦ Outgoing Line (Peer to Peer): ⑧ Default Call Destination Number: | Bridge 1                                                  |
| ① MAC Address Enter to Note:                                                                                                    | the IP phone's MAC address, if you use the This item appears when "SIP Phone (KX (Automatic Detection)" is selected in [Port                                                                           | (-UT Series)" or "SIP Phone                               |

14 Action (DID Timeout) .....

Select the action when the VE-PG3 does not receive any DTMF signals for a

\*When DTMF signals are received within the preset period, the DID Timeout does not occur.

- Clear Down: The VE-PG3 disconnects a call after a preset period of time.
- Call Default Destination: When the VE-PG3 is connected to the Digital Transceiver system, it makes a call to the programmed target transceiver or group.

Setting item: [Port Setting] – [Digital Transceiver (1–4)] – [Digital Transceiver Connection] – [Default Callee ID]

When the VE-PG3 is connected to other devices in the Bridge mode, it makes a call to the programmed target transceiver or group.

(Default: Clear Down)

Setting item: [Port Setting] – [Bridge (1–4)] – [Bridge Communication] – [Default Callee ID]

preset time period of time.

# 8. [Extension Connect] Menu

[Extension Connect]–[Extension Connect]

| Extension (continued)                                                                                                    |                                               |                                                                                                    |                                                           |
|----------------------------------------------------------------------------------------------------|-----------------------------------------------|----------------------------------------------------------------------------------------------------|-----------------------------------------------------------|
| Transceiver EXT Input 1/2                                                                                                    | Emergency Notice                              | Phone                                                                                                    |                                                           |
| Extension                                                                                                    | inorgonoy reasos                              | Extension                                                                                                    |                                                           |
| 3 Outgoing Line Priority: IP  5 Outgoing Line (IP Line): No  6 Outgoing Line (LINE): No                                                                                                   | ransceiver 1 (TRX1)  Line = LINE  one one one | ① Extension Number: ② Port Type: ③ Outgoing Line Priority: ⑤ Outgoing Line (IP Line): ⑥ Outgoing Line (LINE): ⑦ Outgoing Line (Peer to Peer):                                                          | PHONE  IP Line ⇒ LINE ∨  None ∨  None ∨  None ∨           |
| Digital Transceiver Extension                                                                                                    |                                               | SIP Phone Extension                                                                                                    |                                                           |
| 4 Radio System Group:  3 Outgoing Line Priority:  5 Outgoing Line (IP Line):  6 Outgoing Line (LINE):  7 Outgoing Line (Peer to Peer):  9 DID Call:  0 Disa  1 Dial Tone:  None  1 Type 1 | y<br>ible ● Enable<br>seconds                 | ① Extension Number: ② Port Type: ② Password: ③ Outgoing Line Priority: ⑤ Outgoing Line (IP Line): ⑥ Outgoing Line (LINE): ⑦ Outgoing Line (Peer to Peer): ③ MAC Address:  Bridge Extension             | SIP Phone(KX-UT Series)  IP Line ⇒ LINE ▼  None ▼  None ▼ |
| *Appears when "Enable" is selec                                                                                                    |                                               | ① Extension Number: ② Port Type: ④ Radio System Group: ③ Outgoing Line Priority: ⑤ Outgoing Line (IP Line): ⑥ Outgoing Line (LINE): ⑦ Outgoing Line (Peer to Peer): ⑧ Default Call Destination Number: | Bridge 1                                                  |

(5 DID Timeout Timer ....... Enter a period of time when [Action (DID Timeout)] starts. (Default: 60) Setting range: 0 to 120 seconds

\* The timeout does not occur when "0" is set.

# 8. [Extension Connect] Menu (continued)

[Extension Connect]–[Extension Connect]

#### ■ List of Extension Entries

Displays the extension numbers and port type set in [Extension].

#### List of Extension Entries

| Extension Number | Port Type                      | 1 2          |
|------------------|--------------------------------|--------------|
| 201              | Transceiver 1 (TRX1)           | Edit Delete  |
| 301              | Transceiver 2 (TRX2)           | Edit Delete  |
| 501              | Digital Transceiver 1 (D-TRX1) | Edit Delete  |
| 401              | SIP Phone(KX-UT Series)        | Edit Delete  |
|                  |                                | 3 Delete All |

• This is an example.

①<Edit>...... Click to edit the entry.

②<Delete> ...... Click to delete the entry.

3 < Delete All> ...... Click to delete all entries.

# 8. [Extension Connect] Menu (continued)

[Extension Connect]–[PHONE]

#### ■ PHONE

Configure the details for telephone.

• Some items may differ according to the setting.

#### PHONE

| 1) FAX Connection:           | 🗇 Disable 🚇 Enable |
|------------------------------|--------------------|
| 2 RX Volume:                 | 0 <b>▼</b> dB      |
| 3 TX Volume:                 | 0 <b>▼</b> dB      |
| 4 Blank Time between Digits: | 5 seconds          |
| 5 Echo Canceller:            | Disable @ Enable   |
| 6 Echo Suppression:          | 🗇 Disable 🚇 Enable |
| 7 Echo Suppression Level:    | -30 <b>▼</b> dB    |
| 8 CNG Signal:                | 🗇 Disable 🚇 Enable |
| 9 CNG Signal Level:          | -55 <b>▼</b> dB    |
|                              |                    |

| ①FAX Connection             | Select "Enable" when connecting a FAX.                                             | (Default: Enable)                      |
|-----------------------------|------------------------------------------------------------------------------------|----------------------------------------|
| ②RX Volume                  | Select the received audio volume level. Range: "6" to "-12" (dB)                   | (Default: 0)                           |
| ③TX Volume                  | Select the transmit (microphone) audio volume level.  Range: "6" to "-12" (dB)     | (Default: 0)                           |
| 4 Blank Time between Digits | Enter the delay to starts to call after the dialing. Range: "1" to "99" (seconds)  | (Default: 5)                           |
| ⑤ Echo Canceller            | Select "Enable" to turn ON the echo canceller.                                     | (Default: Enable)                      |
| ⑥ Echo Suppression          | Select "Enable" to reduce the echo.                                                | (Default: Enable)                      |
| ①Echo Suppression Level     | Select the echo suppress level. Range: "0" to "-65" (dB)                           | (Default: -30)                         |
| ® CNG Signal                | Select "Enable" to intentionally apply the noise signal to the                     | e received audio.<br>(Default: Enable) |
| 9 CNG Signal Level          | Select the noise level to apply to the received audio.  Range: "-30" to "-65" (dB) | (Default: -55)                         |

#### 8. [Extension Connect] Menu (continued)

[Extension Connect]–[Extension Group]

#### ■ Extension Group Entry (New)

Extension Group Entry (New)

3 Extension Number:

You can manage several extension numbers in the group (up to 26 groups).

You can also set whether the extension number (device) accepts the call or not.

☑ 200(TRX1) ☑ 300(PHONE)

If no response is returned in a specified time period, you can transfer the call to other extension for 2nd and 3rd pick-up.

# 1) Extension Group Entry Name: GROUP1 2) Extension Group Entry Number: 201 1st Pickup 3) Extension Number: 200(TRX1) 300(PHONE) 2nd Pickup 4) Startup Time: 10 seconds

(3) Extension Number: □ 200(TRX1) ☑ 300(PHONE)

3rd Pickup

④ Startup Time: 20 seconds ▼

• In this example, when the extension group number "201" received an incoming call, the call designated to "200" is transferred to "300" after 10 seconds passed, then the call is transferred again to both "200" and "300" after 20 seconds.

① Extension Group Entry Name Enter the name up to 31 characters.

② Extension Group Entry Number Enter the group number (2 to 7 digits) for the group entry (①).

The call is received according to the setting, when dialing the set callee destination number.

• You cannot set the number which is already set as the extension number.

③ Extension Number ....... Enter the extension number for the device when a call is received in the group number.

④ Startup Time ....... Enter the time period before the call receive is recognized.

(Default: Not used)

Options: "Not used," "10 seconds" to "60 seconds"

# 8. [Extension Connect] Menu (continued)

[Extension Connect]–[Extension Group]

## ■ List of Extension Group Entries

| Establish Comp Establish   | Februaries Community Number  | Federal - New to-                                                                           |               |
|----------------------------|------------------------------|---------------------------------------------------------------------------------------------|---------------|
| Extension Group Entry Name | Extension Group Entry Number | Extension Number                                                                            |               |
| GROUP1                     | 201                          | <1st Pickup><br>200<br><2nd Pickup> 10 seconds<br>300<br><3rd Pickup> 20 seconds<br>200 300 | ① ② Edit Dele |

• This is an example.

①<Edit>...... Click to edit the entry.

②<Delete> ...... Click to delete the entry.

③<Delete All> ...... Click to delete all entries.

## 8. [Extension Connect] Menu (continued)

[Extension Connect]-[Calling]

#### Calling

Configure the line settings to call the designated callee.

| Calling |                  |                |                  |                              |                                      |     |
|---------|------------------|----------------|------------------|------------------------------|--------------------------------------|-----|
| 1 Index | 2 Routing Number | 3)Phone Number | (4)Priority      | (5)Line Appointment          | Calling Line (6)Primary (7)Secondary | 8   |
| 1 🗸     |                  |                | IP Line ⇒ LINE ∨ | Extension Setting Priority V | <b>~</b>                             | Add |

③ Phone Number ..... Enter the destination extension number up to 15 digits.

You call the party by dialing the Phone Number.
 The call is initiated through the specified line.

(The entered number is assumed as the whole Phone Number.)

(4) Priority ...... Select the priority of the outgoing line.

IP Line -> LINE / LINE -> IP Line

The call initiated through the IP Line/LINE takes priority.

IP Line / LINE

The call is always initiated through the IP Line/LINE.

5 Line Appointment ...... Select the prior line to call.

**Extension Setting Priority** 

The call is initiated through the line selected on the [Extension Connect]

screen.

Appointment

The call is initiated through the line selected in the [Calling Line (Primary,

Secondary)] item.

Calling line

⑥ Primary ...... Select the primary line, when "Appointment" is selected in [Line Appointment] ⑤.

① Secondary ....... Select the secondary line, when "Appointment" is selected in [Line Appointment] ⑤.

8 < Add> ..... Click to add the setting to the list.

# 8. [Extension Connect] Menu (continued)

[Extension Connect]-[Calling]

# ■ List of Calling Entries

#### List of Calling Entries

| Index | Routing Number   | Phone Number    | Priority       | Line Appointment | Calling Line |           |      |              |
|-------|------------------|-----------------|----------------|------------------|--------------|-----------|------|--------------|
| HIGGA | Routing Pullioti | I none ivanioei | Thomy          | Line Appointment | Primary      | Secondary | (1)  | 2            |
| 1     |                  | 05012345678     | IP Line ⇒ LINE | Extension settin |              |           | Edit | Delete       |
| 2     | 10               | 05012345678     | IP Line ⇒ LINE | Extension settin |              |           | Edit | Delete       |
|       |                  |                 |                |                  |              |           |      | 3 Delete All |

• This is an example.

①<Edit>...... Click to edit the entry.

②<Delete> ...... Click to delete the entry.

3 < Delete All> ...... Click to delete all entries.

# 8. [Extension Connect] Menu (continued)

[Extension Connect]-[Incoming Call]

## ■ V/RoIP Incoming Call Setting

Set the callee destination for each phone number set on the [V/RoIP] Menu.

#### V/RoIP Incoming Call Setting

| (1)          | (2)     | (3)          |   | <b>(4</b> )  | (5)       |
|--------------|---------|--------------|---|--------------|-----------|
| Phone Number | Line    | Receive Port |   | Ringtone     | Queuing   |
| 0501234567   | IP Line | Not used     | ~ | Incoming A 🗸 |           |
| 06012345678  | LINE    | Not used     | ~ | Incoming A 💙 | Disable V |
|              |         |              |   | 6 /          | Apply Res |

• This is an example.

| ①Phone Number     | Displays the phone number (Contract Line Number (PSTN), IP Phone Number (IP line) or SIP URI user name (Peer to Peer)).                                                                                                    |
|-------------------|----------------------------------------------------------------------------------------------------|
| ②Line             | Displays the line type.                                                                                                    |
| ③Receive Port     | Select the extension number (dial-in service) or extension group number of the device (port), when a call to the set number is received.  (Default: Not used)                                                                                                    |
| ④Ringtone         | Select the ring tone type when receives a call.  Note: This item takes effect when "SIP Phone(KX-UT Series)" is selected in the [Port Type] item on the [Extension Connect] screen.                                                                                     |
| ⑤Queuing          | Select "Enable" to use the Receive Queuing function.  Note: This item appears when "LINE" is selected as the line type.  The Receive Queuing function returns the RBT response status while the callee's line is busy, to keep calling until the callee's line is open. |
| ⑥ <apply></apply> | Click to apply the change.                                                                                                    |
| ⑦ <reset></reset> | Click to restore the settings.  • You cannot restore after clicking <apply>.</apply>                                                                                                    |

# 8. [Extension Connect] Menu (continued)

[Extension Connect]–[Special Number]

#### ■ Special Number

| Set the special numbers                 | 6.          |        |                    |            |             |            |              |              |                     |
|-----------------------------------------|-------------|--------|--------------------|------------|-------------|------------|--------------|--------------|---------------------|
| Special Number                          |             |        |                    |            |             |            |              |              |                     |
| ① Call Pickup:                          | *81         |        |                    |            |             |            |              |              |                     |
| Directed Call Pickup:     Group Pickup: | *80         |        |                    |            |             |            |              |              |                     |
| OFF-hook Sending:                       |             | 1      |                    |            |             |            |              |              |                     |
| OFF-hook Replying:                      | #           |        |                    |            |             |            |              |              |                     |
| 6 ON-hook:                              | #           |        |                    |            |             |            |              |              |                     |
| 7) Immediate Calling:                   | ₩<br>None ▼ |        |                    |            |             |            |              |              |                     |
| Special System Number:                  |             | 90     | *91                | *93        | *92         | *83        | *89          |              |                     |
| o special system realists.              | 02          |        |                    |            | 02          |            |              |              |                     |
| ①Call Pickup                            |             | Enta   | r tha a            | vtansion   | numhai      | r to sul   | netitutival  | v raenand    | the call to other   |
| Odii i ickup                            |             |        |                    | AlGIISIOII | Hullibel    | io sui     | JSHIUHVEI    | y respond    |                     |
|                                         |             | exter  | ision.             |            |             |            |              |              | (Default: *81)      |
| _                                       |             |        |                    |            |             |            |              |              |                     |
| ② Directed Call Pickup                  |             | Ente   | r the n            | umber to   | substit     | utively    | respond      | the call to  | other extension     |
|                                         |             | speci  | fied by t          | the input  | number -    | + the ex   | tension n    | ımber.       | (Default: *80)      |
|                                         |             |        |                    |            |             |            |              |              |                     |
| 3 Group Pickup                          |             | Enter  | the cal            | lee desti  | nation nu   | ımber t    | o substitut  | ivelv receiv | e the call which is |
| <u> </u>                                |             |        |                    |            |             |            | e same gr    | -            | (Default: **)       |
|                                         |             | -      |                    | •          |             | -          | _            | -            | (Delault. )         |
|                                         |             | • Nun  | nbers (C           | 9) and     | symbols     | (#, ^) up  | to 3 digit   | S.           |                     |
|                                         |             |        |                    |            |             |            |              |              |                     |
| 4 OFF-hook Sending                      |             | Selec  | ct the to          | ne signal  | when sta    | arting to  | dial.        |              |                     |
|                                         |             | Hold   | down th            | is key fo  | r a while,  | then p     | ush the nu   | mber keys    | to call.            |
|                                         |             |        |                    |            |             |            |              |              | (Default: None)     |
|                                         |             |        |                    |            |             |            |              |              | ,                   |
| ⑤OFF-hook Replying                      |             | Selec  | rt the to          | ne signal  | to receiv   | e the c    | all          |              |                     |
| © Of Friook rioplying                   |             |        |                    | -          |             |            |              | outomotics   | ally received when  |
|                                         |             |        |                    | -          | ai is spe   | cillea, i  | ne can is    | automatica   | ally received when  |
|                                         |             | you    | are call           | ed.        |             |            |              |              | (Default: #)        |
|                                         |             |        |                    |            |             |            |              |              |                     |
| <b>6</b> ON-hook                        |             | Selec  | ct the to          | ne signal  | to end (d   | disconn    | ect) the ca  | II.          |                     |
|                                         |             | • Pus  | hing this          | s key dis  | connects    | the cor    | nmunicatio   | on route.    | (Default: #)        |
|                                         |             |        | -                  | -          |             |            |              |              | •                   |
| ①Immediate Calling                      |             | Set th | ne DTM             | F code fo  | or immed    | iately tr  | ansmitting   | the code.    | (Default: None)     |
| miniculate calling                      |             | 061 11 | I DIIVI            | . Joue it  | , iiiiiiieu | iaioly ili | anonnung     | and doub.    | (Doladit. None)     |
| @aa                                     |             |        |                    |            |             |            |              | . +00        | ****                |
| Special System Numl                     | ber         | Enter  | $^{\circ}$ the spe | ecial syst | em numb     | oer. ([    | Jetault: *8: | 2, *90, *91, | *93, *92, *83, *89) |

## 8. [Extension Connect] Menu (continued)

[Extension Connect]–[Special Number]

## ■ Radio Call Prefix

Enter the prefix number to directory call a radio by specifying the communication route.

• Example: To make an individual call to Digital Transceiver 1 (Prefix ID: 1, ID: 6), dial "\*001010006."

#### Radio Call Prefix

| Digital Transceiver 1: | Individual Call | *001 | Group Call | #001 | All Call |
|------------------------|-----------------|------|------------|------|----------|
| Digital Transceiver 2: | Individual Call | *002 | Group Call | #002 | All Call |
| Digital Transceiver 3: | Individual Call | *003 | Group Call | #003 | All Call |
| Digital Transceiver 4: | Individual Call | *004 | Group Call | #004 | All Call |
| Bridge 1:              | Individual Call | *011 | Group Call | #011 | All Call |
| Bridge 2:              | Individual Call | *012 | Group Call | #012 | All Call |
| Bridge 3:              | Individual Call | *013 | Group Call | #013 | All Call |
| Bridge 4:              | Individual Call | *014 | Group Call | #014 | All Call |
| Radio System Group 1:  | Individual Call | *101 | Group Call | #101 | All Call |
| Radio System Group 2:  | Individual Call | *102 | Group Call | #102 | All Call |
| Radio System Group 3:  | Individual Call | *103 | Group Call | #103 | All Call |
| Radio System Group 4:  | Individual Call | *104 | Group Call | #104 | All Call |

• This is an example and all numbers are the default setting. Assign numbers according to your need, avoiding number duplication.

## Outside Call Routing Number

#### **Outside Call Routing Number**

| (1)                 | (2)     | (3)            |
|---------------------|---------|----------------|
| Outside Call Number | Line    | Routing Number |
| 0501234567          | IP Line | 1234           |

①Outside Call Number ...... Displays the call number.

②Line..... Displays the line type.

③ Routing Number ..... Enter the routing number.

• When dialing, add the entered number to the ahead of call number, to make an Outside Call through the line selected by the routing number.

## 8. [Extension Connect] Menu (continued)

[Extension Connect]–[SIP Phone]

#### Phone Maintenance

#### Phone Maintenance

| (1)              | (2)                     | 3             | 4)        | (5)        |
|------------------|-------------------------|---------------|-----------|------------|
| Extension Number | Model                   | Status        | Group     | Reboot All |
| 401              | SIP Phone(KX-UT Series) | Not Connected | Group 1 ▼ | Reboot 6   |

# 8. [Extension Connect] Menu (continued)

[Extension Connect]–[SIP Phone]

Telephone Group Common Setting

| Configure the common setting of the                                                              | e SIP phone.                                                                                                    |                                       |
|--------------------------------------------------------------------------------------------------|----------------------------------------------------------------------------------------------------|---------------------------------------|
| Telephone Group                                                                                  |                                                                                                    |                                       |
| ① Group Select:  ② RX Volume:  ③ TX Volume:  ④ Echo Canceller:  Common S  0 ✓ dB  0 ✓ dB  0 ✓ dB |                                                                                                    |                                       |
| ①Group Select                                                                                    | Select the setting group, then click [Group Edit] to edit to (Def Note: When "Common Setting" is selected, the setting can be configured. | fault: Common Setting)                |
| ②RX Volume                                                                                       | Select the receive audio volume from "+6" to "-6" (dB).                                                                                   | (Default: 0)                          |
| ③TX Volume                                                                                       | Select the transmit (microphone) audio volume fro                                                                                         | om "+6" to "-6" (dB).<br>(Default: 0) |
| 4 Echo Canceller                                                                                 | Select "Enable" to use the Echo Canceller.                                                                                                | (Default: Disable)                    |

#### 8. [Extension Connect] Menu (continued)

[Extension Connect]-[SIP Phone]

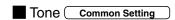

Edit the tone frequencies, volume level and patterns for the telephone line parameter.

Note: These setting items appear when [Common Settings] is selected in the [Group Select] item.

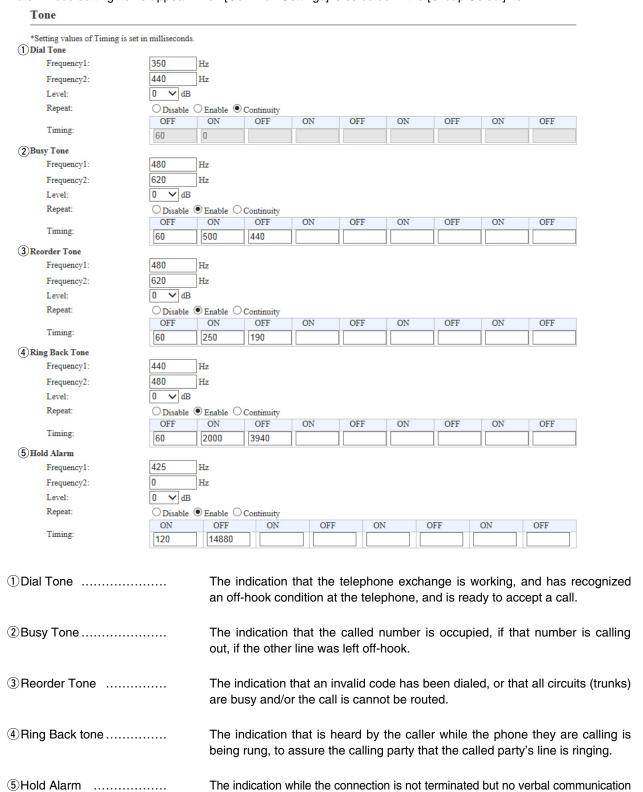

is possible until the call is removed from hold by the same or another extension.

## 8. [Extension Connect] Menu (continued)

[Extension Connect]-[SIP Phone]

## Ringtone Pattern Common Setting

Edit the ringtone pattern for each telephone line parameter.

Pattern 2 V

Note: These setting items appear when [Common Settings] is selected in the [Group Select] item.

#### Ringtone Pattern \*Setting the pattern length in milliseconds. Pattern 1 ON OFF ON ON OFF ON OFF 2000 4000 Pattern 2 ON OFF ON OFF ON OFF ON OFF Timing: 800 400 800 4000 Pattern 3 1 ON ON ON OFF OFF OFF ON OFF 400 200 400 200 800 4000 Pattern 4 ON OFF ON OFF ON OFF ON OFF 300 4000 300 200 1000 200 Pattern 5 ON OFF ON ON OFF ON OFF OFF Timing: 2000 4000 2 Ringtone Pattern Assignment Pattern 1 🗸 Incoming A: Pattern 2 🗸 Incoming B: Pattern 3 V Incoming C: Pattern 5 V Extension A: Extension B: Pattern 4 V Pattern 3 🗸

① Pattern 1–5 .....

Extension Assignment:

Edit the ringing tone pattern by entering the ring period (ON) and silent period (OFF) in milliseconds.

②Ringtone Pattern Assignment

Select the ringtone pattern for incoming call and extension call.

## 8. [Extension Connect] Menu (continued)

[Extension Connect]-[SIP Phone]

■ Telephone Group ( Group 1-20 **Telephone Group** Group 13 ~ (13) Group Edit (1) Group Select: 2 Pickup Group Number: 3 Dial Waiting Time: 5 v seconds 4 Key Click Tone: O Disable 

Enable (5) Call Waiting: ● Refuse ○ Allow Extension Only 6 Call Pickup Object: Incoming Call/Extension > (7) Group Pickup Object: Directed Call Pickup Object: Incoming Call/Extension ✓ (9) Long-Hold Watch Time: 180 seconds 10 Phonebook Sharing: O Disable @ Enable (1) Common Phonebook Sharing: O Disable O Enable 12 Phonebook Ringtone Setting: Ringtone 1 ① Group Select..... Select the setting group to edit. (Default: Common Setting) 2 Pickup Group Number..... Enter the pickup group number. The telephone with the same group number can communicate each other. Enter the delay when starts to call after dialing. (For only the KX-UT series IP phone) 3 Dial Waiting Time..... (Default: 5) 4 Key Click Tone ..... Select "Enable" to emit the click sound when a key is pushed (For only the KX-UT series IP phone). (Default: Enable) 5 Call Waiting ..... Select "Allow" to enable to receive a call during talking. (For only the KX-UT series IP phone) Assigning two or more DN keys (as the function key) is necessary for this function. • Pushing the DN key to switch the line allows 3 persons to talk by taking turns. (Default: Refuse) 6 Call Pickup Object ........ Select the object to pick up the call. (Default: Extension Only) ⑦ Group Pickup Object ...... Select the object to pick up the group call. (Default: Incoming Call/Extension) ® Directed Call Pickup Object Select the object scope to pick up the call. (Default: Incoming Call/Extension) 9 Long-Hold Watch Time ... Enter the delay until the hold alarm sounds. (Default: 180) 10 Phonebook Sharing ...... Select enable to share the Phonebook among the IP phones. (Default: Enable) 11 Common Phonebook Sharing Select enable to share the common Phonebook among the IP phones. (Default: Enable) 12 Phonebook Ringtone Setting Select the Ringtone for the group. (Default: Ringtone 1) ① < Group Edit> ..... Click to load the settings to edit.

## 8. [Extension Connect] Menu (continued)

[Extension Connect]–[SIP Phone]

Button Assignment Group 1–20

Select the function assignment to each flexible button on KX-UT series IP phone.

Note: These setting items appear when "Common Settings" is selected in the [Group 1-20] item.

#### **Button Assignment**

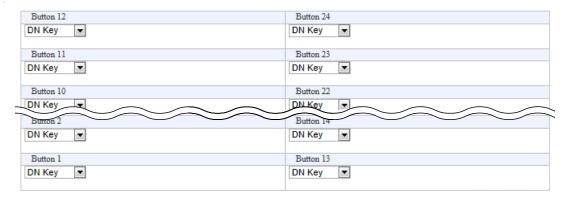

Button 1–24 ...... Select the function to assign the button.

#### **One Touch**

Select this function if the "One-touch dialing" is assigned to the button.

#### DN Key (default)

Select this function if the "Directory Number" is assigned to the button.

#### Headset

Select this function if the "headset" is assigned to the button.

#### Not used

No function is assigned to the button.

#### 8. [Extension Connect] Menu (continued)

[Extension Connect]-[Phonebook]

#### ■ Group Select

Select the Phonebook group from Group 1 to 20, or Common.

#### **Group Select**

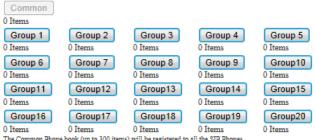

The Common Phone book (up to 300 items) will be registered to all the SIP Phones. Group 1-20 (up to 100 items) will be registered to the SIP Phones of the corresponding group.

#### Save or write the Phonebook

You can save and load the Phonebook file. (For only the KX-UT series IP phone)

The Phonebook can contain up to 300 common call destinations and up to 100 group call destinations.

# Save or Write the Phone Book

1 Load Settings from File:

A CSV format file can be written to this product.

When the file is written, the current settings will be overwritten.

2 Save to File:

Save Save to phonebook.csv file.

①Load a saved setting file ... You can load the saved [Phonebook] file (Extension: csv) and write it to the VE-PG3.

Click <Browse...>, and select the [Phonebook] file (Example: phonebook.csv) to load. Verify that the selected file is displayed, and then click <Write>.

• The contents of the file is overwritten to [List of Phonebook Entries].

#### File name

Phonebook: "phonebook.csv"

Group phonebook: "phonebook0X.csv" ("X" represents the group phonebook number.)

• You can edit the saved file on a spreadsheet.

# 8. [Extension Connect] Menu (continued)

[Extension Connect]–[Phonebook]

# Phonebook Entry

| Phonebook Entry        |                                                                                     |                               |
|------------------------|-------------------------------------------------------------------------------------|-------------------------------|
| ① No.:                 | 1 🗸                                                                                 |                               |
| 2 Name:                |                                                                                     |                               |
| 3 Nickname:            |                                                                                     |                               |
| 4 Phone Number:        |                                                                                     |                               |
| (5) Speed Dial Number: |                                                                                     |                               |
| 6 Display Type:        | Phone Number                                                                        |                               |
| 7 Line Type:           | Outside Line V                                                                      |                               |
| (8) Phonebook Group:   | Group 1 🗸 9 10 Apply Reset                                                          |                               |
| ①No                    | Assign the number for the entry.                                                    |                               |
| ②Name                  | Enter a name for the entry.                                                         |                               |
| ③Nick Name             | Enter a nick name.                                                                  |                               |
| ④ Phone Number         | Enter the phone number.                                                             |                               |
| ⑤Speed Dial Number     | Enter a speed dial number for quick calling.                                        |                               |
| ⑥ Display Type         | Select the display type.  Phone Number                                              | (Default: Phone Number)       |
|                        | When receiving a call, the caller's phone numb                                      | per is displayed on IP phone. |
|                        | When receiving a call, the caller's speed di phone.                                 | ial number is displayed on IP |
| ⑦Line Type             | Select the line type to seize when calling.                                         | (Default: Outside Line)       |
| Phonebook Group        | Select the Phonebook grouping number.                                               | (Default: Group 1)            |
| 9 <apply></apply>      | Click to apply the entry.                                                           |                               |
| 10 <reset></reset>     | Click to restore the settings. • You cannot restore after clicking <apply>.</apply> |                               |
|                        |                                                                                     |                               |

# 8. [Extension Connect] Menu (continued)

[Extension Connect]–[Phonebook]

## ■ List of Phonebook Entries

| List of | Phone Bo | ok Entries |              |                   |               |              |                   |              |
|---------|----------|------------|--------------|-------------------|---------------|--------------|-------------------|--------------|
| No.     | Name     | Nickname   | Phone Number | Speed Dial Number | Display Types | Line Types   | Phone Book Groups | 1 2          |
| 1       | Radio1   | R1         | 0123456789   | 012               | Phone Number  | Outside Call | Group 1           | Edit Delete  |
|         |          |            |              | ·                 |               |              |                   | 3 Delete all |
|         |          |            |              |                   |               |              |                   |              |

①<Edit>...... Click to edit the Phonebook entry.

②<Delete> ...... Click to delete the Phonebook entry.

③<Delete All> ...... Click to delete all Phonebook entries.

# 

You can make a call to the target transceiver or group by entering [DID Special Number] and [Individual ID] or [DID Special Number] and [Group ID].

Reset

\*Delimiter is a character to separate between a Prefix ID and a Unit ID to make a call to a digital transceiver.

#### ■ Save or Write the Assignment Number Setting

The DID Special Number is used to call the target transceiver or group.

#### Save or Write the Assignment Number Setting

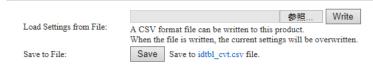

• You can save or write an [Assignment Number] file to the VE-PG3.

| ①Load Settings from File |                                                                                                |
|--------------------------|------------------------------------------------------------------------------------------------|
|                          | You can reload the saved [Assignment Number] file (Extension: csv) and write it to the VE-PG3. |
|                          | Click <browse>, and select the [Assignment Number] file.</browse>                              |
|                          | Verify that the selected file is displayed, and then click <write>.</write>                    |
|                          | • The contents of the file are loaded to [List of Assignment Number Entries].                  |
| ②Save to File            | Click <save> to save the [List of Assignment Number Entries] table in the</save>               |
|                          | PC, as the [Assignment Number] file (Extension: csv).                                          |
|                          | <ul> <li>You can edit the saved file in a spreadsheet.</li> </ul>                              |

<sup>\*</sup>Enter a special number of up to 4 digits. Usable characters are: 0-9, #, \*, A, B, C and D.

<sup>\*&</sup>quot;#" can be used for only the first digit.

<sup>\*&</sup>quot;#" cannot be used for [Delimiter].

## 9. Assignment Number (continued)

[Transceiver Connection]– [Assignment Number]

#### Assignment Number

An assignment number works like a speed dial. You can make a call to a specified transceiver or group by entering the assignment number instead of entering an ID.

\* You cannot make a direct call to a transceiver or group if [Disable] is selected at [Extension] in the [DID Call] setting. In this case, the VE-PG3 makes a call to a target that is selected in [Port Settings].

#### Assignment Number 1 Index 2 Name 3Call Type (4)Prefix ID (5)ID 6 Assignment Number 7 ✓ Security Individual 🗸 3 Add • This is an example. 1) Index ..... Select the index assigned for the entry. Setting range: "1" to "1000." ② Name ..... Enter a call target name of up to 31 characters. ③ Call Type ...... Select the type of call. (Default: Individual) • Individual: Call only a specified radio. • Group: Call all radios that belong to the specified group. All: Call all radios. 4) Prefix ID...... Enter the destination prefix ID. ID range: 1–30 (Necessary for an NXDN Trunking system) ⑤ID ..... Enter the destination Unit ID or Group ID. ID range: (Depends on the system mode) 6 Assignment Number ..... Enter the number of up to 31 digit for the target transceiver or group when calling target transceiver or group from an IP telephone. \* When the IP telephone receives a call from a transceiver having the corresponding prefix ID and unit ID, it displays the assignment number as the caller ID. ⑦<Add> ..... Adds the information entered into [List of Assignment Number Entries].

# 9. Assignment Number (continued)

[Transceiver Connection]— [Assignment Number]

## ■ List of Assignment Number Entries

An assignment number works like a speed dial. You can make a call to a specified transceiver or group by entering the assignment number instead of entering an ID.

\* You cannot make a direct call to a transceiver or group if [Disable] is selected at [Extension] in the [DID Call] setting. In this case, the VE-PG3 makes a call to a target that is selected in [Port Settings].

#### List of Assignment Number Entries

| Index | Name     | Call Type  | Prefix ID | ID | Assignment Number | 1 2         |
|-------|----------|------------|-----------|----|-------------------|-------------|
| 1     | Security | Individual | 1         | 3  | 3                 | Edit Delete |
|       |          |            |           |    |                   | Delete All  |
| _ :   | avamnla  |            |           |    |                   | 3           |

• This is an example.

| 1) <edit></edit> | Click to adit the entry  |
|------------------|--------------------------|
| U<⊑uii>          | Click to edit the entry. |

②<Delete> ...... Click to delete the entry.

③ < Delete All> ...... Click to delete all entries.

# 9. Emergency Notice

[Expansion]–[Emergency Notice]

# **■**Emergency Notice

You can send an emergency notice to a device connected to the VE-PG3.

#### **Emergency Notice**

| Transceiver 1 (TRX1):           | Disable    Enable  |                                                                       |
|---------------------------------|--------------------|-----------------------------------------------------------------------|
| Hansceiver I (TKAI).            | Disable Chable     |                                                                       |
| Transceiver 2 (TRX2):           | Disable O Enable   |                                                                       |
| Digital Transceiver 1 (D-TRX1): | ● Disable ○ Enable |                                                                       |
| Digital Transceiver 2 (D-TRX2): | ● Disable ○ Enable |                                                                       |
| Digital Transceiver 3 (D-TRX3): | ● Disable ○ Enable |                                                                       |
| Digital Transceiver 4 (D-TRX4): | ● Disable ○ Enable |                                                                       |
| EXT Output 1 (EXT1):            | ● Disable ○ Enable |                                                                       |
| EXT Output 2 (EXT2):            | ● Disable ○ Enable |                                                                       |
| Emergency Notice Equipment:     | ● Disable ○ Enable | *Default call destination number is not yet set.([Extension connect]) |
| Bridge 1:                       | ● Disable ○ Enable |                                                                       |
| Bridge 2:                       | ● Disable ○ Enable |                                                                       |
| Bridge 3:                       | ● Disable ○ Enable |                                                                       |
| Bridge 4:                       | ● Disable ○ Enable |                                                                       |

Select a device connected to the VE-PG3 to send an emergency notice.

(Default: Disable (To all items))

## 9. [Transceiver Connection] Menu

[Transceiver Connection]— [Callee ID to Phone Number]

#### ■ Save or Write the Callee ID to Phone Number Setting

You can load or save the setting to convert the SelCall number into the IP phone number.

Save or Write the Callee ID to Phone Number Setting

|                            | Browse Write                                                        |
|----------------------------|---------------------------------------------------------------------|
| 1 Load Settings from File: | A CSV format file can be written to this product.                   |
|                            | When the file is written, the current settings will be overwritten. |
| 2 Save to File:            | Save to call_tbl.csv file.                                          |

| ①Load a | Saved | Setting | File |
|---------|-------|---------|------|
|---------|-------|---------|------|

You can reload the saved [Callee ID to Phone Number Setting] file (Extension: csv) and write it to the VE-PG3.

Click <Browse...>, and select the [Callee ID to Phone Number Setting] file (Example: call\_tbl.csv) to load.

Verify that the selected file is displayed, and then click <Write>.

• The contents of the file is loaded to [List of SelCall Number Converting Entries].

2 Save to the File .....

Click <Save> to save the [List of Callee Phone Number Entries] table in the PC, as the [Callee ID to Phone Number] file (call\_tbl.csv).

• You can edit the saved file on a spreadsheet.

# 9. [Transceiver Connection] Menu (continued)

[Transceiver Connection]— [Callee ID to Phone Number]

#### ■ Callee ID to Phone Number

Configure the settings to convert the SelCall number into the IP phone number.

#### Callee ID to Phone Number

| (1)   | 2      |              |             |                  |                |     |
|-------|--------|--------------|-------------|------------------|----------------|-----|
| Index |        | Callee ID    |             |                  | 6 Phone Number |     |
| index | Name   | 3 Call Type  | 4 Prefix ID | 5 Destination ID | O Phone Number | (7) |
| 1 🔻   | Radio1 | Individual ▼ | 1           | 123              | 0123456789     | Add |

• This is an example.

| ①Index           | Enter the index assigned for the entry. Setting range:"1" to"1000" |                                                                                                    |  |  |
|------------------|--------------------------------------------------------------------|----------------------------------------------------------------------------------------------------|--|--|
| ②Name            | You can name                                                       | e the entry. (Up to 31 characters)                                                                                                  |  |  |
| ③Call Type       | Select the typ • Individual: • Group: • All:                       | e of call. (Default: Individual)  Call only specified radio.  Call all radios that belong to the specified group.  Call all radios. |  |  |
| 4 Prefix ID      | Enter the pref                                                     | iix ID (0 to 30).                                                                                                    |  |  |
| ⑤ Destination ID | Enter the des                                                      | tination ID.<br>pends on the system mode)                                                                                           |  |  |
| ⑥ Phone Number   |                                                                    | nber to dial, which follows the radio call number, to call a radio none. (Up to 31 characters)                                      |  |  |
| ⑦ <add></add>    | Click to add th                                                    | ne setting to the list.                                                                                                    |  |  |

# 9. [Transceiver Connection] Menu (continued)

[Transceiver Connection]— [Callee ID to Phone Number]

#### List of Callee ID to Phone Number Entries

#### List of Callee ID to Phone Number Entries

| Mamo       | Callee ID      |                |                          | Phone Number                            |                                                      |
|------------|----------------|----------------|--------------------------|-----------------------------------------|------------------------------------------------------|
| Index Name | Call Type      | Prefix ID      | Destination ID           |                                         | 1 2                                                  |
| Radiol     | Individual     | 1              | 123                      | 0123456789                              | Edit Delete                                          |
|            |                |                |                          |                                         | Delete All                                           |
|            | Name<br>Radio1 | Name Call Type | Name Call Type Prefix ID | Name Call Type Prefix ID Destination ID | Name Call Type Prefix ID Destination ID Phone Number |

• This is an example.

①<Edit>...... Click to edit the entry.

②<Delete> ...... Click to delete the entry.

3<Delete All> ...... Click to delete all entries.

## 9. [Transceiver Connection] Menu (continued)

[Transceiver Connection]—
[User Transmission Restriction]

#### ■ User Transmission Restriction

Select "Allow" to permit the transmission by the specified radio.

If "Deny" is selected, the outgoing call by the radio listed on the [List of ID Restriction Entries] is restricted.

#### **User Transmission Restriction**

| Restriction Type: | © Allow | Deny |
|-------------------|---------|------|
|-------------------|---------|------|

#### ID Restriction

Configure the TX restriction by ID.

| ID Restriction |   |
|----------------|---|
| 1)Index:       | 1 |
| 2 Prefix ID:   |   |
| ③ID:           |   |

| ①Index | Assign the number for the entry. |
|--------|----------------------------------|
|        |                                  |

② Prefix ID ..... Enter the prefix ID of the radio which is inhibited to transmit.

Range: Conventional mode "None" / Trunking mode "1–30"

③ID ...... Enter the ID of the radio which is inhibited to transmit.

ID range: (Depends on the system mode)

#### List of ID Restriction Entries

The list of ID restriction.

#### List of ID Restriction Entries

| Index | Prefix ID | ID  | 1 2         |              |
|-------|-----------|-----|-------------|--------------|
| 1     | 10        | 123 | Edit Delete |              |
| 2     | 10        | 456 | Edit Delete |              |
|       |           |     |             | 3 Delete All |

②<Delete> ...... Click to delete the entry.

③<Delete All> ...... Click to delete all entries.

#### 9. [Port Settings] Menu

[Port Settings]-[Transceiver 1 (TRX1)/[Transceiver 2 (TRX2)]

#### Transceiver Model

Select the radio to be connected to [TRX1]/[TRX2].

• The following explanation is an example of selecting "General Setting."

#### Transceiver Model \*Remove the transceiver from the main unit before changing this setting IC-F5060/F6060 Transceiver Model: All the settings on this page will be initialized if you change this setting.

Transceiver Model ..... Select the radio to be connected to the [TRX1]/[TRX2] port.

(Default: IC-F5060/F6060)

• If your radio needs detailed setting, select "General Setting."

## Transceiver Connection ("General Setting")

The setting screen when "General Setting" is selected in [Transceiver Model].

#### **Transceiver Connection** 1) TX Volume Offset to the Transceiver: -22 **∨** dB ③PTT Type: ● Single PTT ○ Superimposed PTT 4 PTT Logic: O High O Low SQL Type: Single SQL Superimposed SQL 6 SQL Logic: ● High ○ Low 7 Power ON/OFF Detection: Power ON/OFF Detection Signal: Use PTT Type 10 Detection Invalidity Timer (OFF ⇒ ON): milliseconds ①Send and Receive Change: Disable O Enable 12 Serial Communication: O Disable Enable ● Disable ○ Enable 13 Client Mode: 14 TCP Port Number: 50000 15 Communication Control: ● Full-Duplex ○ Half-Duplex 16 Signal Level: ±5V (RS-232C) ✔ (17) Data Mode: O Auto Manual 18 Band Rate: 9600 $\sim$ 19 Data Bits: 8 🗸 20 Parity: none 🗸 21 Stop Bits: 22 Session Timer: 30 \*1 Appears only when "Enable" is selected in [Power Detection]. \*2Appears only when "Enable" is selected in [Serial Communication]. \*3Appears only when "Manual" is selected in [Data Mode].

| "NXDN Conventional" Direct Inward Dialing |                     |
|-------------------------------------------|---------------------|
| 23 DID:                                   | O Disable  Enable   |
| 24 Control Mode:                          | NXDN Conventional > |
| 25 Individual Call:                       | *1                  |
| 26 Talkgroup Call:                        | *2                  |
| 28 All Call:                              | **                  |
| "NXDN Trunking"                           |                     |
| Direct Inward Dialing                     | 279 2799            |
| @ DID:                                    | On: 44 @n 44        |

| Direct Inward Dialing |                 |
|-----------------------|-----------------|
| 23 DID:               | Opisable Enable |
| 24 Control Mode:      | NXDN Trunking V |
| 2 Prefix ID:          | 1               |
| 25 Individual Call:   | *1              |
| 26 Talkgroup Call:    | *2              |
| 28 All Call:          | **              |
| 29 Delimiter:         | *               |

| "dPMR"                                 |                   |   |
|----------------------------------------|-------------------|---|
| Direct Inward Dialing                  |                   |   |
| ② DID:                                 | O Disable  Enable |   |
| 24 Control Mode:                       | dPMR              | ~ |
| 30 Detect Clear Down from Transceiver: | Disable           |   |

| Client Mode:Enable     |               |            |         |
|------------------------|---------------|------------|---------|
| 31 Server Address:     |               |            |         |
| 32 Server Port Number: | 50003         |            |         |
| communi trol           | Dunlas        | Quelay     |         |
| 33 Connection Status:  | Not Connected | Connection | Refresh |

| /er |
|-----|
|     |

Adjust the VE-PG3's transmitting audio level that is sent to the connected transceiver between "15" and "-30" (dB). (Default: -22)

2 RX Volume Offset from Transceiver

Adjust the VE-PG3's audio level from the transceiver between "+26" to "-26" (dB).

(Default: -24)

# 9. [Port Settings] Menu (continued)

[Port Settings]–[Transceiver 1 (TRX1)/[Transceiver 2 (TRX2)]

## ■ Transceiver 1 (TRX1)/Transceiver 2 (TRX2)

| Transceiver Connection                                                                                   |                                                                                                 | "NXDN Conventional"                                 |                                       |  |
|----------------------------------------------------------------------------------------------------|-------------------------------------------------------------------------------------------------|-----------------------------------------------------|---------------------------------------|--|
| ①TX Volume Offset to the Transceiver:                                                                    | -22 <b>∨</b> dB                                                                                 | Direct Inward Dialing                               |                                       |  |
| ②RX Volume Offset from the Transceiver:                                                                  | -24 ✓ dB                                                                                        | 23 DID:                                             | O Disable   Enable                    |  |
| ③PTT Type:                                                                                               | ● Single PTT ○ Superimposed PTT                                                                 | 24 Control Mode:                                    | NXDN Conventional ✓                   |  |
| 4)PTT Logic:                                                                                             | ○High ●Low                                                                                      | 25 Individual Call:                                 | *1                                    |  |
| ⑤SQL Type:                                                                                               | ● Single SQL ○ Superimposed SQL                                                                 | 26 Talkgroup Call:                                  | *2                                    |  |
| 6 SQL Logic:                                                                                             | ● High ○ Low                                                                                    | 28 All Call:                                        | **                                    |  |
| Power ON/OFF Detection:                                                                                  | O Disable   Enable                                                                              | <u> </u>                                            |                                       |  |
| 8 Power ON/OFF Detection Signal:                                                                         | Use PTT Type ✓                                                                                  | "NXDN Trunking"                                     |                                       |  |
| 9 Power ON/OFF Detection Signal Logic:                                                                   | ● High ○ Low                                                                                    | Direct Inward Dialing                               |                                       |  |
| ① Detection Invalidity Timer (OFF $\Rightarrow$ ON):                                                     | 0 milliseconds                                                                                  | ② DID:                                              | O Disable   Enable                    |  |
| ①Send and Receive Change:                                                                                | ● Disable ○ Enable                                                                              | 24 Control Mode:                                    | NXDN Trunking V                       |  |
| ② Serial Communication:                                                                                  | O Disable   Enable                                                                              | ② Prefix ID:                                        | 1                                     |  |
| ③ Client Mode:                                                                                           | Disable ○ Enable                                                                                | 25 Individual Call:                                 | *1                                    |  |
| (4) TCP Port Number:                                                                                     | 50000                                                                                           |                                                     |                                       |  |
| (5) Communication Control:                                                                               | ● Full-Duplex ○ Half-Duplex                                                                     | 26 Talkgroup Call:                                  | *2                                    |  |
| (6 Signal Level:                                                                                         | ±5V (RS-232C) ✓                                                                                 | 28 All Call:                                        | **                                    |  |
| ①Data Mode:                                                                                              | O Auto O Manual                                                                                 | 29 Delimiter:                                       | *                                     |  |
| ® Baud Rate:                                                                                             | 9600 🗸                                                                                          |                                                     |                                       |  |
| (9) Data Bits:                                                                                           | 8 🗸                                                                                             | "dPMR"                                              |                                       |  |
| 3 @ Parity:                                                                                              | none V                                                                                          | Direct Inward Dialing                               |                                       |  |
| ② Stop Bits:                                                                                             | 1 🗸                                                                                             | ② DID:                                              | Opisable Enable                       |  |
| ② Session Timer:                                                                                         | 30                                                                                              | 24 Control Mode:                                    | dPMR ✓                                |  |
|                                                                                                    |                                                                                                 | 30 Detect Clear Down from Transceive                | r: • Disable • Enable                 |  |
| * <sup>2</sup> Appears only when "Enable" is selec<br>* <sup>3</sup> Appears only when "Manual" is selec |                                                                                                 | 33 Connection Status: Not Conne                     | ccted Connection Refresh              |  |
| PTT Type                                                                                                 | Select the PTT circuit ty                                                                       | ype.                                                | (Default: Single PTT                  |  |
|                                                                                                    | Single PTT: The spea                                                                            | Single PTT: The speaker line and PTT input line are |                                       |  |
|                                                                                                    | · ·                                                                                             | The PTT input line is superim                       | •                                     |  |
|                                                                                                    | • •                                                                                             |                                                     | iposed on the Mic inpu                |  |
|                                                                                                    | (                                                                                               | A1 terminal).                                       |                                       |  |
| PTT Logic                                                                                                | Select the PTT logic.                                                                           |                                                     | (Default: Low                         |  |
| 91 11 <b>209</b> .0                                                                                      | •                                                                                               | •                                                   |                                       |  |
|                                                                                                    |                                                                                                 | nes "High" when [PTT] is push                       | · · · · · · · · · · · · · · · · · · · |  |
|                                                                                                    | • Low: PTT line becom                                                                           | es "Low" when [PTT] is pushe                        | ed. (Active Low)                      |  |
| SQL Type                                                                                                 | Select the squelch sign                                                                         | nal type.                                           | (Default: Single SQL                  |  |
| > <b>, p -</b>                                                                                           | •                                                                                               | • •                                                 | ,                                     |  |
|                                                                                                    | -                                                                                               | elch signal is separately input                     |                                       |  |
|                                                                                                    | <ul> <li>Superimposed SQL:</li> </ul>                                                           | The squelch signal is superi                        | imposed on the speake                 |  |
|                                                                                                    |                                                                                                 | input line (A3 terminal).                           |                                       |  |
| 2001 Lastia                                                                                              |                                                                                                 |                                                     | (Default: High                        |  |
| SQL Logic                                                                                                | ·                                                                                               | Select the squelch detection type.                  |                                       |  |
|                                                                                                    | <ul> <li>High: The squelch line becomes "High" while receiving signal. (Active High)</li> </ul> |                                                     |                                       |  |
|                                                                                                    | • Low: The squelch line becomes "Low" while receiving signal. (Active Low)                      |                                                     |                                       |  |

# 9. [Port Settings] Menu (continued)

[Port Settings]–[Transceiver 1 (TRX1)/[Transceiver 2 (TRX2)]

### ■ Transceiver 1 (TRX1)/Transceiver 2 (TRX2)

| Transceiver Connection                                                                                                    |                                                                                                    |                                                                                                    |                                                                             |
|----------------------------------------------------------------------------------------------------|----------------------------------------------------------------------------------------------------|----------------------------------------------------------------------------------------------------|-----------------------------------------------------------------------------|
| 1) TX Volume Offset to the Transceiver:                                                                                                    | -22 <b>∨</b> dB                                                                                        | ("NXDN Conventional")                                                                                                    |                                                                             |
| 2 RX Volume Offset from the Transceiver:                                                                                                    |                                                                                                    | Direct Inward Dialing                                                                                                    |                                                                             |
| 3)PTT Type:                                                                                                    |                                                                                                    | ② DID:                                                                                                    | O Disable  Enable                                                           |
| ④PTT Logic:                                                                                                    | Single PTT O Superimposed PTT  STATE OF THE PTT  Superimposed PTT                                      | ② Control Mode:                                                                                                    | NXDN Conventional V                                                         |
|                                                                                                    | O High O Low                                                                                           | (2) Individual Call:                                                                                                    | *1                                                                          |
| ⑤SQL Type:                                                                                                    | Single SQL  Superimposed SQL                                                                           | 26 Talkgroup Call:                                                                                                    | *2                                                                          |
| © SQL Logic:                                                                                                    | ● High ○ Low                                                                                           | 28 All Call:                                                                                                    | **                                                                          |
| Power ON/OFF Detection:                                                                                                    | O Disable ● Enable Use PTT Type ✓                                                                      |                                                                                                    |                                                                             |
| Power ON/OFF Detection Signal:                                                                                                    |                                                                                                    | ("NXDN Trunking")                                                                                                    |                                                                             |
| *1   9 Power ON/OFF Detection Signal Logic:  (OP) to this Logicity Time (OFF) to ONE                                                                                                    | ● High ○ Low                                                                                           | Direct Inward Dialing                                                                                                    |                                                                             |
| (i) Detection Invalidity Timer (OFF ⇒ ON):                                                                                                    |                                                                                                    | ② DID:                                                                                                    | O Disable   Enable                                                          |
| ① Send and Receive Change:                                                                                                    | Disable                                                                                                | 24 Control Mode:                                                                                                    | NXDN Trunking 💙                                                             |
| ② Serial Communication:                                                                                                    | O Disable Enable                                                                                       | ② Prefix ID:                                                                                                    | 1                                                                           |
| (3) Client Mode:                                                                                                    | Disable    Enable                                                                                      | 25 Individual Call:                                                                                                    | *1                                                                          |
| (4) TCP Port Number:                                                                                                    | 50000                                                                                                  | 26 Talkgroup Call:                                                                                                    | *2                                                                          |
| (5) Communication Control:                                                                                                    | ● Full-Duplex ○ Half-Duplex                                                                            | 28 All Call:                                                                                                    | **                                                                          |
| 6 Signal Level:                                                                                                    | ±5V (RS-232C) ✓                                                                                        | 100 miles (100 miles ( | *                                                                           |
| ①Data Mode:                                                                                                    | O Auto Manual                                                                                          | 29 Delimiter:                                                                                                    |                                                                             |
| 18 Baud Rate:                                                                                                    | 9600 🗸                                                                                                 | "dPMR"                                                                                                    |                                                                             |
| (19 Data Bits:                                                                                                    | 8 🗸                                                                                                    |                                                                                                    |                                                                             |
| *3 @ Parity:                                                                                                    | none 🗸                                                                                                 | Direct Inward Dialing                                                                                                    |                                                                             |
| 2) Stop Bits:                                                                                                    | 1 🗸                                                                                                    | ② DID:                                                                                                    | O Disable   Enable                                                          |
| ② Session Timer:                                                                                                    | 30                                                                                                    | 29 Control Mode:                                                                                                    | dPMR ✓                                                                      |
|                                                                                                    |                                                                                                    | 30 Detect Clear Down from Transceiver:                                                                                                    | Disable    Enable                                                           |
| *¹Appears only when "Enable" is selected *²Appears only when "Enable" is selected *³Appears only when "Manual" is selected *³Appears only when "Manual" is selected *3Appears only when "Manual" is selected *3Appears only when "Manual" is selected *3Appears only when "Manual" is selected *3Appears only when "Enable" is selected *3Appears only when "Enable" is selected *3Appears only when "Detection *3Appears only when "Enable" is selected *3Appears only when "Enable" is selected *3Appears only when "Enable" is selected *3Appears only when "Enable" is selected *3Appears only when "Enable" is selected *3Appears only when "Manual" is selected *3Appears only when "Manual" is selected *3Appe | cted in [Serial Communication].  cted in [Data Mode].  Select "Enable" to dete  Select the PTT type to | Client Mode:Enable  ③Server Address: ⑤Server Port Number: ⑤SOON3  ③Connection Status: Not Connect  ect the power status (ON/OFF) of  detect the power status (ON/OFF) of  cophone line and PTT input line                                                                                                    | of the radio. (Default: Disable)  FF) of the radio.  Default: Use PTT Type) |
|                                                                                                    | <u> </u>                                                                                               |                                                                                                    | •                                                                           |
|                                                                                                    | · ·                                                                                                    | The PTT input line is superimp                                                                                                    | osea on the who impul                                                       |
|                                                                                                    | (                                                                                                    | (A1 terminal).                                                                                                    |                                                                             |
|                                                                                                    | <ul><li>Use PTT Type: The F</li></ul>                                                                  | PTT type selected in [PTT Type]                                                                                                    | ] (③) is used.                                                              |
| Power ON/OFF Detection                                                                                                    |                                                                                                    |                                                                                                    |                                                                             |
| _                                                                                                    | Out of the first state of                                                                              | data dilika sa da da da da da da da da da da da da da                                                                                                    | NEE') (D ( '' '' ''                                                         |
| Signal Logic                                                                                                    | Select the logic level to                                                                              | detect the power status (ON/C                                                                                                    | OFF). (Default: High)                                                       |
|                                                                                                    | High: Outputs "High"                                                                                   | while the power is ON.                                                                                                    |                                                                             |
|                                                                                                    |                                                                                                    | while the power is ON.                                                                                                    |                                                                             |
| 10 Detection Invalidity Timer                                                                                                    | Low. Outputs Low (                                                                                     | wrine the power is Oiv.                                                                                                    |                                                                             |
| (OFF => ON):                                                                                                    | Enter the power ON/O                                                                                   | FF detection delay time in millis                                                                                                    | econd. (Default: 0)                                                         |
| •                                                                                                    |                                                                                                    | (= 0.00111 0)                                                                                                    |                                                                             |
|                                                                                                    | Range: 0 to 10000 mill                                                                                 | ISECONOS                                                                                                    |                                                                             |
|                                                                                                    | The detection delay is                                                                                 | the amount of time the VE-PG3                                                                                                    | 3 detects the power sta-                                                    |

tus before the VE-PG3 recognizes the power status.

### 9. [Port Settings] Menu (continued)

[Port Settings]-[Transceiver 1 (TRX1)/[Transceiver 2 (TRX2)]

### ■ Transceiver 1 (TRX1)/Transceiver 2 (TRX2)

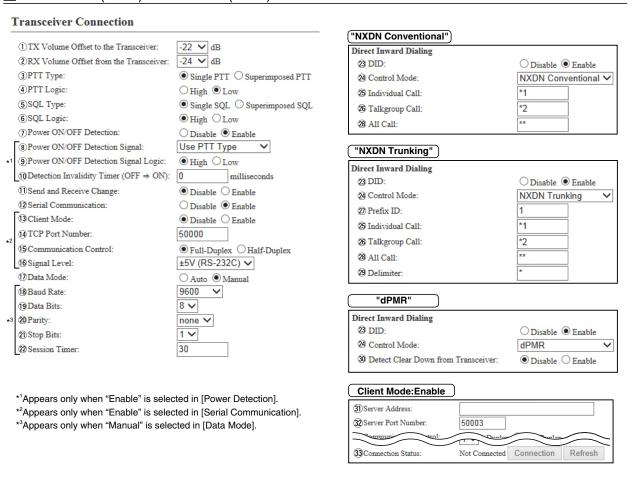

Select "Enable" to the commonly used line as the MIC input (A1 terminal) 1) Send and Receive Change and audio output (A3 terminal). (Default: Disable) If your radio commonly uses one line as the MIC input and AF output, select "Enable." 12 Serial Communication ..... Select "Enable" to use the serial communication. (Default: Disable) (13) Client Mode ..... Select "Enable" to use the serial communication as the client. (Default: Disable) 14 TCP Port Number ...... Enter the port number between 1024 and 65535. (Default: TRX1 50000, TRX2 50001) 15 Communication Control ... Select the communication type. (Default: Full-Duplex) 16 Signal Level ..... Select the serial communication line signal level from "±5 V (RS-232C)," "0V/5V (Logic)" and "0V/3V (Logic)." (Default: ±5 V (RS-232C))

### 9. [Port Settings] Menu (continued)

[Port Settings]-[Transceiver 1 (TRX1)/[Transceiver 2 (TRX2)]

### ■ Transceiver 1 (TRX1)/Transceiver 2 (TRX2)

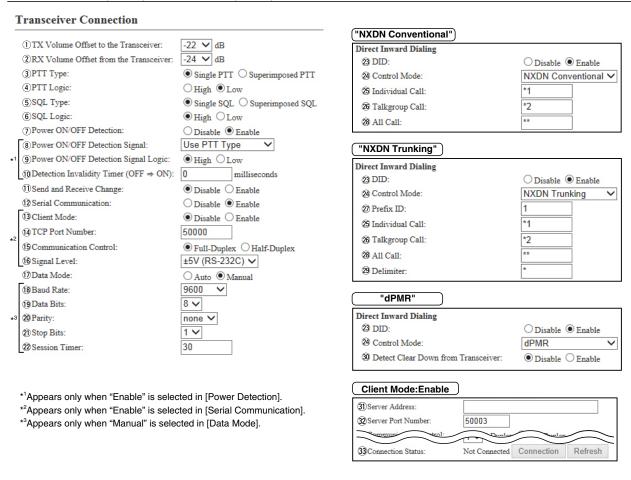

| ① Data Mode  | <ul> <li>[Data Mode] selects the communication method for the Serial Communication and the VE-PG3.</li> <li>Auto: Automatically starts the serial communication from a Virtual Serial installed on your PC.</li> </ul> |                                 |
|--------------|----------------------------------------------------------------------------------------------------|---------------------------------|
|              | • Manual: Manually sets a serial communication method for<br>* [Baud Rate] (18) - [Session Timer] (22) are<br>"Manual" is selected.                                                                                    |                                 |
| 18 Baud Rate | Select a serial communication speed between a device                                                                                                    | and the VE-PG3. (Default: 9600) |
| 19 Data Bits | Select the number of bits for the serial communication between                                                                                                    | reen 5 and 8.<br>(Default: 8)   |
| @ Parity     | Select a parity bit of "none," "odd," or "even."                                                                                                    | (Default: none)                 |
| ② Stop Bits  | Select the stop bit length for the data of 1 or 2.                                                                                                    | (Default: 1)                    |

# 9. [Port Settings] Menu (continued)

[Port Settings]–[Transceiver 1 (TRX1)/[Transceiver 2 (TRX2)]

| Transceiver 1 (TRX1)/Trans                                                                                                    | ceiver 2 (TRX2)                                                                                                |                                                                                                    |                                                                                   |
|----------------------------------------------------------------------------------------------------|----------------------------------------------------------------------------------------------------|----------------------------------------------------------------------------------------------------|-----------------------------------------------------------------------------------|
| Transceiver Connection                                                                                                    |                                                                                                    |                                                                                                    |                                                                                   |
| ①TX Volume Offset to the Transceiver: ②RX Volume Offset from the Transceiver: ③PTT Type: ④PTT Logic: ⑤SQL Type: ⑥SQL Logic: ⑦Power ON/OFF Detection: ③Power ON/OFF Detection Signal: *1 ③Power ON/OFF Detection Signal Logic: ①Detection Invalidity Timer (OFF ⇒ ON): ①Send and Receive Change: ②Serial Communication: | Disable    Enable     Disable    Enable                                                                        | "NXDN Conventional"  Direct Inward Dialing ② DID: ② Control Mode: ③ Individual Call: ② Talkgroup Call: ② All Call:  "NXDN Trunking"  Direct Inward Dialing ② DID: ② Control Mode: ② Prefix ID: | Obisable Enable  NXDN Conventional   *1  *2  **  Disable Enable  NXDN Trunking  1 |
| 13 Client Mode:  (a) TCP Port Number:  (b) Communication Control:  (c) Signal Level:  (d) Data Mode:  (e) Baud Rate:  (g) Data Bits:  20 Parity:  20 Session Timer:                                                                                                    | © Disable ○ Enable 50000  © Full-Duplex ○ Half-Duplex ±5V (RS-232C) ∨ ○ Auto ◎ Manual 9600 ∨ 8 ∨ none ∨ 1 ∨ 30 | ② Individual Call: ③ Talkgroup Call: ② All Call: ② Delimiter:  "dPMR"  Direct Inward Dialing ② DID: ② Control Mode: ③ Detect Clear Down from Transceiver:                                      | *1 *2 **  * Disable • Enable  dPMR  • Disable • Enable                            |
| * <sup>1</sup> Appears only when "Enable" is select<br>* <sup>2</sup> Appears only when "Enable" is select<br>* <sup>3</sup> Appears only when "Manual" is select                                                                                                    | ed in [Serial Communication].                                                                                  | Client Mode:Enable  ③ Server Address: ② Server Port Number: 50003  3 Connection Status: Not Connected                                                                                          | d Connection Refresh                                                              |
| ② Session Timer                                                                                                    | Set the time to cut the host.                                                                                  | TCP session when there is no c                                                                                                    | ommunication from th<br>(Default: 30                                              |

| 22 Session Timer   | Set the time to cut the TCP session when there is no communication from the host. (Default: 30)                                                                                                    |  |
|--------------------|----------------------------------------------------------------------------------------------------|--|
|                    | Setting range: 0 to 86400 seconds                                                                                                    |  |
|                    | * The timeout does not occur when "0" is set.                                                                                                    |  |
| ③ DID              | Select "Enable" to use the DID (Direct Inward Dialing) function.                                                                                                    |  |
|                    | (Default: Disable)                                                                                                    |  |
| 24 Control Mode    | Select the transceiver system connected to the VE-PG3.                                                                                                    |  |
|                    | (Default: NXDN Conventional)                                                                                                    |  |
| 25 Individual Call | Select "Enable" to use the DID (Direct Inward Dialing) function.                                                                                                    |  |
|                    | (Default: Disable)                                                                                                    |  |
| ② Talkgroup Call   | Enter the characters to be recognized as an IP telephone for a group call.  (Default: *2)                                                                                                    |  |
| ② Prefix ID        | Enter the default prefix ID that is automatically added if a Prefix ID is not specified. This is necessary only if you select the NXDN Trunking.  *The Prefix ID is not used if an invalid ID is entered. (Default: *1) |  |

### 9. [Port Settings] Menu (continued)

[Port Settings]-[Transceiver 1 (TRX1)/[Transceiver 2 (TRX2)]

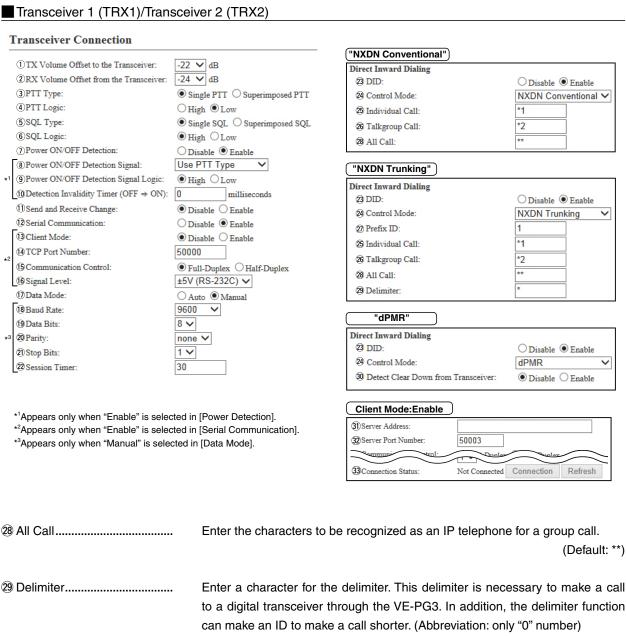

29 Delimiter..... Enter a character for the delimiter. This delimiter is necessary to make a call to a digital transceiver through the VE-PG3. In addition, the delimiter function Example: an Individual Call (\*1) to Prefix ID (02) of Unit ID (0010) is "\*1\*2\*10." (Default: \*) 30 Detect Clear Down from Transceiver ..... Select "Enable" to detect the disconnect signal from the transceiver. (Default: Disable) ③1) Server Address..... Enter the destination VE-PG3's IP address. 32 Server Port Number..... Enter the destination VE-PG3's port number. (Default: EXT1=50002, EXT2=50003) Range: "1024" to "65535" 33 Connection Status..... Displays the connection status. Click "Connection" to connect the serial communication.

# 9. [Port Settings] Menu (continued)

[Port Settings]-[Transceiver 1 (TRX1)/[Transceiver 2 (TRX2)]

### ■ Transceiver Control

Configure the details for [TRX1]/[TRX2] port.

| Transceiver Control                 |                    |                                                   |
|-------------------------------------|--------------------|---------------------------------------------------|
| 1) Priority Receive:                | Disable ○ Enable   |                                                   |
| 2 PTT Cancel:                       | ● Disable ○ Enable |                                                   |
| (3)*Call Back RX to TX:             | ● Disable ○ Enable |                                                   |
| (4) TX Volume:                      | 0 <b>∨</b> dB      |                                                   |
| (5) RX Volume:                      | 0 <b>∨</b> dB      |                                                   |
| Transceiver's Beep Invalidity Time: | 400 milliseconds   | *Setting value is set in five milliseconds steps. |
| Notice Tone to the Transceiver      |                    |                                                   |
| 7 Reception Notice:                 | Not used 🗸         |                                                   |
| Calling Notice Tone:                | Notice Tone 2 V    |                                                   |
| Send Connect Success Tone:          | Notice Tone 2 V    |                                                   |
| 10 Disconnect Notice Tone:          | Notice Tone 3 🗸    |                                                   |
| 1 Send Connect Failure Tone:        | Notice Tone 3 V    |                                                   |
| (12) Notice Tone Volume:            | 0 <b>∨</b> dB      |                                                   |
| PTT Control Type from the Telephone |                    |                                                   |
| 13 PTT Control Type:                | DTMF ~             |                                                   |
| (14)*PTT-ON Tone:                   | 0 🗸                |                                                   |
| 15*PTT-OFF Tone:                    | 0 🗸                |                                                   |
| Call Control Type to the Telephone  |                    |                                                   |
| 16 Call Control Type:               | VOX 🗸              |                                                   |

① Priority Receive Mode ......

Select "Enable" to restrict transmission while receiving an RF signal, even if the transceiver detects audio signal from the SIP phone. (Default: Disable)

 When "Enable" is selected, the transceiver transmits only when receiving no RF signal.

Select "Enable" to abort the calling to an IP phone when a transmit request is detected. (Default: Disable)

③Call Back RX to TX ......

2 PTT Cancel Mode ......

Select "Enable" to mix the audio from the repeater with the audio from the telephone. (Default: Disable)

Note: When "Enable" is selected, select "Disable" in [Priority Receive].

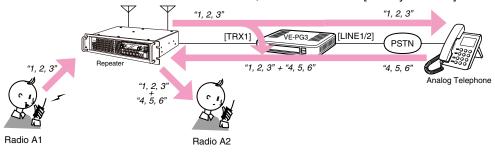

An example of communication with the Call Back RX to TX function

4 TX Volume ..... Ad

Adjust the VE-PG3's transmitting audio level that is sent to the connected transceiver between "+6" and "-12" (dB). (Default: 0)

<sup>\*</sup>Appears only when "DTMF" is selected in [PTT Control Type from the Telephone].

<sup>\*\*</sup>Appears only when "IC-FR5000/FR6000" or "General" is selected in [Transceiver Model].

# 9. [Port Settings] Menu

[Port Settings]–[Transceiver 1 (TRX1)/[Transceiver 2 (TRX2)]

(Default: Notice Tone 3)

### ■ Transceiver Control (continued)

| Transceiver Control                 |                                                                    |
|-------------------------------------|--------------------------------------------------------------------|
| 1) Priority Receive:                | ⊕ Disable    ○ Enable                                              |
| 2 PTT Cancel:                       | ● Disable ○ Enable                                                 |
| 3 Call Back RX to TX:               |                                                                    |
| 4 TX Volume:                        | 0 ✓ dB                                                             |
| (5) RX Volume:                      | 0 ✓ dB                                                             |
| Transceiver's Beep Invalidity Time: | 400 milliseconds *Setting value is set in five milliseconds steps. |
| Notice Tone to the Transceiver      |                                                                    |
| 7 Reception Notice:                 | Not used V                                                         |
| 8 Calling Notice Tone:              | Notice Tone 2 V                                                    |
| 9 Send Connect Success Tone:        | Notice Tone 2 V                                                    |
| 10 Disconnect Notice Tone:          | Notice Tone 3 🗸                                                    |
| 1 Send Connect Failure Tone:        | Notice Tone 3 V                                                    |
| (2) Notice Tone Volume:             | 0 ✓ dB                                                             |
| PTT Control Type from the Telephone |                                                                    |
| 13 PTT Control Type:                | DTMF V                                                             |
| (4)*PTT-ON Tone:                    | 0 🗸                                                                |
| 15*PTT-OFF Tone:                    | 0 🗸                                                                |
| Call Control Type to the Telephone  |                                                                    |
| 16 Call Control Type:               | VOX ✓                                                              |
|                                     |                                                                    |

<sup>\*\*</sup>Appears only when "IC-FR5000/FR6000" or "General" is selected in [Transceiver Model].

| ⑤RX Volume                          | Adjust the VE-PG3's audio input level of the audio sign the connected transceiver between "+6" to "-12" (dB)       | -                                                  |
|-------------------------------------|----------------------------------------------------------------------------------------------------|----------------------------------------------------|
| 6 Transceiver's Beep Invalidity Tim | ne                                                                                                    |                                                    |
|                                     | Enter the time period to mute the audio (including connected radio.  Range: "0" to "1000" (in 5 milliseconds step) | beep sounds) from the (Default: 400)               |
| Notice Tone to the Transceiver      |                                                                                                    |                                                    |
| ⑦ Reception Notice                  | Select "Notice Tone 1" to "Notice Tone 3" to notify phone is received.                                             | that the call from an IP (Default: Not used)       |
| Scalling Notice Tone                | Select "Notice Tone 1" to "Notice Tone 3" to notify the                                                            | e calling to an IP phone. (Default: Notice Tone 2) |
| Send Connect Success Tone           | Select "Notice Tone 1" to "Notice Tone 3" to no handset is picked up.                                              | tify that the IP phone's (Default: Notice Tone 2)  |
| ① Disconnect Notice Tone            | Select "Notice Tone 1" to "Notice Tone 3" to no                                                                    | tify that the IP phone's                           |

handset is put.

<sup>\*</sup>Appears only when "DTMF" is selected in [PTT Control Type from the Telephone].

### 9. [Port Settings] Menu

[Port Settings]–[Transceiver 1 (TRX1)/[Transceiver 2 (TRX2)]

### ■ Transceiver Control (continued)

| I ransceiver Control                  |                                                                    |
|---------------------------------------|--------------------------------------------------------------------|
| 1) Priority Receive:                  | ⊕ Disable  ○ Enable                                                |
| 2 PTT Cancel:                         | ● Disable ○ Enable                                                 |
| 3 Call Back RX to TX:                 | Disable ○ Enable                                                   |
| (4) TX Volume:                        | 0 ✓ dB                                                             |
| (5) RX Volume:                        | 0 ✓ dB                                                             |
| 6 Transceiver's Beep Invalidity Time: | 400 milliseconds *Setting value is set in five milliseconds steps. |
| Notice Tone to the Transceiver        |                                                                    |
| 7 Reception Notice:                   | Not used 🗸                                                         |
| 8 Calling Notice Tone:                | Notice Tone 2 V                                                    |
| Send Connect Success Tone:            | Notice Tone 2 V                                                    |
| 10 Disconnect Notice Tone:            | Notice Tone 3 🗸                                                    |
| 1 Send Connect Failure Tone:          | Notice Tone 3 V                                                    |
| (12) Notice Tone Volume:              | 0 V dB                                                             |
| PTT Control Type from the Telephone   |                                                                    |
| (3) PTT Control Type:                 | DTMF ✓                                                             |
| 14*PTT-ON Tone:                       | 0 🗸                                                                |
| 15*PTT-OFF Tone:                      | 0 🗸                                                                |
| Call Control Type to the Telephone    |                                                                    |
| 16 Call Control Type:                 | VOX ✓                                                              |
|                                       |                                                                    |

① Send Connect Failure Tone Select "Tone 1" to "Tone 3" to notify that the calling IP phone is unavailable.

(Default: Notice Tone 3)

② Notice Tone Volume ....... Select the tone level for above items. (Default: 0)

Range: "+6" to "-12" (dB)

PTT Control Type from the Telephone

③ PTT Control Type ........... Select the input signal type to control the transceiver to transmit.

(Default: VOX)

• VOX: The transceiver transmits and communication

route is connected when an audio input is

detected.

• DTMF: The transceiver transmits and communication

route is connected when a DTMF tone signal

is detected.

• PTT Always-ON: The VE-PG3 always sends the PTT control

signal to the radio to transmit.

• PTT Always-OFF: The VE-PG3 doesn't send the PTT control

signal to the radio.

• Always Send during Talking: The VE-PG3 keeps sending the PTT control

signal, once the communication route has

been established.

<sup>\*</sup>Appears only when "DTMF" is selected in [PTT Control Type from the Telephone].

<sup>\*\*</sup>Appears only when "IC-FR5000/FR6000" or "General" is selected in [Transceiver Model].

# 9. [Port Settings] Menu

[Port Settings]–[Transceiver 1 (TRX1)/[Transceiver 2 (TRX2)]

### ■ Transceiver Control (continued)

| Transceiver Control                 |                                                                    |
|-------------------------------------|--------------------------------------------------------------------|
| 1) Priority Receive:                | ⊕ Disable    ○ Enable                                              |
| 2 PTT Cancel:                       | ● Disable ○ Enable                                                 |
| (3)*Call Back RX to TX:             | ● Disable ○ Enable                                                 |
| (4) TX Volume:                      | 0 ✔ dB                                                             |
| (5) RX Volume:                      | 0 V dB                                                             |
| Transceiver's Beep Invalidity Time: | 400 milliseconds *Setting value is set in five milliseconds steps. |
| Notice Tone to the Transceiver      |                                                                    |
| 7 Reception Notice:                 | Not used 🗸                                                         |
| Calling Notice Tone:                | Notice Tone 2 V                                                    |
| Send Connect Success Tone:          | Notice Tone 2 V                                                    |
| 10 Disconnect Notice Tone:          | Notice Tone 3 V                                                    |
| (1) Send Connect Failure Tone:      | Notice Tone 3 V                                                    |
| (12) Notice Tone Volume:            | 0 ✓ dB                                                             |
| PTT Control Type from the Telephone |                                                                    |
| 13 PTT Control Type:                | DTMF ✓                                                             |
| (14)*PTT-ON Tone:                   | 0 🗸                                                                |
| 15*PTT-OFF Tone:                    | 0 🗸                                                                |
| Call Control Type to the Telephone  |                                                                    |
| 16 Call Control Type:               | VOX ✓                                                              |

- The transmission is started when the selected tone signal is detected.
- If the selected DTMF tone is same as that of selected in [PTT-OFF], the transmission and reception toggles every time the tone is detected.
- - The transmission is stopped when the selected tone signal is detected.
  - If the selected DTMF tone is same as that of selected in [PTT-ON], the transmission and reception toggles every time the tone is detected.
- (Default: VOX)
  - VOX: Sends the audio signal and enables the PTT, when the input audio signal level exceeds the threshold level.
  - SQL: Sends the audio signal and enables the PTT, while receiving a signal (the squelch is open).

### ■ DTMF Call Setting

# Use DTMF Call: © Disable C Enable

<sup>\*</sup>Appears only when "DTMF" is selected in [PTT Control Type from the Telephone].

<sup>\*\*</sup>Appears only when "IC-FR5000/FR6000" or "General" is selected in [Transceiver Model].

# 9. [Port Settings] Menu (continued)

[Port Settings]-[Transceiver 1 (TRX1)/[Transceiver 2 (TRX2)]

### ■ Voice Transmission Control to the Transceiver

The VOX (voice operated transmission) function automatically switches the connected transceiver to transmit, when the VE-PG3 receives the audio signal through the network.

# \*Setting values of attack time, release time and voice delay are set in five milliseconds steps. 1) Attack Time: 50 milliseconds 2) Release Time: 500 milliseconds 3) Voice Delay: 4) Voice Threshold: 40 %

| ①Attack Time      | Enter the attack time in 5 milliseconds step. Range: 5 to 500 milliseconds              | (Default: 50)                        |
|-------------------|-----------------------------------------------------------------------------------------|--------------------------------------|
|                   | It is the delay time before the VOX switch turns ON after received through the network. | er an audio signal is                |
| ②Release Time     | Select the amount of time before returning to receive in 5                              | milliseconds step.<br>(Default: 500) |
|                   | Range: 5 to 2000 milliseconds                                                           |                                      |
|                   | It is the delay time for the VOX switch to turn OFF afte                                | r no audio signal is                 |
|                   | received through the network.                                                           |                                      |
| ③Voice Delay      | Select the amount of time to store the audio from                                       | the network in 5                     |
|                   | milliseconds step.                                                                      | (Default: 200)                       |
|                   | Range: 0 to 500 milliseconds                                                            |                                      |
|                   | The VE-PG3 stores the audio from the network for the sp                                 | pecified time of peri-               |
|                   | od to prevent the beginnings of phrases are clipped.                                    |                                      |
| 4 Voice Threshold | Set the voice threshold level.                                                          | (Default: 40)                        |
|                   | Range: 0 to 100 %                                                                       | ,                                    |
|                   | The VOX function automatically switches between re                                      | ceive and transmit                   |
|                   | according to this threshold level.                                                      |                                      |
|                   | Lower values make the VOX function more sensitive to th                                 | e audio signal.                      |

### ■ Voice Transmission Control from the Transceiver

| Voice | Transmission | Control from | the Digital | Transceiver |
|-------|--------------|--------------|-------------|-------------|
|       |              |              |             |             |

| Attack Time: | 1000 milliseconds |
|--------------|-------------------|
|              |                   |

Range: 0, 200, 400, 600, 800 and 1000 milliseconds

<sup>\*</sup>Appears only when "VOX" is selected in [Audio Transmission Methods to the Transceiver].

# 9. [Port Settings] Menu (continued)

[Port Settings]–[Transceiver 1 (TRX1)/[Transceiver 2 (TRX2)]

# ■ Voice Reception Control from the Transceiver

Configure the settings for received audio detection conditions. The VE-PG3 detects that the connected transceiver is receiving signal or not, according to these settings.

| Voice Reception Cont                     | rol from the Transce         | ver                                                                          |                          |
|------------------------------------------|------------------------------|------------------------------------------------------------------------------|--------------------------|
| *Setting values of attack time,          | release time and voice delay | are set in five milliseconds steps.                                          |                          |
| 1)Attack Time:                           | 1000 millisecon              |                                                                              |                          |
| (2) Release Time:                        | 200 millisecon               |                                                                              |                          |
| (3) Voice Delay:<br>(4) Voice Threshold: | 5 millisecon                 | lds                                                                          |                          |
| The should                               | 170 %                        |                                                                              |                          |
| ①Attack Time                             |                              | Enter the RX attack time in 5 milliseconds step.                             | (Default: 1000)          |
|                                          |                              | Range: 5 to 500 milliseconds                                                 |                          |
|                                          |                              | It is the delay time before the VE-PG3 output the audio                      | signal to the network.   |
| ②Release Time                            |                              | Select the amount of time before detecting the                               | audio absence in 5       |
|                                          |                              | milliseconds step.                                                           | (Default: 200)           |
|                                          |                              | Range: 5 to 2000 milliseconds                                                |                          |
|                                          |                              | It is the delay time for the VE-PG3 to output the control                    | l cianal to the network  |
|                                          |                              |                                                                              | -                        |
|                                          |                              | which informs that the audio signal is no longer receive                     | d.                       |
| ③Voice Delay                             |                              | Select the amount of time to store the audio from transc                     | ceiver in 5 milliseconds |
|                                          |                              | step.                                                                        | (Default: 5)             |
|                                          |                              | Range: 0 to 500 milliseconds                                                 |                          |
|                                          |                              | The VE-PG3 stores the received audio from the trans-                         | ceiver for the specified |
|                                          |                              | time of period to prevent the beginnings of phrases are                      | clipped.                 |
| 4 Voice Threshol                         | d                            | Set the voice threshold level.                                               | (Default: 70)            |
|                                          |                              | Range: 0 to 100 %                                                            | •                        |
|                                          |                              | The audio signal from the transceiver is output to the this threshold level. | e network according to   |

# 9. [Port Settings] Menu (continued)

[Port Settings]–[Transceiver 1 (TRX1)/[Transceiver 2 (TRX2)]

### ■V/RoIP Control

Set the details for receiving a call on the radio connected to [TRX1]/[TRX2] port.

### 

①Send Connect Success Tone to Telephone

Select "Tone 1" to "Tone 3" to notify that the connection to the calling IP phone is succeeded. (Default: Notice Tone 1)

② Notice Tone Volume ....... Select the tone level for above items. (Default: 0)

Range: "+6" to "-12" (dB)

# 9. [Port Settings] Menu (continued)

[Port Settings]–[Transceiver 1 (TRX1)/[Transceiver 2 (TRX2)]

| Release Timer                                                    |          |                    | connection, Peer to Peer connection and so on.                                                                                                    |
|------------------------------------------------------------------|----------|--------------------|----------------------------------------------------------------------------------------------------|
| Call Cancel Timer:     No Voice Release Timer: Forced Disconnect | 15<br>15 | seconds<br>seconds |                                                                                                    |
| 3 Forced Disconnect Timer:                                       | 10       | minutes            |                                                                                                    |
| ①Call Cancel Time                                                | er       |                    | Enter the time period to cancel the calling. When the set time has passed without the response from the IP phone, the calling is cancelled. (Default: 15) Range: "0 (OFF)," "5" to "60" (sec.) |
| ② No Voice Release Timer                                         |          | er                 | Enter the time period to cut off the call connection. When the set time has passed with no audio signal, the connection is cut off. (Default: 15) Range: "0 (OFF)," "5" to "600" (sec.)        |
| Forced Disconnect                                                | İ        |                    |                                                                                                    |
| ③Forced Disconne                                                 | ect Tin  | ner                | Enter the time period to be forced to stop the transmission. When the set time has passed, the transmission is stopped even when the communication is ongoing.  (Default: 10)                  |

# 9. [Port Settings] Menu (continued) [Port Settings]-[Digital Transceiver1 (D-TRX1)-Digital Transceiver4 (D-TRX4)]

| ■ Digital Transce          | eiver Model                           |                                     |                                    |
|----------------------------|---------------------------------------|-------------------------------------|------------------------------------|
| Select the system r        | node from Trunking, Conventional o    | or dPMR Mode2, ac                   | cording to your system.            |
| Digital Transceiv          | -                                     |                                     |                                    |
| Mode:                      | NXDN Trunking *Each setting           | ng is initialized after changing    | ;                                  |
| ■ Digital Transce          | eiver Connection                      |                                     |                                    |
| Configure the detail       | ls for digital transceiver communicat | tion settings.                      |                                    |
|                            | <b>.</b>                              |                                     |                                    |
| "NXDN Trunking"            | Connection                            | "dPMR Mode2"                        | C                                  |
| Digital Transceiver        | Connection                            | Digital Transceive                  | er Connection                      |
| 1 Repeater Address:        |                                       | 1 Repeater Address:                 |                                    |
| 2 Repeater Port Number:    | 41220                                 | 12 TCP Port Number:                 | 41200                              |
| 3 Local Port Number:       | 43000                                 | 13 UDP Port Number:                 | 41220                              |
| 4 Connect Key:             | ucfr5000                              | 4 Connect Key:                      | ucfr5000                           |
| 5 Area Bit:                | ● OFF ○ ON                            | 14 Packet Encryption:               | ODisable • Enable Key 00000000     |
| 6 Integrator Code:         | 1                                     | Unit                                |                                    |
| 7 System Code:             | 1                                     | 8 Unit ID:                          | 1                                  |
| Unit  (8) Prefix ID:       | 1                                     | RX ID Range  (Talkgroup ID (Start): | 100000                             |
| 8) Unit ID:                | 1                                     | Talkgroup                           | 10000                              |
| Talkgroup                  | 1                                     | 9 Talkgroup ID:                     | 100000                             |
| 9 Prefix ID:               | 1                                     | CC                                  |                                    |
| 9 Talkgroup ID:            | 1                                     | 18 RX CC:                           | 0                                  |
| Encryption                 |                                       |                                     | 20 Appointment 0                   |
| 10 Encryption:             | Disable                               | Scrambler                           |                                    |
| Status                     | N. C C Defect                         | ② Scrambler:<br>Status              | O Disable • Enable Scrambler Key 1 |
| (1) Connection Status:     | Not Connected Connection Refresh      | ① Connection Status:                | Not Connected Connection Refresh   |
| "NXDN Conventional"        | )                                     |                                     |                                    |
| Digital Transceiver        | Connection                            |                                     |                                    |
| 1) Repeater Address:       |                                       |                                     |                                    |
| 12 TCP Port Number:        | 41200                                 |                                     |                                    |
| 13 UDP Port Number         | 41220                                 |                                     |                                    |
| 4 Connect Key:             | ucfr5000                              |                                     |                                    |
| 14 Packet Encryption:      | Obisable • Enable Key 00000000        |                                     |                                    |
| Unit  (8) Unit ID:         | 1                                     |                                     |                                    |
| Talkgroup                  |                                       |                                     |                                    |
| Talkgroup ID:              | 1                                     |                                     |                                    |
| RAN                        |                                       |                                     |                                    |
| 15 RX RAN:                 | 1                                     |                                     |                                    |
| 16 TX RAN:                 | Appointment 1                         |                                     |                                    |
| Encryption  DEncryption:   | Obisable Enable Encryption Key 1      |                                     |                                    |
| Status  Connection Status: | Not Connected Connection Refresh      |                                     |                                    |
| ①Repeater Addres           | Enter the UC-FR5                      | 5000's IP address.                  |                                    |
| "NXDN Trunking"            |                                       |                                     |                                    |
| ②Repeater Port Nu          | umber Enter the Receive               | Port number which                   | h is set in the UC-FR5000.         |
| "NXDN Trunking"            |                                       |                                     | L' II NO EDESS                     |
| (3) ocal Port Numb         | ar Entar the Doct Do                  | rt number which ic                  | set in the LIC-ERSOON              |

# 9. [Port Settings] Menu

[Port Settings]–[Digital Transceiver1 (D-TRX1)–Digital Transceiver4 (D-TRX4)]

# ■ Digital Transceiver Connection (continued)

| "NXDN Trunking"                                                                                                    |                                                          |                                | "dPMR Mode2"                                                                                                    |                         |                                              |
|----------------------------------------------------------------------------------------------------|----------------------------------------------------------|--------------------------------|----------------------------------------------------------------------------------------------------|-------------------------|----------------------------------------------|
| Digital Transceiver                                                                                                    | Connection                                               |                                | Digital Transceive                                                                                                    | r Connection            |                                              |
| Digital Transceiver  ① Repeater Address: ② Repeater Port Number: ③ Local Port Number: ④ Connect Key: ⑤ Area Bit: ⑥ Integrator Code: ⑦ System Code: Unit ⑧ Prefix ID: ⑧ Unit ID: Talkgroup ⑨ Prefix ID: ⑨ Talkgroup ID: Encryption ⑩ Encryption: Status | 41220 43000 ucfr5000  OFF ON  1  1  1  1  1  Disable OEn |                                | Digital Transceive:  ① Repeater Address: ② TCP Port Number: ③ UDP Port Number: ④ Connect Key: ① Packet Encryption: Unit ⑧ Unit ID: RX ID Range ① Talkgroup ID (Start): Talkgroup ⑨ Talkgroup ID: CC ① 图RX CC: ① TX CC: ⑤ Scrambler ② Scrambler: | ### Connection    41200 |                                              |
| (1) Connection Status:                                                                                                    | Not Connected (                                          | Connection Refresh             | Status                                                                                                    |                         |                                              |
| "NXDN Conventional" Digital Transceiver                                                                                                    |                                                          |                                | ①Connection Status:                                                                                                    | Not Connected Connecti  | ion Refresh                                  |
| ① Repeater Address: ② TCP Port Number: ③ UDP Port Number ④ Connect Key: ④ Packet Encryption: Unit ⑧ Unit ID: Talkgroup ⑨ Talkgroup ID: RAN ⑤ RX RAN: ⑥ TX RAN: Encryption ⑥ Encryption: Status ① Connection Status:                                    |                                                          |                                | e which is set in th                                                                                                    | e UC-FR5000.            |                                              |
| "NXDN Trunking"  ⑤ Area Bit                                                                                                    |                                                          | Turn the Area Bit 0            | ON or OFF.                                                                                                    |                         | (Default: OFF)                               |
| "NXDN Trunking"  6 Integrator Code                                                                                                    |                                                          | Displays the Integr            | rator Code which is                                                                                                    | set in the UC-FR5       | 5000.                                        |
| "NXDN Trunking"  (7) System Code                                                                                                    |                                                          | Displays the Syste             | m Code which is s                                                                                                    | et in the UC-FR500      | 00.                                          |
| Unit<br>® Prefix ID/Unit ID                                                                                                    |                                                          | Enter the Prefix II UC-FR5000. | D (for NXDN Trur                                                                                                    | iking) and Unit ID      | which are set in the (Default: 1 (for both)) |

# 9. [Port Settings] Menu

[Port Settings]–[Digital Transceiver1 (D-TRX1)–Digital Transceiver4 (D-TRX4)]

| "NXDN Trunking"                                                                                                    |                                                                                                 |                   | "dPMR Mode2"                                                 |                                                    |                                          |
|----------------------------------------------------------------------------------------------------|-------------------------------------------------------------------------------------------------|-------------------|--------------------------------------------------------------|----------------------------------------------------|------------------------------------------|
| Digital Transceiver                                                                                                    | Connection                                                                                      |                   | Digital Transceive                                           | r Connection                                       |                                          |
| Repeater Address:     Repeater Port Number:     Local Port Number:                                                                                                    | 41220                                                                                           |                   | Repeater Address:     TCP Port Number:     UDP Port Number:  | 41200<br>41220                                     |                                          |
| Connect Key:     Area Bit:     Integrator Code:                                                                                                    | ucfr5000<br>● OFF ○ ON                                                                          |                   | 4 Connect Key: 14 Packet Encryption: Unit 8 Unit ID:         | ucfr5000  O Disable © Enable Key                   | 00000000                                 |
| ⑦ System Code: Unit ⑧ Prefix ID: ⑧ Unit ID: Talkgroup                                                                                                    | 1 1                                                                                             |                   | RX ID Range  Talkgroup ID (Start):  Talkgroup  Talkgroup ID: | 100000                                             |                                          |
| <ul><li>⑨ Prefix ID:</li><li>⑨ Talkgroup ID:</li><li>Encryption</li><li>⑩ Encryption:</li></ul>                                                                                                    | 1 1 Disable © Enable                                                                            |                   | CC<br>(18) RX CC:                                            | 0 Appointment 0                                    |                                          |
| Status  (1) Connection Status:                                                                                                    | Not Connected Conne                                                                             | ection Refresh    | Status  (1) Connection Status:                               | O Disable • Enable Scrar  Not Connected Connection |                                          |
| Digital Transceiver  ① Repeater Address: ② TCP Port Number: ③ UDP Port Number ④ Connect Key: ④ Packet Encryption: Unit ⑧ Unit ID: Talkgroup ⑨ Talkgroup ID: RAN ⑤ RX RAN: ⑥ TX RAN: Encryption ⑩ Encryption: Status ① Connection Status: | Connection  41200 41220  ucfr5000  Disable Enable Key  1  1  Appointment 1  Disable Enable Encr | yption Key 1      | -                                                            |                                                    |                                          |
| Talkgroup<br>Prefix ID/Talkgrou                                                                                                    | ıp ID En                                                                                        | ter the Prefix II | D (for NXDN Trunkir                                          | ng) and Talkgroup IC<br>(                          | ).<br>[Default: 1 (for both)]            |
| Encryption  © Encryption                                                                                                    |                                                                                                 |                   | o encrypt the commi<br>ot "Enable," enter the                | unication.<br>e appropriate key to                 | (Default: Disable)<br>[ Encryption Key]. |
| Status                                                                                                    |                                                                                                 |                   |                                                              |                                                    |                                          |
| Connection Statu                                                                                                    |                                                                                                 | plays the com     | munication status.                                           |                                                    |                                          |

Click to refresh the status.

Click to connect to the UC-FR5000.

<Reload>

• "Connecting" appears when connected to the UC-FR5000.

# 9. [Port Settings] Menu

[Port Settings]–[Digital Transceiver1 (D-TRX1)–Digital Transceiver4 (D-TRX4)]

| "NXDN Trunking"                           |                    |                                     | "dPMR Mode2"              |                          |                                         |
|-------------------------------------------|--------------------|-------------------------------------|---------------------------|--------------------------|-----------------------------------------|
| Digital Transceiver Connection            |                    | Digital Transceiver Connection      |                           |                          |                                         |
| (1) Repeater Address:                     |                    |                                     | (1) Repeater Address:     |                          |                                         |
| <u> </u>                                  | 41220              |                                     | 12) TCP Port Number:      | 44200                    |                                         |
| (2) Repeater Port Number:                 |                    |                                     | 9                         | 41200                    |                                         |
| 3 Local Port Number:                      | 43000              |                                     | 13 UDP Port Number:       | 41220                    |                                         |
| 4) Connect Key:                           | ucfr5000           |                                     | 4 Connect Key:            | ucfr5000                 |                                         |
| 5 Area Bit:                               | ● OFF ○ ON         |                                     | 14 Packet Encryption:     | ODisable © Enable Key    | 00000000                                |
| 6 Integrator Code:                        | 1                  |                                     | Unit  (8) Unit ID:        |                          |                                         |
| 7 System Code:                            | 1                  |                                     | RX ID Range               | 1                        |                                         |
| Unit  (8) Prefix ID:                      | 1                  |                                     | Talkgroup ID (Start):     | 100000                   |                                         |
| _                                         | -                  |                                     | Talkgroup                 | 100000                   |                                         |
| 8 Unit ID:<br>Talkgroup                   | 1                  |                                     | 9 Talkgroup ID:           | 100000                   |                                         |
| 9 Prefix ID:                              | 1                  |                                     | CC                        |                          |                                         |
| Talkgroup ID:                             | 1                  |                                     | 18 RX CC:                 | 0                        |                                         |
| Encryption                                | •                  |                                     | 19 TX CC:                 | 20 Appointment 0         |                                         |
| 10 Encryption:                            |                    | able                                | Scrambler                 |                          |                                         |
| Status                                    |                    |                                     | 21 Scrambler:             | ODisable © Enable Scram  | ibler Key 1                             |
| ① Connection Status:                      | Not Connected (    | Connection Refresh                  | Status  Onnection Status: | Not Connected Connection | Refresh                                 |
| "NXDN Conventional"                       | )                  |                                     |                           |                          |                                         |
| Digital Transceiver                       | Connection         |                                     |                           |                          |                                         |
| Repeater Address:                         |                    |                                     |                           |                          |                                         |
| 12 TCP Port Number:                       | 41200              |                                     |                           |                          |                                         |
| 9                                         | 41220              |                                     |                           |                          |                                         |
| 3 UDP Port Number                         |                    |                                     |                           |                          |                                         |
| (4) Connect Key:                          | ucfr5000           |                                     |                           |                          |                                         |
| Packet Encryption:                        | ODisable • Enable  | Key 00000000                        |                           |                          |                                         |
| Unit (8)Unit ID:                          | 1                  |                                     |                           |                          |                                         |
| Talkgroup                                 |                    |                                     |                           |                          |                                         |
| 9 Talkgroup ID:                           | 1                  |                                     |                           |                          |                                         |
| RAN                                       |                    |                                     |                           |                          |                                         |
| 15 RX RAN:                                | 1                  |                                     |                           |                          |                                         |
| 16)TX RAN:                                | Appointment 1      |                                     |                           |                          |                                         |
| Encryption                                |                    |                                     |                           |                          |                                         |
| 10 Encryption:                            | ODisable © Enable  | Encryption Key 1                    |                           |                          |                                         |
| Status                                    |                    |                                     |                           |                          |                                         |
| ① Connection Status:                      | Not Connected Conn | ection Refresh                      |                           |                          |                                         |
| HALVON O                                  |                    |                                     |                           |                          |                                         |
| "NXDN Conventional"  12 TCP Port Number   |                    | Enter the TCD no                    | rt number which is        | set in the UC-FR5000     | (Connection Bort)                       |
| 12 TCF FOIL NUMBER                        |                    | Enter the TCF po                    | it number which is        | Set III the OC-Fh3000    | (Default: 41200)                        |
| (INVDN Comment of the                     |                    |                                     |                           |                          | , , , , , , , , , , , , , , , , , , , , |
| "NXDN Conventional"                       |                    | E. L. H. LIDD                       | and the second state to   | LO EDEGGG                | \                                       |
| 13 UDP Port Number                        |                    | Enter the UDP po                    | rt number which is        | set in the UC-FR5000     | ) (Data Port).                          |
|                                           |                    |                                     |                           |                          | (Default: 41220)                        |
| "NYDN Conventione!"                       |                    |                                     |                           |                          |                                         |
| "NXDN Conventional"  14 Packet Encryption |                    | Soloot "Enoble" to                  | operupt the date :        | aackot                   | (Dofault: Diaghla)                      |
| UT I AUNEL ETICTYPHOTI                    |                    |                                     | encrypt the data p        |                          | (Default: Disable)                      |
|                                           |                    | <ul> <li>When you select</li> </ul> | t "Enable," enter th      | e appropriate key to [I  | Key].                                   |
| RAN                                       |                    |                                     |                           |                          |                                         |
| "NXDN Conventional"                       |                    |                                     |                           |                          |                                         |
| 15 RX RAN                                 |                    | Enter the RAN (R                    | adio Access Numb          | er) for receiving.       | (Default: 1)                            |

# 9. [Port Settings] Menu

[Port Settings]–[Digital Transceiver1 (D-TRX1)–Digital Transceiver4 (D-TRX4)]

| "NXDN Trunking"                         |                                     | "dPMR Mode2"             |                                              |  |  |
|-----------------------------------------|-------------------------------------|--------------------------|----------------------------------------------|--|--|
| Digital Transceiver                     | Connection                          |                          | Digital Transceiver Connection               |  |  |
| (1) Repeater Address:                   |                                     | (1) Repeater Address:    |                                              |  |  |
| 2) Repeater Port Number:                | 41220                               | 12 TCP Port Number:      | 41200                                        |  |  |
| 3) Local Port Number:                   | 43000                               | (13) UDP Port Number:    | 41220                                        |  |  |
|                                         |                                     | _                        |                                              |  |  |
| 4 Connect Key:                          | ucfr5000                            | (4) Connect Key:         | ucfr5000                                     |  |  |
| (5) Area Bit:                           | ● OFF ○ ON                          | Packet Encryption:       | ODisable Enable Key 00000000                 |  |  |
| 6 Integrator Code:                      | 1                                   | Unit  (8)Unit ID:        | 1                                            |  |  |
| 7 System Code:<br>Unit                  | 1                                   | RX ID Range              | ı                                            |  |  |
| (8) Prefix ID:                          | 1                                   | 17 Talkgroup ID (Start): | 100000                                       |  |  |
| 8 Unit ID:                              | 1                                   | Talkgroup                | 100000                                       |  |  |
| Talkgroup                               | I                                   | 9 Talkgroup ID:          | 100000                                       |  |  |
| 9 Prefix ID:                            | 1                                   | CC                       |                                              |  |  |
| Talkgroup ID:                           | 1                                   | 18 RX CC:                | 0                                            |  |  |
| Encryption                              |                                     | 19 TX CC:                | 20 Appointment 0                             |  |  |
| 10 Encryption:                          |                                     | Scrambler                |                                              |  |  |
| Status                                  | 23333                               | 21)Scrambler:            | O Disable • Enable Scrambler Key 1           |  |  |
| (1) Connection Status:                  | Not Connected Connection Refres     |                          |                                              |  |  |
|                                         |                                     | 11) Connection Status:   | Not Connected Connection Refresh             |  |  |
| "NXDN Conventional"                     | )                                   |                          |                                              |  |  |
| Digital Transceiver                     | Connection                          |                          |                                              |  |  |
|                                         |                                     |                          |                                              |  |  |
| 1) Repeater Address:                    |                                     |                          |                                              |  |  |
| 12 TCP Port Number:                     | 41200                               |                          |                                              |  |  |
| 13 UDP Port Number                      | 41220                               |                          |                                              |  |  |
| 4 Connect Key:                          | ucfr5000                            |                          |                                              |  |  |
| 14 Packet Encryption:                   | Obisable • Enable Key 00000000      | ]                        |                                              |  |  |
| Unit                                    |                                     | _                        |                                              |  |  |
| 8 Unit ID:                              | 1                                   |                          |                                              |  |  |
| Talkgroup                               |                                     |                          |                                              |  |  |
| Talkgroup ID:                           | 1                                   |                          |                                              |  |  |
| RAN                                     |                                     |                          |                                              |  |  |
| 15 RX RAN:                              | 1                                   |                          |                                              |  |  |
| 16 TX RAN:                              | Appointment 1                       |                          |                                              |  |  |
| Encryption                              | 0                                   |                          |                                              |  |  |
| 10 Encryption:                          | O Disable • Enable Encryption Key 1 |                          |                                              |  |  |
| Status  Connection Status:              | Not Connected Connection Refresh    |                          |                                              |  |  |
| Connection Status:                      | Not Connected Connection Refresh    |                          |                                              |  |  |
|                                         |                                     |                          |                                              |  |  |
| "NVDN Conventional"                     |                                     |                          |                                              |  |  |
| <u>"NXDN Conventional"</u><br>16 TX RAN |                                     | at DAN is assisted for t | ranamitting antar the DAN for transmitting   |  |  |
| 19 IX HAIN                              | when a differen                     | it han is assigned for t | ransmitting, enter the RAN for transmitting. |  |  |
|                                         |                                     |                          | (Default: 1)                                 |  |  |
|                                         | Enter the check                     | ck mark to [Appointmen   | t], and then enter the RAN for transmitting. |  |  |
|                                         |                                     |                          |                                              |  |  |
| "dPMR Mode2"                            |                                     |                          |                                              |  |  |
| RX ID Range                             |                                     |                          |                                              |  |  |
| -                                       |                                     | 01                       | (B. ( )) 400000                              |  |  |
| Talkgroup ID (Sta                       | ırτ) Enter the Talkı                | group Start ID.          | (Default: 100000)                            |  |  |

# 9. [Port Settings] Menu

[Port Settings]–[Digital Transceiver1 (D-TRX1)–Digital Transceiver4 (D-TRX4)]

| Digital Transceiv                                                                                                    | er Connection                                                                                     | (continued)                          |                                                                                                    |                           |                           |
|----------------------------------------------------------------------------------------------------|---------------------------------------------------------------------------------------------------|--------------------------------------|----------------------------------------------------------------------------------------------------|---------------------------|---------------------------|
| "NXDN Trunking"                                                                                                    |                                                                                                   |                                      | "dPMR Mode2"                                                                                                    |                           |                           |
| Digital Transceiver                                                                                                    | Connection                                                                                        |                                      | Digital Transceiver Connection                                                                                                    |                           |                           |
| ①Repeater Address: ②Repeater Port Number: ③Local Port Number: ④ Connect Key: ⑤ Area Bit: ⑥ Integrator Code: ⑦ System Code: Unit ⑧ Prefix ID: ⑧ Unit ID: Talkgroup ⑨ Prefix ID: ⑨ Talkgroup ID: Encryption ① Encryption: Status ① Connection Status: | 41220 43000 ucfr5000  OFF ON  1  1  1  1  1  1  1  1  1                                           |                                      | ① Repeater Address: ② TCP Port Number: ③ UDP Port Number: ④ Connect Key: ④ Packet Encryption: Unit ⑧ Unit ID: RX ID Range ① Talkgroup ID (Start): Talkgroup ⑨ Talkgroup ID: CC ⑧ RX CC: | 41200                     |                           |
|                                                                                                    | `                                                                                                 | Connection Refresh                   | ①Connection Status:                                                                                                    | Not Connected Connection  | Refresh                   |
| "NXDN Conventional"                                                                                                    |                                                                                                   |                                      |                                                                                                    |                           |                           |
| Digital Transceiver                                                                                                    | Connection                                                                                        |                                      |                                                                                                    |                           |                           |
| ① Repeater Address: ② TCP Port Number: ③ UDP Port Number ④ Connect Key: ④ Packet Encryption: Unit ⑧ Unit ID: Talkgroup ⑨ Talkgroup ID: RAN ⑤ RX RAN: ⑥ TX RAN: Encryption ⑥ Encryption: Status ① Connection Status:                                 | 41200 41220 ucfr5000 Disable Enable  1  1  Appointment 1  Disable Enable  Not Connected Connected |                                      |                                                                                                    |                           |                           |
| "dPMR Mode2"                                                                                                    |                                                                                                   |                                      |                                                                                                    |                           |                           |
| 18 RX CC                                                                                                    |                                                                                                   | Enter the CC for re                  | eceiving.                                                                                                    |                           | (Default: 0)              |
| "dPMR Mode2"  ① TX CC                                                                                                    |                                                                                                   | Enter the CC for tr                  | -                                                                                                    | ent] to separately set th | (Default: 0)<br>ne TX CC. |
| 20 Appointment                                                                                                    |                                                                                                   | Enter the check ma                   | ark when you sepa                                                                                                    | rately set the TX CC.     |                           |
| Scrambler  "dPMR Mode2"  ② Scrambler                                                                                                    |                                                                                                   | Select "Enable" to                   |                                                                                                    |                           | (Default: Disable)        |
|                                                                                                    |                                                                                                   | <ul> <li>Enter the Scramb</li> </ul> | oler Kev when you                                                                                                    | select "Enable."          |                           |

# 9. [Port Settings] Menu (continued) [Port Settings]-[Digital Transceiver1 (D-TRX1)-Digital Transceiver4 (D-TRX4)]

# ■ Digital Transceiver Communication

Set the calling details.

| "NXDN Trunking"                          |                           | "NXDN Convention                                                                       | al") ( "dPMR Mode2"                                                                       |                                    |  |
|------------------------------------------|---------------------------|----------------------------------------------------------------------------------------|-------------------------------------------------------------------------------------------|------------------------------------|--|
| Digital Transceiver Com                  | munication                | Digital Transceive                                                                     | Digital Transceiver Communication                                                         |                                    |  |
| Default Callee ID                        |                           | (5) Digital SQL: (1) RX All Call: Default Callee ID (2) Call Type: (4) Destination ID: | <ul><li>● Disable ○ Enable</li><li>● Disable ○ Enable</li><li>Group ✓</li><li>1</li></ul> |                                    |  |
| ①RX All Call                             | Select "Enab              | ole" to permit all talkgrou                                                            | ps to receive the call                                                                    | l.                                 |  |
|                                          |                           |                                                                                        |                                                                                           | (Default: Disable)                 |  |
| Callee Designation                       |                           |                                                                                        |                                                                                           |                                    |  |
| ②Call Type                               | • Individual:<br>• Group: | pe of call.  Call only specified radio  Call all radios that below  Call all radios.   |                                                                                           | (Default: Individual)<br>oup.      |  |
| "NXDN Trunking"  3 Destination Prefix ID |                           | stination prefix ID.<br>e: (Depending on the sy                                        | stem mode)                                                                                | (Default: 1)                       |  |
| 4 Destination ID                         |                           | stination ID.<br>e: (Depending on the sy                                               | stem mode)                                                                                | (Default: 1)                       |  |
| ("NXDN Conventional")  (5) Digital SQL   | • If "Enable"             | ole" to use the Digital Sq<br>is selected, the squel<br>D or Talkgroup ID are re       | ch opens when the                                                                         | (Default: Disable) matched RAN and |  |

### 9. [Port Settings] Menu (continued) [Port Settings]-[Digital Transceiver1 (D-TRX1)-Digital Transceiver4 (D-TRX4)]

### ■ Digital Transceiver Control

Configure the details for digital transceiver control.

### Digital Transceiver Control 1)PTT Cancel: O Disable O Enable (2) Timing of Target Availability Check: After Before Notice Tone to the Transceiver (3) Reception Notice: Not used Notice Tone 2 ∨ (4)Calling Notice Tone: 5)Send Connect Success Tone: Notice Tone 2 V 6 Disconnect Notice: Notice Tone 3 ✔ 7 Send Connect Failure Tone: Notice Tone 3 ✓ (8)Notice Tone Volume: 0 **∨** dB PTT Control Type from the Telephone DTMF 9)PTT Control Type: V 10PTT-ON Tone: 0 🗸 1)PTT-OFF Tone: 0 🗸 ①PTT Cancel ..... Select "Enable" to abort the calling to an IP phone when a transmit request is detected. (Default: Disable) 2 Timing of Target Availability Check... Select "Before" to execute the Target Availability Check before the communication route is established. (Default: After) Notice Tone to the Transceiver 3 Reception Notice ..... Select "Tone 1" to "Tone 3" to notify that the call from an IP phone is received. (Default: None) 4 Calling Notice Tone ...... Select "Tone 1" to "Tone 3" to notify the calling to an IP phone. (Default: Notice Tone 2) (5) Send Connect Success Tone Select "Tone 1" to "Tone 3" to notify that the IP phone's handset is picked up. (Default: Notice Tone 2) 6 Disconnect Notice Tone ... Select "Tone 1" to "Tone 3" to notify that the IP phone's handset is put. (Default: Notice Tone 3)

### 9. [Port Settings] Menu

[Port Settings]-[Digital Transceiver1 (D-TRX1)-Digital Transceiver4 (D-TRX4)]

### ■ Digital Transceiver Control (continued)

### Digital Transceiver Control 1)PTT Cancel: Disable O Enable (2) Timing of Target Availability Check: After Before Notice Tone to the Transceiver 3 Reception Notice: Not used 4 Calling Notice Tone: Notice Tone 2 ✓ Notice Tone 2 ✓ 5 Send Connect Success Tone: 6 Disconnect Notice: Notice Tone 3 ✓ (7)Send Connect Failure Tone: Notice Tone 3 ✓ 8 Notice Tone Volume: 0 **∨** dB PTT Control Type from the Telephone DTMF 9PTT Control Type: ~ 10PTT-ON Tone: 0 🗸 1)PTT-OFF Tone: 0 🗸 Send Connect Failure Tone

Select "Tone 1" to "Tone 3" to notify that the calling IP phone is unavailable.

(Default: Notice Tone 3)

Notice Tone Volume ....... Select the tone level for above items. (Default: 0)

Range: "+6" to "-12" (dB)

### PTT Control Type from the Telephone

• VOX: The communication route is connected when

an audio input is detected.

 If [VOX] is selected, the communication route is connected when an audio input is detected.

• DTMF: The communication route is connected when

a DTMF tone is detected.

• Always Send during Talking: The VE-PG3 keeps sending the PTT control

signal, once the communication route has

been established.

### 9. [Port Settings] Menu

[Port Settings]-[Digital Transceiver1 (D-TRX1)-Digital Transceiver4 (D-TRX4)]

### ■ Digital Transceiver Control (continued)

### Digital Transceiver Control 1)PTT Cancel: Disable O Enable 2) Timing of Target Availability Check: After Before Notice Tone to the Transceiver 3 Reception Notice: Not used Notice Tone 2 ✓ 4 Calling Notice Tone: Notice Tone 2 ∨ 5 Send Connect Success Tone: 6 Disconnect Notice: Notice Tone 3 ✓ 7)Send Connect Failure Tone: Notice Tone 3 ✓ 8 Notice Tone Volume: 0 **∨** dB PTT Control Type from the Telephone DTMF 9PTT Control Type: ~ 10PTT-ON Tone: 0 🗸 1)PTT-OFF Tone: 0 🗸 Select the DTMF signal (0 to 9, #, \*) to control the radio from the SIP phone. 10 PTT-ON Tone ..... • Dialing the callee extension number, and then push the set button to control the callee radio to transmit. ①PTT-OFF Tone ..... Select the DTMF signal (0 to 9, #, \*) to control the radio from the SIP phone. (Default: 0) • While communicating with a radio, push the set button to control the callee

### **DTMF** Call

### Configure the DTMF call setting.

### **DTMF** Call 1) Use DTMF Call: Numbering Timer 2) Blank Time between Digits: 5 v seconds \*Applied only if the OFF-hook settings in [Special Number] are set to values with one digit. 3 OFF-hook Detect Timer: 400 v milliseconds \*Applied only if the ON-hook setting (4) ON-hook Detect Timer: 400 v milliseconds in [Special Number] is set to a value with one digit.

radio to receive.

| *: Appears when "Enable" is selected in       | the [Use DTMF Call] item.                                                                                                    |                 |
|-----------------------------------------------|----------------------------------------------------------------------------------------------------|-----------------|
| ①Use DTMF Call                                | Select "Enable" to use the DTMF signaling (0 to 9, # and *). (Detection (Detection of the select select the select select selec | fault: Disable) |
| Numbering Timer<br>②Blank Time Between Digits | Select the time period to detect that the last digit has been inpute. Range: "1" to "10" (seconds)                                                                                                    | t. (Default: 5) |
| ③OFF-hook Detect Timer                        | Select the time period to detect the OFF-hook control signal.  • Range: "0" to "2000" (milliseconds)                                                                                                    | (Default: 400)  |
| ④ON-hook Detect Timer                         | Select the time period to detect the ON-hook control signal.  • Range: "0" to "2000" (milliseconds)                                                                                                    | (Default: 400)  |

### 9. [Port Settings] Menu (continued) [Port Settings]-[Digital Transceiver1 (D-TRX1)-Digital Transceiver4 (D-TRX4)]

### ■ Voice Transmission Control to the Digital Transceiver

The VOX (voice operated transmission) function automatically switches the connected transceiver to transmit, when the VE-PG3 receives the audio signal through the network.

### when the VE-PG3 receives the audio signal through the network. Voice Transmission Control to the Digital Transceiver \*Setting values of Attack Time, release time and voice delay are set in five milliseconds steps. 1 Attack Time: 50 milliseconds 2 Release Time: 500 milliseconds 3 Automatic Voice Delay: Disable Disable (4) Voice Delay: 200 milliseconds (5) Voice Threshold: 40 % 1) Attack Time ..... Select the TX attack time. (Default: 50) Range: 0 to 1000 milliseconds It is the delay time before the VOX switch turns ON after an audio signal is received through the network. ②Release Time ..... (Default: 500) Select the RX delay time in 5 millisecond step. Range: 5 to 2000 milliseconds It is the delay time for the VOX switch to turn OFF after no audio signal is received through the network. 3 Automatic Voice Delay ... Select "Enable" to automatically adjust the audio delay, depending on the network delay time. (Default: Enable) 4 Voice Delay ..... Set the audio signal buffer time to prevent intermittent audio in 5 millisecond (Default: 500) Range: 0 to 500 milliseconds 5 Voice Threshold ..... Set the voice threshold level. (Default: 40) Range: 0 to 100 % The VOX function automatically switches between receive and transmit according to this threshold level. Lower values make the VOX function more sensitive to the audio signal.

# 9. [Port Settings] Menu (continued) [Port Settings]-[Digital Transceiver1 (D-TRX1)-Digital Transceiver4 (D-TRX4)]

# ■V/RoIP Control

Set the details for receiving a call on the radio connected to [D-TRX1]/[D-TRX2] port.

| V/RoIP Control                                                                                                    |                                                                |                                              |
|----------------------------------------------------------------------------------------------------|----------------------------------------------------------------|----------------------------------------------|
| Send Connect Success Tone to Telephone:     Send and Receive Change Notice to the Telephone:     Notice Tone Volume: | Notice Tone 1 ▼ Not used ▼ 0 ▼ dB                              |                                              |
| Osand Connect Suggests Tone to Tal                                                                                   | anhana                                                         |                                              |
| ①Send Connect Success Tone to Tel                                                                                    | •                                                              | notify that the connection to the calling IP |
|                                                                                                    | none is succeeded.                                             | (Default: Notice Tone 1)                     |
| ②Send and Receive Change Notice                                                                                      | to the Telephone                                               |                                              |
| So                                                                                                    | elect "Tone 1" to "Tone 3" to notif                            | y when the TX and RX are changed.            |
|                                                                                                    |                                                                | (Default: Not used)                          |
| 9                                                                                                    | elect the tone level for above ite<br>ange: "+6" to "-12" (dB) | ms. (Default: 0)                             |

# 9. [Port Settings] Menu (continued) [Port Settings]-[Digital Transceiver1 (D-TRX1)-Digital Transceiver4 (D-TRX4)]

# Release Timer

|                                                 | SIP serve | er connection, Peer to Peer connection and so on.                                                                         |
|-------------------------------------------------|-----------|----------------------------------------------------------------------------------------------------|
| Release Timer                                   |           |                                                                                                    |
| 1 Call Cancel Timer:                            | 15        | seconds                                                                                                    |
| 2 No Voice Release Timer:                       | 15        | seconds                                                                                                    |
| 3 DID Disconnect Timer:                         | 60        | seconds                                                                                                    |
| Forced Disconnect  (4) Forced Disconnect Timer: | 10        | minutes                                                                                                    |
| <b>4)</b> 1 tittu 2timitti 1                    | 10        | minutes                                                                                                    |
| ①Call Cancel Timer                              |           | Enter the time period to cancel the calling. When the set time has passed                                                 |
|                                                 |           | without the response from the IP phone, the transmission is cancelled.                                                    |
|                                                 |           | (Default: 15)                                                                                                    |
|                                                 |           | Range: "0 (OFF)," "5" to "60" (sec.)                                                                                      |
| ②No Voice Release Time                          | er        | Enter the time period to stop the transmission. When the set time has passed                                              |
|                                                 |           | with no audio signal, the transmission is stopped. (Default: 15)                                                          |
|                                                 |           | Range: "0 (OFF)," "5" to "600" (sec.)                                                                                     |
| ③DID Disconnect Timer                           |           | The waiting time for DID (Direct Inward Dialing) function. When no dial input                                             |
|                                                 |           | is detected for this time period, the communication route will be disconnected.                                           |
|                                                 |           | (Default: 60)                                                                                                    |
|                                                 |           | Range: "0 (OFF)" to "120" (sec.)                                                                                          |
|                                                 |           | <ul> <li>The DID (Direct Inward Dialing) function allows you to call the specified<br/>radio from an IP phone.</li> </ul> |
| Forced Disconnect                               |           |                                                                                                    |
| 4 Forced Disconnect Tim                         | ner       | Enter the time period to be forced to stop the transmission. When the set time                                            |
|                                                 |           | has passed, the transmission is stopped even when the communication is                                                    |
|                                                 |           | ongoing. (Default: 10)                                                                                                    |
|                                                 |           | Range: "0 (OFF)," "5" to "120" (minutes)                                                                                  |
|                                                 |           |                                                                                                    |

### 9. [Port Settings] Menu (continued)

[Port Settings]-[EXT Input 1 (EXT1)/EXT Input 2 (EXT2)]

### ■ EXT Voice Terminal

Set the details of the input audio from the [EXT1]/[EXT2] port.

### **EXT Voice Terminal**

| 1 Input Connection Port:    | IP Network ∨           |
|-----------------------------|------------------------|
| 2 Valid Timing:             | Voice Data Detection 💙 |
| 3 Transmission Cancel:      | Disable                |
| 4 Power for the Microphone: | Disable O Enable       |
| Reference Level:            | -10dBs <b>∨</b>        |
| 6 Input Analog Gain:        | 0 <b>∨</b> dB          |
| 7 Input Digital Gain:       | 0 ∨ dB                 |

①Input Connection Port ...... Select the port to input the audio signal.

(Default: IP Network)

- EXT Output: Sends the audio signal to the . [EXT1]/[EXT2] port.
- IP Network: Sends the audio signal to the IP network.
  - The audio signal is sent to the port set in [Bridge Connection Point] on the [Bridge Connection] screen.
- **Emergency:** Sends the audio signal to the device which is specified as the emergency call destination.
  - Emergency communication has priority over normal communication.
  - Emergency communication has priority over normal communication.
  - The VE-PG3 enters the Emergency mode when the condition specified in [Enable Timing] on the [External Input1 (EXT1)] screen is satisfied.
  - In the Emergency mode, all ongoing communication routes, other than which is for the Emergency Notice, are disconnected.
  - To transmit the call as the Emergency Notice, set the port type to "Emergency Notice" on the [Bridge Connection Point] screen, and set the Emergency Notice device to "Enable" on the [Emergency Notice] screen.

<sup>\*</sup>Appears only when "Voice Data Detection" is selected in [Valid Timing].

### 9. [Port Settings] Menu

[Port Settings]-[EXT Input 1 (EXT1)/EXT Input 2 (EXT2)]

### EXT Voice Terminal (continued)

### **EXT Voice Terminal**

| 1 Input Connection Port:    | IP Network ∨           |
|-----------------------------|------------------------|
| 2 Valid Timing:             | Voice Data Detection 🗸 |
| 3 Transmission Cancel:      | Disable                |
| 4 Power for the Microphone: | Disable  Enable        |
| 5 Reference Level:          | -10dBs <b>∨</b>        |
| 6 Input Analog Gain:        | 0 ∨ dB                 |
| 7 Input Digital Gain:       | 0 ✓ dB                 |

② Valid Timing ..... Select the condition to send the audio signal.

(Default: Control Data Detection)

### Always-on Connection

Always sends the audio signal to the destination selected in [Input Connection Port].

• When "IP Network" or "Emergency" is selected in [Input Connection Port], this option cannot be selected.

### Voice Data Detection

When an audio signal is input, sends the audio signal to the destination selected in [Input Connection Port].

### Control Data Detection

When the control signal is input, sends the audio signal to the destination selected in [Input Connection Port].

3 Transmission Cancel ...... Select "Enable" to automatically cancel the call, when a call is received through the [EXT1]/[EXT2] port. (Default: Disable)

4 Power for the Microphone

Select "Enable" to supply the voltage to the microphone connected to A3/A4 terminal (Audio input) microphone. (Default: Disable)

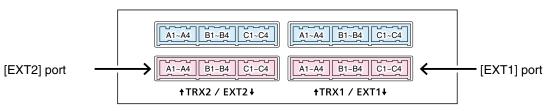

VE-PG3 (Rear view)

• See Section 8 for port details.

<sup>\*</sup>Appears only when "Voice Data Detection" is selected in [Valid Timing].

# 9. [Port Settings] Menu

[Port Settings]-[EXT Input 1 (EXT1)/EXT Input 2 (EXT2)]

### ■ EXT Voice Terminal (continued)

### **EXT Voice Terminal**

| 1 Input Connection Port:    | IP Network 🗸           |
|-----------------------------|------------------------|
| 2 Valid Timing:             | Voice Data Detection 💙 |
| Transmission Cancel:        | ● Disable ○ Enable     |
| 4 Power for the Microphone: | ● Disable ○ Enable     |
| 5 Reference Level:          | -10dBs <b>∨</b>        |
| 6 Input Analog Gain:        | 0 <b>∨</b> dB          |
| 7 Input Digital Gain:       | 0 ✓ dB                 |

\*Appears only when "Voice Data Detection" is selected in [Valid Timing].

(5) Reference Level ............ Select the input line A3/A4 terminal (Audio input) sensitivity from "-10dBs" and "-40dBs" (0 dBs=0.775 Vrms). (Default: -10dBs)

• The sensitivity differs depending on the microphone.

⑥ Input Analog Gain ....... Set the input signal (A3/A4 terminal (Audio input)) gain for analog AMP.

(Default: 0)

Range: "+26" to "-26" (in 1 dB step)

①Input Digital Gain ........... Set the input signal (A3/A4 terminal (Audio input)) gain for digital AMP.

(Default: 0)

Range: "+6" to "-12" (in 1 dB step)

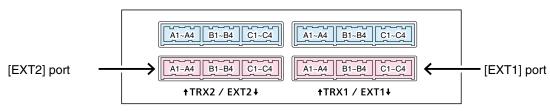

VE-PG3 (Rear view)

• See Section 8 for port details.

# 9. [Port Settings] Menu (continued)

[Port Settings]–[EXT Input 1 (EXT1)/EXT Input 2 (EXT2)]

| <u> </u>         |           | (            |                                                     |                                             |
|------------------|-----------|--------------|-----------------------------------------------------|---------------------------------------------|
| Voice Contr      | rol       |              |                                                     |                                             |
| Set the voice de | elay time | for the [EX  | 1T]/[EXT2] port.                                    |                                             |
| Voice Control    |           |              |                                                     |                                             |
| Voice Delay:     | 5         | milliseconds | *Setting values are set in five milliseconds steps. |                                             |
|                  |           |              |                                                     |                                             |
| *Appears only v  | vhen "Co  | ntrol Data [ | Detection" or "Always-on Connection                 | " is selected in [Valid Timing].            |
|                  |           |              |                                                     |                                             |
|                  |           |              |                                                     |                                             |
| Voice Delay      |           |              | Select the amount of time to store                  | the audio in 5 milliseconds stop            |
| voice Delay      |           |              | Select the amount of time to store                  | (Default: 5)                                |
|                  |           |              | Range: 0 to 500 milliseconds                        | (Berduit: 3)                                |
|                  |           |              | •                                                   | the exection time of posical to provent the |
|                  |           |              | THE VE-PG3 Stores the audio for                     | the specified time of period to prevent the |

beginnings of phrases are clipped.

# 9. [Port Settings] Menu (continued)

[Port Settings]–[EXT Input 1 (EXT1)/EXT Input 2 (EXT2)]

### ■ Voice Reception Control from the EXT Device

| Tolog Hoopholl Colling Ho                                                                                                    | III the Extr Bevies                                                                                                    |                                            |
|----------------------------------------------------------------------------------------------------|----------------------------------------------------------------------------------------------------|--------------------------------------------|
| Configure the details for the audio                                                                                                    | input from [EXT1]/[EXT2] port.                                                                                                    |                                            |
| Voice Reception Control from the EXT Device                                                                                                    | e                                                                                                    |                                            |
| *Setting values of Attack Time, Release Time and Voice Delay  (1) Attack Time:   1000   milliseconds (2) Release Time:   200   milliseconds (3) Voice Delay:   5   milliseconds (4) Voice Threshold:   70   % | are set in five milliseconds steps.                                                                                                   |                                            |
| *Appears only when "Voice Data D                                                                                                    | Detection" is selected in [Valid Timing].                                                                                             |                                            |
| ①Attack Time                                                                                                    | Enter the TX attack time in 5 millisecond step.                                                                                       | (Default: 1000)                            |
|                                                                                                    | Range: 5 to 500 milliseconds                                                                                                    |                                            |
|                                                                                                    | The time is the delay before the VOX switch turns O                                                                                   | N after an audio signal is                 |
|                                                                                                    | received through the network.                                                                                                    |                                            |
| ②Release Time                                                                                                    | Select the RX delay time in 5 millisecond step.  Range: 5 to 2000 milliseconds                                                        | (Default: 200)                             |
|                                                                                                    | The time is the delay the VOX switch to turns OFF received through the network.                                                       | after not audio signal is                  |
| ③Voice Delay                                                                                                    | Set the audio signal buffer time to prevent intermitte step.  Range: 0 to 500 milliseconds                                            | ent audio in 5 millisecond<br>(Default: 5) |
| Voice Threshold                                                                                                    | Set the voice threshold level. Range: 0 to 100 %                                                                                      | (Default: 70)                              |
|                                                                                                    | The VOX function automatically switches between according to this threshold level.  Lower values make the VOX function more sensitive |                                            |
|                                                                                                    |                                                                                                    |                                            |

# 9. [Port Settings] Menu (continued)

[Port Settings]–[EXT Input 1 (EXT1)/EXT Input 2 (EXT2)]

# ■ EXT Control Terminal

|                                                                                                    | _                                                                              | om the [EXT1]/[EXT2] port.  Ita Detection" is selected in [Valid Timing].                                                                                                    |                                 |
|----------------------------------------------------------------------------------------------------|--------------------------------------------------------------------------------|----------------------------------------------------------------------------------------------------|---------------------------------|
| EXT Control Terminal                                                                                                    |                                                                                |                                                                                                    |                                 |
| (1) Input Type:     (2) Event ON Time:     (3) Event OFF Time:     (4)*EXT Input Disconnect Timer:     (5) Control Input Detection:     (6) Control Input Pull-up Setting:  *Appears only when "On | One-shot V  1 V seconds  1 V seconds  0 second Short Circuit (LO Disable © Ena | W) V                                                                                                    |                                 |
| ①Input Type                                                                                                    |                                                                                | Select the when the control signal is input.                                                                                                    | (Default: Momentary)            |
|                                                                                                    |                                                                                | <ul> <li>Momentary</li> <li>While the control signal is input from the port), activates the port.</li> <li>One-shot</li> <li>When the control signal is input from the port), continuously activates the port. And of</li> </ul> | B3/B4 terminal (General control |
| ②Event ON Time                                                                                                    |                                                                                | Select the delay time until the input is detect                                                                                                    | ed.                             |

# 9. [Port Settings] Menu

[Port Settings]–[EXT Input 1 (EXT1)/EXT Input 2 (EXT2)]

| ■ EXT Control Terminal (continue                                                                                                    | ed)                                  |                                                           |                                            |
|----------------------------------------------------------------------------------------------------|--------------------------------------|-----------------------------------------------------------|--------------------------------------------|
|                                                                                                    |                                      |                                                           |                                            |
| EXT Control Terminal                                                                                                    |                                      |                                                           |                                            |
| ① Input Type: ② Event ON Time: ① Seconds ② Event OFF Time: ② Event OFF Time: ② Event OFF Time: ③ Event OFF Time: ⑤ Control Input Disconnect Timer: ⑤ Control Input Detection: ⑥ Control Input Pull-up Setting: ⑤ Disable ⑥ E |                                      |                                                           |                                            |
| *Appears only when "One-shot" is s                                                                                                    | elected in [Input Type].             |                                                           |                                            |
| ③ Event OFF Time                                                                                                    | Select the delay time undeactivated. | until the port B3/B4 terminal (Ge                         | eneral control input) is<br>(Default: 1)   |
|                                                                                                    |                                      | .5], [1], [1.5], [2], [3] (second)                        | ( ,                                        |
| ④EXT Input Disconnect Timer                                                                                                    | Enter the delay time un              | til the [EXT1]/[EXT2] port is reac                        | dy for the next call.<br>(Default: 0)      |
|                                                                                                    | •                                    | one's handset is taken off its ho                         | ,                                          |
|                                                                                                    | Range: 0-60 (seconds)                |                                                           |                                            |
|                                                                                                    |                                      | automatically clear the port.                             |                                            |
| ⑤ Control Input Detection                                                                                                    | Select the port input sta            | ate of B3/B4 terminal (General co<br>(Defau               | ontrol input).<br>lt: Short circuit (LOW)) |
|                                                                                                    | When the input port is               | s pulled up:                                              |                                            |
|                                                                                                    | Short circuit (LOW)                  | : Active when the B3/B4 terminput) is connected to the G  | ·                                          |
|                                                                                                    | Open circuit (HIGH)                  | : Active when the B3/B4 tenth input) is open (HIGH).      | minal (General control                     |
|                                                                                                    | When the input port is               | NOT pulled up:                                            |                                            |
|                                                                                                    | • Short circuit (LOW)                | : Active when no voltage is terminal (General control in  |                                            |
|                                                                                                    | Open circuit (HIGH)                  | : Active when a voltage is ap minal (General control inpu |                                            |

**6** Control Input Pull-up Setting

Select "Enable" to internally pull up the B3/B4 terminal (General control input). (Default: Enable)

# 9. [Port Settings] Menu (continued)

[Port Settings]–[EXT Input 1 (EXT1)/EXT Input 2 (EXT2)]

### V/RoIP Control

Set the details for transmitting a call on the radio connected to the [TRX1]/[TRX2] port.

| V/RoIP Control                                                    |                                           | _                                    |
|-------------------------------------------------------------------|-------------------------------------------|--------------------------------------|
| 1 Send Connect Success Tone to Telephone: Not used 2 Volume: 0 dB | v                                         |                                      |
| ①Send Connect Success Tone to                                     | Telephone                                 |                                      |
|                                                                   | Select "Tone 1" to "Tone 3" to notify the | hat the connection to the calling IP |
|                                                                   | phone is succeed.                         | (Default: Not used)                  |
| ②Volume                                                           | Select the tone level for above items.    | (Default: 0)                         |
|                                                                   | Range: "+6" to "-12" (dB)                 |                                      |

# 9. [Port Settings] Menu (continued)

[Port Settings]–[EXT Input 1 (EXT1)/EXT Input 2 (EXT2)]

### Release Timer

Set the timer details for SIP server connection, Peer to Peer connection and so on.

| Release Timer                                  |         |         |                                                                                                    |                   |
|------------------------------------------------|---------|---------|----------------------------------------------------------------------------------------------------|-------------------|
| _                                              | 45      |         |                                                                                                    |                   |
| 1) Call Cancel Timer:                          | 15      | seconds |                                                                                                    |                   |
| 2 No Voice Release Timer:<br>Forced Disconnect | 15      | seconds |                                                                                                    |                   |
| 3 Forced Disconnect Timer:                     | 10      | minutes |                                                                                                    |                   |
| ①Call Cancel Timer                             | ·       |         | Enter the time period to cancel the calling. When the set without the response from the IP phone, the transmission is | -                 |
|                                                |         |         |                                                                                                    | (Delault. 13)     |
|                                                |         |         | Range: "0 (OFF)," "5" to "60" (seconds)                                                                               |                   |
| ②No Voice Release                              | Timer   |         | Enter the time period to stop the transmission. When the se                                                           | t time has passed |
|                                                |         |         | with no audio signal, the transmission is stopped.                                                                    | (Default: 15)     |
|                                                |         |         | Range: "0 (OFF)," "5" to "600" (seconds)                                                                              | ,                 |
| Forced Disconnect                              |         |         |                                                                                                    |                   |
| 3 Forced Disconnec                             | t Timer | •       | Enter the time period to be forced to stop the transmission.                                                          | When the set time |
| -                                              |         |         | ·                                                                                                    |                   |
|                                                |         |         | has passed, the transmission is stopped even when the                                                                 |                   |
|                                                |         |         | ongoing.                                                                                                    | (Default: 10)     |

Range: "0 (OFF)," "5" to "120" (minutes)

# 9. [Port Settings] Menu (continued)

[Port Settings]–[EXT Output 1 (EXT1)/ EXT Output 2 (EXT2)]

# ■ Control Circuit (EXT Output)

Configure the details for the control circuit connected to the [EXT1]/[EXT2] port.

| Control Circuit Change: Control outp                                           | out Circuit                                                                                                    |                                            |
|--------------------------------------------------------------------------------|----------------------------------------------------------------------------------------------------|--------------------------------------------|
| Control Circuit                                                                |                                                                                                    |                                            |
| ① Control Circuit Change: ② Control Output Logic: ④ BV Power Source: ④ Disable |                                                                                                    |                                            |
| Control Circuit Change: Relay Circuit                                          |                                                                                                    |                                            |
|                                                                                | utput Circuit  ® Relay Circuit etection Short                                                                                                    | _                                          |
| ①Control Circuit Change                                                        | Select the control circuit type. (Defa<br>Note: When "Relay Circuit" is selected, "Half-Dupl<br>[Communication Control] on the "Serial Comr                                                                                            |                                            |
| ②Control Output Logic                                                          | Select the activate state.                                                                                                    | (Default: Low)                             |
| ③Control Output Logic                                                          | Select the port state. Relay output terminal (B1/B2 open circuit.  When the audio signal is output, the control signal is                                                                                                    | (Default: Short)                           |
| 4 8V Power Source                                                              | Select "Enable" when supply the 8 V to the EX terminal), when a microphone is connected.  Current limit: Less than 30 mA  Note: When "Enable" is selected, "Half-Duplex  [Communication Control] on the "Serial Communication Control] | (Default: Disable) " cannot be selected in |

# 9. [Port Settings] Menu (continued)

[Port Settings]–[EXT Output 1 (EXT1)/ EXT Output 2 (EXT2)]

#### Serial Communication

Set the serial communication details.

14 Connection Status.....

Note: The setting items appear only when "Enable" is selected in [Serial Communication].

| Client MederDischle                         | ,                                       |                                      | Office Made Footble                            |                                                |                                                                    |
|---------------------------------------------|-----------------------------------------|--------------------------------------|------------------------------------------------|------------------------------------------------|--------------------------------------------------------------------|
| Client Mode:Disable Serial Communication    |                                         |                                      | Client Mode:Enable Serial Communication        | n                                              |                                                                    |
| ① Serial Communication:                     | O Disable © Enable                      |                                      | ① Serial Communication:                        | O Disable © Enable                             |                                                                    |
| 2) Client Mode:                             | Disable    Enable                       |                                      | 2 Client Mode:                                 | O Disable • Enable                             |                                                                    |
| TCP Port Number:     Communication Control: | 50002                                   | D. I.                                | (4) Server Address:<br>(5) Server Port Number: | 50002                                          |                                                                    |
| Signal Level:                               | ● Full-Duplex ○ Half<br>±5V (RS-232C) ✔ | -Duplex                              | Server Port Number:     Communication Control: | 50002                                          |                                                                    |
| Data Mode:                                  | O Auto Manual                           |                                      | (7) Signal Level:                              | ● Full-Duplex ○ Half-Duples<br>±5V (RS-232C) ✓ | K.                                                                 |
| 9*Baud Rate:                                | 9600 🗸                                  |                                      | Baud Rate:                                     | 9600                                           |                                                                    |
| 10*Data Bits:                               | 8 🗸                                     |                                      | (10) Data Bits:                                | 8 🗸                                            |                                                                    |
| 11)*Parity:                                 | none 🗸                                  |                                      | 1) Parity:                                     | none ∨                                         |                                                                    |
| 12*Stop Bits:                               | 1 🗸                                     |                                      | 12 Stop Bits:                                  | 1 🗸                                            |                                                                    |
| (13*Session Timer:                          | 30                                      |                                      | (14) Connection Status:                        | Not Connected Connection                       | Refresh                                                            |
| *Appears only when                          | "Manual" is sel                         | ected in [Data n                     | node].                                         |                                                |                                                                    |
| ①Serial Communica                           | tion                                    | Select "Enable                       | " to use the serial co                         | ommunication.                                  | (Default: Disable)                                                 |
| ②Client Mode                                |                                         | Select "Enable"                      | ' to use the serial cor                        | mmunication as the cli                         | ient. (Default: Disable)                                           |
| ③TCP Port Number                            |                                         | Enter the port                       | number between 10                              | 24 and 65535.                                  |                                                                    |
|                                             |                                         | •                                    |                                                | (Default: EXT1=                                | 50002, EXT2= 50003)                                                |
| 4 Server Address                            |                                         | Enter the desti                      | ination VE-PG3's IP                            | •                                              | ,,                                                                 |
| ⑤Server Port Numb                           | er                                      | Enter the desti                      | nation VE-PG3's po                             |                                                | 50000 FVT0 50000                                                   |
|                                             |                                         | Range: "1024"                        | to "65535"                                     | (Delault: EXTT                                 | =50002, EXT2=50003)                                                |
| 6 Communication Co                          | ontrol                                  | Select the com                       | nmunication type.                              |                                                | (Default: Full duplex)                                             |
| ⑦Signal Level                               |                                         | Select the se                        | rial communication                             | line signal level fro                          | om "±5 V (RS-232C),                                                |
|                                             |                                         | "0V/5V (Logic)                       | " and "0V/3V (Logic                            | )." (De                                        | efault: ±5 V (RS-232C))                                            |
| ® Data Mode                                 |                                         | Select the cordevice and the • Auto: | VE-PG3.                                        |                                                | munication between a<br>(Default: Auto)<br>nication from a Virtual |
|                                             |                                         |                                      | Serial Port installe                           | d on your PC.                                  |                                                                    |
|                                             |                                         | • Manual:                            | Manually sets a se                             | erial communication r                          | nethod for a device.                                               |
|                                             |                                         | Select a seria                       | al communication s                             | peed between a de                              | vice and the VE-PG3<br>(Default: 9600)                             |
| 10 Data Bits                                |                                         | Select the num                       | nber of bits for the se                        | erial communication l                          | between 5 and 8.<br>(Default: 8)                                   |
|                                             |                                         |                                      |                                                |                                                |                                                                    |
| ①Parity                                     |                                         | Select a parity                      | bit of [none], [odd],                          | or [even].                                     | (Default: none)                                                    |
| 12 Stop Bits                                |                                         | Select the stop                      | b bit length for the da                        | ata of 1 or 2.                                 | (Default: 1)                                                       |
| ③Session Timer                              |                                         | Set the time to                      | cut the TCP session v                          | when there is no comn                          | nunication from the host.<br>(Default: 30)                         |

munication.

Range: 0 to 86400 seconds \*The timeout does not occur when "0" is set.

Displays the connection status. Click "Connection" to connect the serial com-

# 9. [Port Settings] Menu (continued)

[Port Settings]–[EXT Output 1 (EXT1)/ EXT Output 2 (EXT2)]

#### ■EXT Voice Terminal (Output)

Configure the audio output details for [EXT1]/[EXT2] port.

| EXT Voice Terminal          |                                                                                                    |                |
|-----------------------------|----------------------------------------------------------------------------------------------------|----------------|
| Reference Level:            | -20dBs ▼                                                                                                    |                |
| 2 Output Analog Gain:       | 0 ▼ dB                                                                                                    |                |
| 3 Output Digital Gain:      | 0 ▼ dB                                                                                                    |                |
| 4 Response Waiting Time:    | 0.5 seconds 🔻                                                                                                    |                |
| 5 Fade-out:                 | 1.5 seconds 🔻                                                                                                    |                |
| 6 Fade-in:                  | 1.5 seconds •                                                                                                    |                |
| EXT I/O (1/2)               |                                                                                                    |                |
| EXT Voice Terminal          |                                                                                                    |                |
| Reference Level:            | -20dBs ▼                                                                                                    |                |
| Output Analog Gain:         | 0 <u>▼</u> dB                                                                                                    |                |
| Output Digital Gain:        | 0 ▼ dB                                                                                                    |                |
| Response Waiting Time:      | 1.5 seconds ▼                                                                                                    |                |
| 7 Restoration Waiting Time: | 1.5 seconds ▼                                                                                                    |                |
| ①Reference Level            | Select the output level of A1/A2 terminal (Audio output). (Def                                                                         | fault: –20dBs) |
| ②Output Analog Gain         | Set the analog signal input (A1/A2 terminal (Audio output)) gain.  Range: "+15" to "-30"                                               | (Default: 0)   |
| 3 Output Digital Gain       | Set the digital signal input (A1/A2 terminal (Audio output)) gain.  Range: "+6" to "-12"                                               | (Default: 0)   |
| PResponse Waiting Time      | Select the delay time before the received audio is output. (Defa<br>This delay time is set according to your sound device specificatio |                |

# 9. [Port Settings] Menu

[Port Settings]–[EXT Output 1 (EXT1)/ EXT Output 2 (EXT2)]

#### ■ EXT Voice Terminal (Output) (continued)

| EXT Voice Terminal          |                                                                                                    |
|-----------------------------|----------------------------------------------------------------------------------------------------|
| 1) Reference Level:         | 20dBs ▼                                                                                                    |
| 2 Output Analog Gain:       | ■ dB                                                                                                    |
| 3 Output Digital Gain:      | dB                                                                                                    |
| 4 Response Waiting Time:    | .5 seconds ▼                                                                                                |
| 5 Fade-out:                 | .5 seconds ▼                                                                                                |
| 6 Fade-in:                  | .5 seconds ▼                                                                                                |
| EXT I/O (1/2)               |                                                                                                    |
| EXT Voice Terminal          |                                                                                                    |
| Reference Level:            | -20dBs ▼                                                                                                    |
| Output Analog Gain:         | 0 ▼ dB                                                                                                    |
| Output Digital Gain:        | 0 ▼ dB                                                                                                    |
| Response Waiting Time:      | 1.5 seconds 🔻                                                                                               |
| 7 Restoration Waiting Time: | 1.5 seconds ▼                                                                                               |
| ⑤ Fade-out                  | Set the time period until the audio signal is muted. (Default: 1.5 sec.)                                    |
|                             | The Auto Fader function is available on following settings.                                                 |
|                             | • Set "EXT I/O port" to "Separate mode." (P6-47)                                                            |
|                             | • Set "Input connection port" to "EXT Output." (external input and output ports are directory connected)    |
|                             | • Set "Priority level setting" to "Priority calling" or "High priority calling." (P6-140)                   |
| 6 Fade-in                   | Set the time period until the mute is cancelled. (Default: 1.5 sec.)                                        |
|                             | The Auto Fader function is available on following settings:                                                 |
|                             | <ul> <li>Set "EXT I/O port" to "Separate mode." (P6-47)</li> </ul>                                          |
|                             | • Set "Input connection port" to "EXT Output." (external input and output                                   |
|                             |                                                                                                    |
|                             | ports are directory connected)                                                                              |
|                             | <ul> <li>Set "Priority level setting" to "Priority calling" or "High priority calling." (P6-140)</li> </ul> |
| ⑦ Restoration Waiting Ti    | e Select the delay time the audio level gradually returns.                                                  |
|                             | (Default: 1.5 sec.)                                                                                         |

# 9. [Port Settings] Menu (continued)

[Port Settings]–[EXT Output 1 (EXT1)/ EXT Output 2 (EXT2)]

#### ■ EXT Control Terminal (EXT Output)

| These items appear when [Relay 6]                                                                                                    | Circuit] is selected in [Control Circuit Change].                                                    |                           |
|----------------------------------------------------------------------------------------------------|----------------------------------------------------------------------------------------------------|---------------------------|
| EXT Control Terminal  (1) Control Output at the Start of Audio Output: (2) EXT Control Output Pattern: (3) Event ON Time: (4) Event OFF Time: | © Disable <sup>®</sup> Enable One-shot ▼  1 ▼ seconds  1 ▼ seconds                                   |                           |
| ①Control Output at the Start of A                                                                                                    | udio Output<br>Select "Enable" to output the control signal when the a                               | udio signal is output.    |
|                                                                                                    | (Default: Enable)                                                                                    | uaio oiginai io ouipuii   |
| ②EXT Control Output Pattern                                                                                                    | Select the control signal input condition.                                                           | (Default: Momentary)      |
|                                                                                                    | Momentary                                                                                            |                           |
|                                                                                                    | Connects the B1/B2 terminals (Relay circuit) or detected.                                            | nly while the event is    |
|                                                                                                    | One-shot                                                                                             |                           |
|                                                                                                    | Connects the B1/B2 terminals (Relay circuit) while the time period set in [Event ON time] ( $\Im$ ). | ne event is detected for  |
|                                                                                                    | • Disconnects the terminals after the time period set (4) has passed.                                | et in [Event OFF Time]    |
| ③ Event ON Time                                                                                                    | Select the delay time until the event is detected.                                                   | (Default: 1)              |
| ④Event OFF Time                                                                                                    | Select the delay time until the B1/B2 terminals (Relay                                               | circuit) is disconnected. |
|                                                                                                    |                                                                                                    | (Default: 1)              |

# 9. [Port Settings] Menu (continued)

[Port Settings]–[EXT Output 1 (EXT1)/ EXT Output 2 (EXT2)]

#### ■ Voice Transmission Control to the EXT Device (EXT Output)

| Set the audio output control detail                                                             | s for the | [EX1T]/[EXT2] port.                                                                                                    |                    |
|-------------------------------------------------------------------------------------------------|-----------|----------------------------------------------------------------------------------------------------|--------------------|
| Voice Transmission Control to the EXT Device<br>*Setting values of Attack Time, Release Time an |           | v are set in five milliseconds steps.                                                                                                   |                    |
| Attack Time:                                                                                    | 50        | milliseconds                                                                                                    |                    |
| Release Time:                                                                                   | 500       | milliseconds                                                                                                    |                    |
| Voice Delay:                                                                                    | 5         | milliseconds                                                                                                    |                    |
| Voice Threshold:                                                                                | 40        | %                                                                                                    |                    |
| ( Attack Times                                                                                  | - France  | with a TV attack time                                                                                                    |                    |
| ① Attack Time                                                                                   |           | r the TX attack time.                                                                                                    |                    |
|                                                                                                 | Rang      | ge: 5 to 500 milliseconds in 5 millisecond step                                                                                         | (Default: 50)      |
|                                                                                                 | It is t   | the delay time before the VOX switch turns ON after a                                                                                   | an audio signal is |
|                                                                                                 | recei     | ved through the network.                                                                                                    |                    |
|                                                                                                 |           |                                                                                                    |                    |
| ②Release Time                                                                                   | Selec     | ct the RX delay time in 5 millisecond step.                                                                                             |                    |
| _                                                                                               |           | ge: 5 to 2000 milliseconds in 5 milliseconds step                                                                                       |                    |
|                                                                                                 | riang     | go. o to 2000 milliodorido in o milliodorido etop                                                                                       | (Default: 500)     |
|                                                                                                 |           |                                                                                                    | ,                  |
|                                                                                                 |           | the delay time for the VOX switch to turn OFF after n                                                                                   | ot audio signai is |
|                                                                                                 | recei     | ved through the network.                                                                                                    |                    |
|                                                                                                 |           |                                                                                                    |                    |
| ③Voice Delay                                                                                    | Sele      | ct the amount of time to store the audio in 5 millisecond                                                                               | s step.            |
|                                                                                                 |           |                                                                                                    | (Default: 5)       |
|                                                                                                 | Rang      | ge: 0 to 500 milliseconds                                                                                                    |                    |
|                                                                                                 |           | VE-PG3 stores the audio for the specified time of peri                                                                                  | od to prevent the  |
|                                                                                                 |           | ·                                                                                                    | od to provent the  |
|                                                                                                 | begii     | nnings of phrases are clipped.                                                                                                    |                    |
| Over The sector                                                                                 | 0.11      | haras San dharashaddha ad                                                                                                    | (D. G. H. 40)      |
| 4 Voice Threshold                                                                               |           | he voice threshold level.                                                                                                    | (Default: 40)      |
|                                                                                                 | Rang      | ge: 0 to 100 %                                                                                                    |                    |
|                                                                                                 | acco      | VOX function automatically switches between recerding to this threshold level.  er values make the VOX function more sensitive to the a |                    |

# 9. [Port Settings] Menu (continued)

[Port Settings]–[EXT Output 1 (EXT1)/ EXT Output 2 (EXT2)]

#### ■ Announce Tone (EXT Output)

Configure the details for sound effect of audio device connected to the [EXT1]/[EXT2] port.

| Announce Tone                                   |                                                      |                        |
|-------------------------------------------------|------------------------------------------------------|------------------------|
| *Not available with direct output from EXT Inpu | at or always-on connections.                         |                        |
| 1) Start Tone:                                  | Single Tone 1 ▼                                      |                        |
| 2 End Tone:                                     | Not used 🔻                                           |                        |
| 3 Announce Tone Volume:                         | 0 ▼ dB                                               |                        |
|                                                 |                                                      |                        |
| ①Start Tone                                     | Select the tone which sounds before the announcement | t starts.              |
|                                                 | (I                                                   | Default: Single Tone1) |
| ②End Tone                                       | Select the tone which sounds after the announcement. |                        |
|                                                 |                                                      | (Default: Not Used)    |
| ③Announce Tone Volume                           | Select the volume level for the announce tones.      | (Default: 0)           |

# 9. [Port Settings] Menu (continued)

[Port Settings]–[EXT Output 1 (EXT1)/ EXT Output 2 (EXT2)]

#### ■V/RoIP Control

Set the details for receiving a call on the radio connected to the [EXT1]/[EXT2] port.

# V/RoIP Control ① Send Connect Success Tone to Telephone: ② Notice Tone Volume: ① ▼ dB ① Send Connect Success Tone to Telephone Select "Tone 1" to "Tone 3" to notify that the connection to the calling IP phone is succeed. ② Notice Tone Volume ...... ② Notice Tone Volume ...... Select the tone level for above items. (Default: 0) Range: "+6" to "−12"(dB)

# 9. [Port Settings] Menu (continued)

[Port Settings]–[EXT Output 1 (EXT1)/ EXT Output 2 (EXT2)]

#### Release Timer

Release Timer:

Set the timer details for SIP server connection, Peer to Peer connection and so on.

| No Voice Release Timer:    | 15  | seconds                                                 |                       |
|----------------------------|-----|---------------------------------------------------------|-----------------------|
| Forced Disconnect          |     |                                                         |                       |
| 2 Forced Disconnect Timer: | 10  | minutes                                                 |                       |
|                            |     |                                                         |                       |
|                            |     |                                                         |                       |
|                            |     |                                                         |                       |
|                            |     |                                                         |                       |
|                            |     |                                                         |                       |
|                            |     |                                                         |                       |
| 1) No Voice Release Tim    | ner | Enter the time period to stop the transmission. When th | e set time has passed |
|                            |     | with no audio signal, the transmission is stopped.      |                       |
|                            |     | Range: "0 (OFF)," "5" to "60" (sec.)                    | (Default: 15)         |
|                            |     |                                                         |                       |
|                            |     |                                                         |                       |

#### Forced Disconnect

② Forced Disconnect Timer Enter the time period to stop the transmission. When the set time has passed,

the transmission is forced to stop even the communication is going on.

Range: "0 (OFF)," "5" to "120" (minutes) (Default: 10)

#### 9. [Port Settings] Menu (continued) [Port Settings]–[Bridge 1–Bridge 4] ■ Bridge Connection (1 to 4) Configure the Bridge connection. IP Communication Mode: Unicast **Bridge Connection** 1 Destination IP Address: 2 Destination Port Number: 21532 3 Service Port Number: 21532 \*[DID Call] of [Extension Connect] is disabled when [Voice Coding] set to [G.711u]. (4) Voice Coding: G.711u ▼ 6 Connection Status: Not Connected Connect Refresh IP Communication Mode: Multicast **Bridge Connection** 1 Destination IP Address: 239.255.255.1 (2) Destination Port Number: 22510 3 Service Port Number: 22510

① Destination IP Address ...

G.711u ▼

Not Connected Connect Refresh

1

4 Voice Coding:

5 TTL for Multicast:

6 Connection Status:

The input content differs according to the contents set in [Bridge 1] to [Bridge 4]. (Default: 239.255.255.1)

• When "Multicast" is selected:

\*[DID Call] of [Extension Connect] is disabled when [Voice Coding] set to [G.711u].

Enter the destination VE-PG3's Destination IP address.

Range: "224.0.0.0" to "239.255.255.255" (class D)

• When "Unicast" is selected:

(Default: None)

Enter the destination VE-PG3's IP address or domain name. (Up to 63 characters)

# 9. [Port Settings] Menu

[Port Settings]–[Bridge 1–Bridge 4]

#### ■ Bridge Connection (Bridge 1 to 4) (continued)

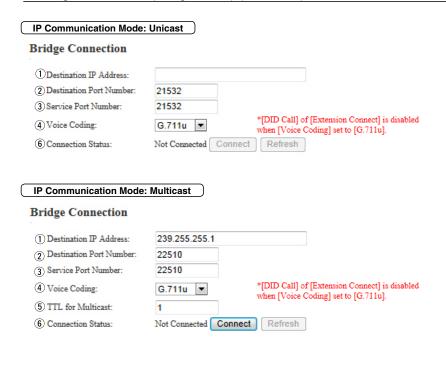

2 Destination Port Number

Enter the destination VE-PG3's port number.

(Default:

Multicast: 22510

Unicast: 21530 (Bridge1)

21532 (Bridge2) 21534 (Bridge3) 21536 (Bridge4))

Range: "2" to "65534" (only even numbers)

The set port number (RTP) and the port number +1 (RTCP) are used for the communication.

# 9. [Port Settings] Menu

[Port Settings]–[Bridge 1–Bridge 4]

#### ■ Bridge Connection (Bridge 1 to 4) (continued)

| ridge Connection                                                                                                    |                                                                                     |
|----------------------------------------------------------------------------------------------------|-------------------------------------------------------------------------------------|
| ①Destination IP Address:                                                                                              |                                                                                     |
| 2 Destination Port Number:                                                                                            | 21532                                                                               |
| 3 Service Port Number:                                                                                                | 21532                                                                               |
| 4 Voice Coding:                                                                                                    | *[DID Call] of [Extension Connect] is disabled when [Voice Coding] set to [G.711u]. |
| © 0                                                                                                    | N. C I Connect Defect                                                               |
| P Communication Mode:                                                                                                 | Not Connected Connect Refresh  : Multicast                                          |
| (6) Connection Status:  IP Communication Mode:  Bridge Connection  (1) Destination IP Address:                        |                                                                                     |
| IP Communication Modes                                                                                                | : Multicast                                                                         |
| IP Communication Mode: Bridge Connection  ① Destination IP Address:                                                   | 239.255.255.1                                                                       |
| IP Communication Mode: Bridge Connection  ① Destination IP Address: ② Destination Port Number:                        | 239.255.255.1 22510 22510 *[DID Call] of [Extension Connect] is disabled            |
| IP Communication Mode: Bridge Connection  ① Destination IP Address: ② Destination Port Number: ③ Service Port Number: | 239.255.255.1  22510  *IDID Call of Fixtureion Connect is disabled                  |

③ Service Port Number ..... Enter the destination VE-PG3's port number.

(Default:

Multicast: 22510

Unicast: 21530 (Bridge1)

21532 (Bridge2) 21534 (Bridge3) 21536 (Bridge4))

Range: "2" to "65534" (only even numbers)

- The set port number (RTP) and the port number +1 (RTCP) are used for the communication.
- When using in the Unicast mode, do not set the port number which has already been used by another connection setting.

# 9. [Port Settings] Menu

[Port Settings]–[Bridge 1–Bridge 4]

#### ■ Bridge Connection (Bridge 1 to 4) (continued)

| IP Communication Mode:     | : Unicast       |                                                                      |                         |                             |
|----------------------------|-----------------|----------------------------------------------------------------------|-------------------------|-----------------------------|
| <b>Bridge Connection</b>   |                 |                                                                      |                         |                             |
| 1) Destination IP Address: |                 |                                                                      |                         |                             |
| 2 Destination Port Number: | 21532           |                                                                      |                         |                             |
| 3 Service Port Number:     | 21532           |                                                                      |                         |                             |
| 4 Voice Coding:            | G.711u ▼        | *[DID Call] of [Extension Conne<br>when [Voice Coding] set to [G.71  |                         |                             |
| 6 Connection Status:       | Not Connected C | onnect Refresh                                                       |                         |                             |
|                            |                 |                                                                      |                         |                             |
|                            |                 |                                                                      |                         |                             |
| IP Communication Mode      | : Multicast     |                                                                      |                         |                             |
| Bridge Connection          |                 |                                                                      |                         |                             |
| Destination IP Address:    | 239.255.255.1   |                                                                      |                         |                             |
| Destination Port Number:   | 22510           |                                                                      |                         |                             |
| 3 Service Port Number:     | 22510           |                                                                      |                         |                             |
| 4 Voice Coding:            | G.711u ▼        | *[DID Call] of [Extension Connec<br>when [Voice Coding] set to [G.71 |                         |                             |
| 5 TTL for Multicast:       | 1               | when [voice Coding] set to [G./1                                     | 10].                    |                             |
| 6 Connection Status:       | Not Connected 0 | onnect                                                               |                         |                             |
|                            |                 |                                                                      |                         |                             |
| AVaina Cadina              |                 | Calaat tha aadaa turaa                                               |                         | (Defectly 0.711.)           |
| 4 Voice Coding             |                 | Select the codec type.                                               |                         | (Default: G.711u)           |
|                            |                 | When you use the VE-PG3                                              | with IP1000C, select "G | i.711u Signaling."          |
| ⑤TTL for Multicast         |                 | Enter the maximum han nu                                             | umber of TV pooket      |                             |
| 3 ITL IOI Mullicast        |                 | Enter the maximum hop nu                                             | •                       |                             |
|                            |                 | The packet whose hop n                                               | umber exceeds the se    | et limit will be discarded. |
|                            |                 | Range: "1" to "255"                                                  |                         | (Default: 1)                |
|                            |                 | <b>-</b>                                                             |                         | (B. (. II) N. (. B          |
| (6) Connection Status      |                 | Display the connection stat                                          | US.                     | (Default: Not Connected)    |

# 9. [Port Settings] Menu (continued)

[Port Settings]–[Bridge 1–Bridge 4]

#### ■ Bridge Communication

| Configure the details for                                               | communication b | petween bridge-connected device.                                                                                                    |                                    |
|-------------------------------------------------------------------------|-----------------|----------------------------------------------------------------------------------------------------|------------------------------------|
| Bridge Communication                                                    |                 |                                                                                                    |                                    |
| ② Talk-Back:  Default Callee ID  ③ Call Type:  ④ Destination Prefix ID: | Group V         | ncryption Key 1 alk-Back Time 5 v sec                                                                                                    |                                    |
| ① Encryption                                                            |                 | ect "Enable" to encrypt the communication. (I<br>hen you select "Enable," enter the appropriate key to [Enc                                 | Default: Disable)<br>ryption Key]. |
| ②Talk-Back                                                              |                 | hen you select "Enable," enter the appropriate valid per                                                                                    | Default: Enable) iod for the func- |
| Default Callee ID                                                       |                 |                                                                                                    |                                    |
| ③Call Type                                                              | • Inc           | ect the type of call.  dividual : Call only specified radio.  roup : Call all radios that belong to the specified group  : Call all radios. |                                    |
| 4 Destination Prefix ID                                                 |                 | er the prefix ID of the SelCall destination. ange: (Depending on the system mode)                                                           |                                    |
| ⑤ Destination ID                                                        |                 | er the ID of the SelCall destination. ange: (Depending on the system mode)                                                                  |                                    |
| ⑥My Station Prefix ID                                                   |                 | er the station prefix ID.<br>ange: (Depending on the system mode)                                                                           |                                    |
| ①My Station ID                                                          |                 | er the station ID.<br>ange: (Depending on the system mode)                                                                                  | (Default: 1)                       |

# 9. [Port Settings] Menu (continued)

[Port Settings]–[Bridge 1–Bridge 4]

#### ■ Bridge Control

Configure the details for bridge-connected device.

| 1) Priority Receive:                   | ● Disable ○ Enable                                      |
|----------------------------------------|---------------------------------------------------------|
| 2 PTT Cancel:                          | ● Disable ○ Enable                                      |
| (3)*Target Availability Check:         | Opisable • Enable                                       |
| 4 Timing of Target Availability Check: | ● After ○ Before                                        |
| Notice Tone to the Transceiver         |                                                         |
| 5 Reception Notice:                    | Not used V                                              |
| 6 Calling Notice Tone:                 | Notice Tone 2 V                                         |
| 7 Send Connect Success Tone:           | Notice Tone 2 V                                         |
| 8 Disconnect Notice Tone:              | Notice Tone 3 V                                         |
| 9 Send Connect Failure Tone:           | Notice Tone 3 V                                         |
| 10 Notice Tone Volume:                 | 0 V dB                                                  |
| PTT Control Type from the Telephone    |                                                         |
| 1) PTT Control Type:                   | DTMF V                                                  |
| 12)PTT-ON Tone:                        | 0 🗸                                                     |
| 13 PTT-OFF Tone:                       | 0 🗸                                                     |
| Call Control Type to the Telephone     |                                                         |
| (14) Call Control Type:                | RTP V                                                   |
| *Appears when "G.711u Signalin         | g" is selected in the [Voice Coding] item.              |
| 1)Priority Receive                     | Select "Enable" to keep receiving even if the transceiv |

| ① Priority Receive                                 | Select "Enable" to keep receiving, even if the transceiver the SIP phone.                                                                                                    | detects audio from (Default: Enable)      |
|----------------------------------------------------|----------------------------------------------------------------------------------------------------|-------------------------------------------|
| ②PTT Cancel                                        | Select "Enable" to abort the calling to an IP phone when a detected.                                                                                                    | transmit request is<br>(Default: Disable) |
| ③Target Availability Check                         | Select "Disable" to skip the communication availability check. If "Enable" is selected, the VE-PG3 disconnects the communication available is selected, the VE-PG3 disconnects the communication available is selected, the VE-PG3 disconnects the communication availability check fails when the called IP100H is busy received (Time out timer: 5 seconds). | mmunication route                         |
| 4 Timing of Target Availability Check              | Select "Before" to execute the Target Availability Checommunication route is established.                                                                                                    | ck (3) before the (Default: After)        |
| Notice Tone to the Transceiver  5 Reception Notice | Select "Tone 1" to "Tone 3" to notify that the call from an IP                                                                                                    | phone is received.<br>(Default: Not used) |
| Calling Notice Tone                                | Select "Tone 1" to "Tone 3" to notify the calling to an IP pho (Defa                                                                                                    | ne.<br>ault: Notice Tone 2)               |
| ①Send Connect Success Tone                         |                                                                                                    |                                           |

Select "Tone 1" to "Tone 3" to notify that the IP phone's handset is taken off.

(Default: Notice Tone 2)

# 9. [Port Settings] Menu

[Port Settings]–[Bridge 1–Bridge 4]

| ■ Bridge Control (continue                                                                                                    | ed)                                                                                                    |                                                                                |          |
|----------------------------------------------------------------------------------------------------|----------------------------------------------------------------------------------------------------|--------------------------------------------------------------------------------|----------|
| Bridge Control                                                                                                    |                                                                                                    |                                                                                |          |
| ① Priority Receive: ② PTT Cancel: ③ Target Availability Check: ④ Timing of Target Availability Check: Notice Tone to the Transceiver ⑤ Reception Notice: ⑥ Calling Notice Tone: ⑦ Send Connect Success Tone: ⑧ Disconnect Notice Tone: ⑨ Send Connect Failure Tone: ⑩ Notice Tone Volume: PTT Control Type from the Telephone ⑪ PTT Control Type: ① PTT-ON Tone: ① PTT-OFF Tone: | ● Disable ○ Enable  ● Disable ○ Enable ○ Disable ● Enable ● After ○ Before  Not used  V Notice Tone 2  Notice Tone 3  Notice Tone 3  □  □ dB  DTMF  □ V  □ V  □ V |                                                                                |          |
| Call Control Type to the Telephone                                                                                                    | 0 🗸                                                                                                    |                                                                                |          |
| (14) Call Control Type:                                                                                                    | RTP ✓                                                                                                    |                                                                                |          |
| *Appears when "G.711u Signalin  ® Disconnect Notice Tone                                                                                                    | g" is selected in the [Voice Coding] item Select "Tone 1" to "Tone 3" to                                                                                          | notify that the IP phone's handset is put on (Default: Notice To               |          |
| § Send Connect Failure Ton                                                                                                    | e Select "Tone 1" to "Tone 3" to                                                                                                    | notify that the calling IP phone is not availated (Default: Notice To          |          |
| Notice Tone Volume                                                                                                    | Select the tone level for above Range:"+6" to"-12" (dB)                                                                                                    | e items. (Defa                                                                 | ıult: 0) |
| PTT Control Type from the To                                                                                                    | elephone                                                                                                    |                                                                                |          |
| ①PTT Control Type                                                                                                    |                                                                                                    | rol the transmission. (Default:                                                | VOX)     |
|                                                                                                    | • VOX:                                                                                                    | The communication route is connected an audio input is detected.               | -        |
|                                                                                                    | • DTMF:                                                                                                    | The communication route is connected a DTMF tone is detected.                  | when     |
|                                                                                                    | <ul> <li>Always Send during Talking</li> </ul>                                                                                                    | g: The VE-PG3 keeps sending the PTT of<br>signal, once the communication route |          |

been established.

#### 9. [Port Settings] Menu

[Port Settings]–[Bridge 1–Bridge 4]

#### ■ Bridge Control (continued)

| Bridge Control                                                                                                    |                                                                                                    |
|----------------------------------------------------------------------------------------------------|----------------------------------------------------------------------------------------------------|
| ① Priority Receive: ② PTT Cancel: ③ Target Availability Check: ④ Timing of Target Availability Check: Notice Tone to the Transceiver ⑤ Reception Notice: | <ul> <li>● Disable ○ Enable</li> <li>● Disable ○ Enable</li> <li>○ Disable ● Enable</li> <li>● After ○ Before</li> </ul> Not used |
| Calling Notice Tone:     Send Connect Success Tone:     Disconnect Notice Tone:     Send Connect Failure Tone:     Notice Tone Volume:                   | Notice Tone 2 V  Notice Tone 2 V  Notice Tone 3 V  Notice Tone 3 V  0 V dB                                                        |
| PTT Control Type from the Telephone ① PTT Control Type: ② PTT-ON Tone: ③ PTT-OFF Tone: Call Control Type to the Telephone ① Call Control Type:           | DTMF  0   0   RTP                                                                                                    |

© PTT-ON Tone Select the DTMF signal (0 to 9, #, \*) to control the radio from the SIP phone.

(Default: 0)

• Dialing the callee extension number, and then push the set button to control the callee radio to transmit.

Select the DTMF signal (0 to 9, #, \*) to control the radio from the SIP phone.

(Default: 0)

• While communicating with a radio, push the set button to control the callee radio to receive.

When the same DTMF signal (key) is selected in [PTT-ON tone] and [PTT-OFF Tone], each pushing PTT toggles the TX and RX.

Gefault: RTP)

- VOX: Sends the audio signal and enables the PTT, when the input audio signal level exceeds the threshold level.
- RTP: Sends the audio signal and enables the PTT, while receiving the RTP packet.

<sup>\*</sup>Appears when "G.711u Signaling" is selected in the [Voice Coding] item.

# 9. [Port Settings] Menu (continued)

[Port Settings]–[Bridge 1–Bridge 4]

#### ■ Voice Transmission Control to a Bridge Connection

The VOX (voice operated transmission) function automatically switches the connected transceiver to transmit, when the VE-PG3 receives the audio signal through the network.

| *Setting values of Attack Tim | e, Release Time | and Voice Delay are set in five milliseconds steps.                                                                                                    |
|-------------------------------|-----------------|----------------------------------------------------------------------------------------------------|
| 1 Attack Time:                | 50              | milliseconds                                                                                                    |
| 2 Release Time:               | 500             | milliseconds                                                                                                    |
| 3 Voice Delay:                | 200             | milliseconds                                                                                                    |
| 4 Voice Threshold:            | 40              | %                                                                                                    |
| OAttack Time                  |                 | Select the TX attack time in 5 milliseconds step. It is the delay time before the VOX switch turns ON after an audio signal is received through the network.  (Default: 50)                               |
|                               |                 | Range: 5 to 500 milliseconds                                                                                                    |
| Release Time                  |                 | Select the RX delay time in 5 millisecond step. The time is the delay for the VOX switch to turn OFF after no audio signal is received through the network.  Range: 5 to 2000 milliseconds (Default: 500) |
| ③Voice Delay                  |                 | Set the audio signal buffer time to prevent intermittent audio in 5 millisecond step. (Default: 200) Range: 0 to 500 milliseconds                                                                         |
| Voice Threshold .             |                 | Set the voice threshold level. The VOX function automatically switches between receive and transmit according to this threshold level. (Default: 40) Range: 0 to 100 $\%$                                 |
|                               |                 |                                                                                                    |

# 9. [Port Settings] Menu (continued)

[Port Settings]–[Bridge 1–Bridge 4]

#### ■ Voice Transmission Control from a Bridge Connection

The VOX (voice operated transmission) function automatically switches the connected transceiver to receive, when the VE-PG3 receives the not audio signal through the network.

| 1 Attack Time:     | 1000 | milliseconds |                                                                                                    |
|--------------------|------|--------------|----------------------------------------------------------------------------------------------------|
| 2) Release Time:   | 200  | milliseconds |                                                                                                    |
| 3 Voice Delay:     | 5    | milliseconds |                                                                                                    |
| 4 Voice Threshold: | 70   | %            |                                                                                                    |
| ①Attack Time       |      |              | Enter the TX attack time in 5 millisecond step. It is the delay time before the VOX switch turns ON after an audio signal is received through the network.                 |
|                    |      |              | (Default: 1000)                                                                                                    |
|                    |      |              | Range: 5 to 2000 milliseconds                                                                                                    |
| 2 Release Time     |      |              | Select the RX delay time in 5 millisecond step. It is the delay time for the VOX switch to turn OFF after no audio signal is received through the network.  (Default: 200) |
|                    |      |              | Range: 5 to 2000 milliseconds                                                                                                    |
| 3 Voice Delay      |      |              | Set the audio signal buffer time to prevent intermittent audio in 5 millisecond step. (Default: 5)                                                                         |
|                    |      |              | Range: 0 to 500 milliseconds                                                                                                    |
| Voice Thresh       | old  |              | Set the voice threshold level. The VOX function automatically switches                                                                                                    |
|                    |      |              | between receive and transmit according to this threshold level. (Default: 70) Range: 0 to 100 %                                                                            |
|                    |      |              | Lower values make the VOX function more sensitive to the audio signal.                                                                                                    |
|                    |      |              | Lower values make the VOA fullchort more sensitive to the dudio signal.                                                                                                    |

# 9. [Port Settings] Menu (continued)

[Port Settings]–[Bridge 1–Bridge 4]

#### ■ V/RoIP Control

Configure the details when a call from an IP phone is received by the bridge-connected device.

# V/RoIP Control ① Send Connect Success Tone to Telephone: ② Send and Receive Change Notice to the Telephone: ③ Notice Tone Volume: Notice Tone 1 ▼ Not used ▼ 0 ▼ dB

①Send Connect Success Tone to Telephone

Select "Tone 1" to "Tone 3" to notify that the connection to the calling IP phone is succeed. (Default: Notice Tone 1)

②Send and Receive Change Notice to the Telephone

Select "Tone 1" to "Tone 3" to notify when the TX and RX are changed.

(Default: Not used)

③ Notice Tone Volume ....... Select the tone level for above items. (Default: 0)

Range: "+6" to "-12" (dB)

# 9. [Port Settings] Menu (continued)

[Port Settings]–[Bridge 1–Bridge 4]

| Rel | عودما | Timer |
|-----|-------|-------|
|     |       |       |

| Configure the timer details f                                                                                               | or call, fo        | orced disconnection and so on.                                                                                                    |
|----------------------------------------------------------------------------------------------------|--------------------|----------------------------------------------------------------------------------------------------|
| Release Timer                                                                                                    |                    |                                                                                                    |
| ① Call Cancel Timer:         15           ② No Voice Release Timer:         15           ③ DID Disconnect Timer:         60 | seconds<br>seconds |                                                                                                    |
| (4) Forced Disconnect Timer: 10                                                                                             | minutes            |                                                                                                    |
| ①Call Cancel Timer                                                                                                    |                    | Enter the time period to cancel the calling. When the set time has passed without the response from the IP phone, the transmission is cancelled.  (Default: 15)              |
|                                                                                                    |                    | Range: "0 (OFF)," "5" to"60" (sec.)                                                                                                    |
| ②No Voice Release Timer.                                                                                                    |                    | Enter the time period to stop the transmission. When the set time has passed                                                                                                 |
|                                                                                                    |                    | with no audio signal, the transmission is stopped. (Default: 15) Range: "0 (OFF)," "5" to"600" (sec.)                                                                        |
| ③DID Disconnect Timer                                                                                                    |                    | The waiting time for DID (Direct Inward Dialing) function. When no dial input is detected for this time period, the communication route will be disconnected.  (Default: 60) |
|                                                                                                    |                    | Decree 10 (OFF) to 14001 (con)                                                                                                    |

Range: "0 (OFF)" to "120" (sec.)

• The DID (Direct Inward Dialing) function allows you to call the specified radio from an IP phone.

#### Forced Disconnect

4 Forced Disconnect Timer

Enter the time period to be forced to stop the transmission. When the set time has passed, the transmission is stopped even when the communication is (Default: 10) going on.

Range: "0 (OFF)," "5" to "120" (minutes)

#### 9. [Port Settings] Menu (continued)

[Port Settings]-[PHONE]

#### Device

Configure the details for the telephone.

#### Device

\*Setting values of On Hook Voltage and Common Mode Voltage are set in 1.5 volts steps. \*Setting values of Current Limit is set in three milliampere steps.

① Impedance: 600 ▼
② On Hook Voltage: -48.0 V
③ Common Mode Voltage: -3.0 V
④ Current Limit: 29 mA

Setting example:

In USA : "600"

In accordance with ETSI :"270+750||150nF"

②On Hook Voltage ........... Enter the appropriate voltage for the telephone. (Default: -48.0)

③Common Mode Voltage ... Enter the appropriate voltage for the telephone. (Default: -3.0)

(Default: 29)

#### Ring

Configure the details for the telephone.

#### Ring

| Ring              |        |                   |
|-------------------|--------|-------------------|
| 1 Waveform:       | Trapez | oidal 🔻           |
| 2 Frequency:      | 20     | Hz                |
| 3 Voltage:        | 85     | V                 |
| 4 Active Timer:   | 20     | x100 milliseconds |
| 5 Inactive Timer: | 40     | x100 milliseconds |

③Voltage ...... Enter the appropriate voltage for the telephone. (Default: 85)

Active Timer ...... Enter the appropriate time to detect the line connection. (Default: 20)

⑤ Inactive Timer ...... Enter the appropriate time to detect the line disconnection. (Default: 40)

# 9. [Port Settings] Menu (continued)

[Port Settings]-[PHONE]

#### Tone

Edit the tone frequencies, volume level and patterns for the telephone line parameter.

| *Setting values of Frequency l<br>*Setting values of Timing is se |      |            |    |     | ps. |     |    |     |    |     |
|-------------------------------------------------------------------|------|------------|----|-----|-----|-----|----|-----|----|-----|
| Dial Tone                                                         |      | _          |    |     |     |     |    |     |    |     |
| Frequency1:                                                       | 352  | Hz         |    |     |     |     |    |     |    |     |
| Frequency2:                                                       | 440  | Hz         |    |     |     |     |    |     |    |     |
| Modulation Frequency 1:                                           | 0    | Hz Rate: 0 | %  |     |     |     |    |     |    |     |
| Modulation Frequency2:                                            | 0    | Hz Rate: 0 | %  |     |     |     |    |     |    |     |
| Level:                                                            | -15  | dB         |    |     |     |     |    |     |    |     |
| Timing:                                                           | ON   | OFF        | ON | OFF | ON  | OFF | ON | OFF | ON | OFF |
| _                                                                 |      |            |    |     |     |     |    |     |    |     |
| Second Dial Tone                                                  |      | _          |    |     |     |     |    |     |    |     |
| Frequency1:                                                       | 420  | Hz         |    |     |     |     |    |     |    |     |
| Frequency2:                                                       | 520  | Hz         |    |     |     |     |    |     |    |     |
| Modulation Frequency 1:                                           | 0    | Hz Rate: 0 | %  |     |     |     |    |     |    |     |
| Modulation Frequency2:                                            | 0    | Hz Rate: 0 | %  |     |     |     |    |     |    |     |
| Level:                                                            | -15  | dB         |    |     |     |     |    |     |    |     |
| Timing:                                                           | ON   | OFF        | ON | OFF | ON  | OFF | ON | OFF | ON | OFF |
| riming.                                                           |      |            |    |     |     |     |    |     |    |     |
| Ring Back Tone                                                    |      |            |    |     |     |     |    |     |    |     |
| Frequency1:                                                       | 440  | Hz         |    |     |     |     |    |     |    |     |
| Frequency2:                                                       | 480  | Hz         |    |     |     |     |    |     |    |     |
| Modulation Frequency 1:                                           | 0    | Hz Rate: 0 | %  |     |     |     |    |     |    |     |
| Modulation Frequency2:                                            | 0    | Hz Rate: 0 | %  |     |     |     |    |     |    |     |
| Level:                                                            | -15  | dB         |    |     |     |     |    |     |    |     |
|                                                                   | ON   | OFF        | ON | OFF | ON  | OFF | ON | OFF | ON | OFF |
| Timing:                                                           | 2000 | 4000       |    |     |     |     |    |     |    |     |

②Second Dial Tone ....... The indication for call queuing and call forwarding.

③ Ring Back Tone ........... The indication that is heard by the caller while the phone they are calling is being rung, to assure the calling party that the called party's line is ringing..

# 9. [Port Settings] Menu

[Port Settings]-[PHONE]

#### ■ Tone (continued)

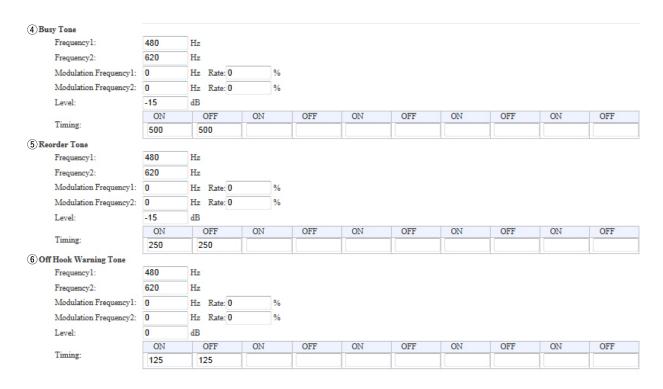

**©** Off Hook Warning Tone ... Alerts a user that the telephone has been left off-hook for an extended period.

# 9. [Port Settings] Menu (continued)

[Port Settings]–[PHONE]

# Polarity

|                                  |                                                                             | —    |
|----------------------------------|-----------------------------------------------------------------------------|------|
| Configure the details for the te | phone line polarity.                                                        |      |
| Polarity                         |                                                                             |      |
| Polarity                         |                                                                             |      |
| ①Idle:                           | Forward ▼                                                                   |      |
| 2 Ring Inactive:                 | Forward ▼                                                                   |      |
| 3 Caller Connect:                | Forward 🔻                                                                   |      |
| 4 Callee Connect:                | Forward 🔻                                                                   |      |
| 5 Caller Disconnect:             | Forward 🔻                                                                   |      |
| 6 Callee Disconnect:             | Forward ▼                                                                   |      |
| Off Hook Warning After           |                                                                             |      |
| 7 Timing:                        | 30 seconds                                                                  |      |
| Polarity                         |                                                                             |      |
| ①Idle                            | Select the appropriate polarity for idling state. (Default: Forward         | ard) |
| ②Ring Inactive                   | Select the appropriate polarity while the line is inactive. (Default: Forwa | ard) |
| ③Caller Connect                  | Select the appropriate polarity for detecting the caller's off-hook.        |      |
|                                  | (Default: Forwa                                                             | ard) |
| 4 Callee Connect                 | Select the appropriate polarity for detecting the callee's off-hook.        |      |
|                                  | (Default: Forwa                                                             | ard) |
| © 0    D'                        |                                                                             |      |
| ⑤ Caller Disconnect              | Select the appropriate polarity for detecting the caller's on-hook.         |      |
|                                  | (Default: Forwa                                                             | ard) |
| 6 Callee Disconnect              | Select the appropriate polarity for detecting the callee's on-hook.         |      |
|                                  | (Default: Forwa                                                             | ard) |
|                                  | (20.00                                                                      | ,    |
| Off Hook Warning After           |                                                                             |      |
| Off Hook Warning After           |                                                                             |      |
| 7)Timing                         | Enter the delay time to cut off the power supply to the connected telepho   | ne,  |
|                                  | when the handset is off-hook for a long time. (Default:                     | 30)  |
|                                  |                                                                             |      |

#### 10. [Expansion] Menu

[Expansion]-[VoIP Expansion]

#### ■V/RoIP Expansion

Configure the details for audio quality, incoming call, and so on.

| T 7 |    | -  | - |
|-----|----|----|---|
| · V | ик | ΛI | Ψ |
|     | 7  | v  | _ |
|     |    |    |   |

| 1 Receive Buffer Size:                 | 40 milliseconds      |
|----------------------------------------|----------------------|
| 2 Notice Number:                       |                      |
| 3 Priority when SIP URI are Competing: | IP Line Peer to Peer |
| 4 SIP 183 Support:                     | Disable  Enable      |
| 5 LINE Response Converting:            | Disable  Enable      |
| 6 Relay SIP Response:                  | Disable  Enable      |
|                                        |                      |

① Receive Buffer Size ....... Select the buffer time to keep the audio from breaking up.

(Default: 40)

Shorter value improves the delay, but it may frequently break the audio sig-

nal.

②Notice Number ...... Select the number to display on callee phone from "Phone number" and

"index number." (Default: Transceiver ID Information)

3 Priority when SIP URI are Competing

Select the line priority to resolve the competition of the IP Line and Peer to

Peer SIP URI. (Default: IP Line)

(Default: Disable)

⑤LINE Response Converting Select "Enable" to convert the cause of calling failure into the SIP response

code. (Default: Enable )

⑥ Relay SIP Response ...... Select "Enable" to display the error information on the callee's IP phone.

(Default: Enable)

• 404: Wrong number.

• 408: No response.

• 486: Line busy.

• Other than above: Put the handset on.

#### 10. [Expansion] Menu (continued)

[Expansion]–[VoIP Expansion]

#### TOS

Set the details of TOS (Type-Of-Service) function.

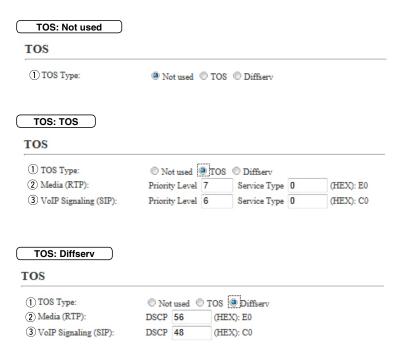

①TOS type .....

Select the TOS (Type-Of Service) format.

(Default: TOS)

#### Not used

Does not use the TOS function.

#### • TOS

Sends the VoIP packets to TOS field (8 bits) in the IP header using the TOS format.

#### Diffserv

Sends the VoIP packets to TOS field (8 bits) in the IP header using the Diffserv (Differentiated Service) format.

#### 10. [Expansion] Menu [Expansion]-[VoIP Expansion] ■ TOS (continued) TOS: Not used TOS 1) TOS Type: TOS: TOS TOS 1) TOS Type: 2 Media (RTP): Priority Level 7 Service Type 0 (HEX): E0 3 VoIP Signaling (SIP): Service Type 0 (HEX): C0 Priority Level 6 TOS: Diffserv TOS 1) TOS Type: Not used TOS Diffserv 2 Media (RTP): DSCP 56 (HEX): E0 DSCP 48 (HEX): C0 3 VoIP Signaling (SIP): ② Media (RTP) ..... Select the Priority level and Service type of the sent VoIP packets. • Priority Level Set the TOS priority level between 0 to 7 in decimal. (Default: 7) Service Type (Default: 0) Set the TOS service type code between 0 to 15 in decimal. • DSCP Set the DSCP (Differentiated Services Code Point) code between 0 to 63 in

(Default: 56)

decimal.

#### 10. [Expansion] Menu [Expansion]–[VoIP Expansion] ■ TOS (continued) TOS: Not used TOS 1 TOS Type: TOS: TOS TOS 1) TOS Type: Not used TOS Diffserv 2 Media (RTP): Priority Level 7 Service Type 0 (HEX): E0 3 VoIP Signaling (SIP): Priority Level 6 (HEX): C0 Service Type 0 TOS: Diffserv TOS 1 TOS Type: Not used TOS Diffserv 2 Media (RTP): DSCP 56 (HEX): E0 DSCP 48 (HEX): C0 3 VoIP Signaling (SIP): ③VoIP Signaling (SIP) ...... Set the priority level of the call control packet which is output in the TOS field. Priority Level Set the TOS priority level between 0 to 7 in decimal. (Default: 6) Service Type Set the TOS service type code between 0 to 15 in decimal. (Default: 0) Set the DSCP (Differentiated Services Code Point) code between 0 to 63 in

(Default: 48)

decimal.

# 10. [Expansion] Menu (continued)

[Expansion]–[Emergency Notice]

# ■ Emergency Notice

Select the port to use as the emergency notice output.

You can send an emergency notice to a device connected to the VE-PG3.

| Emergency Notice                                                                                                    |         |                                                                                                    |                                                   |
|----------------------------------------------------------------------------------------------------|---------|----------------------------------------------------------------------------------------------------|---------------------------------------------------|
| ① Transceiver 1 (TRX1):     Transceiver 2 (TRX2): ② Digital Transceiver 1 (D-TRX1):     Digital Transceiver 2 (D-TRX2):     Digital Transceiver 3 (D-TRX3):     Digital Transceiver 4 (D-TRX4): ③ EXT Output 1 (EXT1):     EXT Output 2 (EXT2): ④ Emergency Notice Equipment: ⑤ Bridge 1:     Bridge 2:     Bridge 3:     Bridge 4: | Disable | *Default call destination number is not yet set.([Extension connect])                                                                                      |                                                   |
| ①Transceiver 1 (TRX1)                                                                                                    |         |                                                                                                    |                                                   |
| Transceiver 2 (TRX2)                                                                                                    | If yo   | ou select "Enable," the emergency notice is a (22).                                                                                                    | sent to the port ([TRX1]/<br>(Default: Disable)   |
| ② Digital Transceiver 1 (D-<br>Digital Transceiver 4 (D-                                                                                                    |         |                                                                                                    |                                                   |
|                                                                                                    |         | u select "Enable," the emergency notice is ser RX4]).                                                                                                    | nt to the port ([D-TRX1] to<br>(Default: Disable) |
| ③EXT Output 1 (EXT1)                                                                                                    |         |                                                                                                    |                                                   |
| EXT Output 2 (EXT2)                                                                                                    | -       | ou select "Enable," the emergency notice is sceiver or external device.                                                                                    | s sent to the connected<br>(Default: Disable)     |
| 4 Emergency Notice Equip                                                                                                    | conr    | ou select "Enable," the emergency notice is senect destination.  Iect "Emergency" in [Input Connection Port] on (T Input 2 (EXT2)] (Or EXT I/O1/2) screen. | (Default: Disable)                                |
| ⑤ Bridge 1 – Bridge 4                                                                                                    |         | ect a device connected to the VE-PG3 to se                                                                                                    | nd an emergency notice<br>(Default: Disable)      |

# 10. [Expansion] Menu (continued) [Expansion]-[Priority Control] Priority Level Select the receive call priority level for IP phone and external device. **Priority Level** 1 Individual Calling: Normal • \*Only enabled when EXT I/O mode is set to [Separate mode], and Input connection port is set to [EXT output]. 2 EXT Input: Normal ①Individual Calling ..... Select the receive call priority level for individual call. (Default: Normal) ②EXT Input ..... Select the priority level for the call received by the device connected to the

(Default: Normal)

[EXT1]/[EXT2] port.

# 10. [Expansion] Menu (continued)

[Expansion]-[Priority Control]

# ■ Priority Level of the Individual Calling

Specify the call prior to receive.

The priority call takes priority on other ongoing communication.

| Calling Type: SIP Ser                                                                     | ver                            |                                                                                                    |                                        |
|-------------------------------------------------------------------------------------------|--------------------------------|----------------------------------------------------------------------------------------------------|----------------------------------------|
| Priority Level of th                                                                      |                                | alling                                                                                                    |                                        |
| ① Index: ② Name: ③ Calling Type: ④ Phone Number: ⑤ Priority Level:  Calling Type: Peer to | Normal                         | Peer to Peer                                                                                                    |                                        |
| Priority Level of th                                                                      | e Individual C                 | alling                                                                                                    |                                        |
| ① Index: ② Name: ③ Calling Type: ⑥ SIP URI: ⑤ Priority Level:                             | 1 ▼  © SIP Server sip:  Normal | Peer to Peer                                                                                                    |                                        |
| ①Index                                                                                    |                                | Assign the number for the entry.                                                                                    |                                        |
| ② Name                                                                                    |                                | Name the entry up to 31 characters.                                                                                 |                                        |
| ③Calling Type                                                                             |                                | Select the calling type.  • SIP Server : Calling through the SIP server.  • Peer to Peer : Calling by Peer to Peer. | (Default: SIP Server)<br>ver (IP Line) |
| ④Phone Number                                                                             |                                | Enter the telephone number up to 31 character                                                                       | ters.                                  |

#### 10. [Expansion] Menu

[Expansion]-[Priority Control]

#### Priority Level of the Individual Calling (continued)

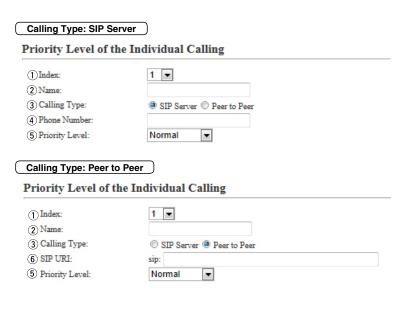

5 Priority Level ..... (Default: Normal) Select the priority level for the callee. When higher priority call is received while a call is ongoing, the call is replaced to the higher one. When the same priority call is received, the ongoing call is maintained.

• The emergency call is not replaced by any priority call.

6 SIP URI ..... Enter the callee SIP URI up to 63 characters.

# 10. [Expansion] Menu (continued)

[Expansion]-[Priority Control]

#### ■ List of Priority Level of the Individual Calling Entries

#### List of Priority Level of the Individual Calling Entries

| Index | Name       | Phone Number / SIP URI | Priority Level | 1 (1)   | 2     |
|-------|------------|------------------------|----------------|---------|-------|
| 1     | Front Gate | 0123456                | Normal         | Edit De | elete |
|       |            |                        |                | 3 Delet | e All |

• This is an example.

| 1) <edit></edit> | Click to edit the entry. |
|------------------|--------------------------|

②<Delete> ...... Click to delete the entry.

3 < Delete All> ...... Click to delete all entries.

#### 10. [Expansion] Menu (continued)

[Expansion]–[Abnormal Condition Monitoring]

#### ■ Abnormal Condition Monitoring

Configure the details to monitor the abnormal condition.

#### **Abnormal Condition Monitoring**

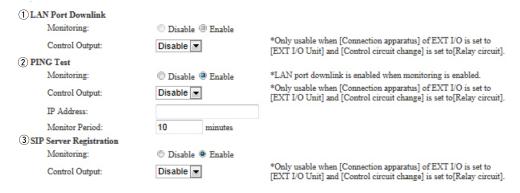

• This is an example.

1 LAN Port Downlink ......

Select "Enable" to automatically detect the communication error . When the Ethernet cable disconnects from the VE-PG3's [LAN] port, the [WAN] LED lights Orange, and the error message is displayed on the "SYSLOG" screen in the "Information" menu. (Default: Disable)

#### **Control Output**

Select "Enable" to output the error detect signal from the B1/B2 terminal (+/-). (Default: Disable)

 Select "Relay circuit" in the Control Circuit] item on the [EXT Output] (1/2), or [EXT I/O] (1/2) screen.

While the error detect signal is sent, the VE-PG3 cannot receive signals from the external device that is connected to the B1/B2terminal (+/–).

#### 10. [Expansion] Menu

[Expansion]–[Abnormal Condition Monitoring]

#### Abnormal Condition Monitoring (continued)

# Abnormal Condition Monitoring

| 1 LAN Port Downlink       |                 |                                                                                                    |
|---------------------------|-----------------|----------------------------------------------------------------------------------------------------|
| Monitoring:               | Disable  Enable |                                                                                                    |
| Control Output:           | Disable 🔻       | *Only usable when [Connection apparatus] of EXT I/O is set to<br>[EXT I/O Unit] and [Control circuit change] is set to [Relay circuit]. |
| 2 PING Test               |                 |                                                                                                    |
| Monitoring:               | Disable  Enable | *LAN port downlink is enabled when monitoring is enabled.                                                                               |
| Control Output:           | Disable 🔻       | *Only usable when [Connection apparatus] of EXT I/O is set to<br>[EXT I/O Unit] and [Control circuit change] is set to [Relay circuit]. |
| IP Address:               |                 |                                                                                                    |
| Monitor Period:           | 10 minutes      |                                                                                                    |
| 3 SIP Server Registration |                 |                                                                                                    |
| Monitoring:               | Disable  Enable |                                                                                                    |
| Control Output:           | Disable ▼       | *Only usable when [Connection apparatus] of EXT I/O is set to<br>[EXT I/O Unit] and [Control circuit change] is set to [Relay circuit]. |
|                           |                 |                                                                                                    |

• This is an example.

②PING test .....

Select "Enable" to send the PING commands to the specified IP address.

(Default: Disable)

When the Ethernet cable disconnects from the VE-PG3's [LAN] port, the [WAN] LED blinks Orange, and the error message is displayed on the "SYSLOG" screen in the "Information" menu.

#### **Control Output**

Select "Enable" to output the error detect signal from the B1/B2 terminal (+/-). (Default: Disable)

• Select "Relay circuit" in the Control Circuit] item on the [EXT Output] (1/2), or [EXT I/O] (1/2) screen.

While the error detect signal is sent, the VE-PG3 cannot receive signals from the external device that is connected to the B1/B2 terminal (+/-).

#### **IP Address:**

Enter the destination IP address to send the commands.

#### **Monitor Period:**

Set the monitor period between 1 to 4320 minutes. (Default: 10)

#### 10. [Expansion] Menu

[Expansion]-[Abnormal Condition Monitoring]

#### Abnormal Condition Monitoring (continued)

#### Abnormal Condition Monitoring 1 LAN Port Downlink Monitoring: Disable @ Enable \*Only usable when [Connection apparatus] of EXT I/O is set to Control Output: Disable 🔻 [EXT I/O Unit] and [Control circuit change] is set to [Relay circuit]. (2) PING Test Monitoring: Disable Enable \*LAN port downlink is enabled when monitoring is enabled. \*Only usable when [Connection apparatus] of EXT I/O is set to [EXT I/O Unit] and [Control circuit change] is set to [Relay circuit]. Disable 🔻 Control Output: IP Address: Monitor Period: 10 3 SIP Server Registration Monitoring: Disable @ Enable \*Only usable when [Connection apparatus] of EXT I/O is set to [EXT I/O Unit] and [Control circuit change] is set to [Relay circuit]. Control Output: Disable -

• This is an example.

3SIP Server Registration ...

Select "Enable" to detect the Connection failure (1 entry or more).

(Default: Disable)

When a Connection failure is detected, the error report is displayed on the [SYSLOG] screen in the [Information] Menu.

#### **Control Output**

Select "Enable" to output the error detect signal from the B1/B2 terminal (+/-). (Default: Disable)

 Select "Relay circuit" in the Control Circuit] item on the [EXT Output] (1/2), or [EXT I/O] (1/2) screen.

While the error detect signal is sent, the VE-PG3 cannot receive signals from the external device that is connected to the B1/B2terminal (+/-).

# Section 7

| 1. How to restrict access                                     | 7-2  |
|---------------------------------------------------------------|------|
| Setting the password                                          | 7-2  |
| 2. How to set the VE-PG3's internal clock time                | 7-3  |
| Setting the date and time (Manual setting)                    | 7-3  |
| Setting the date and time (Automatic setting)                 | 7-3  |
| 3. How to save the VE-PG3's setting to the PC                 | 7-4  |
| Saving the settings file to the PC                            | 7-4  |
| 4. How to load the saved file to the VE-PG3                   | 7-5  |
| Reloading the settings file into the VE-PG3                   | 7-5  |
| 5. How to initialize the VE-PG3                               | 7-6  |
| A Using the <init> button</init>                              | 7-6  |
| B Using the VE-PG3's setting screen                           | 7-6  |
| 6. How to update the firmware                                 | 7-7  |
| About the firmware                                            | 7-7  |
| Updating the firmware on the setting screen (Manual updating) | 7-8  |
| Using the Firmware Update function (Automatic updating)       | 7-8  |
| 7. About the Automatic Restore function                       | 7-9  |
| 8. How to restore the configuration using a USB flash drive   | 7-12 |
| Saving the settings file to a USB flash drive                 | 7-12 |
| Loading the settings from the USB flash drive                 | 7-13 |
| 9. How to use the custom hold music                           | 7-14 |
| Using a music file as the custom hold music                   | 7-14 |

# 1. How to restrict access

If you set a new administrator password, you can restrict access to the VE-PG3's setting screen.

The default administrator password is "admin."

• The User name is fixed at "admin."

#### Setting the password

- 1 Click the [Management] menu, then [Administrator]. The [Administrator] screen appears.
- 2 Enter [Current Password], [New Password] and [New Password (confirm)] in their respective input fields.
  - Input them up to 31 characters (Selectable from 0-9, a-z and A-Z).
    - Characters entered in the [New Password] and [New Password (confirm)] are displayed in \* (asterisk) or (dot).

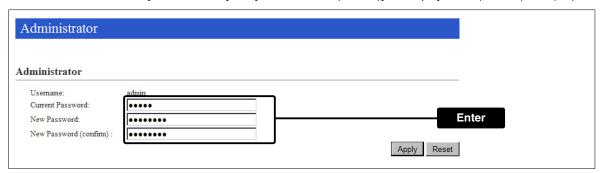

Click < Apply>.

[CAUTION] If you forget the password, you can no longer access the setting screen.

In such a case, you must initialize the VE-PG3. See the "Precausions" leaflet for details.

To prevent unauthorized access

You must be careful when choosing your password, and change it occasionally.

See the VE-PG3 instruction manual for the password setting.

- · Choose one that is not easy to guess.
- Use numbers, characters and letters (both lower and upper case).

### 2. How to set the VE-PG3's internal clock time

You can set the VE-PG3's internal clock time.

#### Setting the date and time (Manual setting)

- 1 Click the [Management] menu, then [Date and Time].
  - The [Date and Time] screen appears.
- 2 The current time is displayed in [Date and Time].

Click <Apply> to synchronize the internal clock with the current time.

• You can also enter the time in the [Manually Set Time] item.

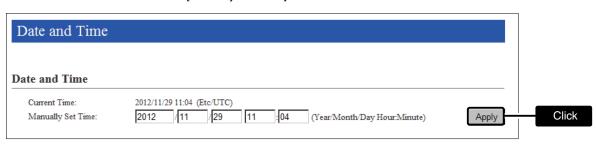

#### Setting the date and time (Automatic setting)

The Automatic Clock Synchronize function automatically synchronizes the internal clock with the time management server (NTP).

- To use this function, an internet connection and default gateway settings are necessary.
- 1 Click the [Management] menu, then [Date and Time].
  - The [Date and Time] screen appears.
- 2 Select the appropriate Time Zone.

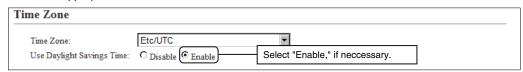

3 Click <Apply>.

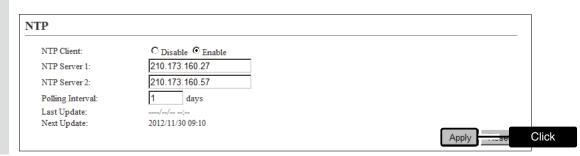

# 3. How to save the VE-PG3's setting to the PC

You can save the VE-PG3's settings to a PC or USB flash drive.

The saved settings can be used to recover the configuration.

• The settings can be directly loaded into the VE-PG3 from the USB flash drive.

#### Saving the settings file to the PC

- 1 Click the [Management] menu, then [Backup/Restore Settings]. The [Backup/Restore Settings] screen appears.
- Click <Backup>.The File Saving window appears.

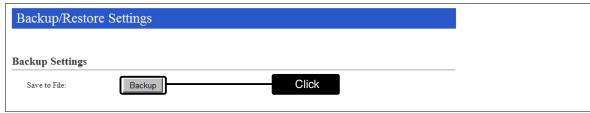

- **3** Select the desired folder/location, then click [Save] in the File Saving window.
  - The setting file (extension: "sav") is saved to the selected folder.
  - The default file name is composed of the model name (VE-PG3), version number and date.

#### [NOTE]

DO NOT write the saved file to other devices.

# 4. How to load the saved file to the VE-PG3

You can load the VE-PG3's settings from the PC.

• The settings can be directly loaded into the VE-PG3 from the PC.

#### Reloading the settings file into the VE-PG3

- 1 Click [Management], then [Backup/Restore Settings].
  - The [Backup/Restore Settings] screen appears.
- Click <Browse...>.

   The File Selection window appears.

  Backup/Restore Settings

  Backup Settings

  Save to File:

  Backup

  Restore Settings

  Load Settings from File:

  Browse...

  Click
- Select the setting file (extension: "sav"), and then click <Restore>.

   After loading the setting, the VE-PG3 automatically reboots.

  Restore Settings

  Load Settings from File:
  Restore:

  Restore:

  Restore

  Restore

  Restore

  Restore

[NOTE]

DO NOT write the saved file to other devices.

#### 5. How to initialize the VE-PG3

There two ways to initialize the VE-PG3.

- Set the VE-PG3's IP address again after the VE-PG3 is initialized.
- A Using the <INIT> button.

If you cannot access the VE-PG3 setting screen, initialize the VE-PG3 using the <INIT> button.

B Initialize on the VE-PG3's setting screen.

If you can access the VE-PG3 setting screen, initialize the VE-PG3 on the setting screen.

#### A Using the <INIT> button

Initializing clears all the settings.

• If the network part of the PC IP address is different from that of the VE-PG3, you cannot access the VE-PG3 setting screen. In such case, change the PC IP address according to your network environment.

See the supplied "Precautions" leaflet for details.

#### B Using the VE-PG3's setting screen

- 1 Click [Management], then [Factory Defaults].
  - The [Factory Defaults] screen appears.
- 2 Select the initialize option, and then click <Restore>.

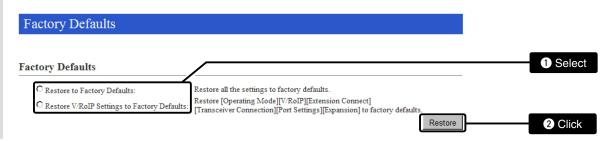

3 Click <OK>.

• The VE-PG3 automatically reboots.

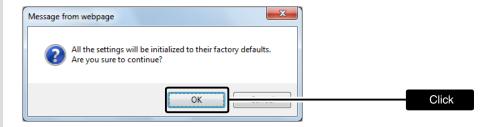

#### About the initializing condition

• When "Restore to Factory Default" is selected:

You can restore all the VE-PG3's settings. The VE-PG3's IP address is set to "192.168.0.1," when initialized. Set the PC's IP address to "192.168.0.xxx." (You can set xxx to any number from 2 to 254.)

• When "Restore V/RoIP Settings to Factory Default" is selected:

In the Bridge mode :You can initialize only these VE-PG3's items; [Operating Mode], [Bridge Connection],

[Port Settings] and [Expansion].

In the Converter mode :You can initialize only these VE-PG3's items; [Operating Mode], [V/RoIP], [Extension

Connect], [Transceiver Connection], [Port Setings] and [Expansion].

# 6. How to update the firmware

There are two ways to update the firmware.

#### Updating on the setting screen (Manual updating)

Update the firmware on the setting screen.

#### **Use the Firmware Update function (Automatic updating)**

The firmware can be automatically downloaded and updated.

- You can update the firmware using a USB flash drive.
- When [MSG] lights green, a firmware update is ready. See the "Precautions" leaflet for details..

#### About the firmware

The firmware may be updated when the functions and specifications of the VE-PG3 are improved. Ask your dealer for updated function or specification details.

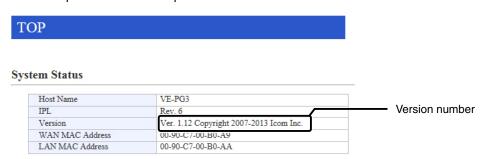

#### NOTE:

- NEVER turn OFF the power until the updating has been completed. Otherwise, the VE-PG3 may be damaged.
- If the firewall is running, stop it before updating the firmware. If you want to stop the firewall, ask your network administrator for the detail.
- Icom is not responsible on the consequence of the updating the firmware.

### 6. How to update the firmware (continued)

#### Updating the firmware on the setting screen (Manual updating)

We recommend that you save the current setting in the PC, before updating the firmware.

Note: Some settings may be returned to their default after the firmware update. Check Icom website for details.

- Restricting to access the setting screen is recommended.
  - **1** Download a new firmware (extension: "dat") from Icom web site.
- 2 Click the [Management] menu, then [Firmware Update]. The [Firmware Update] screen aeaprs.
- Click <Browse...> to select the firmware file (Extension: dat), and then click [Update].
   The "Updating Firmware" screen appears.

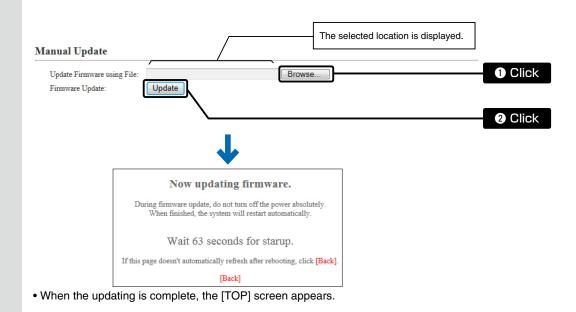

#### Using the Firmware Update function (Automatic updating)

When [PWR/MSG] lights orange, a firmware update is ready.

See the "Precautions" leaflet for the details.

- To use this function, an internet connection, DNS and default gateway settings are necessary.
- We recommend to save the setting file as the backup.

#### NOTE:

NEVER turn OFF the VE-PG3's power while updating. It will cause data corruption, or damage the USB flash drive. If you cannot access the VE-PG3 setting screen after the updating, change the PC IP address according to your network environment.

### 7. About the Automatic Restore function

You can clone the VE-PG3's settings saved in a USB flash drive to other VE-PG3.

#### About the USB flash drive

- The USB flash drive is not supplied. Purchase separately.
- A USB flash drive such as one with biometric authentication, or one with password protection is not supported.
- Turn OFF the VE-PG3's power before inserting or removing the USB flash drive, to prevent data corruption.
- Either one of the USB slots accepts the USB flash drive, but insert only one USB flash drive at a time.
- Inser the USB flash drive securely.
- NEVER remove the USB flash drive or turn OFF the VE-PG3's power, while transferring data. It will cause data corruption, or damage the USB flash drive. While transferring data, the [PWR/MSG] LED blinks.
- After the firmware updating is complete, check the firmware version on the setting screen to verify that the update was correctly done.
- When importing setting data from the USB flash drive to the VE-PG3, the originally programmed setting data is automatically saved as "bakdata.sav" in the USB flash drive, as a backup.

#### Supported USB specification

Interface : USB2.0

Device : USB flash drive (USB Mass Storage Class)

File format : FAT16/FAT32 (exFAT and NTFS are not supported.)

### 7. About the Automatic Restore function (continued)

# About the settings file name

The settings file must be saved as "savedata.sav" in the USB flash drive.

The firmware file, which is downloaded from Icom website, must be saved as "firmware.dat" in the USB flash drive.

• Only the settings file saved on the VE-PG3's setting screen can be used. See page 7-4 for details.

#### About the firmware file name

The firmware file must be saved as "firmware.dat" in the USB flash drive.

• You need to rename the file after downloading the firmware from Icom web site.

#### **About the Automatic Settings Backup function**

The latest 10 backup files (revisions) are stored in the USB flash drive, as the file name "bakdata\_X.sav" (X=Revision number).

(Example)

The oldest backup file's name; "bakdata\_10.sav"

- The firmware is not automatically saved as a backup.
- The latest settings backup file is saved as "bakdata.sav" (with no revision number).
- If the content of settings file is the same as the VE-PG3's current settings, no setting backup file is saved.

### 7. About the Automatic Restore function (continued)

#### Settings files management

The settings files and firmware files can be saved in the different folders in a USB flash drive.

• The folder name must be the WAN side MAC address.

#### Example: WAN side MAC address is 0090C7000001

Inserting the USB flash drive, which contains the files shown below, to the VE-PG3 (MAC address: 0090C7000001), the backup setting file is automatically created in the "0090C7000001" folder.

The settings files and firmware files are load from the "0090C7000001" folder into the VE-PG3 (MAC address: 0090C7000001).

• Settings file or firmware file in other than the "0090C7000001" folder is ignored.

Inserting the USB flash drive, which contains the files shown below, to the VE-PG3 (MAC address: 0090C7000002), because there is no folder named "0090C7000002" (VE-PG3's WAN side MAC name), the backup setting file is automatically created in the root directory of the USB flash drive.

The settings files and firmware files are load from the root directory into the VE-PG3 (MAC address: 0090C7000002).

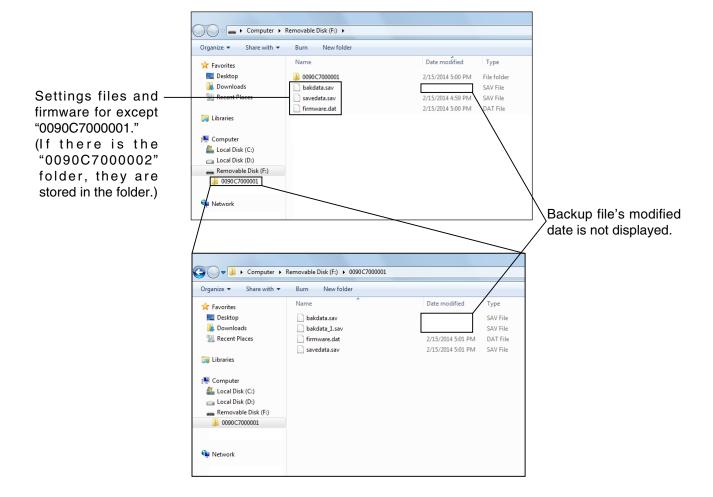

# 8. How to restore the configuration using a USB flash drive

You can clone the settings to other VE-PG3s.

It is convenient when you sequentially configure plural VE-PG3s.

Note: Before using a USB flash drive, see page 7-9.

### Saving the settings file to a USB flash drive

- 1 Insert the USB flash drive securely to the PC.
- 2 Access the VE-PG3's setting screen.
- Click [Management], then [Backup/Restore Settings].The [Backup/Restore Settings] screen appears.
- 4 Click <Backup>.

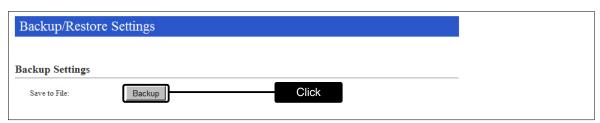

Select the root directory of the USB flash drive, and save the settings file as "savedata.sav."
Any of other file name is not acceptable.

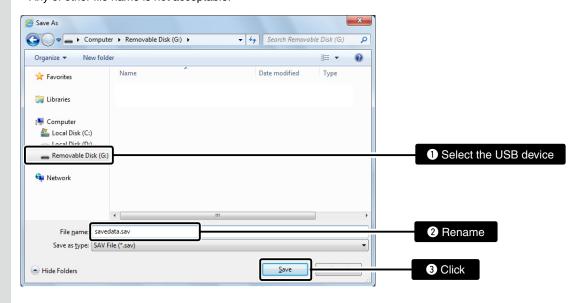

# 8. How to restore the configuration using a USB flash drive (continued)

#### Loading the settings from the USB flash drive

- 1 Remove the USB flash drive from the PC appropriately.
- 2 Prepare the VE-PG3 to load the settings.
- Turn OFF the power.

  NOTE: Turn OFF the VE-PG3's power, before inserting the USB flash drive.
- Insert the USB flash drive, which contains the setting data (savedata.sav), to the [USB] port, and then turn ON the power.
  - While accessing the USB flash drive, [PWR/MSG] blinks.

NOTE: NEVER remove the USB flash drive, or turn OFF the VE-PG3's power while transferring data. It will cause data corruption, or damage the USB flash drive.

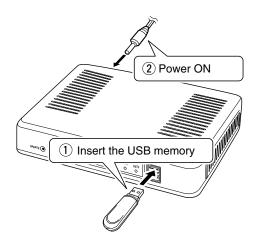

When all the data has been loaded into, the [PWR/MSG] LED is blackout and the VE-PG3 automatically restarts.

Verify that the [PWR/MSG]LED lights Green, then turn OFF the power.

Then remove the USB flash drive from the VE-PG3.

- Turn OFF the VE-PG3's power before inserting or removing the USB flash drive, to prevent data corruption.
- When importing setting data from the USB flash drive to the VE-PG3, the originally programmed setting data is automatically saved as "bakdata.sav" in the USB flash drive, as a backup.

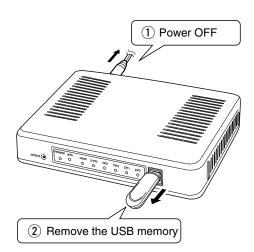

# 9. How to use the custom hold music

#### Using a music file as the custom hold music

Note: Enter the check mark in [load Custom Hold Music] item on the [USB] screen. (p.5-109)

- 1 Prepare the hold music files and name them "music1.wav," "music2.wav," and "music3.wav."
  - Adjust the audio in level to appropriate, before copy them to a USB flash drive.
  - Any other filename is not acceptable.
  - Supported file formats.

| CODEC      | Sampling Rates | Bits   | Channels         | Container Format |
|------------|----------------|--------|------------------|------------------|
| Liner PCM  | 8 kHz          | 16-bit | Monaural         | wav              |
| G711 μ-law | 8 kHz          | 8-bit  | Monaural (µ-law) | wav              |

2 Create the folder named "music" in a USB flash drive, then copy the music files to the folder.

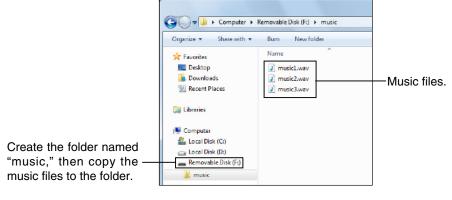

**3** Turn OFF the VE-PG3's power.

NOTE: Turn OFF the power, before inserting the USB flash drive.

- Insert the USB flash drive, which contains the music files ("music1.wav"–"music3.wav"), to the [USB] port, and then turn ON the power.
  - While accessing the USB flash drive, [PWR/MSG] blinks.

NOTE: NEVER remove the USB flash drive, or turn OFF the VE-PG3's power while transferring data. It will cause data corruption, or damage the USB flash drive.

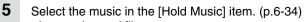

 Item option and file name Hold Music 1 = "music1.wav" Hold Music 2 = "music2.wav"

Hold Music 3 = "music3.wav"

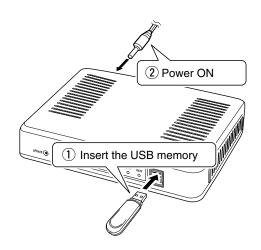

Note: If there is a folder whose name is the same with WAN side MAC address, and there is the "music" folder inside, the audio files in the folder is loaded. In this case, the "music" folder in the root directory is ignored.

# Section 8

| 1. Troubleshooting                                   | 8-2 |
|------------------------------------------------------|-----|
| 2. Connect with the VE-PG3 using Telnet              | 8-4 |
| For Windows 7                                        | 8-4 |
| About the telnet commands                            | 8-4 |
| 3. About the external audio device                   | 8-5 |
| ■ When connecting VE-PG3 to an in-house sound system |     |
| 4. Specifications                                    | 8-6 |
| ■ General                                            | 8-6 |
| ■ Communication Interfaces                           | 8-6 |
| Port details                                         | 8-7 |

#### 1. Troubleshooting

If the VE-PG3 seems to be malfunctioning, please check the followings before sending it to the service center.

#### The [PWR/MSG] LED does not light.

- The supplied AC adapter is not connected to the VE-PG3.
  - -> Verify that the AC adaptor is securely connected.
- The AC adapter is connected to the same AC outlet with the PC.
  - -> Connect the AC adapter to a different AC outlet.

#### The [LAN] LED on the rear panel does not light.

- The Ethernet cable is not properly connected to the VE-PG3.
  - -> Verify that the Ethernet cable is securely connected.
- The HUB or PC is turned OFF.
  - -> Turn ON the HUB or PC.

#### You cannot access the VE-PG3's setting screen.

- The PC's IP address is incorrect.
  - -> Set the fixed VE-PG3's IP address after you set the VE-PG3 to default setting.
- The network part of PC's IP address is different from the VE-PG3.
  - -> Set the network part of PC's IP address to same as the VE-PG3.
- A proxy server is used for the web browser setting.
  - -> Set the web browser's proxy server setting to OFF.

Click the "Tools" in the web browser menu, and then click "Internet option."

Click the "Connections" tab, and click [LAN settings], and then confirm there is no check mark in "Automatically detect settings" and "Use a proxy server for your LAN (These settings will not apply to dial-up on VPN connection).

#### The VE-PG3's setting screen is not properly displayed.

- The javascript or cookie functions are turned OFF.
  - -> Set the javascript and cookie functions to ON.
- Your version of Microsoft Internet Explorer is 8 or earlier, or your browser is other than Internet Explorer.
  - -> Use Microsoft Internet Explorer 9 or later.

#### The receiving sound breaks up while operating in the Bridge's Multicast mode.

Two or more transceivers that are connected with the different VE-PG3s are transmitting at the same time.

- -> Use only one VE-PG3 in the Always-on connection mode.
- -> Set the Always-on connection mode to disable.

# 1. Troubleshooting (continued)

#### Cannot cancel an outgoing call.

The VE-PG3 cannot recognize the calling status.

-> Select "Enable" in [SIP 183 Support] on the [VoIP Expansion] screen in the [Expansion] menu.

#### [Input/Output Digital Gain] doesn't work.

#### Internal codec is not used.

-> Use [Input/Output Analog Gain] to adjust the signal level.

# When the Combined mode is selected, the output audio signal from the [OUT] port does not fade-in or fade-out.

#### The [EXT1]/[EXT2] port setting is wrong.

-> Set the [EXT Input] port's connect destination to [EXT Output].

#### The Mixing function doesn't work

AMBE+2 is used as the codec.

-> The Mixing function works on the only G.711u codec.

#### Malfunction in use of the Mixing function

The communication route is duplicated.

-> Check the Mixing function setting.

#### The VE-PG3 cannot automatically update the firmware.

- The Ethernet cable is not properly connected to the VE-PG3.
  - -> Properly connect the Ethernet cable to the VE-PG3.
- The VE-PG3 is not connected to internet.
  - -> Set the VE-PG3 properly to connect to internet.
- The firewall is running.
  - -> Stop the firewall.

If you want to stop the firewall, ask your network administrator for details.

# 2. Connect with the VE-PG3 using Telnet

#### For Windows 7

- 1 Start up Windows.
- ② Click the [Start] button, and then click [Run...].
  Input "Telnet.exe" to the text box, and then click <OK>.
- ③ The telnet screen appears, then input "open" and VE-PG3's IP address (example: 192.168.0.1).
- 4 Input login ID and password, then push [Enter].

login ID : "admin" (Fixed)

password : (Input the VE-PG3's administrator password)

⑤If the telnet can access to the VE-PG3, "VE-PG3 #" is displayed on the telnet screen.

#### About the telnet commands

The following commands can be used for the Telnet function.

After typing a telnet command, push the [Tab] key to display the sub command

list.

**Command help** ...... After typing "help," enter a command to display the command description.

Example) "help save" ("save" command description is displayed.)

Automatic complement ... After typing first few characters of the command, push the [Tab] key. The rest

of the characters for the command are automatically entered.

Example) "n" + [Tab] -> network

Suggested commands are displayed.

Example) "res" + [Tab] -> reset restart

#### 3. About the external audio device

### ■ When connecting VE-PG3 to an in-house sound system

Connect the VE-PG3 and the in-house sound system, using the cable with pin assign as shown below.

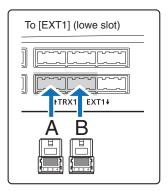

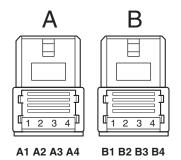

A1: Audio output (OUT)

A2: GND terminal

A3: Audio input (IN)

A4: GND terminal

B1/B2: Relay circuit output

B1: Control output

B2: 8 V power supply

**B3:** Control input

B4: GND terminal

• The B1–B4 terminals can be configured on the setting screen.

#### When connecting an RS-232C cable with the 9-pin D-sub connector

The Virtual Serial Port function of VE-PG3 allows you to control a device with a serial communication interface, through the TCP/IP network.

• See the "Virtual Serial Port" manual in the supplied utility CD for details.

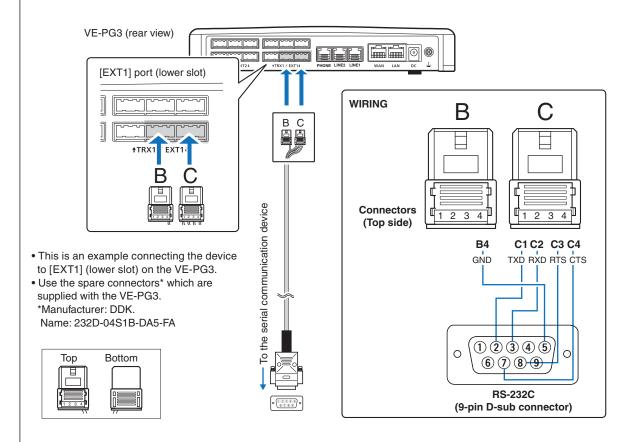

#### 4. Specifications

**NOTE:** All specifications are the subject to change without notice.

#### General

Power supply: DC12 V ±10% [Polarity → ● ⊕]

16W maximum (with the supplied AC adaptor)

Usable condition: Temperature 0 to  $40^{\circ}$ C, +32 to  $+104^{\circ}$ F, Humidity 5–95% (At no condensation) Dimension: Approximately 232 (W) × 38 (H) × 168 (D) mm, 9.1 (W) × 1.5 (H) × 6.6 (D) in

(objections not included)

Weight: Approximately 800 g, 28.2 oz (without the supplied accessory not included)

Regulatory Compliance: FCC (Part 15 Class B/Part 68)

TIA-968-B ICES-003 ICCS-03 CE Mark

ETSI ES 203 021

ETSI EG 201 121 (Advisory Note)

Resolution 442 Resolution 473 Resolution 512 Resolution 529

ETSI TS 102 027-2 V4.1.1 (2006-07)

ITU-T G.711

Interface: LEDs (PWR/MSG, WAN, V/RoIP, D-TRX, TRX(1/2), EXT(1/2)), Buttons (UPDATE, INIT)

[USB] ports (USB2.0)×2

### ■ Communication Interfaces

[WAN] port: [WAN] port (RJ-45 type)×1 (Auto MDI/MDI-X)

Based on IEEE802.3/10BASE-TBased on IEEE802.3u/100BASE-TX

[LAN] port: [LAN] port (RJ-45 type)×1 (Auto MDI/MDI-X)

Based on IEEE802.3/10BASE-TBased on IEEE802.3u/100BASE-TX

[TRX] (1/2) port: Analog audio/Transmit control

2.54 mm (0.1 in) pitch quick connector (4 terminals ×3)×2

[EXT] (1/2) port: Audio input -10 dBs/-40 dBs selectable Input impedance Approximately 10 kΩ unbalance

Audio output 0 dBs/-20 dBs selectable 600  $\Omega$  load unbalance/8  $\Omega$  1 W speaker Control input Low voltage contacts (DC3.3 V/ 1 mA)/ Voltage input (3-16 V) Control output No voltage contacts (30 V/ 500 mA)/Open collector (3-16 V 10 mA)

Connectors 2.54 mm (0.1 in) pitch quick connector (4 terminals ×3)×2

[LINE] port: RJ-11 ×2 [PHONE] port: RJ-11 ×1

Communication rate: [WAN] port 10/100 Mbps (Automatic switching/Full duplex)

[LAN] port 10/100 Mbps (Automatic switching/Full duplex)

Relay protocol: Only IPv4 for routing

Signaling protocol: SIP

Codec: G.711u, AMBE+2

### 4. Specifications (continued)

#### Port details

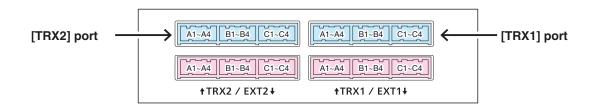

#### [TRX1]/[TRX2] port

| Pin No. | Description                                                      |
|---------|------------------------------------------------------------------|
| A1      | Analog audio output (From the VE-PG3)/Superimpose PTT            |
| A2      | Analog GND                                                       |
| A3      | Analog audio input (To the VE-PG3)/Superimpose squelch detection |
| A4      | Analog GND                                                       |
| B1      | Single PTT control                                               |
| B2      | Serial communication (half duplex)                               |
| В3      | Single squelch control                                           |
| B4      | Common GND                                                       |
| C1      | Serial communication TXD (From the VE-PG3)                       |
| C2      | Serial communication RXD (To the VE-PG3)                         |
| C3      | Serial communication RTS (From the VE-PG3)                       |
| C4      | Serial communication CTS (To the VE-PG3)                         |

<sup>•</sup> You can change the configuration of ports B1 to B4 on the VE-PG3's setting screen.

• A1/A2 terminal (+/-) Audio output terminal

Adjust the output gain according to the audio amplifier.

The connected audio equipment may damage if the gain is inappropriately set.

The length of the cable which connects the audio equipment and VE-PG3 is less than 10 m (3.3 ft.).

Be careful of the noise and malfunction caused by the earth loop.

Reference level: Speaker/0 dBs/–20 dBs(0 dBs=0.775 Vrms) selectable

Load impedance: more than 600  $\Omega$  (Speaker 8  $\Omega$ )

• A3/A4 terminal (+/-) Audio input terminal

Adjust the output gain according to the audio amplifier.

When you use a microphone other than electret condenser microphone (ECM), select "Disable" on the setting screen.

Reference level: -10 dBs/-40 dBs(0 dBs=0.775 Vrms) selectable

Input impedance: Approximately 10 k $\Omega$  (Approximately 1 k $\Omega$  when biassed) Supplied voltage: Approximately 2.2 V (For Electret Condenser Microphone)

• B1/B2 terminal (+/-) Relay Circuit output terminal.

Turns the connected equipment ON or OFF.

- You can change the configuration of ports B1 to B4 on the VE-PG3's setting screen.
- Specification 30 V/500 mA.

# 4. Specifications

#### Port details (continued)

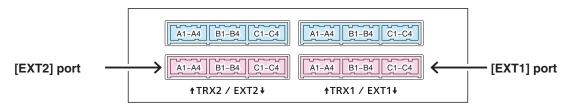

#### [EXT1]/[EXT2] port

| Pin No. | Description                                                      |
|---------|------------------------------------------------------------------|
| A1      | General audio output (From the VE-PG3)/Superposition PTT         |
| A2      | Analog GND                                                       |
| А3      | General audio input (To the VE-PG3)/Superposition squelch detect |
| A4      | Analog GND                                                       |
| B1      | General output/Single PTT                                        |
| ы       | Relay circuit output                                             |
| B2      | Serial communication (Half duplex)/8 V power supply              |
|         | Relay circuit output                                             |
| В3      | General input/Single squelch detect                              |
| B4      | Common GND                                                       |
| C1      | Serial communication TXD (From the VE-PG3)                       |
| C2      | Serial communication RXD (To the VE-PG3)                         |
| C3      | Serial communication RTS (From the VE-PG3)                       |
| C4      | Serial communication CTS (To the VE-PG3)                         |

- You can change the configuration of ports B1 to B4 on the VE-PG3's setting screen.
- B1/B4 terminal (+/–): General Control Output Terminal Turns the connected equipment ON or OFF.
  - You can change the configuration of ports B1 to B4 on the VE-PG3's setting screen.
  - Specification: 3-16 V/10 mA (Open collector).
- B2/B4 terminal (+/–): 8 V Power Supply Terminal Supplies the 8 V DC to the connected equipment.
  - You can change the configuration of ports B1 to B4 on the VE-PG3's setting screen.
  - Current limit: Less than 30 mA.
- B3/B4 terminal (+/–): General Control Input Terminal Turns the connected equipment ON or OFF.
  - You can change the configuration of ports B1 to B4 on the VE-PG3's setting screen.
  - Specification: 3–30 V/10 kΩ (Voltage input).
    - $3.3\ \mbox{V/less}$  than 1 mA (Low voltage contacts).

| Count on us! |  |
|--------------|--|
|              |  |
|              |  |
|              |  |
|              |  |
|              |  |
|              |  |
|              |  |
|              |  |
|              |  |
|              |  |
|              |  |
|              |  |
|              |  |
|              |  |
|              |  |
|              |  |
|              |  |
|              |  |
|              |  |
|              |  |
|              |  |
|              |  |